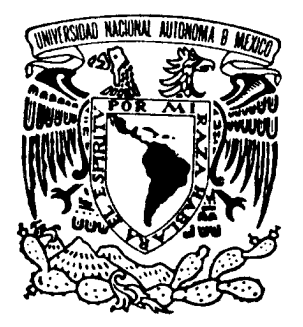

# **UNIVERSIDAD NACIONAL AUTÓNOMA DE MÉXICO**

# **FACULTAD DE INGENIERÍA**

# **DESARROLLO DE BIBLIOTECAS PARA INGENIERÍA ELÉCTRICA Y PROGRAMACIÓN DE LAS CALCULADORAS HP48XX Y 49XX; UN ENFOQUE SIMPLIFICADO**

# **T E S I S**  QUE PARA OBTENER EL TÍTULO DE:  **I N G E N I E R O E L É C T R I C O - E L E C T R Ó N I C O**  P R E S E N T A: **E D G A R H U G O C A N O H U R T A D O**

DIRECTOR DE TESIS: ING. FRANCISCO JOSÉ RODRÍGUEZ RAMÍREZ

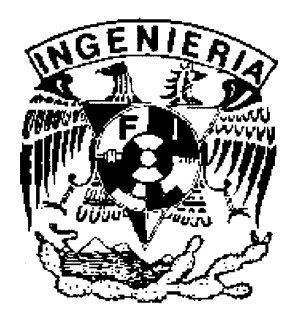

**MÉXICO, D.F. JUNIO 2007** 

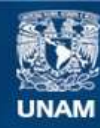

Universidad Nacional Autónoma de México

**UNAM – Dirección General de Bibliotecas Tesis Digitales Restricciones de uso**

#### **DERECHOS RESERVADOS © PROHIBIDA SU REPRODUCCIÓN TOTAL O PARCIAL**

Todo el material contenido en esta tesis esta protegido por la Ley Federal del Derecho de Autor (LFDA) de los Estados Unidos Mexicanos (México).

**Biblioteca Central** 

Dirección General de Bibliotecas de la UNAM

El uso de imágenes, fragmentos de videos, y demás material que sea objeto de protección de los derechos de autor, será exclusivamente para fines educativos e informativos y deberá citar la fuente donde la obtuvo mencionando el autor o autores. Cualquier uso distinto como el lucro, reproducción, edición o modificación, será perseguido y sancionado por el respectivo titular de los Derechos de Autor.

Dedico este trabajo a:

Las personas que creyeron en mi, que me apoyaron y siempre estuvieron para darme animó o un regaño y así no desistir.

Pero sobre todo lo dedico a las personas que no creyeron en mi, a los profesores que pusieron piedras en mi camino que de momento lo tome a mal, después en la vida profesional uno se da cuenta que las piedras colocadas en la escuela, no eran más que pequeños obstáculos en el principio del camino de la vida. Además que el camino tendrá piedras más grandes pero que nos dejaron preparados para quitarlas y continuar.

Demostrando que apresar de que la gente no confía en ti, no quiere decir que no puedas sobresalir o hacer las cosas.

A mis hermanos:

María Fernanda

Renata Sanahí

Rodrigo Marcel

A mi padre Victor por enseñarme a enfrentar las adversidades y resolverlas.

A mi madre Severa por soportarme en los momentos de presión en la escuela.

A mis hermanos Fernanda, Renata y Rodrigo por confiar y creer en mi.

A mis compañeros y amigos Ilich, Onésimo, Luís y a los que hace tiempo no veo por el apoyo y consejos los cuales me ayudaron a seguir y concluir lo que empecé.

# *Índice*

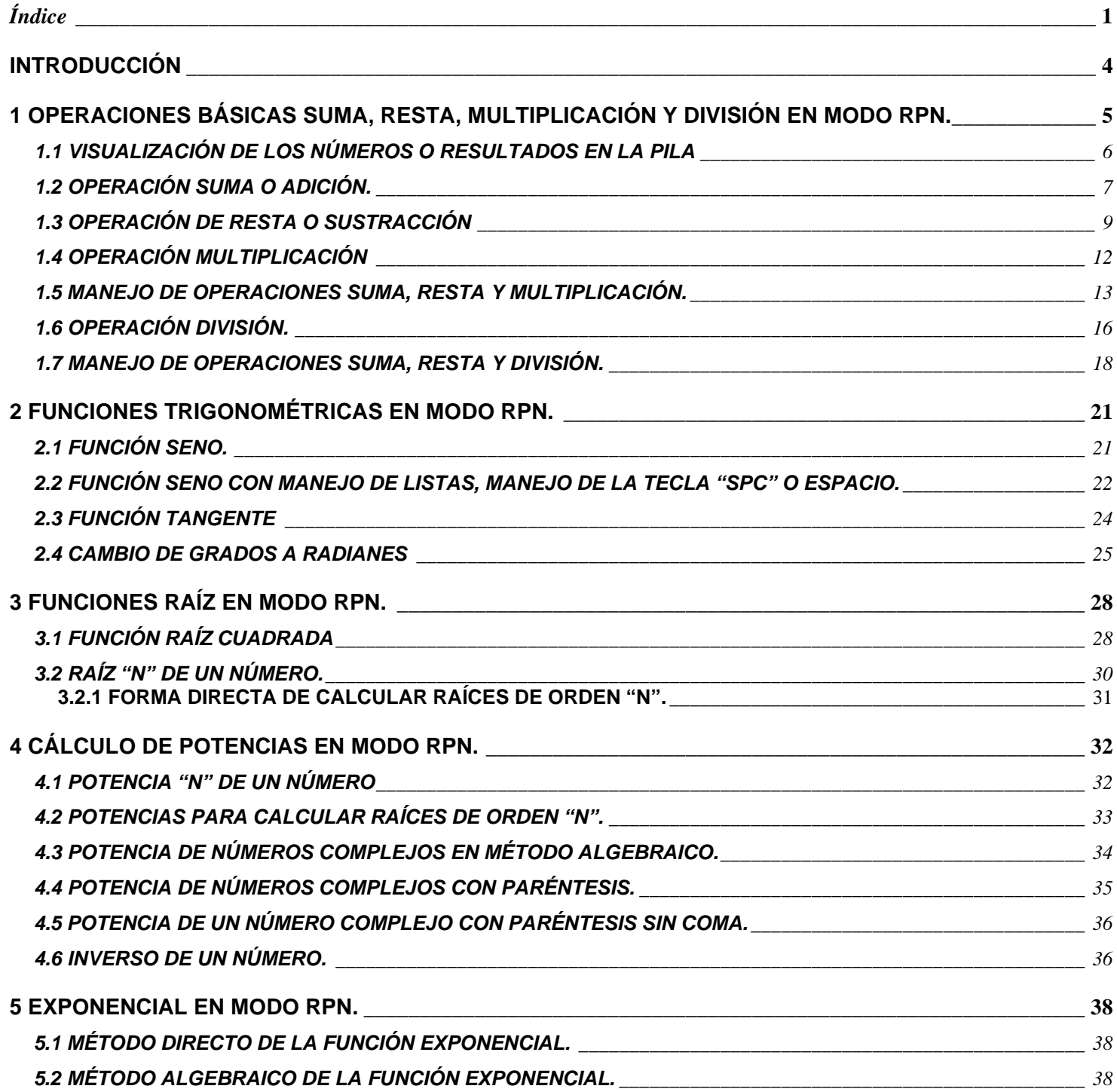

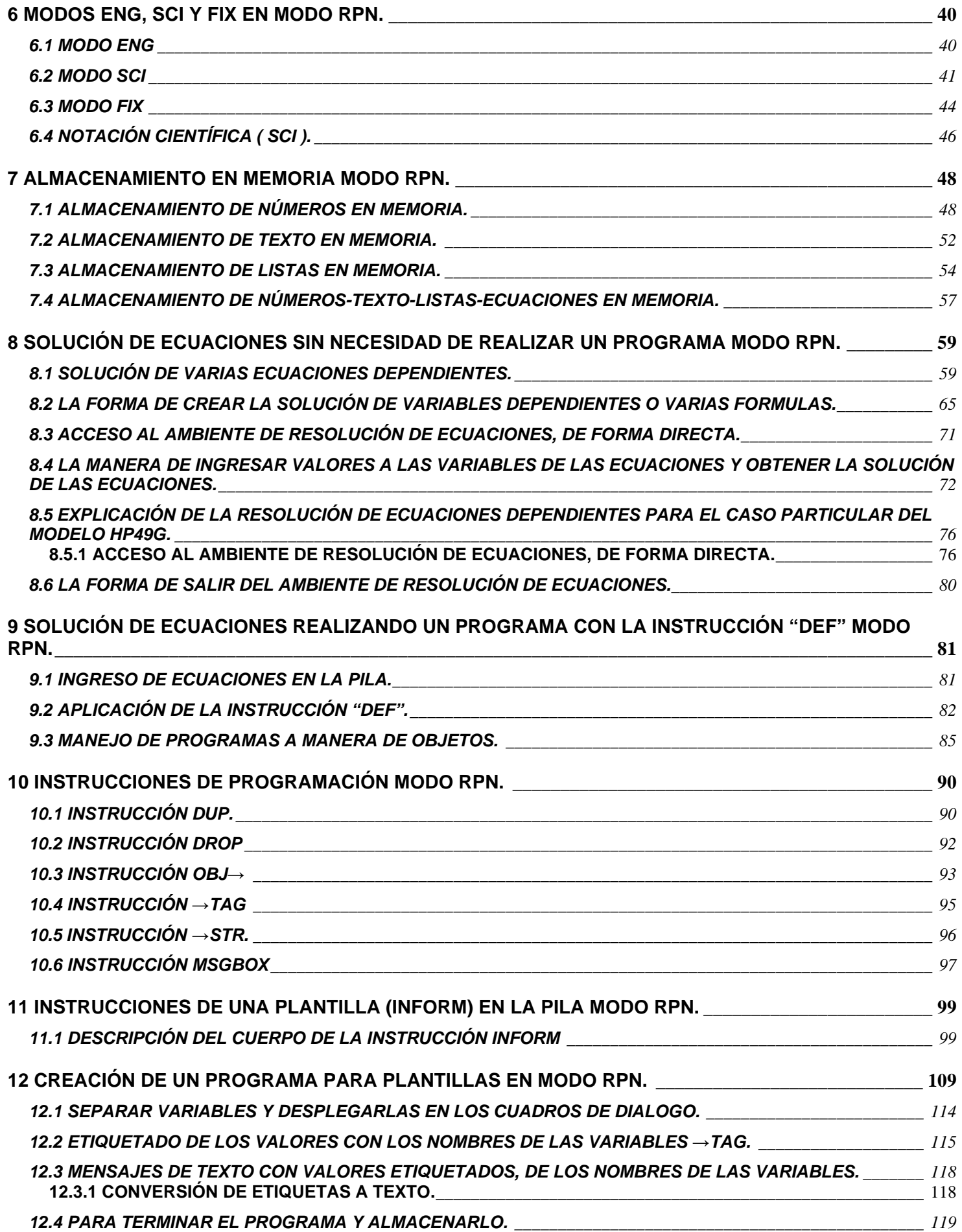

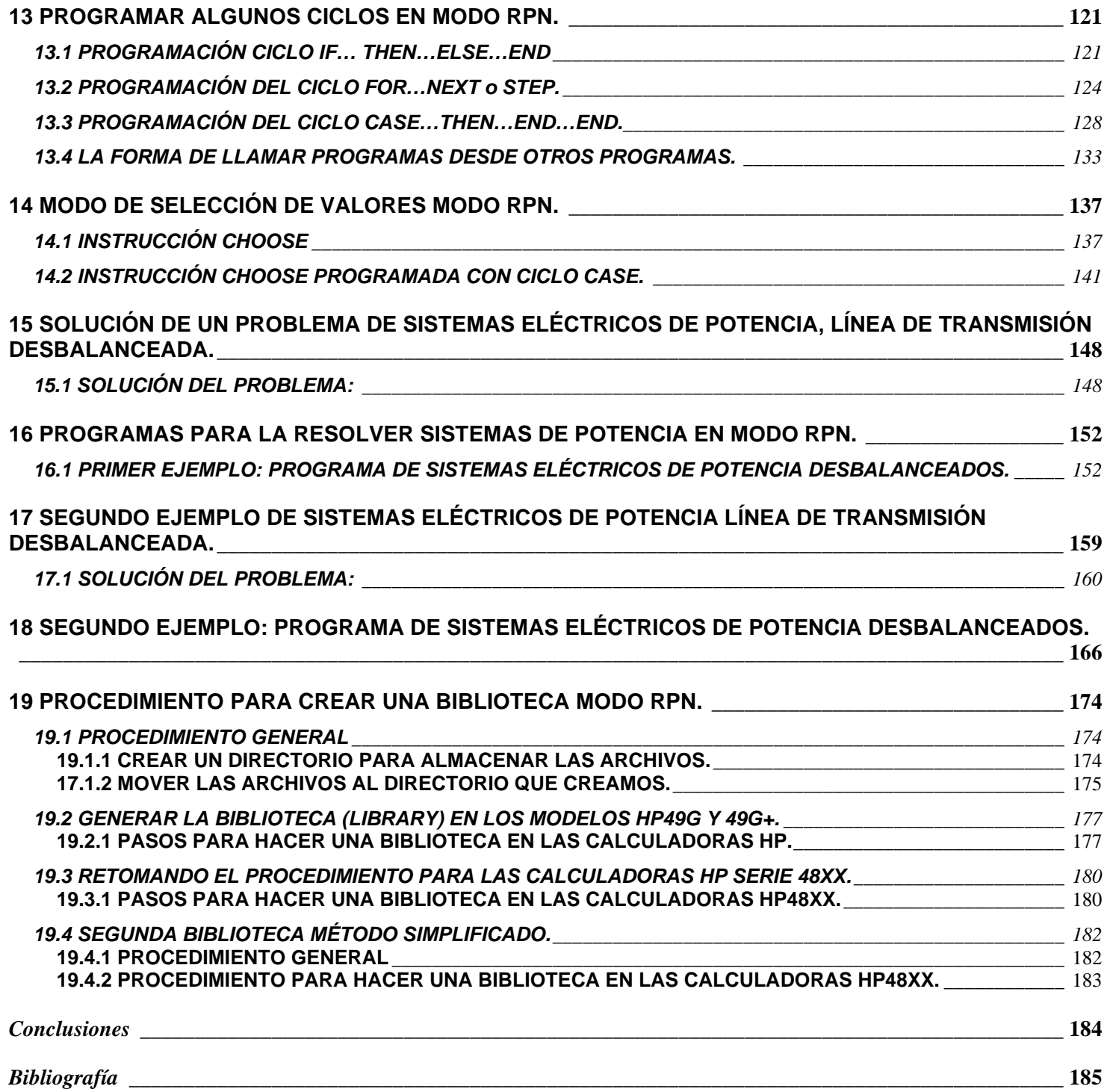

#### **INTRODUCCIÓN**

En esta tesis se desarrolla una explicación de las calculadoras HP48XX y HP49XX; que abarca desde lo más básico como cambio de modo de operación MODO ALGEBRAICO (ALGEBRAIC), MODO RPN o RPL (Reverse Polish Notation o Reverse Polish Lisp) siendo la última descripción planteada por HP, como una solución a sus necesidades de trabajo en las calculadoras.

Pasando por las operaciones básicas, funciones trigonométricas, funciones de raíz, potencias y exponenciales; algunos de los métodos que aprendí para ingresar los operandos y las distintas formas en que se pueden aplicar las operaciones o funciones de los operandos; logrando en algunos de los casos la reducción de la cantidad de teclas que se tienen que presionar para realizarlas.

También se incluye una explicación de la forma de intercambiar entre sistemas de medición de ángulos de forma rápida, así como el cambio en modos de notación INGENIERÍA (ENG), CIENTÍFICA (SCI) y NÚMERO CON DECIMALES FIJOS (FIX), la forma de cambiar entre éstos desde la pila incluyendo la cantidad de números que se visualizaran en la pantalla. Se comienza a trabajar con elementos para almacenarse en las calculadoras, para posteriormente obtener el contenido y realizar operaciones; los distintos tipos de elementos que se pueden almacenar que van desde un Número Real o Número Complejo, hasta un Texto con Ecuaciones pasando por vectores, matrices, listas, etc..

Se tomarán algunas ecuaciones e ingresaremos a un modo que tienen las calculadoras HP, el que permite resolver ecuaciones sin necesidad de hacer un programa para cada una de ellas; para este modo cada resultado es como resolver la ecuación en el cuaderno con la ventaja de que los cálculos son de forma muy rápida, con el método anterior se llena la memoria de las calculadoras con muchos archivos, es decir, ya que crea un archivo por cada variable que interviene en las ecuaciones. Continuaremos con la forma de crear programas, desde las ecuaciones que ingresamos simplificando la ejecución para su resolución, ya que nos permitirá tener la ecuación almacenada en las calculadoras por el tiempo que necesitemos, utilizando un archivo para todo el programa y no por variable.

Realizaré explicaciones de instrucciones de programación, ya que son las que más utilizaremos en la realización de programas, ya que nos permiten incluir explicaciones o nos muestran los resultados durante el proceso o hasta el final de los cálculos que se realicen, separando cada uno y permitiéndonos apuntarlos en el cuaderno o simplemente utilizarlos de forma práctica. Se considera una forma de ingreso de datos llamada "PLANTILLA", la cuál es más parecida al formato de las calculadoras en ingreso de datos. Para dar una mejor presentación a los programas y simplificar el tener que memorizar a que variable le corresponde que valor, porque teniendo un programa de ejecución rápida o que tomé los valores desde la pila, siendo que el programa tiene tiempo almacenado en las calculadoras; lo que muchas veces sucede en el transcurso de la carrera o el semestre.

Posteriormente podremos realizar programas con ciclos, los cuales son muy similares a los utilizados en el LENGUAJE "C", aprovechando que se nos da el curso de programación, lo que permite interactuar con los elementos de programación de las calculadoras de una forma más rápida.

Se explica de forma simplificada la metodología en que se puede crear una BIBLIOTECA (LIBRARY) en las calculadoras, ya que permite almacenar los programas de forma directa en un solo archivo. Ya con este archivo se pueden ejecutar todos los programas que se redujeron. El archivo sólo utiliza un lugar en la memoria de las calculadoras y podrá crear un directorio de solamente resultados, con lo que podremos seleccionar cada uno sin necesidad de ejecutar el programa otra vez.

## **1 OPERACIONES BÁSICAS SUMA, RESTA, MULTIPLICACIÓN Y DIVISIÓN EN MODO RPN.**

Comenzaremos con las funciones de entrada de números y posteriormente el orden de las operaciones.

Para introducir un número a la pila, (pila: lista de números que están en la pantalla, en orden ascendente de **1** a la cantidad de números o resultados que tengamos en la pantalla).

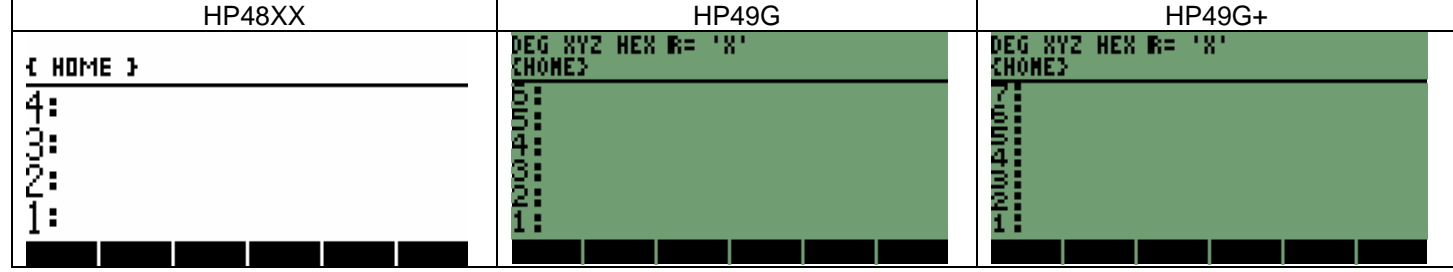

Como se puede observar en la tabla anterior se tienen las pantallas de las calculadoras, en las cuales se observa una gran similitud entre ellas.

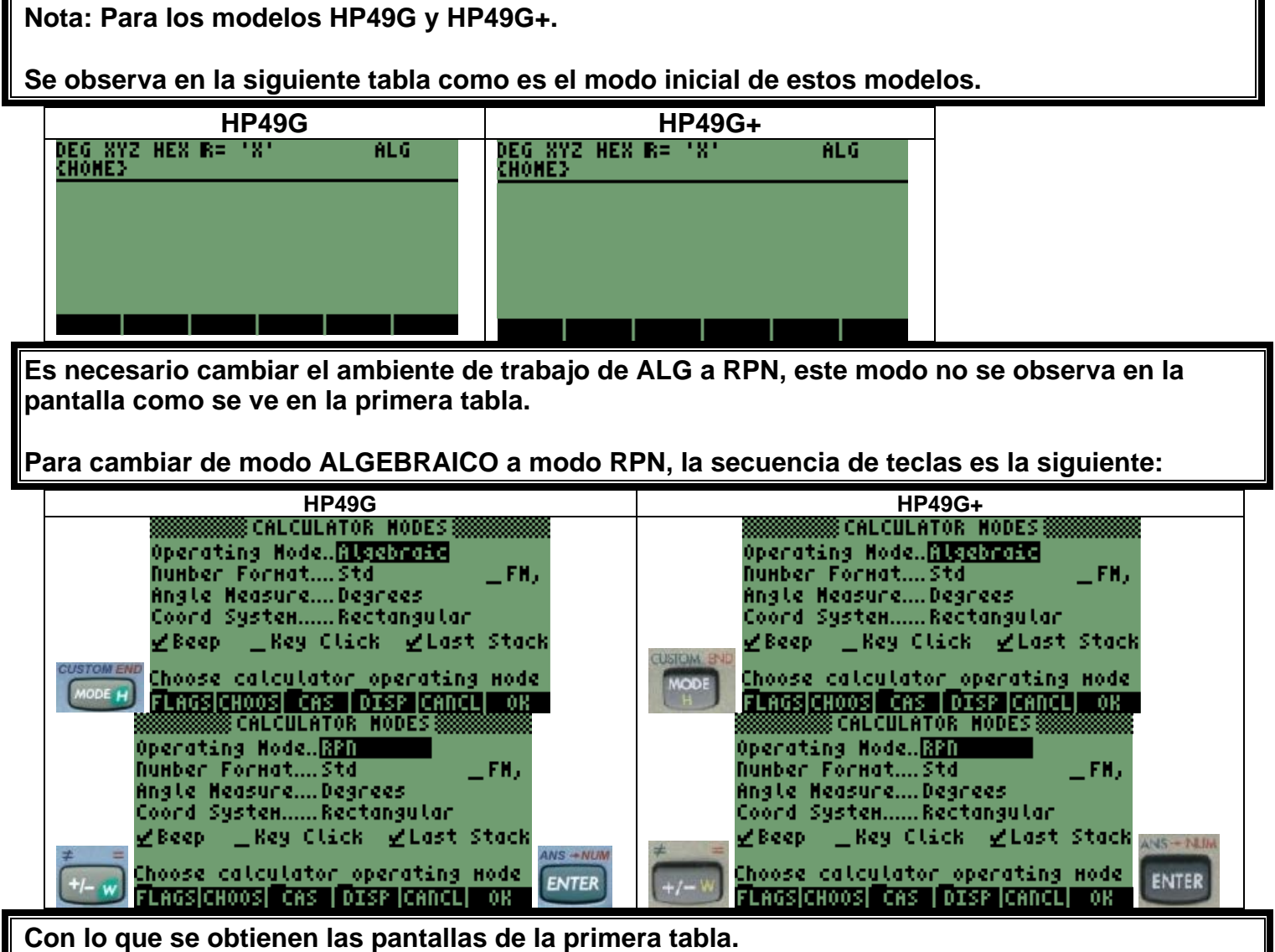

#### **1.1 VISUALIZACIÓN DE LOS NÚMEROS O RESULTADOS EN LA PILA**

Consideremos que ya estamos en el modo RPN de cada una de las calculadoras, nuestra pantalla se observa como una de las que se muestran en las primeras imágenes. Comenzaremos a introducir una serie de números en la pila para observar como se alojan los números en las pilas.

La serie es la siguiente **1, 3, 4, 5, 67, 9, y 12.**

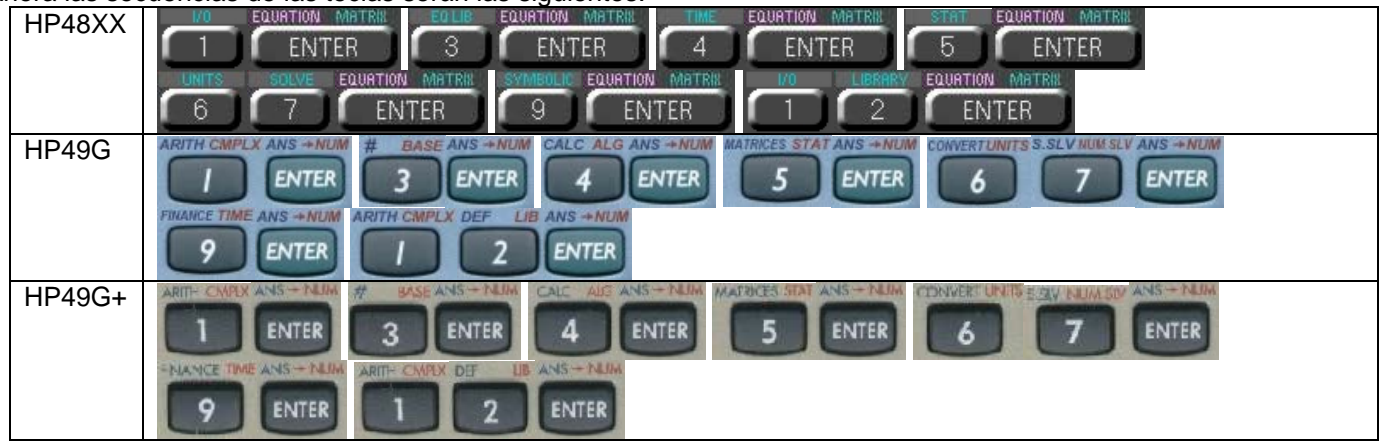

Ahora las secuencias de las teclas serán las siguientes:

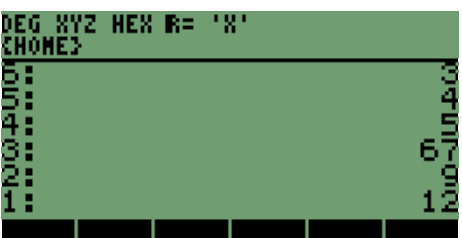

Con estas secuencias se debe de obtener la siguiente pantalla en las calculadoras ,

(Para la serie **HP48XX** la pantalla contendrá los cuatro últimos números que ingresamos estos serian **12, 9, 67** y **5**).

Se puede observar que los números están en un orden contrario al de la lista que se ingreso, son **12, 9, 67, 5, 4, 3** y **1**; las calculadoras utiliza un sistema llamado **LIFO** (LAST INPUT FIRTS OUTPUT; que es el último que entra es el primero que sale), siendo el primero en ingresar el que se encuentra más arriba en la pantalla. Por lo que si se requiere

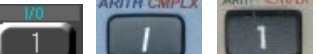

trabajar con el número , , , en las calculadoras **HP48XX**, **HP49G** y **HP49G+** respectivamente, en una operación se debe de ingresar este número al último.

Para iniciar con las operaciones en las calculadoras necesitamos limpiar la pantalla de los valores anteriores, lo que se obtiene con la tecla siguiente:

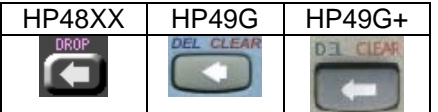

Donde se tiene que presionar una vez para borrar cada uno de los elementos o números que se están en la pila.

Iniciamos borrando las primeras 4 pilas con la secuencia siguiente:

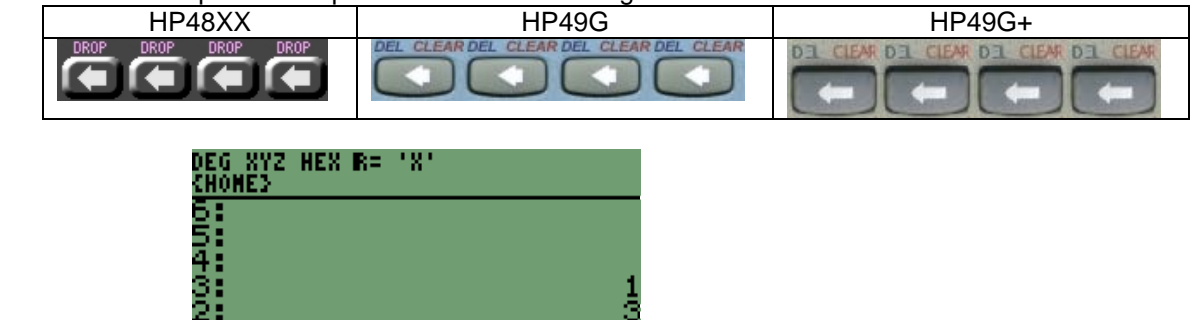

Quedando en pantalla

Para terminar de borrar los números la secuencia es:

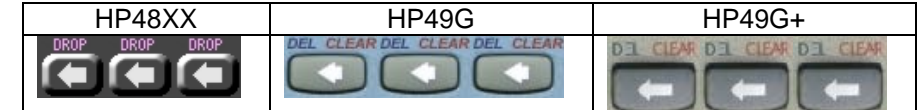

Con lo que tenemos nuevamente la pantalla

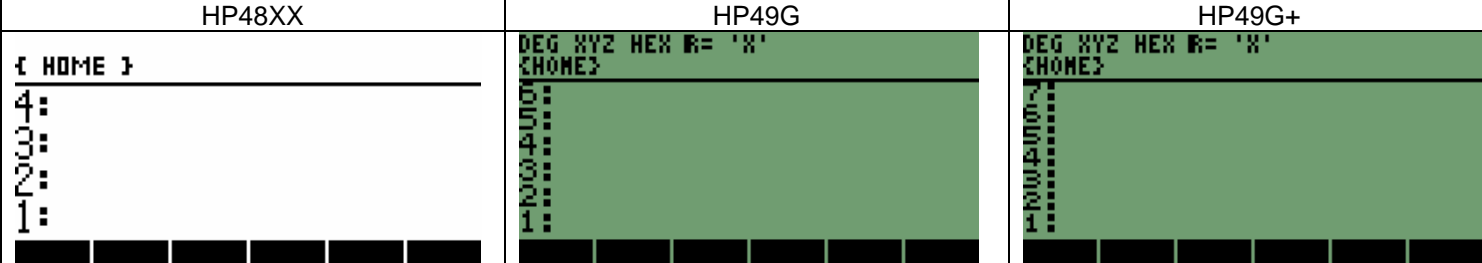

Que es la pantalla con la que iniciamos.

#### **1.2 OPERACIÓN SUMA O ADICIÓN.**

La operación suma de números en las HP es uno de los elementos o funciones más sencillas de utilizar en el modo RPN debido a que es algo muy similar ha como nos enseñaron en la primaria, lo que se ejemplifica de la siguiente manera:

1423

+ 769 Como se muestra en el ejemplo la operación en muy parecida a la forma de operar de las calculadoras. 2192

Comenzaremos a trabajar haciendo la misma operación, que es la siguiente **1423 + 769**, la secuencia de teclas es:

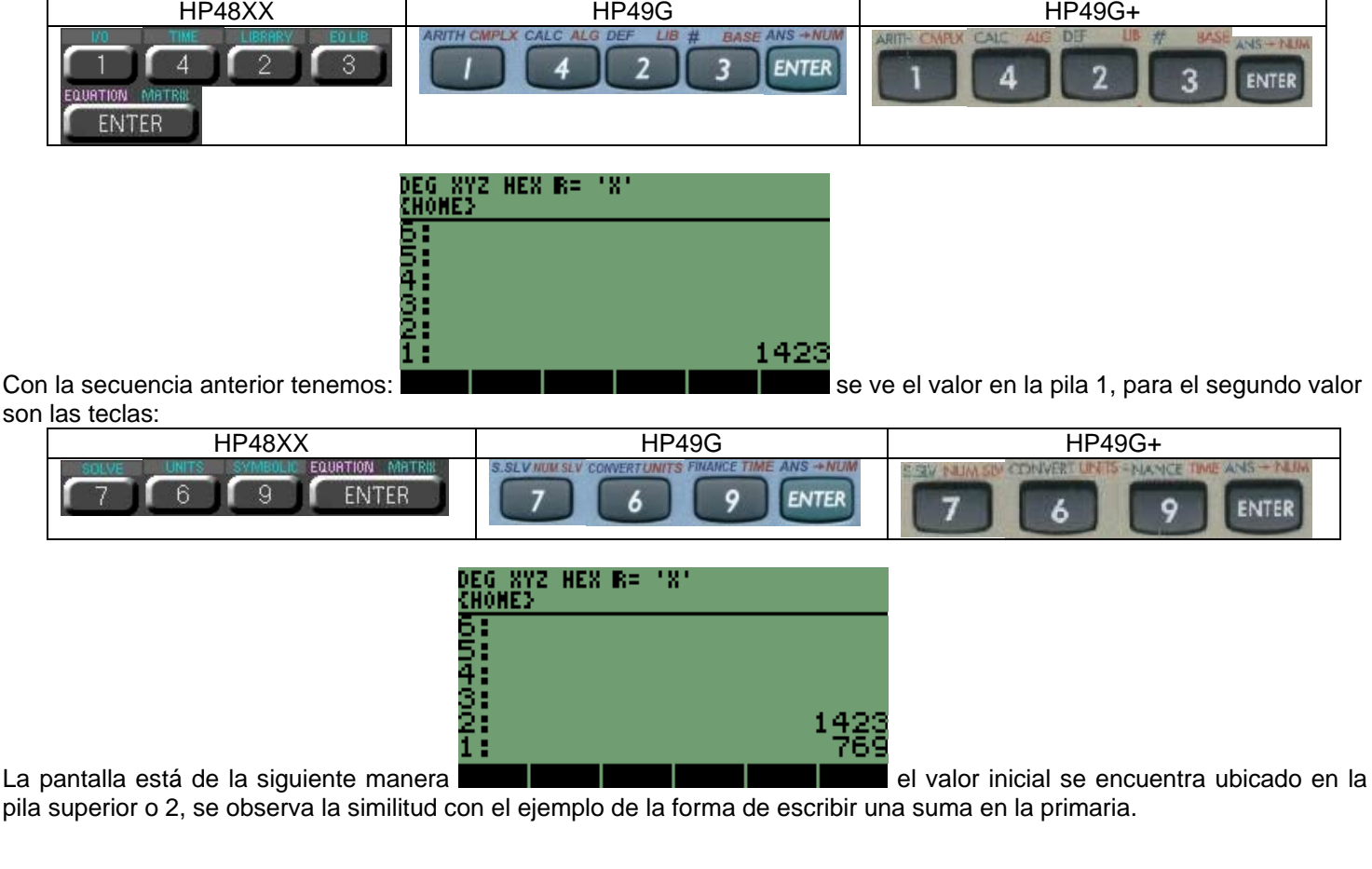

Desarrollo de Bibliotecas para Ingeniería Eléctrica y programación de las calculadoras HP48XX y HP49XX; un enfoque simplificado.  $7$ 

Para tener el resultado de esta operación se presiona la tecla de suma en las calculadoras y se obtiene automáticamente el resultado, el cual se situará en la pila 1

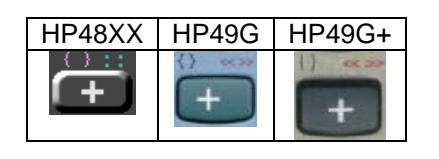

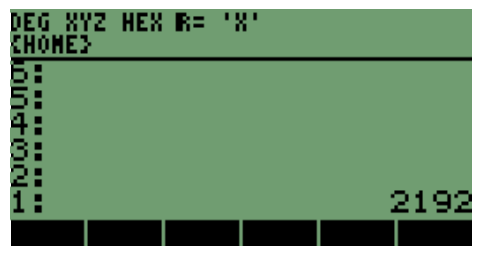

Ya tenemos el resultado de la operación.

Una vez terminado el ejemplo continuamos con la suma de **5** números, en esta ocasión dejaremos el resultado de la primera operación en la pila. Debemos recordar que no consume memoria el resultado en la pila, así que podemos dejarlo para ingresar los nuevos números.

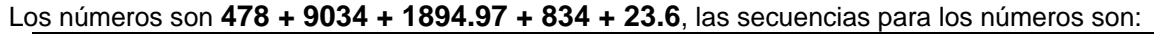

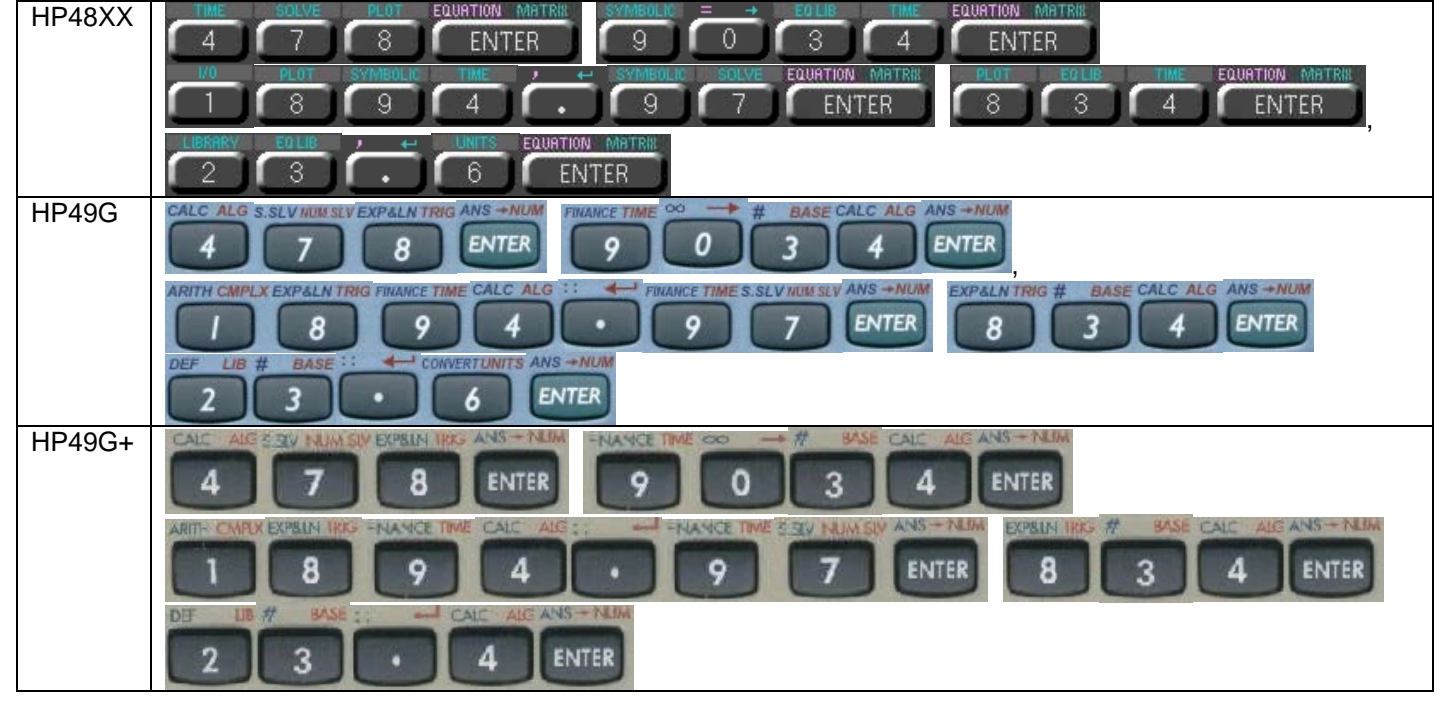

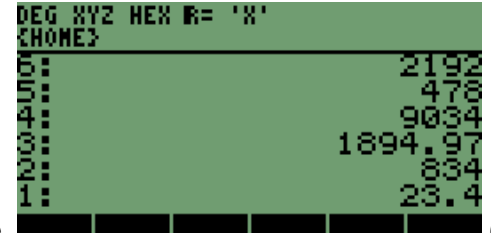

Después del último valor ingresado tendremos en la pila lo siguiente, **en la pantalla la pantalla** (en la pantalla de la serie HP48XX veremos solamente los últimos 4 números que ingresamos)

Para obtener el resultado en la pila 1 y en la pila 2 el resultado anterior; tendremos que presionar la tecla de la operación suma, la cantidad de veces que se presionará la tecla de la operación, será una vez menos que la cantidad de valores que ingresamos a la pila, a continuación se muestra la secuencia de resultados que se generan al presionar la tecla<br>Se presiona la tecla por primera vez<br>
Funder de resultados que se generan al presionar la tecla<br>
Funder de res

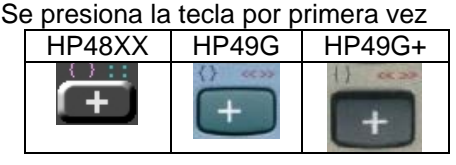

55<br>54<br>34 ī

Resultado

Se observa la reducción de valores en la pila

Desarrollo de Bibliotecas para Ingeniería Eléctrica y programación de las calculadoras HP48XX y HP49XX; un enfoque simplificado. 8

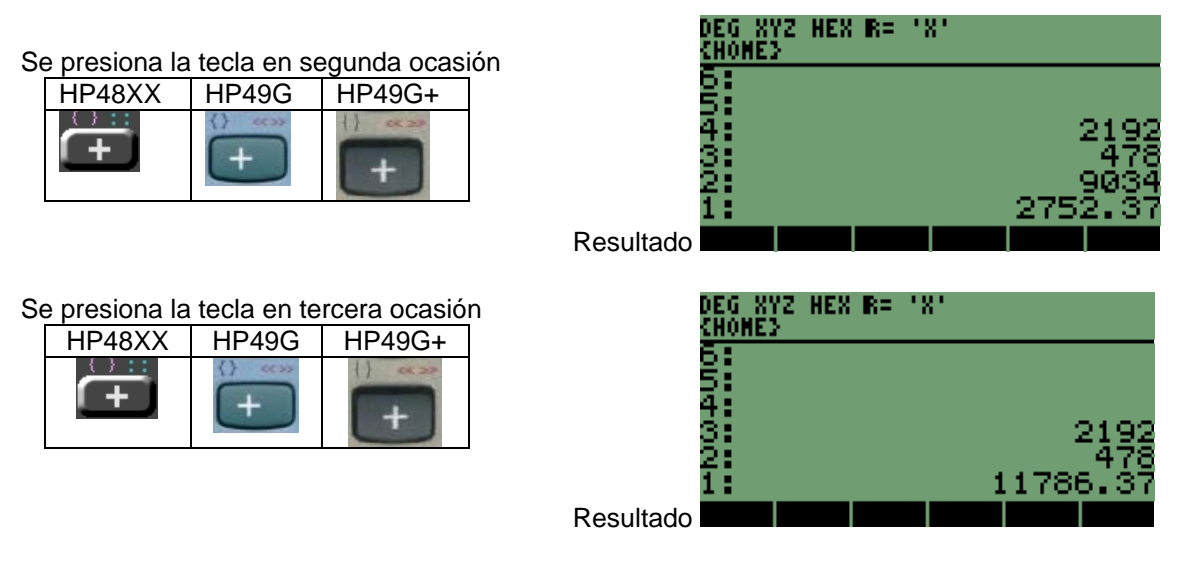

Sólo una operación más para terminar con los valores que recién ingresamos.

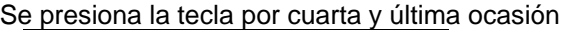

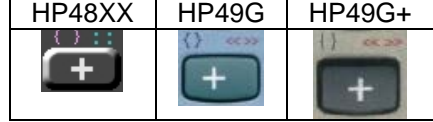

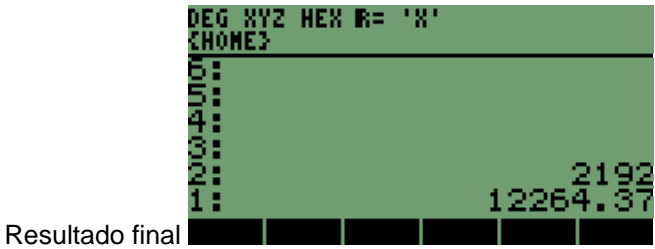

#### **1.3 OPERACIÓN DE RESTA O SUSTRACCIÓN**

Nuestra siguiente operación a manipular será la resta, en donde para realizarla seguiremos el mismo procedimiento de ingreso de valores que se utilizaron para la suma, una vez con los valores en la pila presionamos la tecla de operación que deseamos realizar.

Iniciamos la operación limpiando la pila, borrando los resultados anteriores que teníamos con la secuencia:

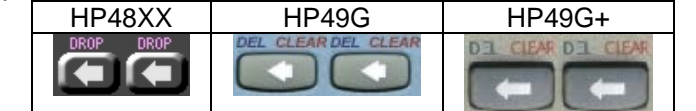

Nuestra pantalla queda una vez más así:

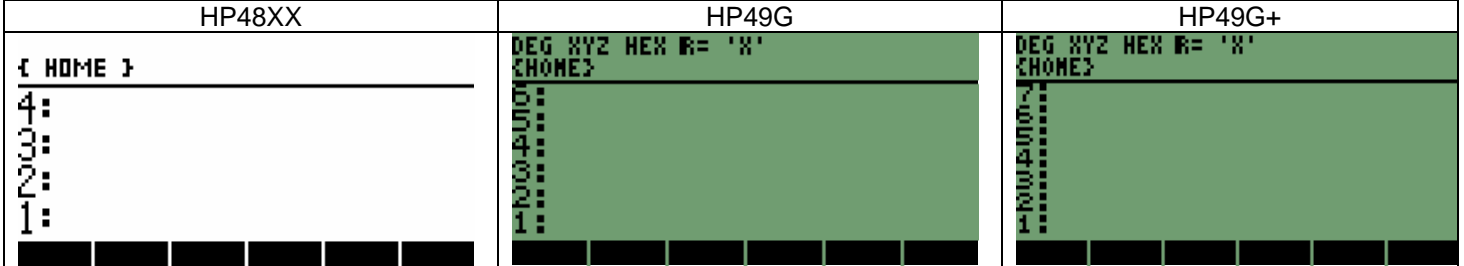

Para nuestros nuevos cálculos de resta, necesitaremos valores y una operación simple de dos elementos, ya se ha mencionado que las operaciones son de manera similar a la forma que se nos enseñaron en la primaria, como la siguiente: 234

- 791 se muestra en el ejemplo que la operación es muy parecida a la forma de operar de las calculadoras.

- 557

Por lo tanto la secuencia de teclas es la siguiente:

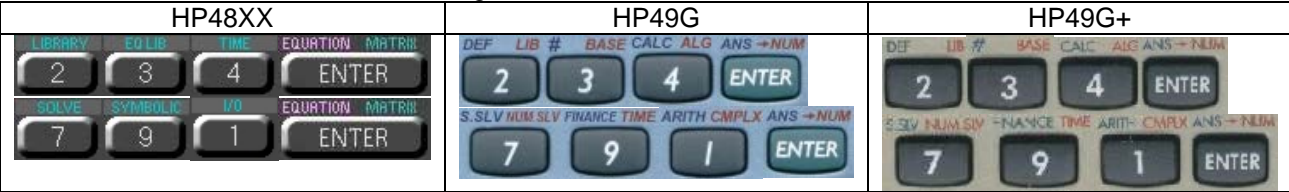

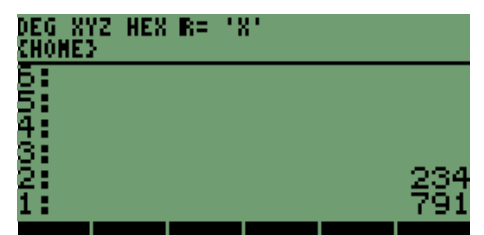

La pantalla debe verse de la siguiente forma **de la partamenta del contratto del contratt**uo, ya con los valores en la pila procedemos a realizar la operación de resta, sabiendo que el resultado nuevamente estará alojado en la pila 1:

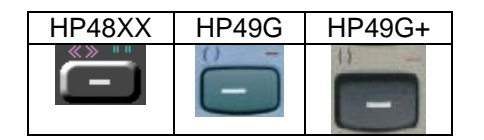

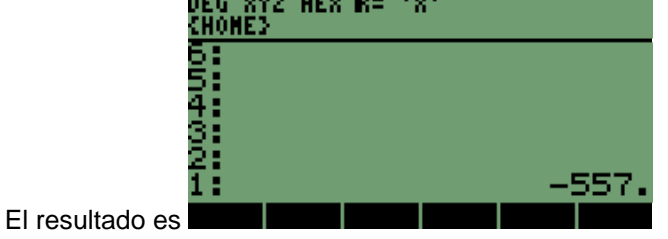

Como vemos es un valor negativo.

Sin borrar el contenido de la pila 1, vamos a realizar la operación de varios valores negativos, los cuales son separados por paréntesis y son:

#### **8965-(256-(3146-(576-(2435.456-56)))).**

Al ingresar los valores debemos considerar la forma en la que trabajan las calculadoras HP, en formato **LIFO** con lo que podemos ver que ingresaremos primero el último valor, que se va a utilizar y por último los dos valores internos que serían los primeros a utilizar; para nuestro ejemplo la secuencia es:

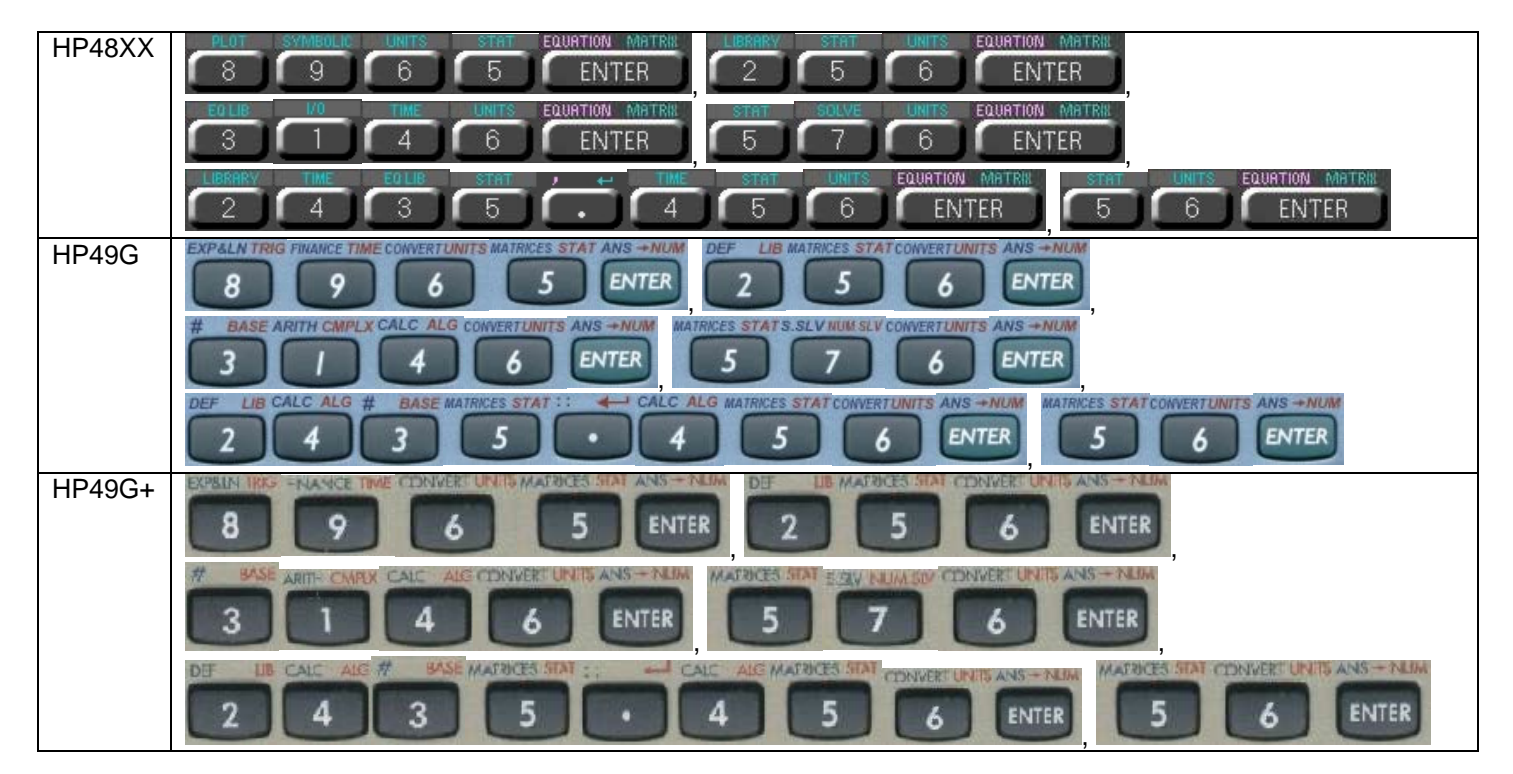

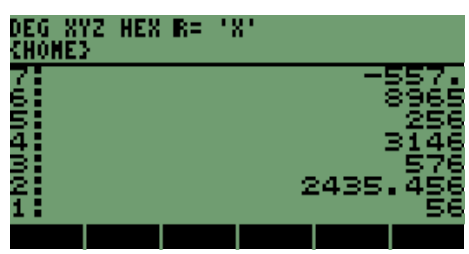

Podemos observar el la pantalla lo siguiente **y contra la pantalla de la pantalla** ya con los valores en la pantalla procedemos a realizar las operaciones:

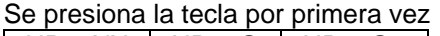

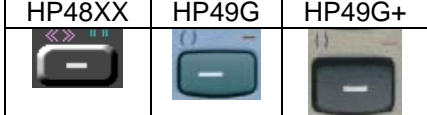

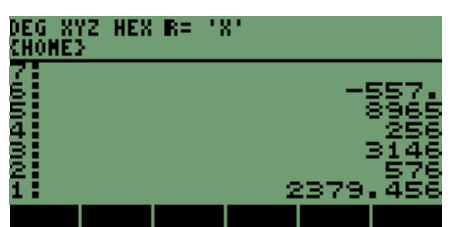

Se observa la reducción de valores en la pila y se tiene el resultado del paréntesis interno.

Se presiona la tecla por segunda vez

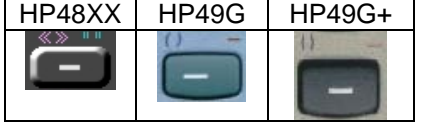

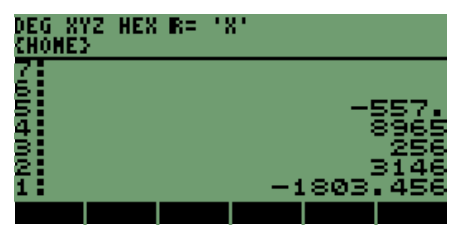

El resultado que tenemos es del segundo paréntesis.

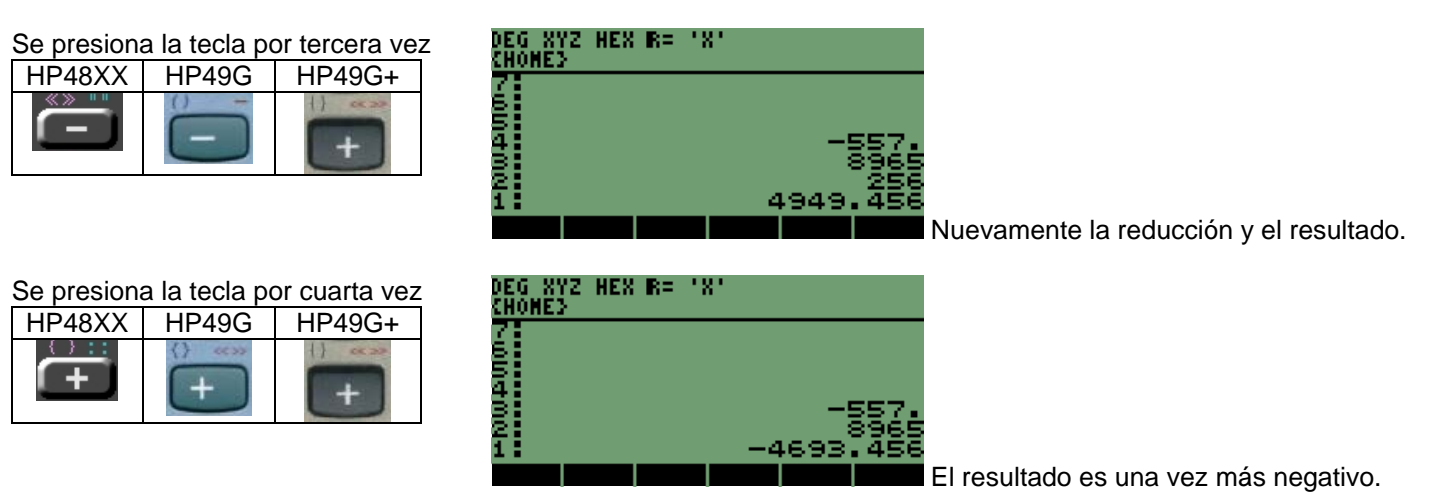

Se presiona la tecla para obtener el resultado final

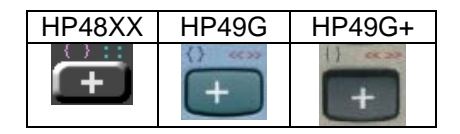

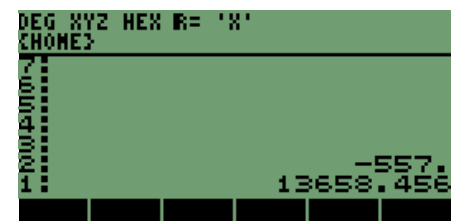

Vemos el resultado en la pila 1.

Con lo que confirmamos el sistema **LIFO,** por lo que el primer valor sigue en la pila 2.

## **1.4 OPERACIÓN MULTIPLICACIÓN**

Continuando las funciones básicas de las HP, vamos a manejar la instrucción de multiplicación. En donde para iniciarla, tenemos que borrar los resultados anteriores con:

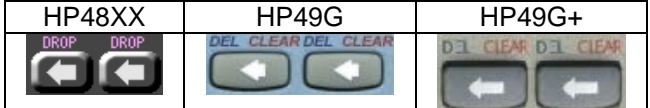

Ya con la pantalla de forma siguiente:

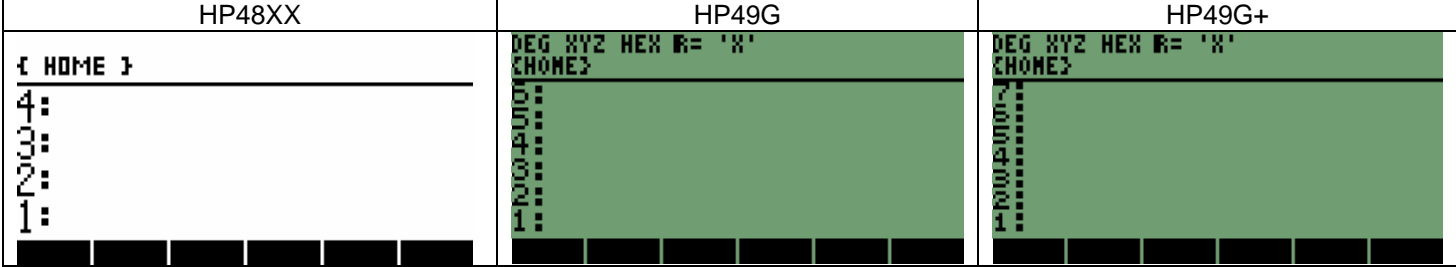

Introduciremos una operación sencilla de sólo dos valores a multiplicar,

1253.45

X 739 El ejemplo permite una vez más, ver la similitud con la notación normal de una multiplicación.

926299.55

# Comenzaremos introduciendo los valores, para posteriormente realizar la operación:<br>
ENDAQVY LUGARENTE STATE FOLLS LA LA LA LA LA LA LA LA LA LA SOLATION MATRILLE SO

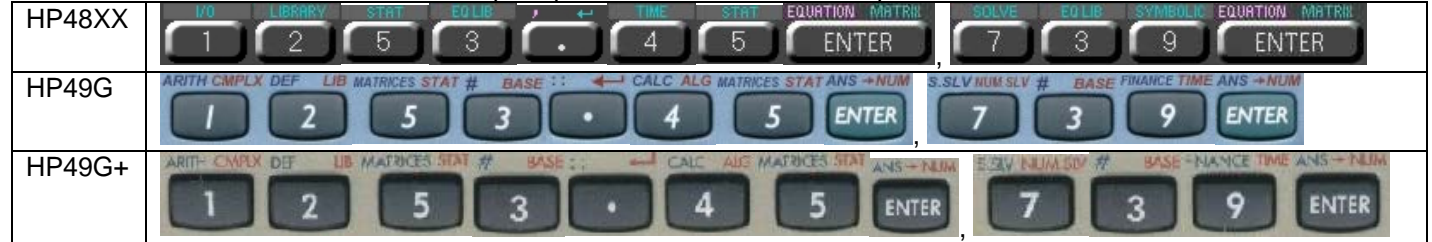

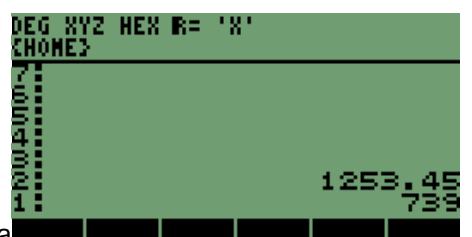

Con los valores en la pantalla

Presionamos la tecla

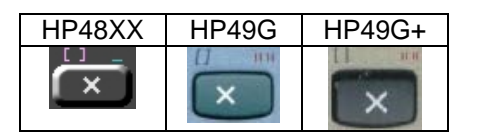

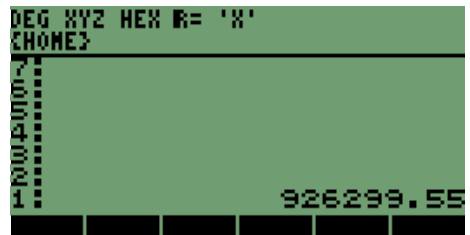

Nuestro resultado aparece colocado en la pila 1

#### **1.5 MANEJO DE OPERACIONES SUMA, RESTA Y MULTIPLICACIÓN.**

Con el manejo de las funciones suma, resta y multiplicación en un cálculo, nos permite marcar los niveles u orden de las operaciones; vamos a utilizar las operaciones en conjunto, para comprender de qué manera se realizan las operaciones en calculadoras de modo RPN y en que forma nos sirve la pila para trabajar con ella.

Realicemos la siguiente operación **5000(189+ (325-45)).** 

Pero primero limpiamos la pantalla con:

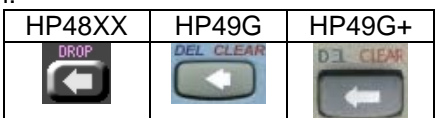

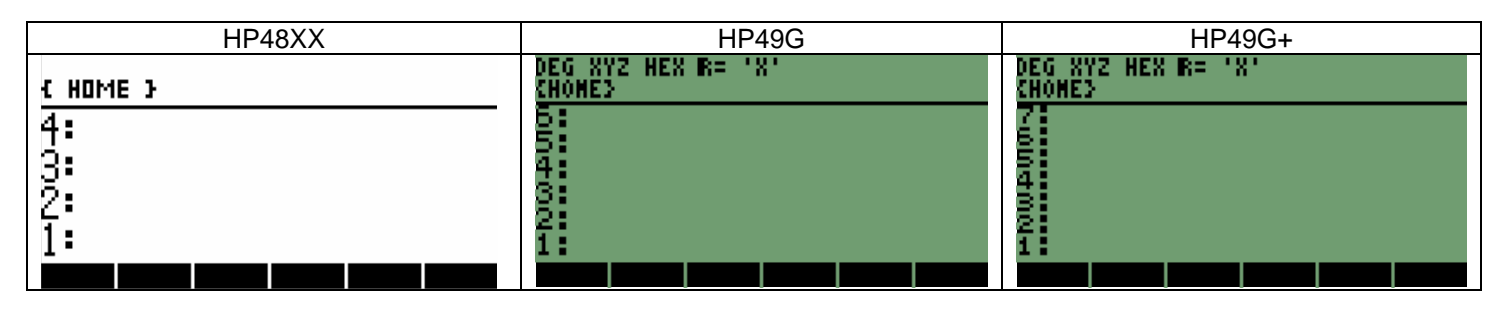

Para realizar la operación hay dos formas de trabajar en las calculadoras y son:

1. Se pueden ingresar los números en las calculadoras. Primero se ingresa el valor externo es **5000**, después ingresamos el número que no está dentro del último grupo de paréntesis es **189** y por último ingresamos los números que tiene dentro el último paréntesis y realizar las operaciones de la siguiente manera: secuencia de teclas para ingreso de números

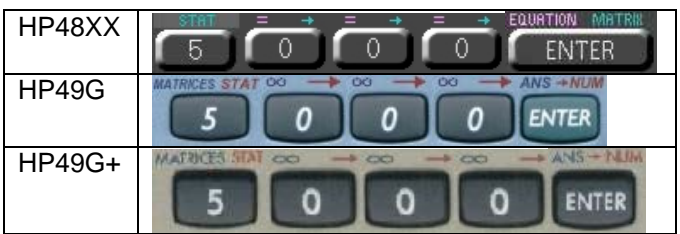

| DEG<br>CHONE} | <b>SYZ HES R=</b> | 181 |  |      |
|---------------|-------------------|-----|--|------|
|               |                   |     |  |      |
| <br>Իանգենի   |                   |     |  |      |
|               |                   |     |  | 5000 |
|               |                   |     |  |      |

Es el último número a utilizar en la operación

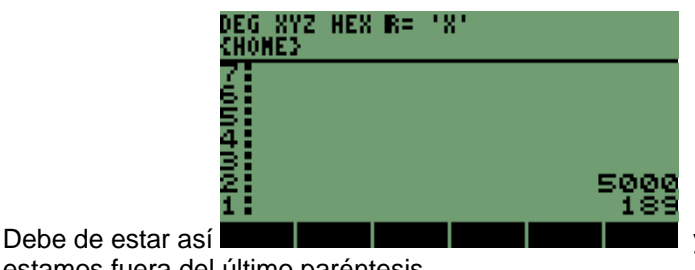

estamos fuera del último paréntesis

Quedando hasta el momento la pantalla así

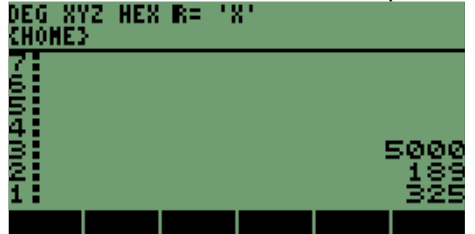

#### Ingresamos el penúltimo número a ser utilizado es

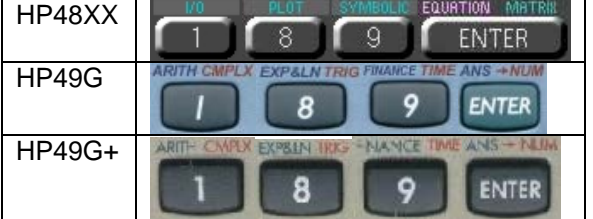

#### Ingresamos uno de los dos números del paréntesis

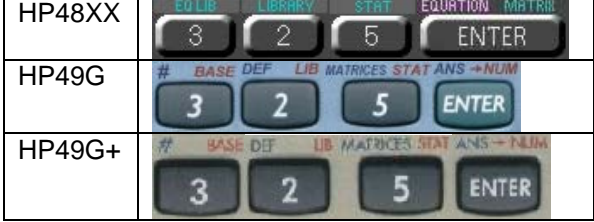

Ingresamos el último valor de la operación

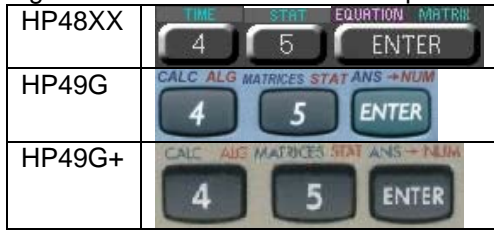

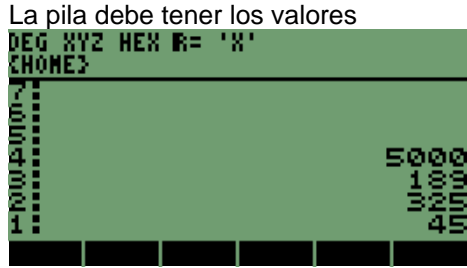

Ya con los valores en la pantalla se pueden realizar las operaciones

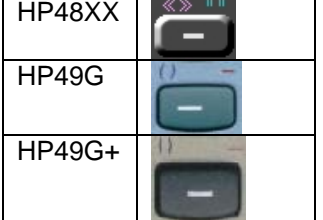

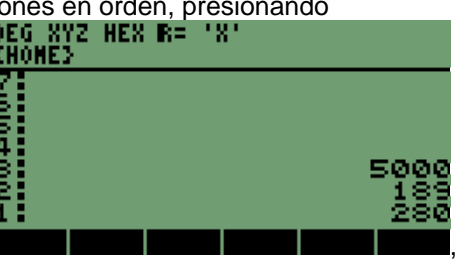

Obteniendo el resultado del primer paréntesis

,

El resultado en la pantalla debe ser<br>DEG\_XYZ\_HEX\_R=\_'X' <u>CHONE</u> Testi

Realizamos la siguiente operación, que es

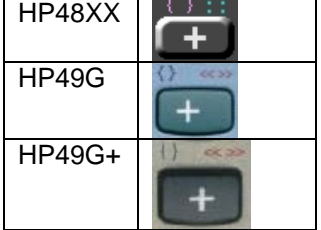

Por último para realizar la operación final y obtener el resultado en la pila 1, presionamos<br>48XX  $\begin{array}{|l|l|}\n\hline\n\end{array}$   $\begin{array}{|l|l|}\n\hline\n\end{array}$   $\begin{array}{|l|l|}\n\hline\n\end{array}$   $\begin{array}{|l|l|}\n\hline\n\end{array}$   $\begin{array}{|l|l|}\n\hline\n\end{array}$   $\begin$ 

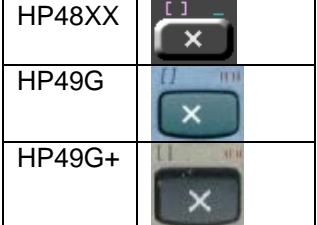

181 i<br>Temas 2345000 ,

Mantengamos el resultado en la pila, para compararlo con la siguiente forma de realizar la operación.

2. Ya con el resultado en pantalla realizaremos otra forma de obtener el resultado; primero ingresamos los valores están dentro del paréntesis:

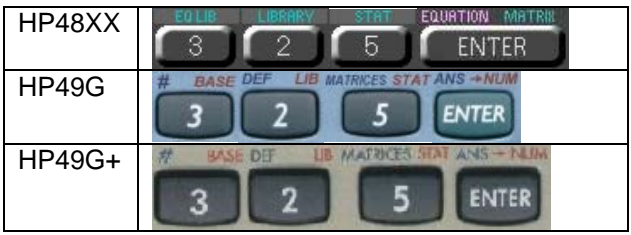

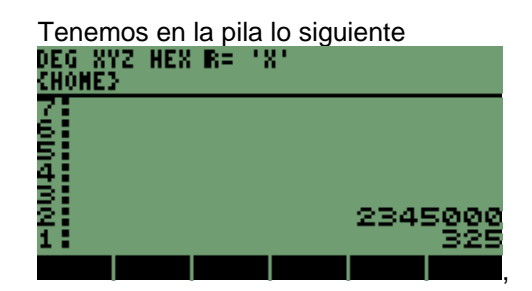

Nuestro siguiente valor dentro del paréntesis

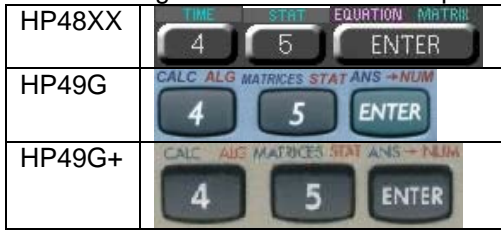

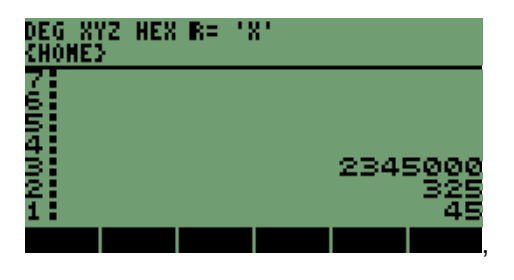

Contamos ya con los valores que contiene el paréntesis más anidado en la operación, en la pila están los valores para realizar la operación.

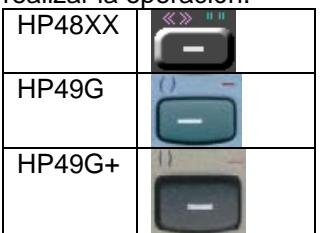

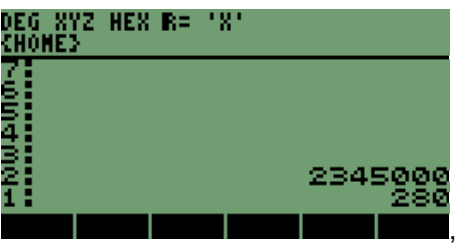

Ingresamos el valor que tiene el segundo paréntesis

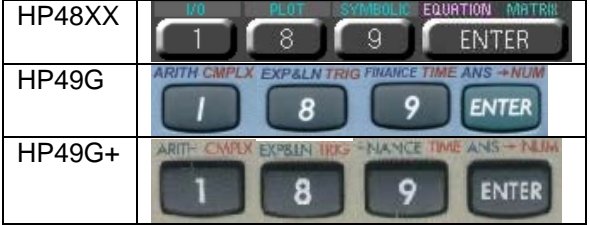

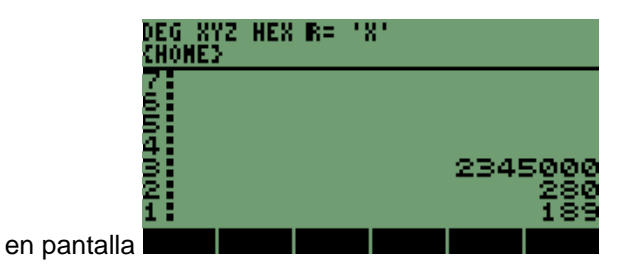

Realizamos la siguiente operación que involucra a los nuevos valores<br>RP48XX | HP49G | HP49G+ | **DEG XYZ HEX R= 'X**<br>CHONE}

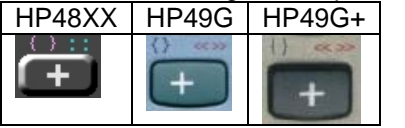

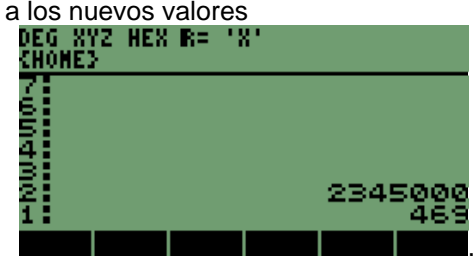

, teniendo el resultado en la pila

Hace falta el valor que se encuentra fuera de los paréntesis, que afecta a todos los resultados anteriores

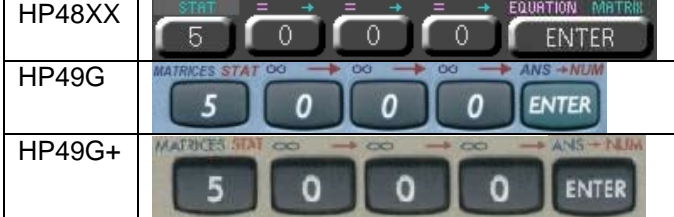

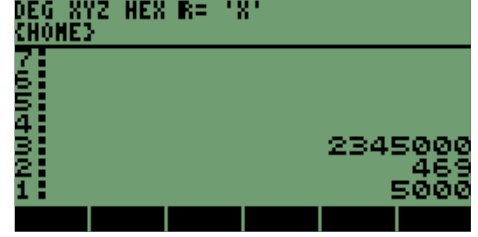

Estando en la pila los valores; podemos presionar la tecla de la última operación, que es

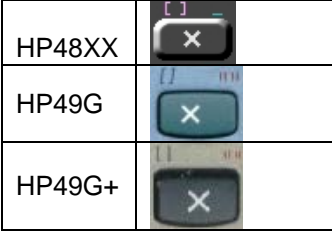

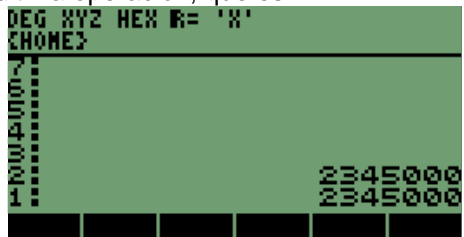

Observamos que es el mismo valor en ambos casos, cada quien elegirá cual de los dos métodos prefiere emplear respecto a la situación y al manejo de las calculadoras.

Desarrollo de Bibliotecas para Ingeniería Eléctrica y programación de las calculadoras HP48XX y HP49XX; un enfoque simplificado. 15 Como pudimos ver hay más de una forma de hacer cálculos con las calculadoras en modo RPN.

#### **1.6 OPERACIÓN DIVISIÓN.**

Se practicarán los cálculos con la operación de división; será con dos números y posteriormente abarcaremos la mezcla de las funciones antes vistas agregando la nueva.

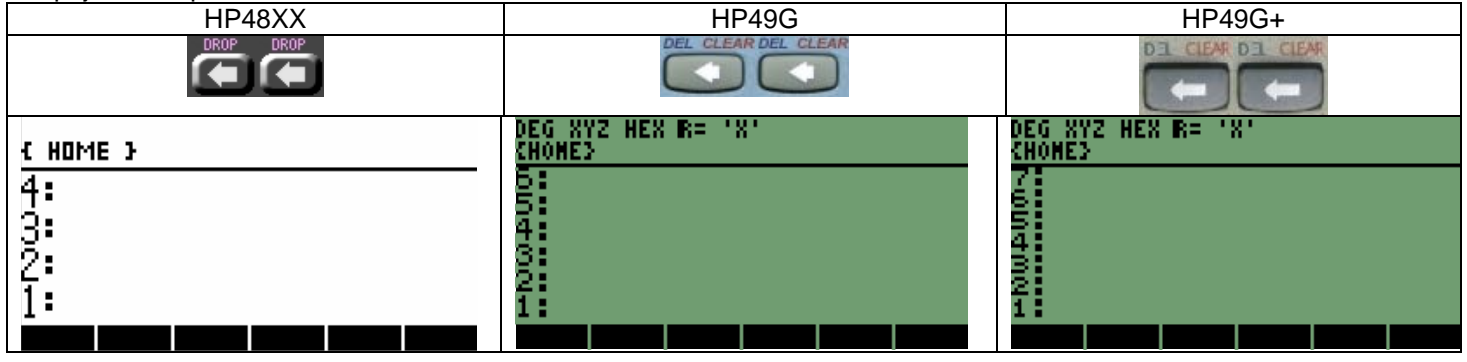

Despejamos la pantalla de los resultados anteriores con

389

La operación será la siguiente $\>487\>$ , de igual manera observando que se pueden ingresar de dos maneras distintas:

1.

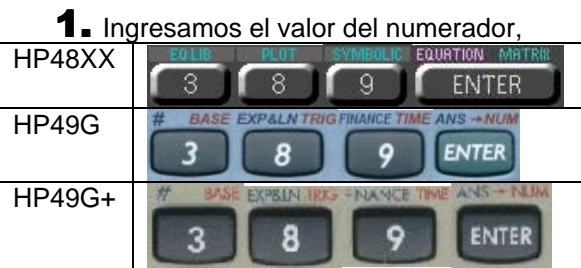

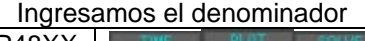

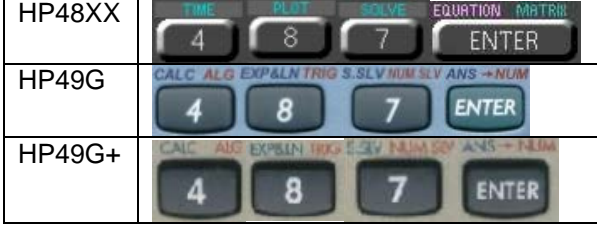

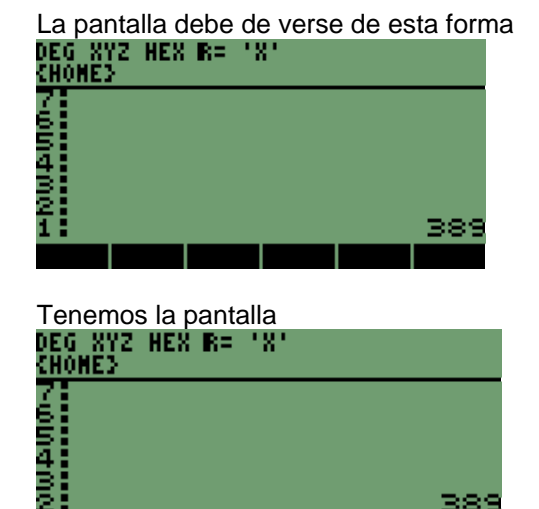

Ya con los valores de la división podemos presionar la tecla de operación

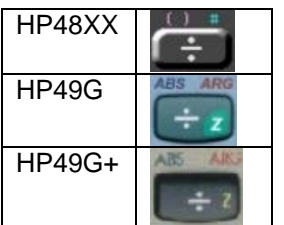

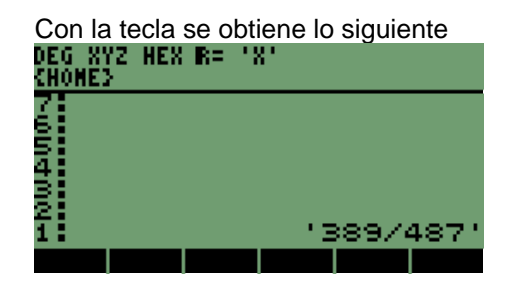

El resultado es expresado de manera simbólica.

,

Para obtener el valor en decimales se presionan las teclas siguientes

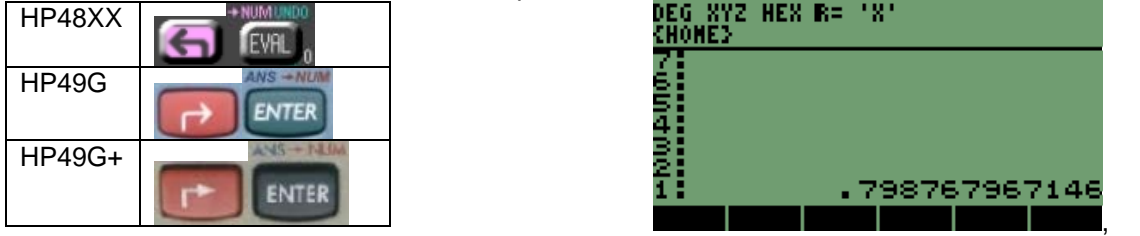

Con la secuencia de teclas se obtiene el valor en forma decimal

2. Otra manera de realizar la operación es ingresar en orden inverso los valores, primero el denominador

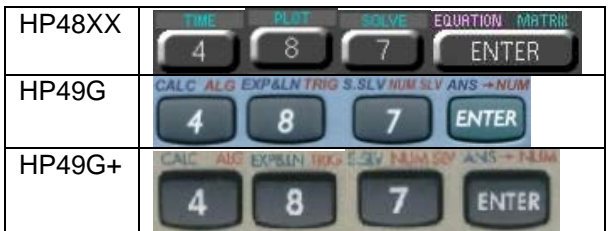

Quedando la pantalla de esta manera<br>DEG XYZ HEX R= 'X' g. 79876796 18 (HONE) 79876 Nuestra pantalla se ve

Ahora ingresamos el numerador

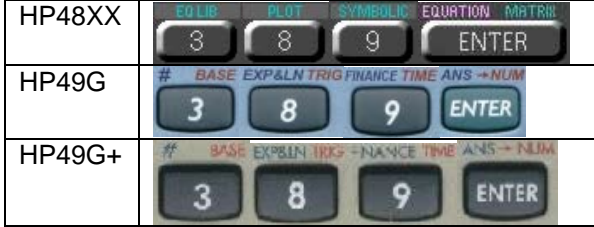

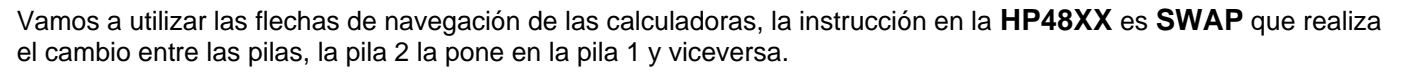

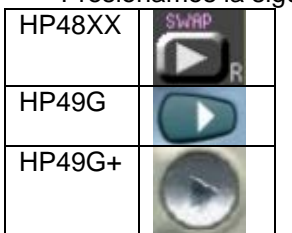

Presionamos la siguiente tecla

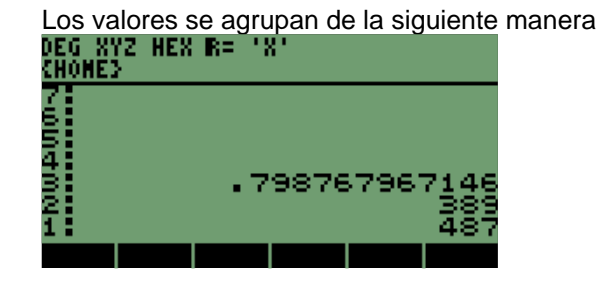

Con los valores en orden presionamos la tecla de operación, para obtener el resultado final

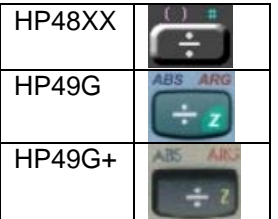

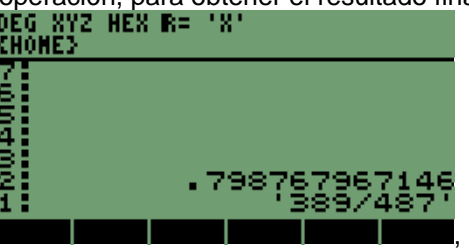

Podemos observar el resultado en forma simbólica

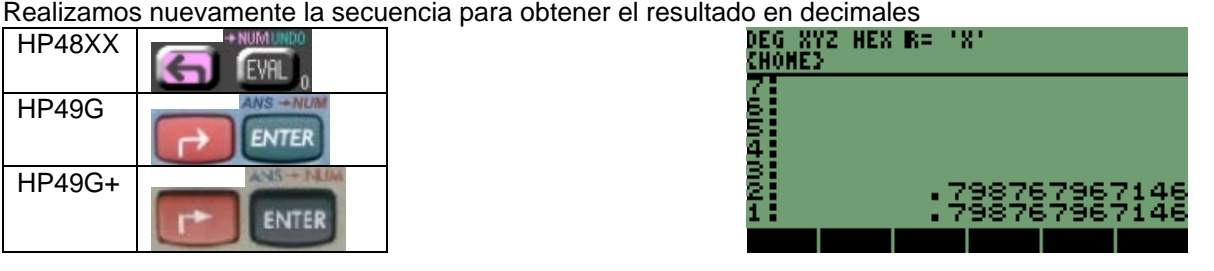

#### **1.7 MANEJO DE OPERACIONES SUMA, RESTA Y DIVISIÓN.**

.

Vamos a realizar una operación que incluye suma, resta y división de los valores. Es la siguiente  $328.65 - 85.34$  $23 + 243.56$  328.65 –

469 876 −

Se procederá a realizar la secuencia siguiente:

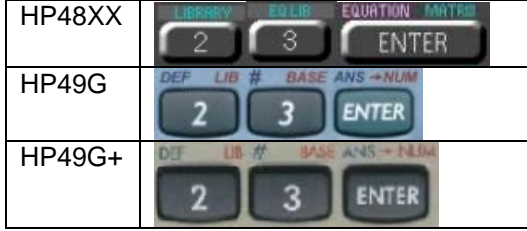

En la pila están los resultados y la pantalla se muestra así<br>DEG\_XYZ\_HEX\_R=\_'X'

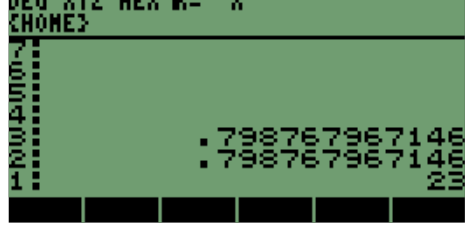

El resultado aparece en la pila 1<br>DEG XYZ HEX B= 'X'<br>{HONE}

Ingresamos el nuevo valor con lo que completamos los valores que intervienen en la operación suma

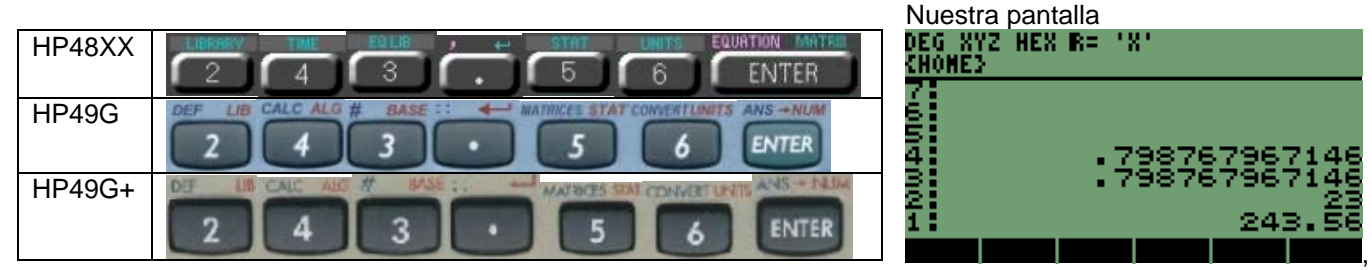

ZI<br>Si

Con los valores en la pila hacemos la primera operación

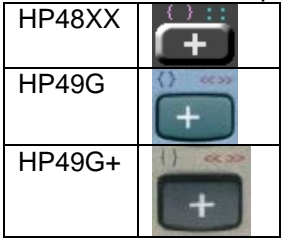

Ingresamos el valor del denominador

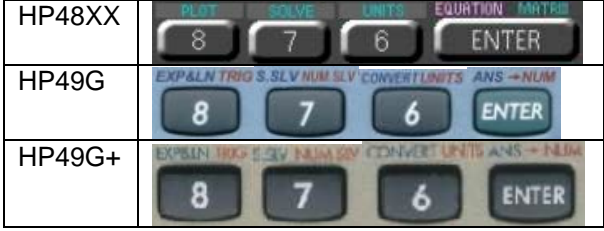

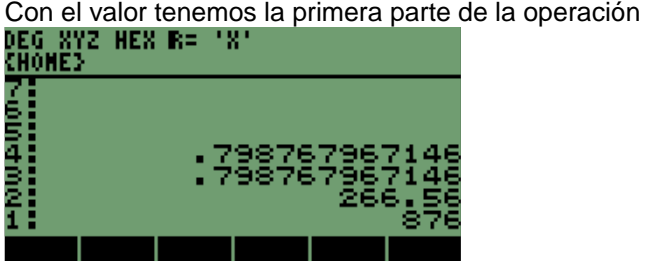

Realizamos la operación de división

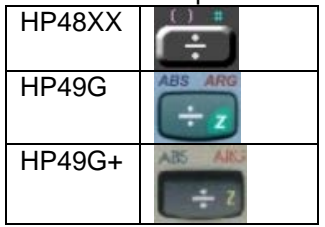

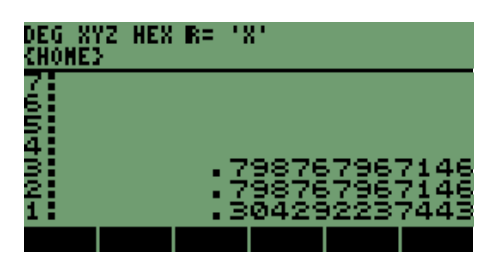

El resultado como se puede ver no fue simbólico, porque los valores no son enteros, en este caso son reales.

Continuamos ingresando valores, el siguiente es del numerador de la segunda parte de la operación que vamos a realizar;<br>EL EL STE RE LES RE LES RE LES RE LES RE LES RE LES RE LES RES RE LES RES RES RE LES RES RE

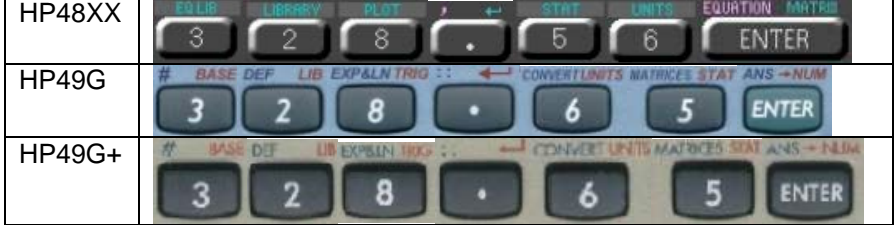

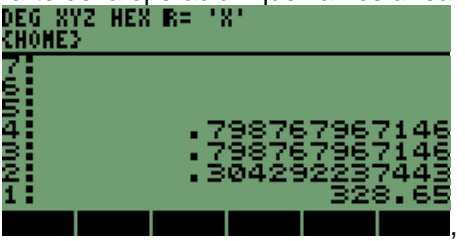

Tenemos que ingresar el nuevo valor para terminar la operación parcial

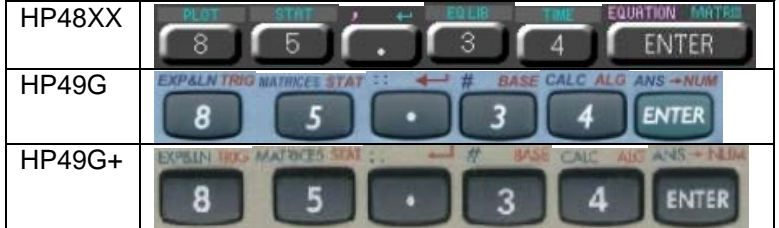

Con los valores se puede realizar la siguiente operación

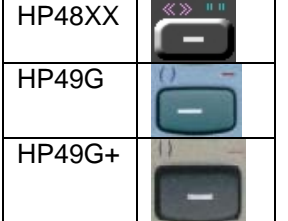

 $HEX$ **E**= DEG XYZ. ч. CHONES 76<br>Sa

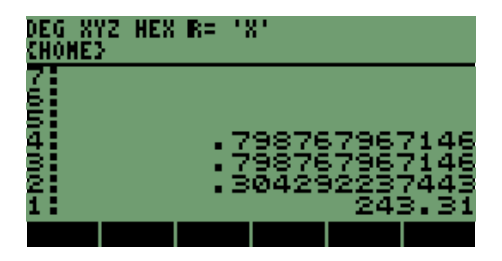

Tenemos aquí el resultado parcial; por último ingresamos el denominador

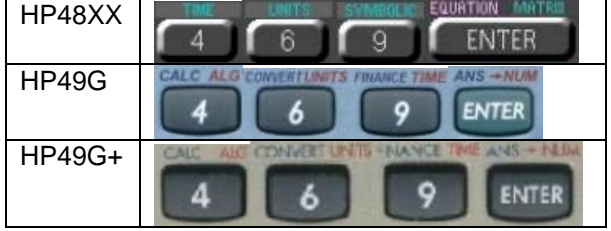

Y para concluir con la segunda parte de la operación presionamos la tecla de división

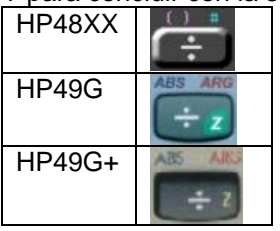

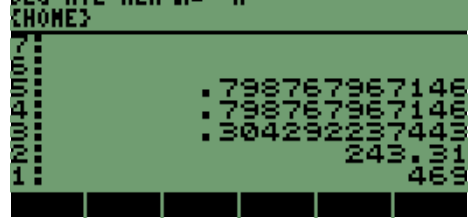

NEG XYZ HEX B= 'X' |

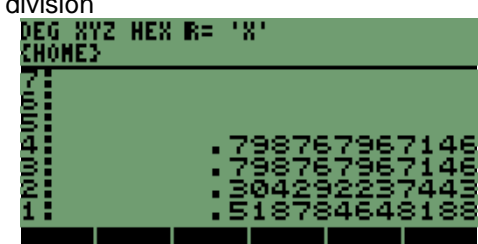

Podemos obtener el resultado de la operación total ahora; presionando la siguiente tecla:<br>
HP48XX **| ADECE STER RES**<br>
CHONEZ

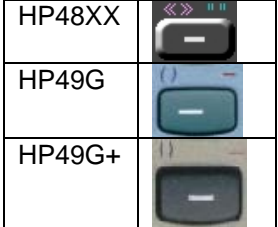

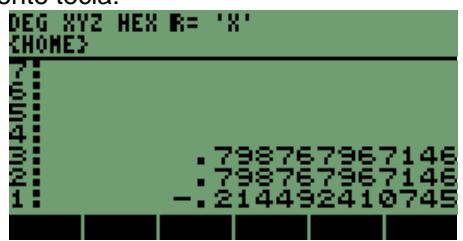

Se observa que el resultado está en la pila 1, manteniendo los otros valores en las pilas superiores.

No afecta a nuestras operaciones tener más resultados en la pila, tenemos que considerar el número de operaciones para evitar que se mezclen los resultados en las operaciones.

Limpiamos los valores

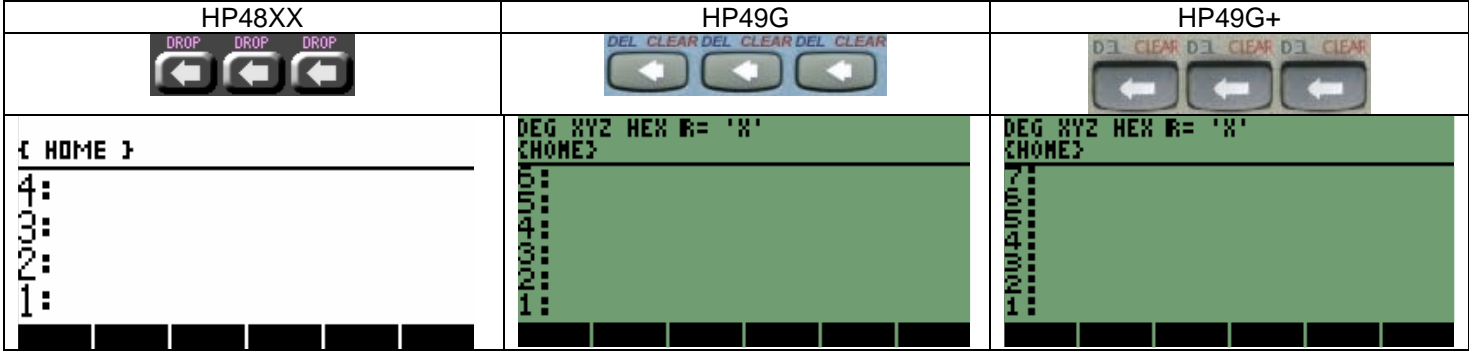

## **2 FUNCIONES TRIGONOMÉTRICAS EN MODO RPN.**

Siguiendo con las funciones básicas de la HP, ahora trabajaremos con las funciones seno y tangente. Porque la instrucción seno y no el coseno, porque como sabemos trabajan de igual manera, los valores de una sirven para la otra instrucción, son correspondientes los valores.

#### **2.1 FUNCIÓN SENO.**

Comenzaremos con la instrucción seno en la que manejaremos valores en radianes y grados; también la forma de cambiar entre grados de manera rápida sin tener que ingresar a los menús de las calculadoras.

Utilizaremos los siguientes valores **15<sup>o</sup>, 23.8<sup>o</sup>, 238<sup>o</sup>, 340<sup>o</sup> están en grados,<br>
HP48XX 600 ESTÁ ENTER ENTER CHURE:** 

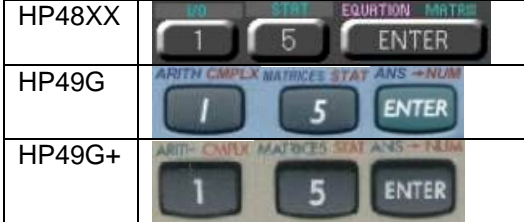

Estando el valor en la pantalla presionamos

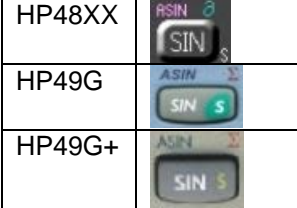

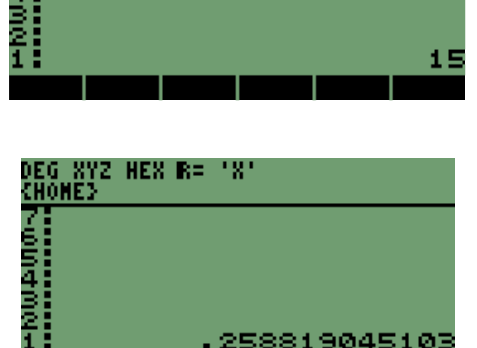

Introducimos el siguiente valor

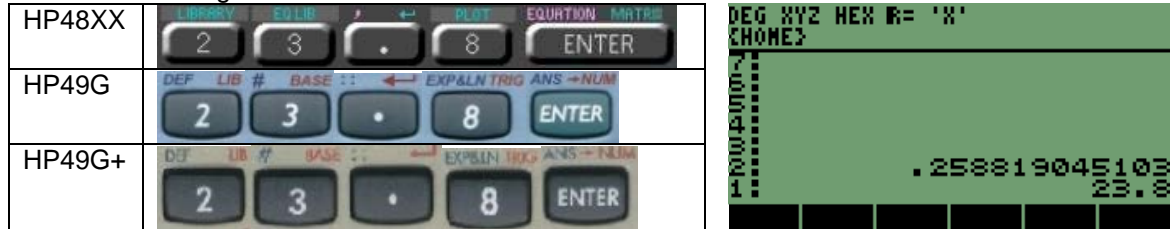

#### Presionamos otra vez

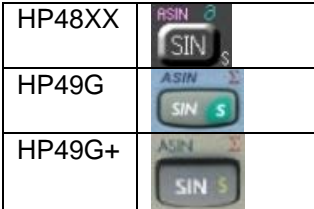

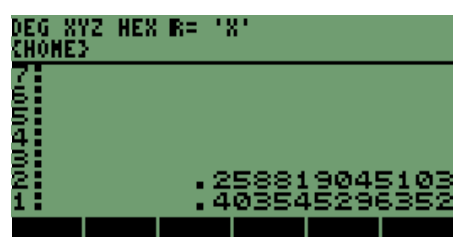

Continuamos ingresando valores, ingresaremos los dos faltantes para poder utilizar la instrucción **SWAP,**

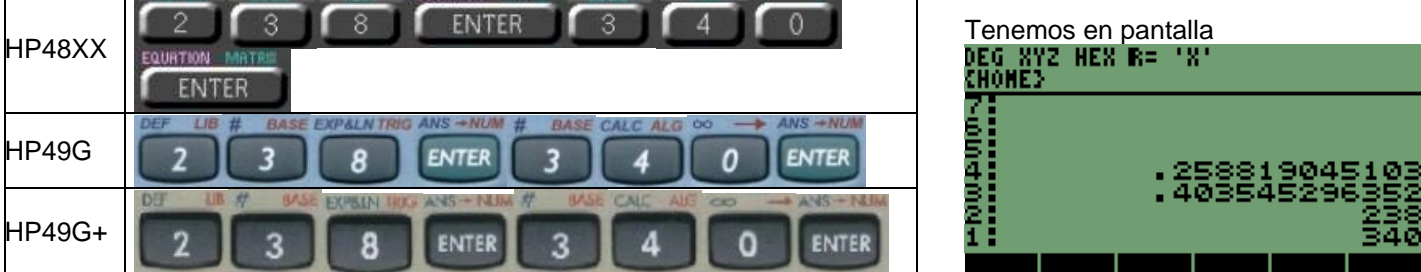

Desarrollo de Bibliotecas para Ingeniería Eléctrica y programación de las calculadoras HP48XX y HP49XX; un enfoque simplificado.

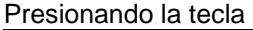

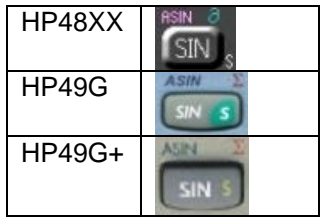

Cambiando los valores con la instrucción **SWAP**

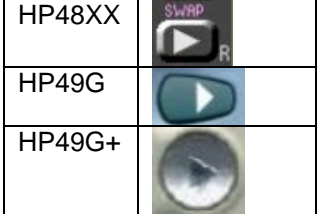

Aplicándola

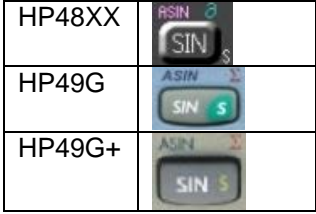

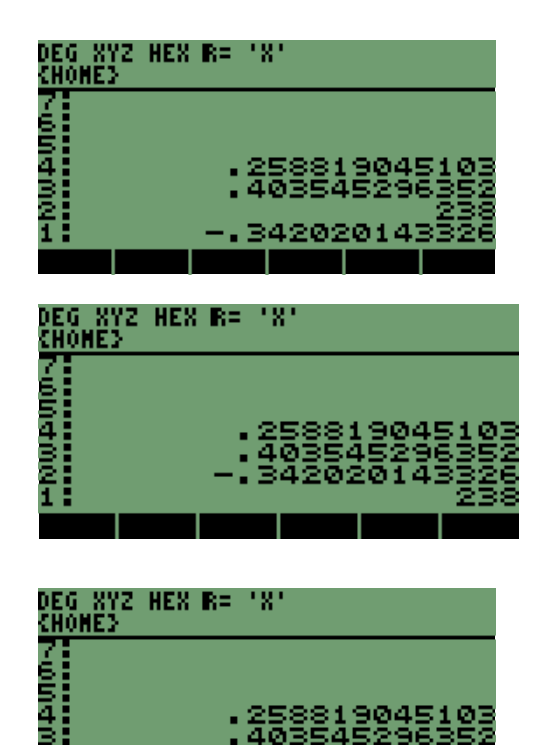

#### **2.2 FUNCIÓN SENO CON MANEJO DE LISTAS, MANEJO DE LA TECLA "SPC" O ESPACIO.**

Vamos a introducir los cuatro valores en una lista (instrucción de las calculadoras HP que simplifica las operaciones); lo que nos permite tener cuatro valores dentro de las llaves **{ }**; y nos indican que estamos trabajando con una lista y podemos aplicarle una instrucción u operación a todos los elementos incluidos.

Inicializamos una lista con la secuencia de teclas

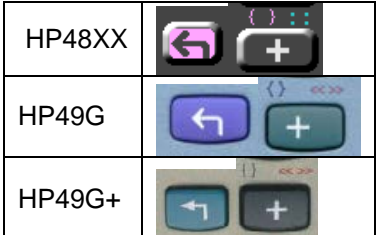

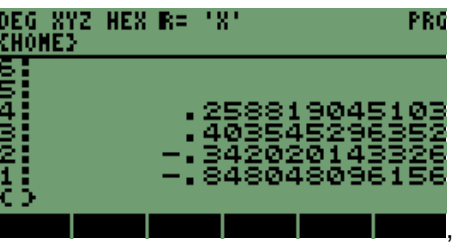

Se puede observar que la secuencia es la misma para las tres calculadoras, instrucción izquierda y la tecla de suma; con la combinación se podrán realizar las operaciones.

Retornando a la pantalla se observa la segunda parte de los corchetes, normalmente se activa el cursor<br>DEG XYZ HEX R= 'X'<br>{H0HE}

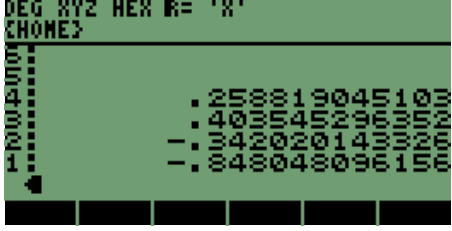

de las calculadoras para el modo de escritura o entrada de valores en la pila.

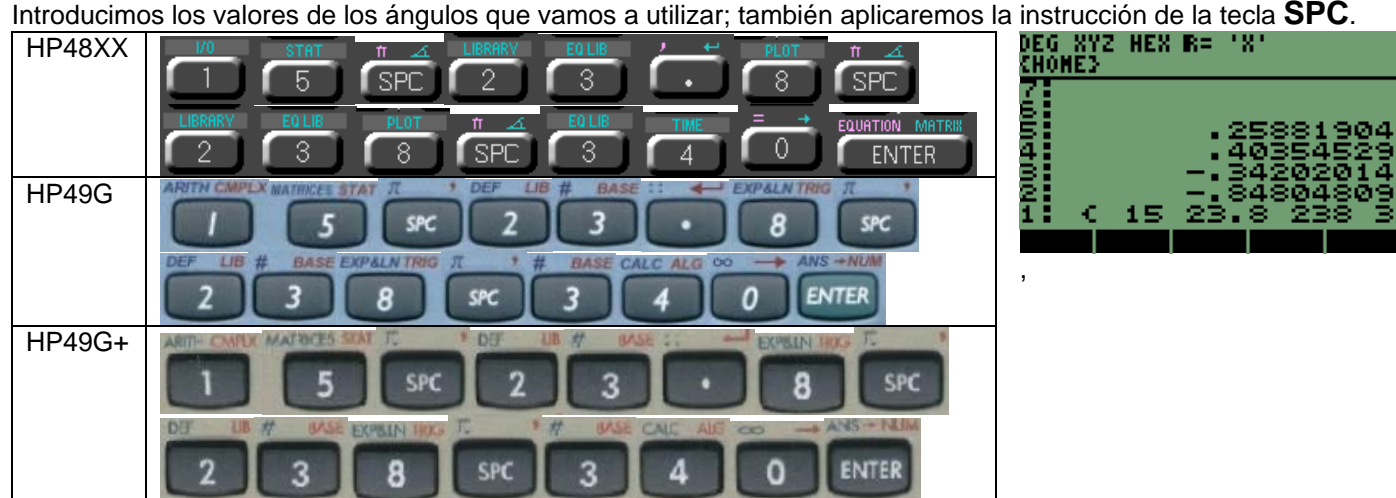

Presionamos la tecla de instrucción y afectará a toda la lista o a todos los valores

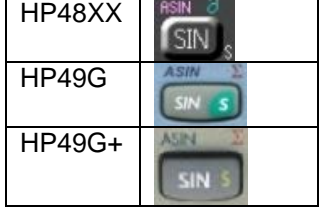

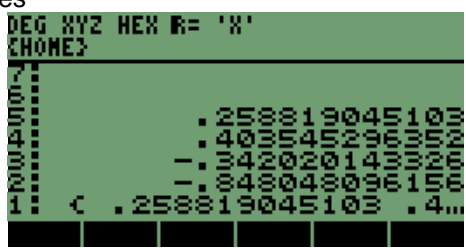

Con el resultado en la pila, nos encontramos con la dificultad de no poder observar más que un resultado el de **15** grados.

Para poder visualizar los valores por completo, presionamos en las flechas de navegación la tecla que es hacia abajo<br>En 1822 - Para de la tecla que es hacia abajo

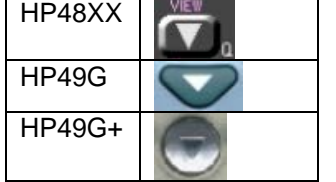

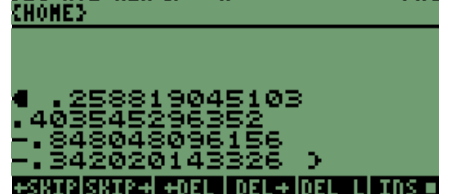

En la pantalla se observan los resultados completos de la instrucción **SENO** de los ángulos en el mismo orden.

Considerando esta forma de ingresar varios valores y poderles aplicar la misma instrucción; nos reducirá el tiempo para obtener el resultado de un grupo o conjunto de valores. Para regresar a la pantalla principal se puede presionar cualquiera de las dos teclas siguientes:

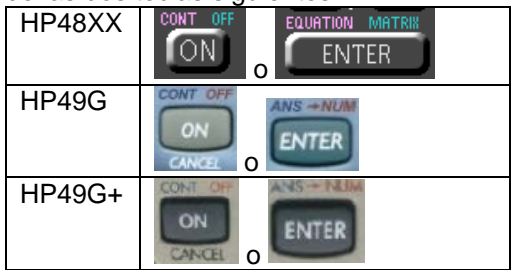

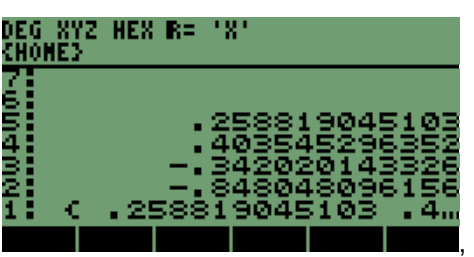

En ambos casos después de presionar alguna de las teclas anteriores, obtendremos la pantalla con los resultados en la pila, como en la imagen anterior.

#### **2.3 FUNCIÓN TANGENTE**

Una vez que hemos manejado la instrucción seno, podemos utilizar la instrucción tangente, recordando que en los valores de ángulo como **90º, 270º o -90º**, el valor de la tangente tiende a infinito, en este valor las calculadoras nos regresarán un valor de error, que es un valor máximo de salida que es **9.99999999999E499** caso positivo y **1E-499** caso negativo; los cuales son rebasados por el valor de la función.

Hagamos un ejemplo de los distintos resultados que se producen, con valores cercanos a 90<sup>°</sup><br>
HP48XX **PRESISTED SYNEQUE LOS CONTRES**<br>
CHUHEE CHUHEE CONTRES

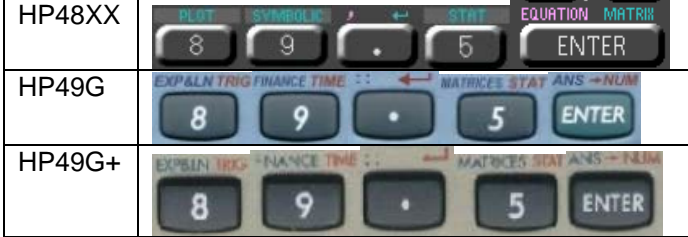

Aplicamos la instrucción tangente al valor

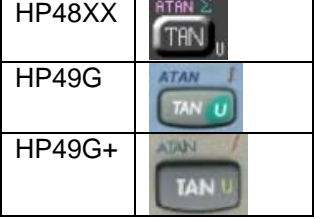

Vamos a manejar el valor de 90 grados

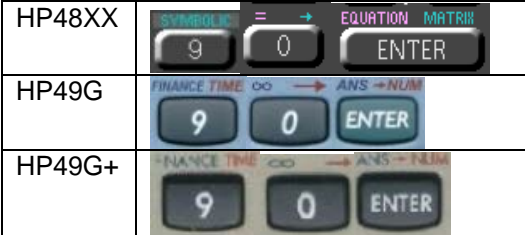

#### Con la instrucción

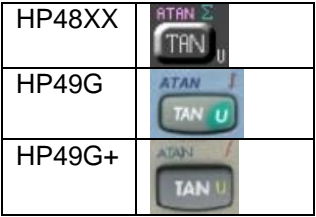

Para desaparecer el mensaje de error presionamos la tecla

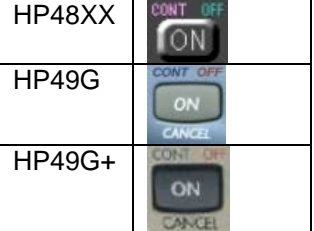

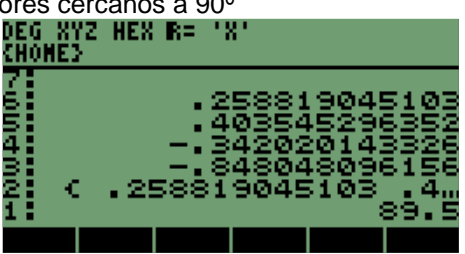

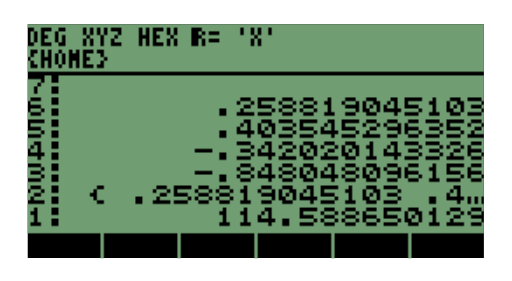

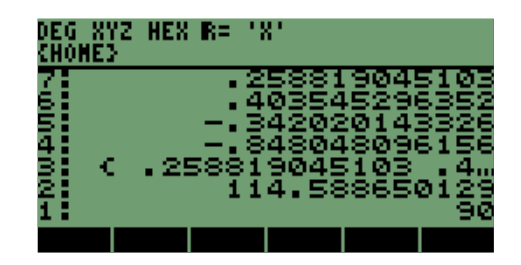

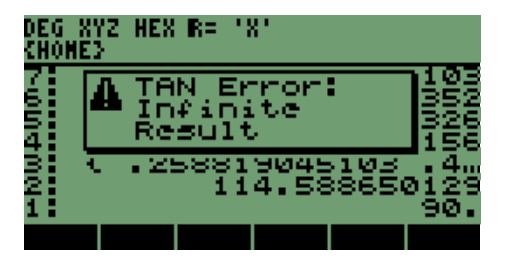

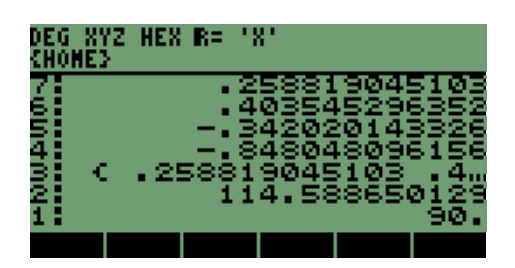

Si presionamos la tecla **ENTER** para borrar el mensaje

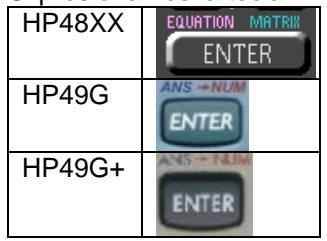

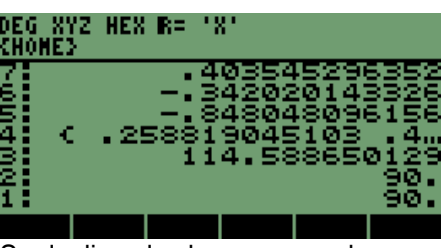

Se duplica el valor como se observa en la pantalla

En las distintas series de las calculadoras HP48XX, HP49G y HP49G+, se puede evitar el mensaje y hacer que nos genere el máximo valor que manejan las calculadoras, pero para la situación es lo mismo tiende a infinito en esta particularidad.

#### **2.4 CAMBIO DE GRADOS A RADIANES**

Limpiamos la pantalla con una secuencia rápida,

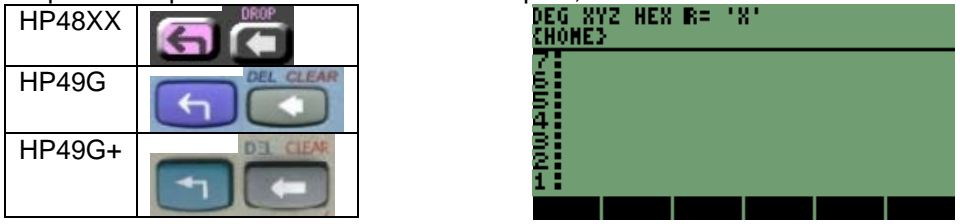

Con la pantalla limpia observamos que en la parte superior se indica que estamos en el modo grados con la palabra **DEG,** en ese mismo lugar cambiará el nombre una vez que estemos en Radianes, la secuencia que se mostrará a continuación es solamente para las Calculadoras HP49G y HP49G+; porque para la serie HP48XX hay una secuencia distinta.

Para iniciar el cambio presionamos la tecla alfa y así activamos la modalidad alfanumérica,

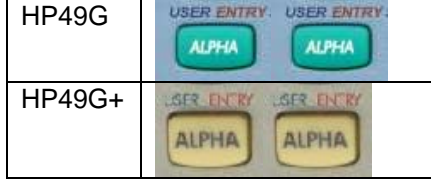

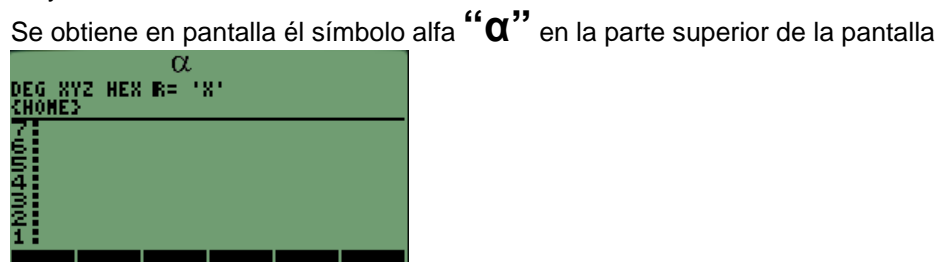

Ya en el modo escribimos en pantalla **RAD** con las siguientes teclas

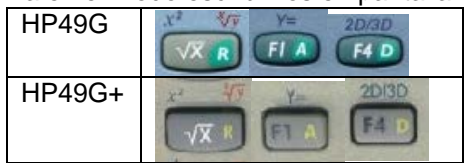

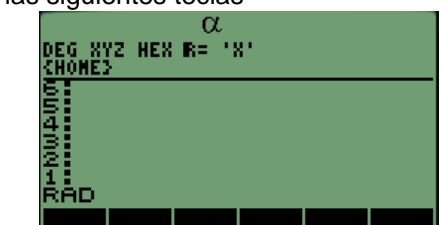

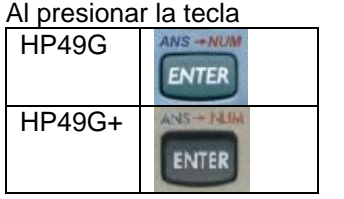

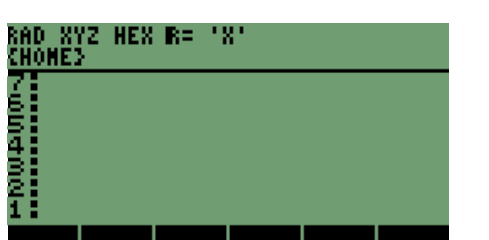

Automáticamente cambia la palabra de **DEG** a **RAD**

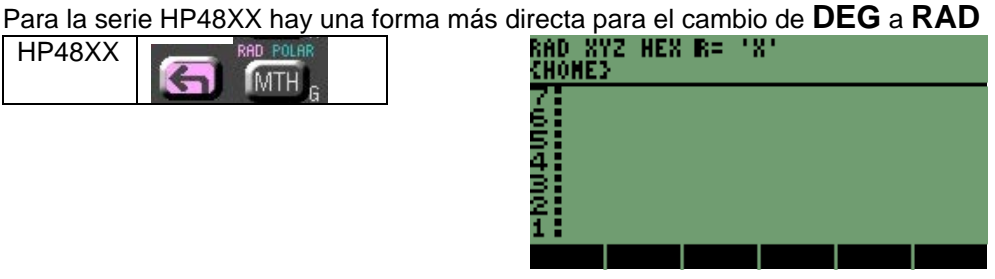

Vamos a introducir los siguientes valores en radianes **0.234, 0.86, 0.478, 1.234, 3.475;** y a cada uno le aplicaremos distintas funciones como son seno, coseno, tangente, seno y tangente.

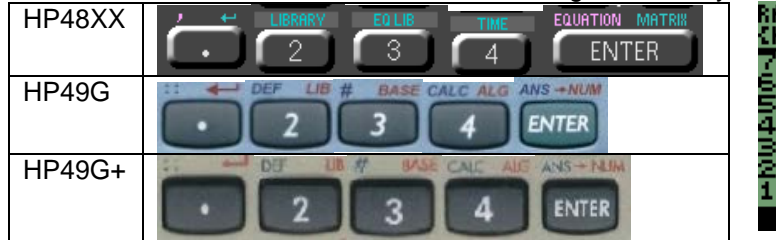

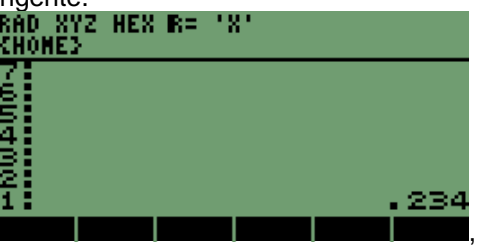

Aplicamos la instrucción

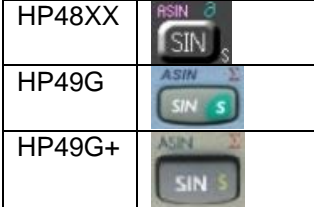

# 800 872<br>Chome><br>7:<br>5:<br>5: **HEX R= 181** 23187035491

.23187035491

HES R= 181

HEX R=

181

,

,

Un nuevo valor

HP48XX

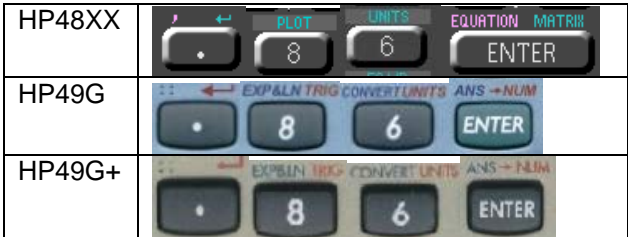

#### Instrucción

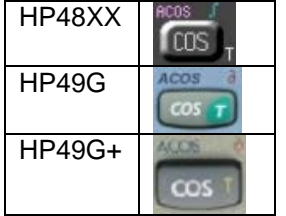

Valor

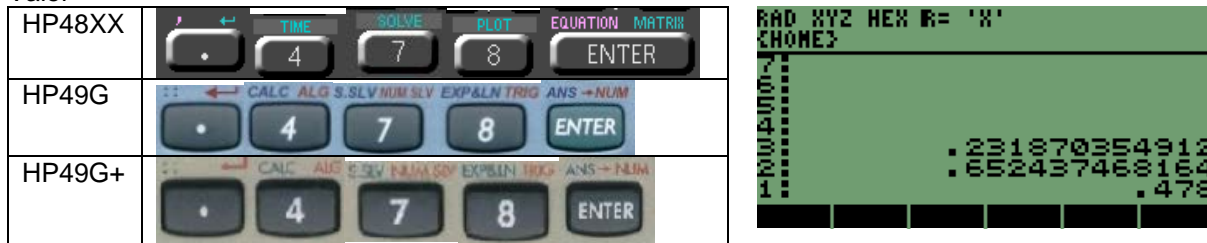

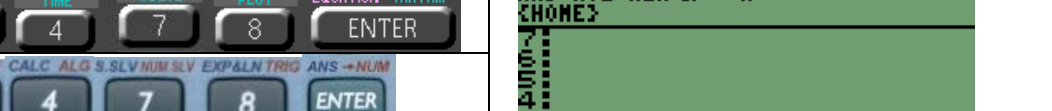

RAD XYZ<br><u>(Hone)</u>

RAD XYZ<br><u>(Hone</u>)

76545

|<br>|- 0014.00

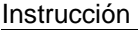

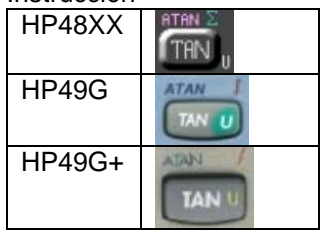

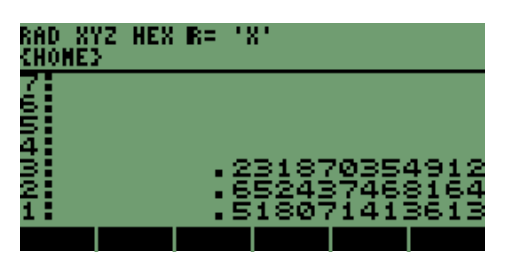

HEX R= 1X

RAD X<br>Chome

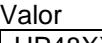

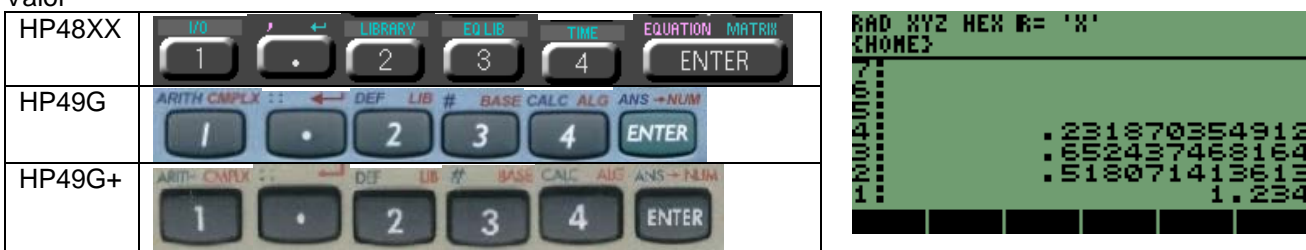

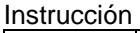

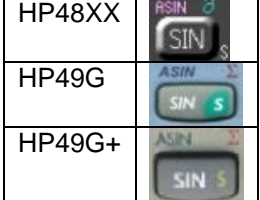

#### El último valor en radianes

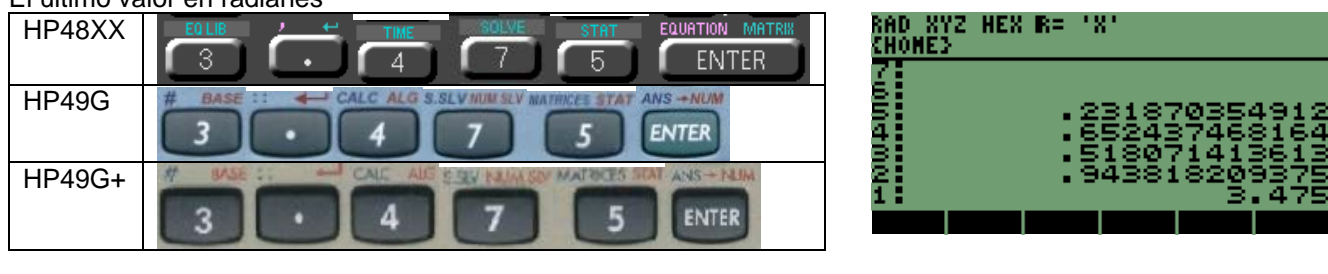

Aplicamos la última instrucción

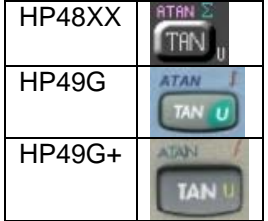

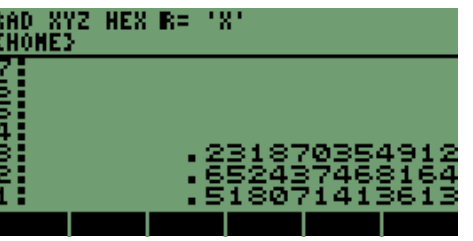

Recordemos que estas funciones son las mismas en las distintas calculadoras. Por lo que muchas veces las secuencias de teclas son iguales, pero en algunas ocasiones las teclas cambian, aunque sea la misma operación en los distintos modelos.

,

## **3 FUNCIONES RAÍZ EN MODO RPN.**

Continuando con las funciones básicas de la HP, explicaremos raíz cuadrada. Retomando la pantalla de la sección anterior<br>ENOTE: THE RET THE RET THE RET THE RET THE RET THE CHILIDE CHILIDE CHILIDE CHILIDE CHILIDE CHILIDE CH

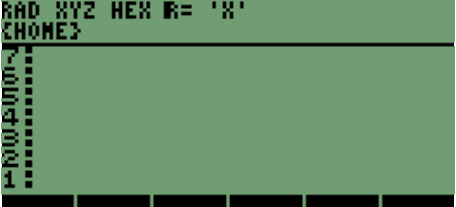

tenemos la pantalla Recordando que se está activa la instrucción **RAD** en las calculadoras, necesitamos cambiar a modo grados **DEG** para la HP48XX se utiliza la misma secuencia de teclas, debido a que el modo puede alterar el resultado de algunas funciones de las calculadoras.

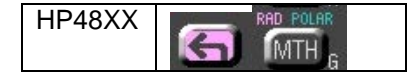

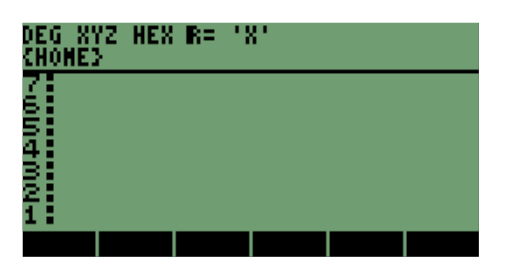

Secuencia para los otros modelos

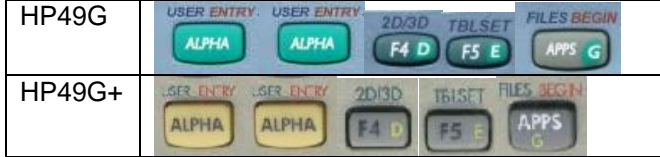

Recordemos que se activa el modo alfanumérico con alfa **"**α**"**

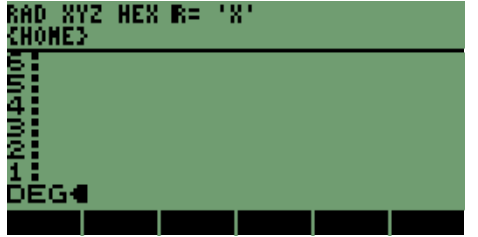

Para realizar el cambio presionamos la tecla

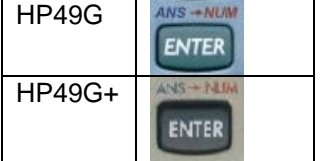

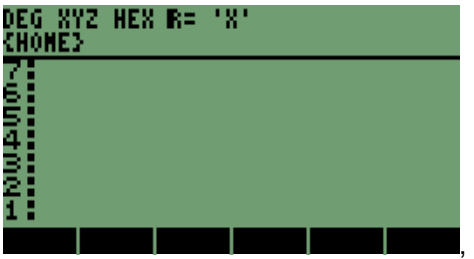

#### **3.1 FUNCIÓN RAÍZ CUADRADA**

Utilizaremos los valores siguientes para raíz cuadrada, **234, 0.756, - 49 y - 103.35.**<br>
HP48XX **due de la company de la company de la company de la company de la company de la company de la company de la company de la comp** HP48XX EQUATION MRT **ENTER** wamani<br>T HP49G  $\overline{2}$ 3 **ENTER** HP49G+ENTER 2 a Δ 234

Para realizar la operación presionamos

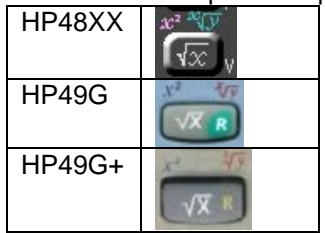

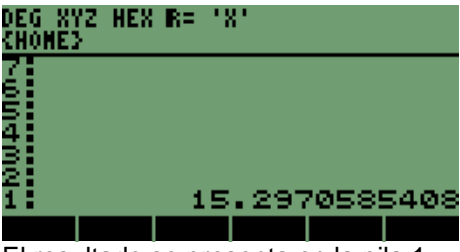

El resultado se presenta en la pila 1

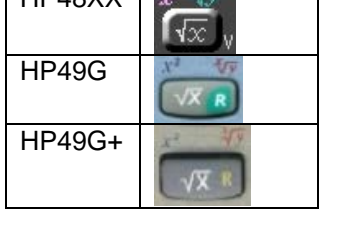

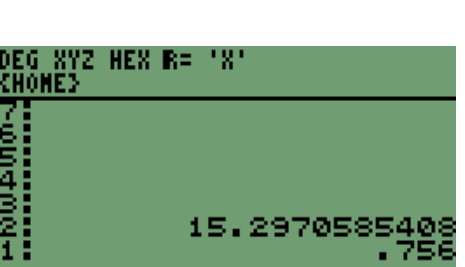

El siguiente valor es

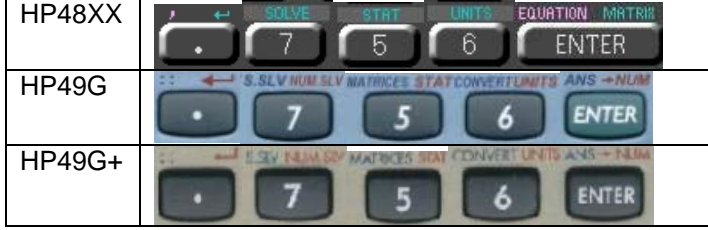

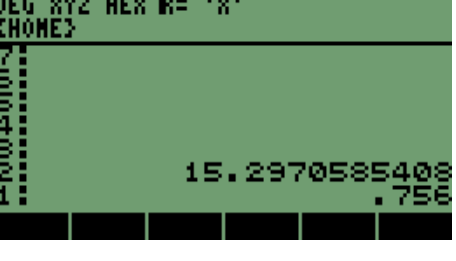

Para obtener el resultado

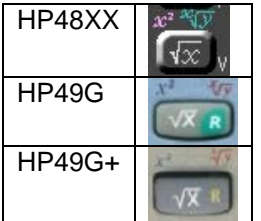

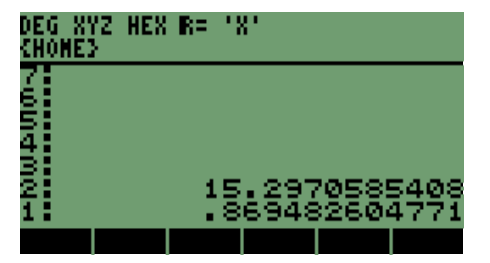

El siguiente valor se puede observar que es negativo

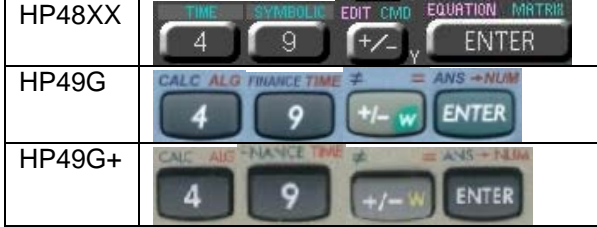

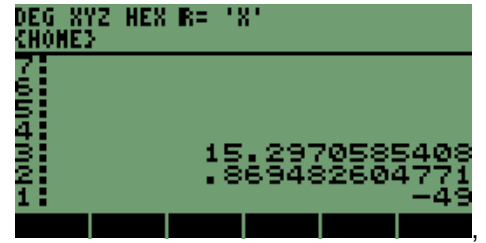

,

Para observar el resultado y en que forma lo presentan las calculadoras, aplicamos la instrucción

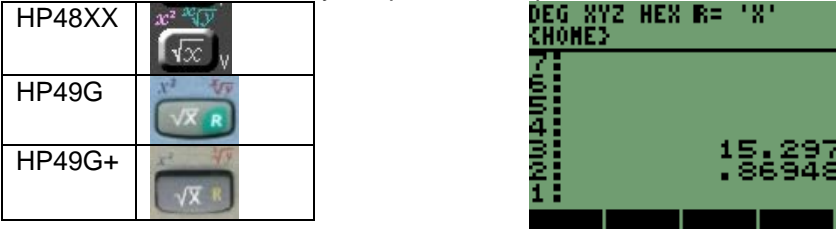

El valor también es negativo, por lo que observaremos en que varía con el anterior

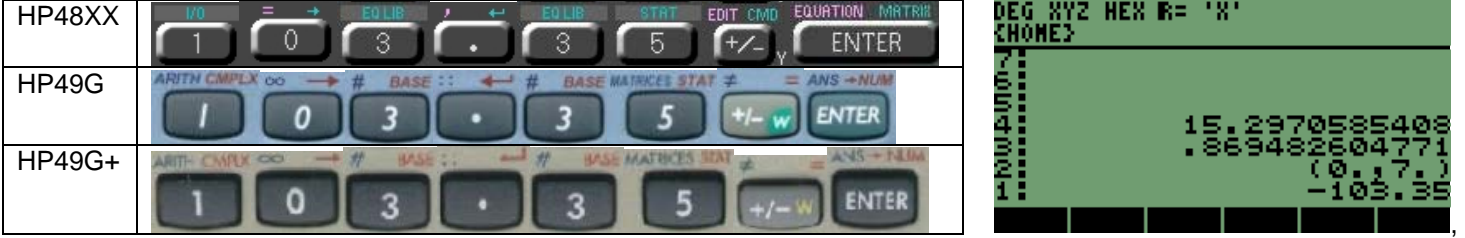

La instrucción una vez más

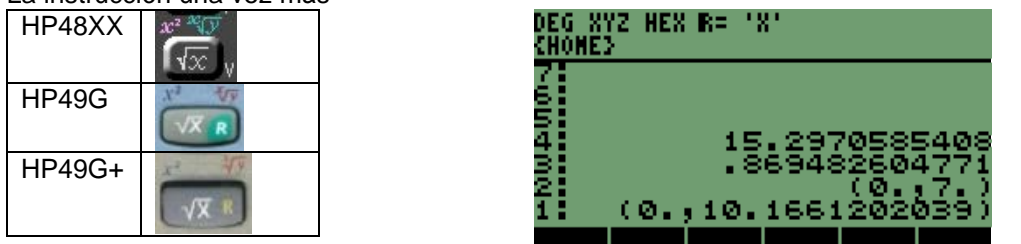

Se observa que los últimos dos valores entregaron resultados en forma compleja o en formato de coordenadas, se comprueba una vez más las grandes capacidades de las calculadoras HP.

Vamos a realizar cálculos de raíz cuadrada con números complejos, por ejemplo utilizaremos el último resultado para calcular la raíz cuadrada y así comprobar que las calculadoras realizan cálculos sin problemas;

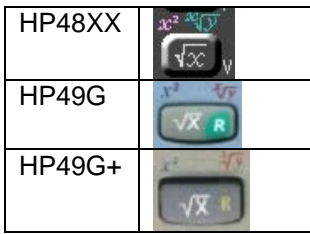

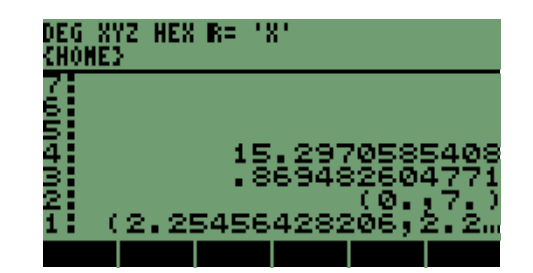

Comprobamos que si realiza cálculos con valores complejos para la instrucción de raíz cuadrada.

Tenemos que comprobar que los resultados son correctos, regresando la pila a su valor anterior con

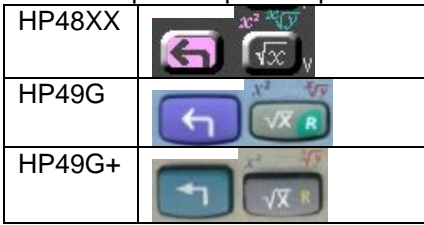

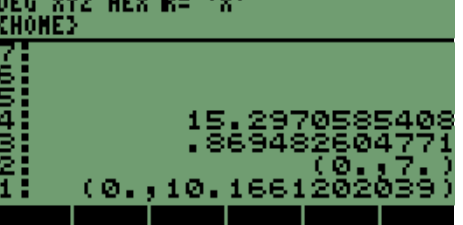

Obteniendo en la pila1 el resultado anterior a la última raíz cuadrada

Comprobando que se puede manejar un número complejo sin problema, como si fuera un número real, claro con sus reservas en algunos cálculos que varían con respecto a los reales.

#### **3.2 RAÍZ "N" DE UN NÚMERO.**

Como sabemos para algunos cálculos matemáticos es necesario utilizar raíces que van desde orden 2 hasta orden "n", raíces de orden mayor a 3 que son las más comunes, en cuyos casos calcular los valores no es fácil hacer una reducción de éstos.

Por lo que la instrucción nos permite conseguir los resultados.

Los valores que utilizaremos para esta instrucción son:  $\sqrt[3]{27}$ ,  $\sqrt[8]{7491}$ , .

El valor se puede calcular de dos formas, directa en la cual se tiene que colocar el valor, al que se calculará la raíz "n" en la

pila 2 y el orden de la raíz en la pila 1, después la secuencia con la cual se obtiene el valor final; la otra forma es elevar el valor a calcular la raíz "n" a una potencia racional, es decir, dividiendo 1 entre el valor de la raíz "n".

Desarrollo de Bibliotecas para Ingeniería Eléctrica y programación de las calculadoras HP48XX y HP49XX; un enfoque simplificado.  $30$ 

#### **3.2.1 FORMA DIRECTA DE CALCULAR RAÍCES DE ORDEN "N".**

Se utilizarán los valores para la forma directa de calcular las raíces. Iniciamos con la secuencia de teclas: primero<br>En NYZ HEX R= 'X'<br>EHONEE

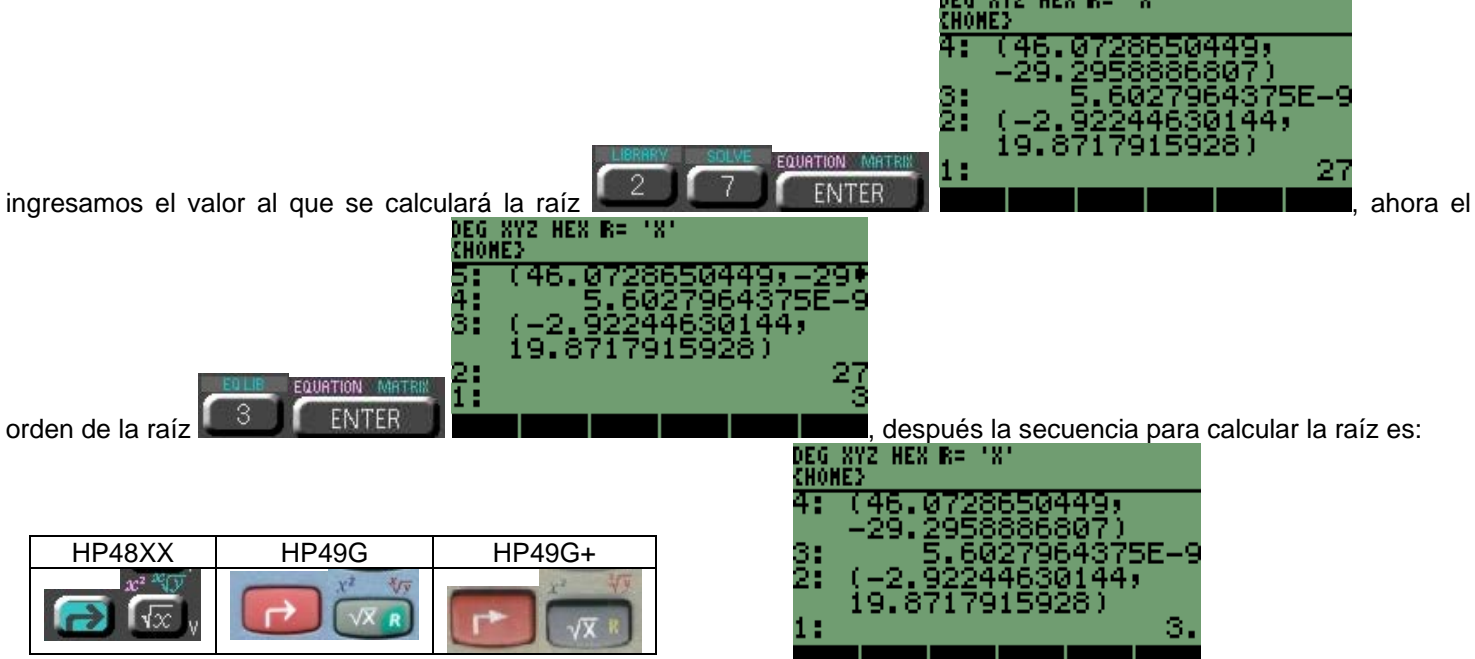

Para el tipo de valores tal vez parezca que es demasiado utilizar la instrucción, pero para el siguiente valor resulta ideal; la<br>**EG XYZ HEX R= 'X'**<br>CHOME}

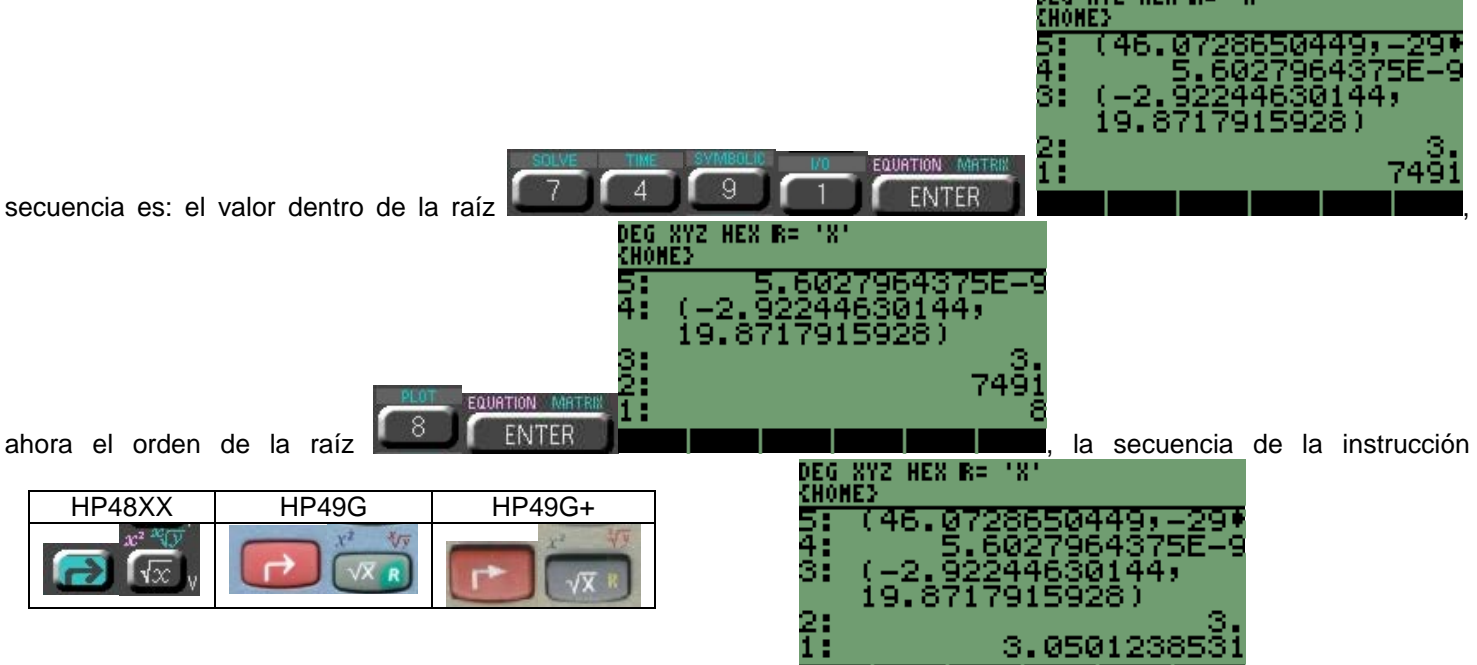

## **4 CÁLCULO DE POTENCIAS EN MODO RPN.**

En esta función la forma de ingresar los datos **BASE** y **EXPONENTE,** es de igual forma que en modo **ALGEBRAICO**

#### **4.1 POTENCIA "N" DE UN NÚMERO**

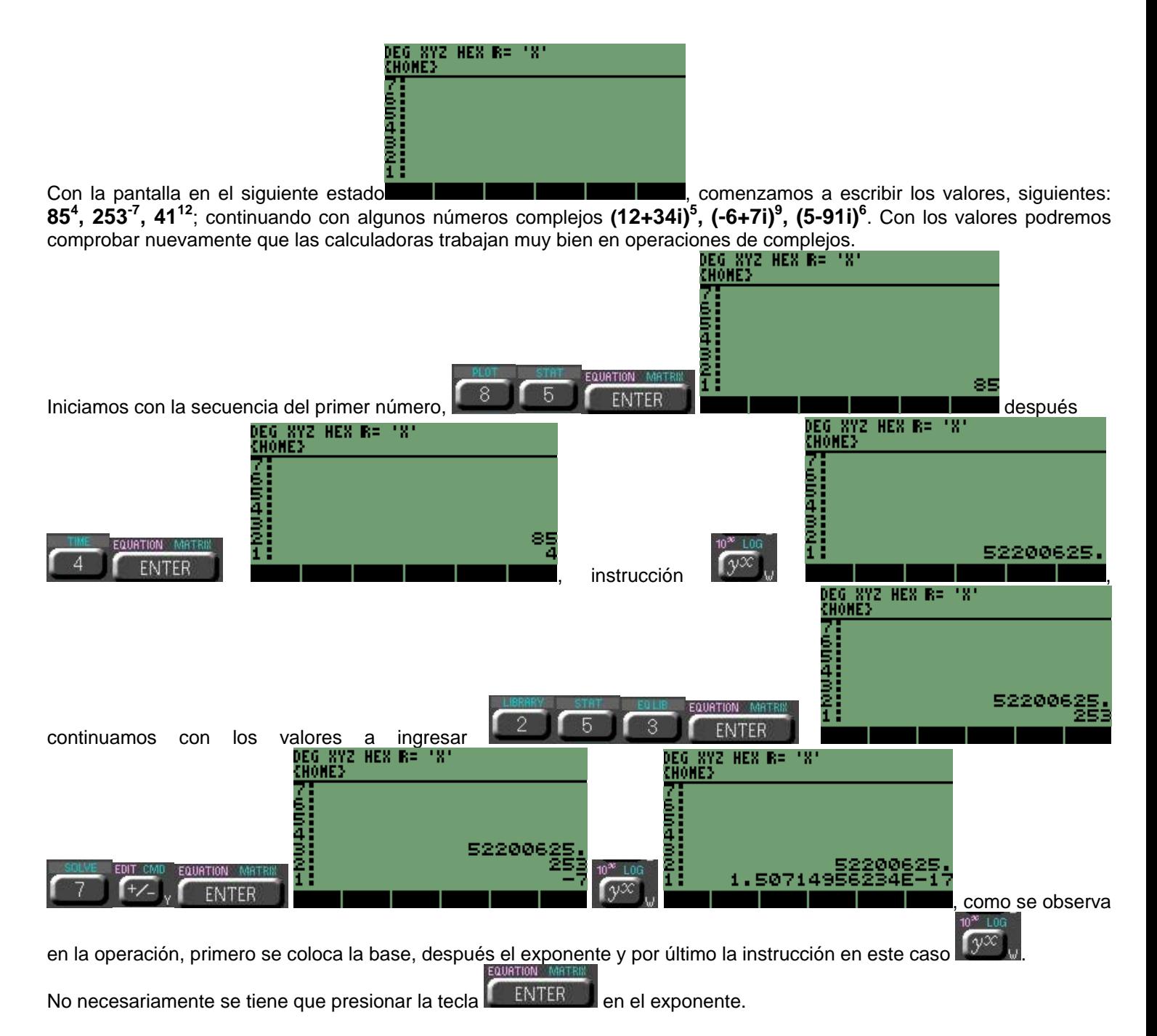
Se puede presionar la función después de tener el valor del exponente, como se muestra a continuación con el valor<br>EU XYZ HEX E= 'X'

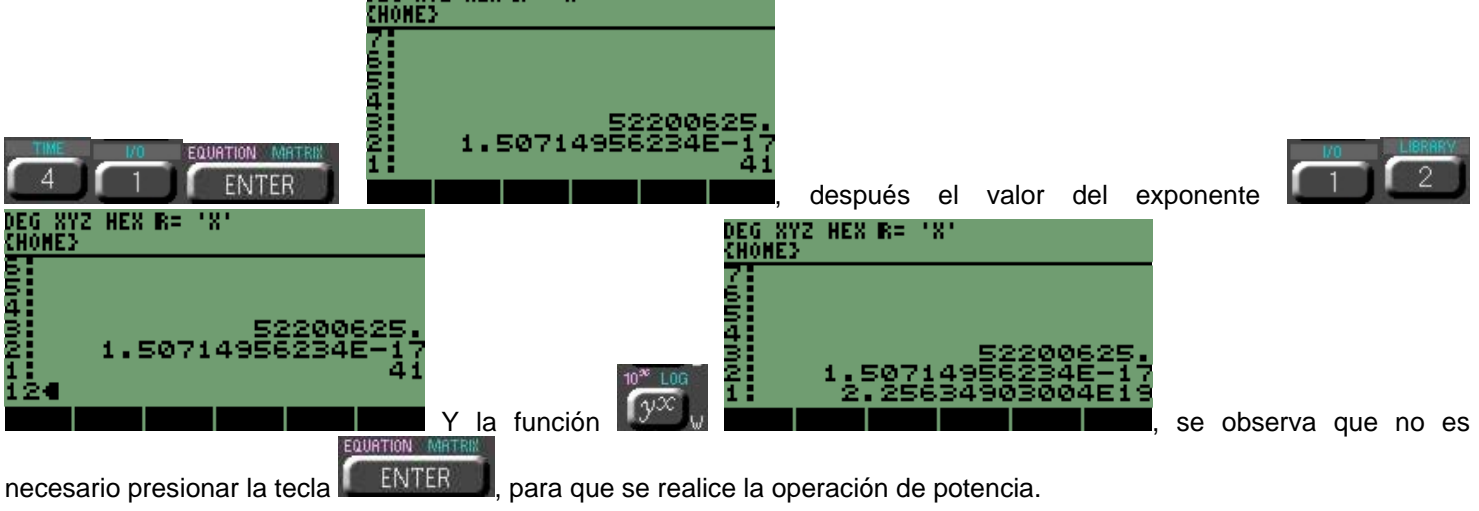

## **4.2 POTENCIAS PARA CALCULAR RAÍCES DE ORDEN "N".**

Seguimos con las raíces de orden superior, pero ahora calculadas por medio de potencias de orden "n". Algunas veces para el método algebraico resultará más fácil colocar una raíz de orden "n" en forma de potencia.

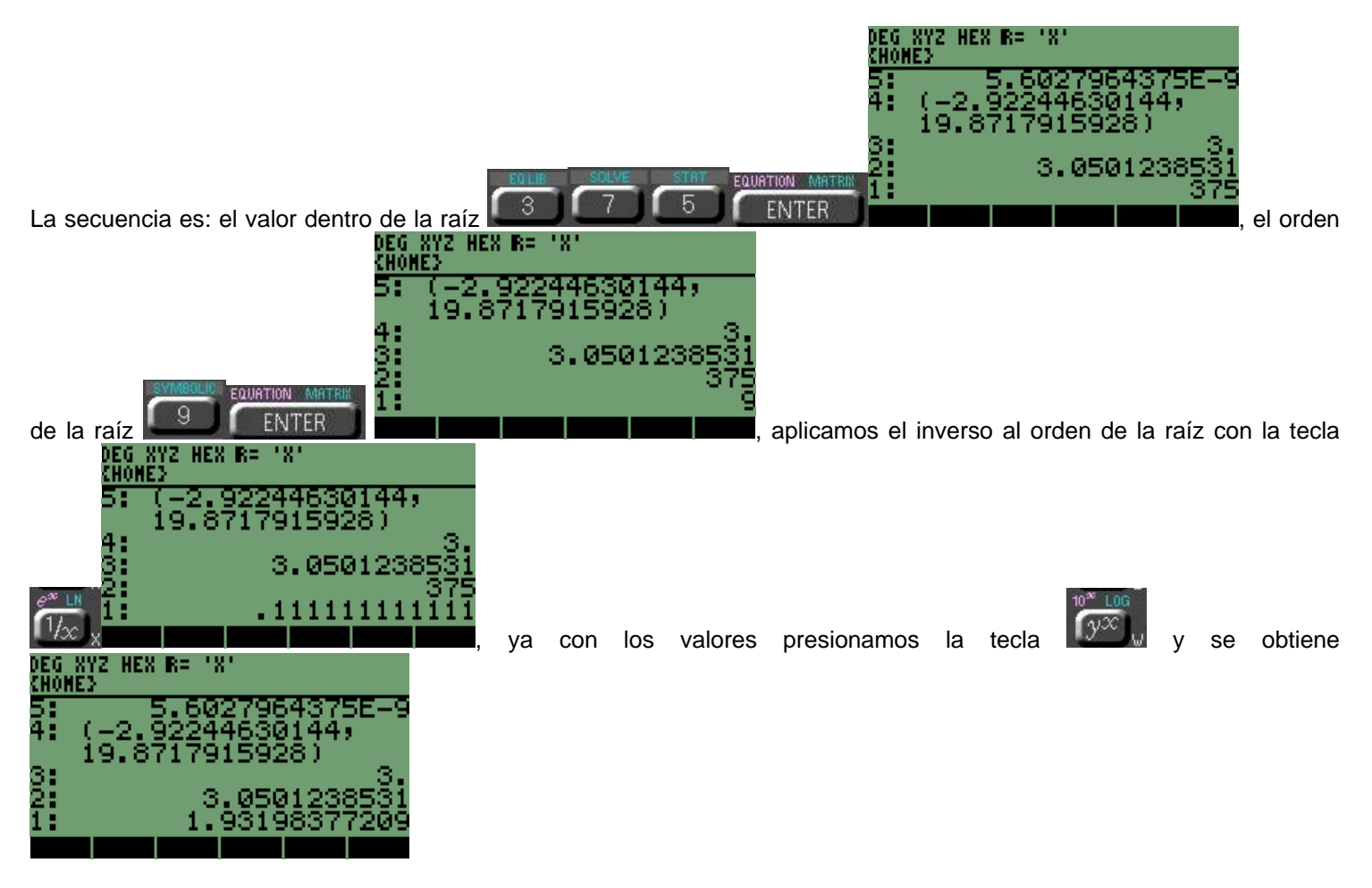

Comparemos el resultado con el obtenido de una raíz de orden 9, la secuencia es

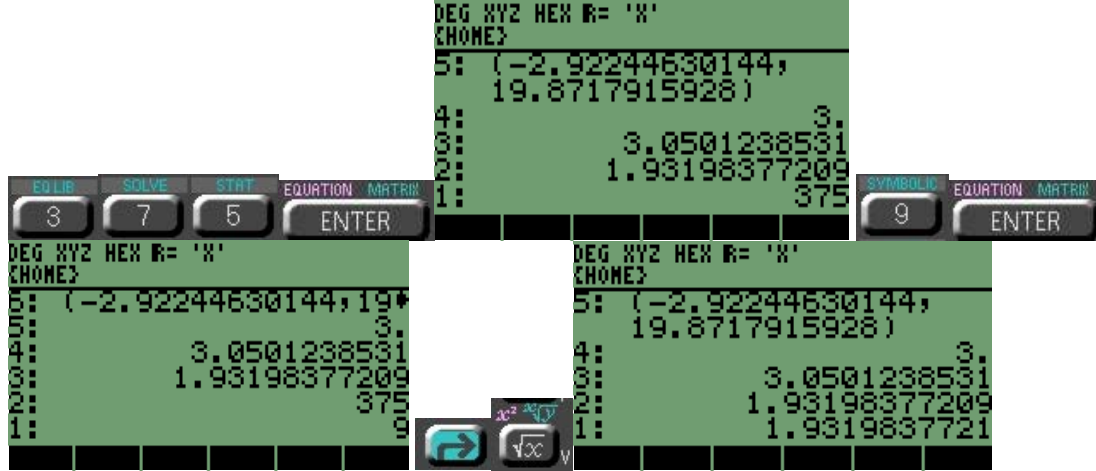

Como podemos notar la diferencia entre el valor de potencia y el de raíz es despreciable o nulo, considerando que se puede hacer un pequeño redondeo al final.

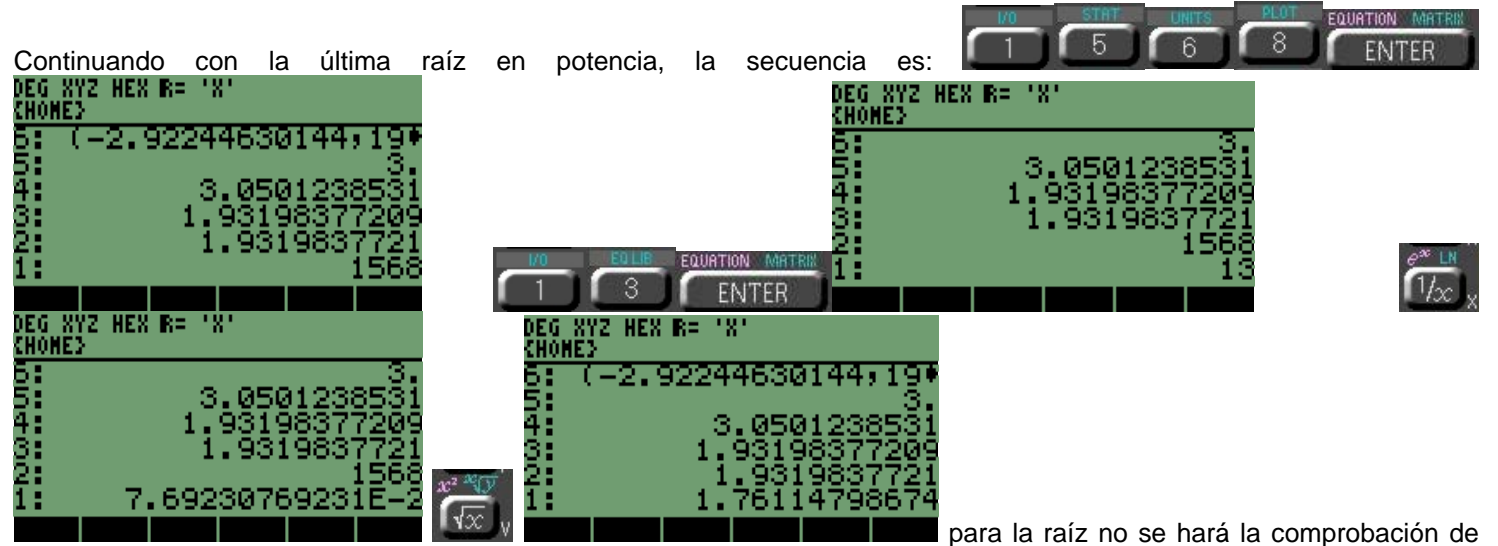

resultados ya que se demostró anteriormente que los resultados se pueden considerar iguales.

## **4.3 POTENCIA DE NÚMEROS COMPLEJOS EN MÉTODO ALGEBRAICO.**

El paso siguiente es el manejo de números complejos, existen varias formas de escribir los números complejos en las calculadoras: una es con modo algebraico y otra que es con paréntesis y dentro de los paréntesis con ángulo o sin ángulo, esto depende del tipo de coordenadas que se tenga seleccionadas, (RECTANGULARES, POLARES o ESFÉRICAS).

El primer número será en forma algebraica, es **(12+34i)<sup>5</sup>** , la secuencia es:

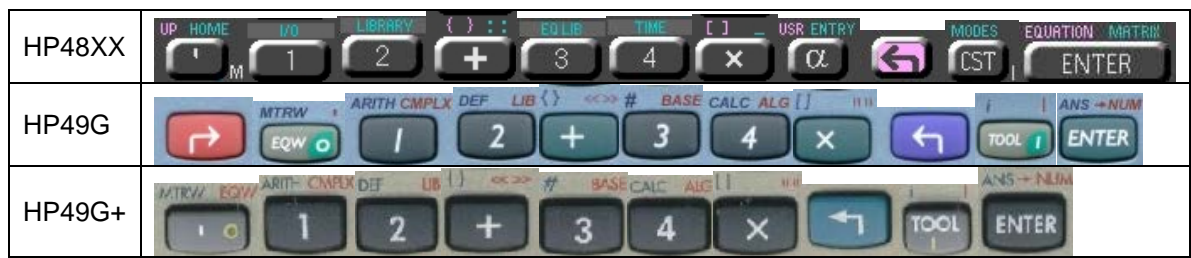

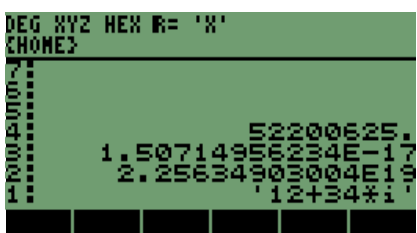

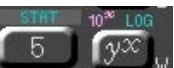

Retomando la última forma de llamar la instrucción

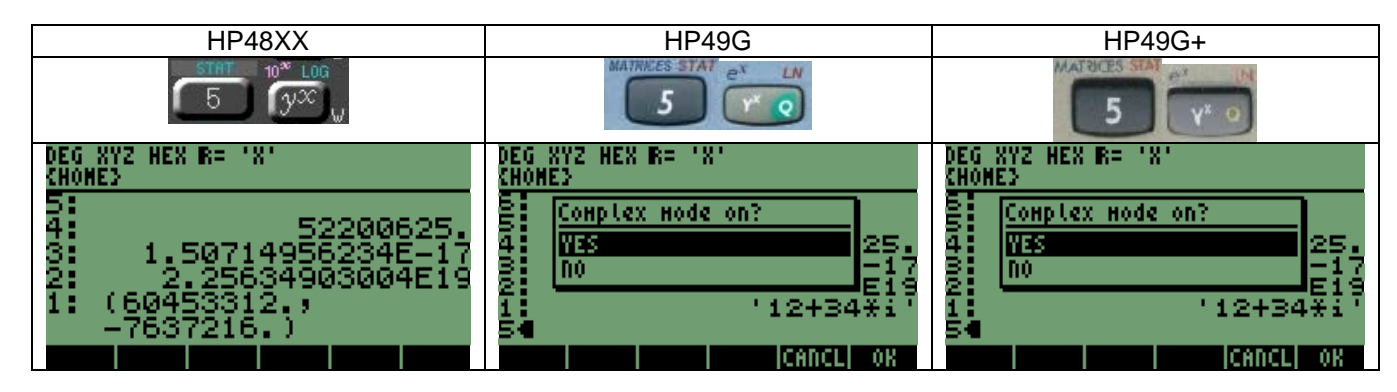

Como se puede observar en los modelos HP49G y HP49G+ se genera de forma inmediata un mensaje, en el que se nos pide verificar la activación del modo COMPLEJO, para verificar necesitamos presionar:

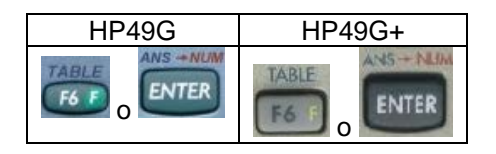

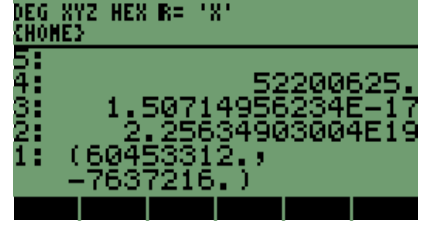

**4.4 POTENCIA DE NÚMEROS COMPLEJOS CON PARÉNTESIS.** 

La otra forma de introducir números es más sencilla, sin tener que multiplicar por la letra "i", esta forma se utilizará para los siguientes dos números.

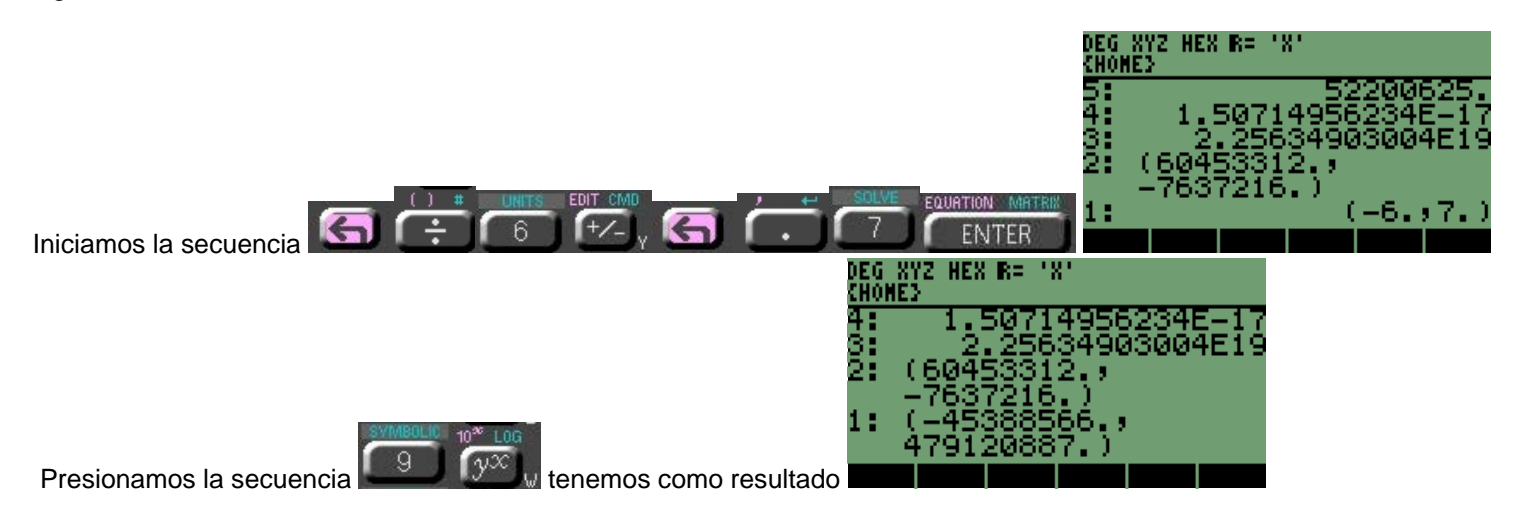

# **4.5 POTENCIA DE UN NÚMERO COMPLEJO CON PARÉNTESIS SIN COMA.**

En los otros modelos HP49G y HP49G+, la secuencia para iniciar los paréntesis

HP49G HP49G+

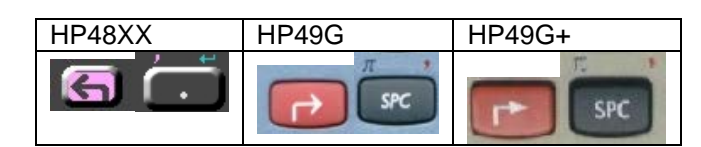

Una forma de introducir los números complejos es no colocar la coma entre los números, eliminando las secuencias en cada una de las calculadoras

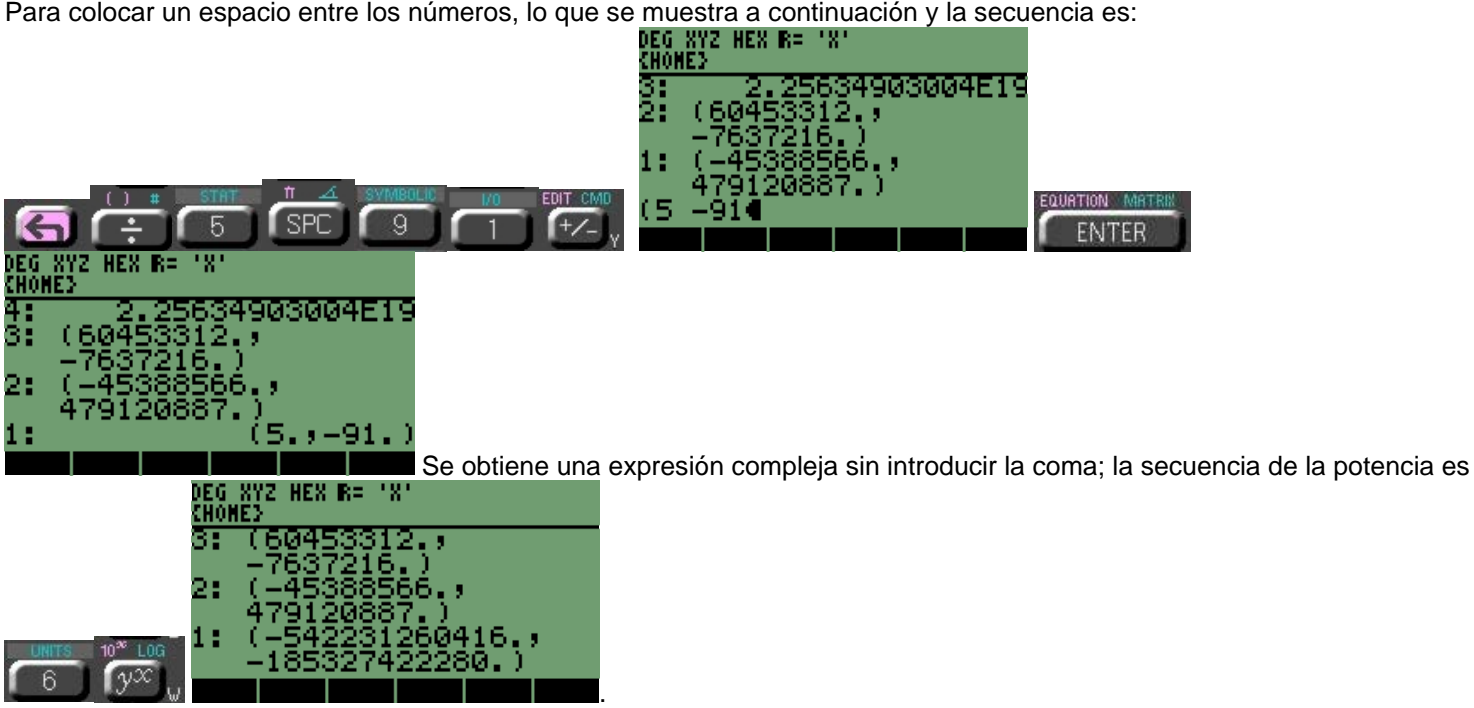

## **4.6 INVERSO DE UN NÚMERO.**

Nos permite calcular el inverso de un número o la división de **1** entre un número, cualquiera eh incluso números complejos. Los números a calcular su inverso son **345, 629, (52+34i),** también recordemos que se puede obtener el inverso de un número elevando a la potencia **-1**.

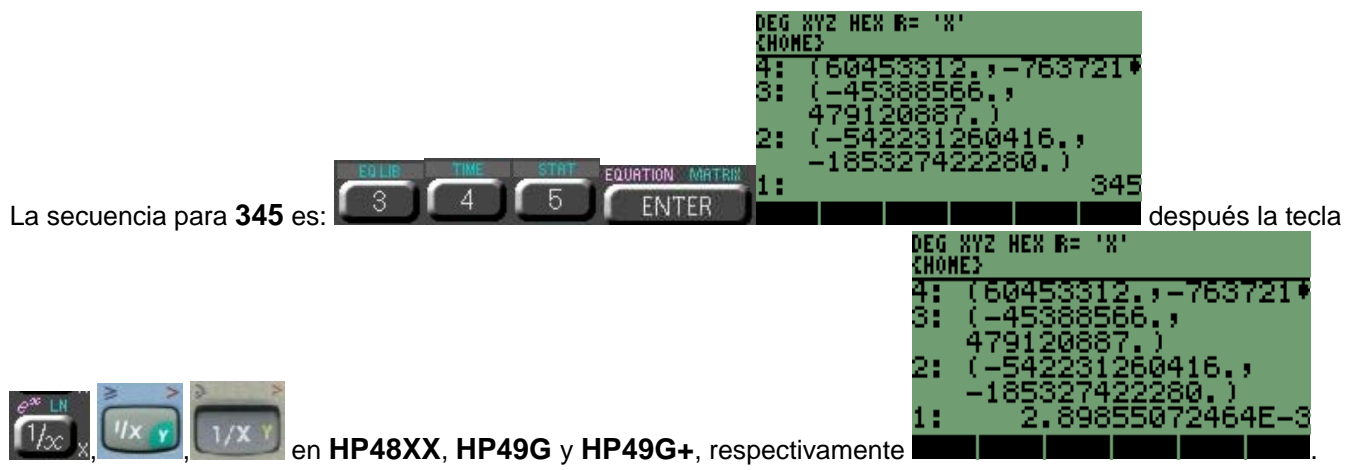

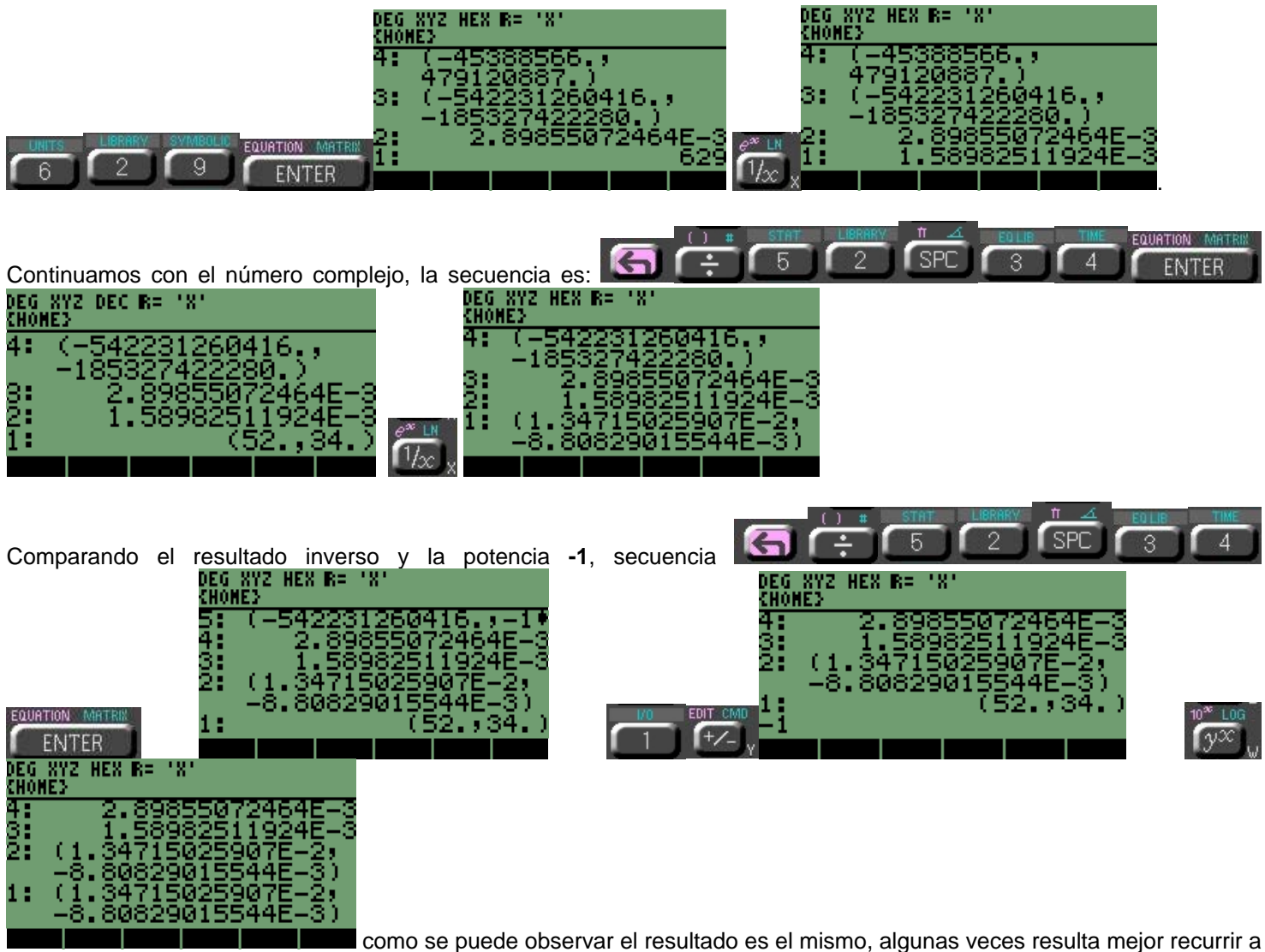

potencia negativa que a la instrucción inversa.

Limpiamos la pantalla totalmente **60 DEL** 

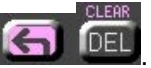

La instrucción también puede ser manipulada con números complejos; los valores que manejaremos son: **e** e **(4+12i) ,** e**-19** , **eˆ(3+8i) .** Se emplearán dos valores para método directo y dos para el método algebraico

# **5.1 MÉTODO DIRECTO DE LA FUNCIÓN EXPONENCIAL.**

Para la instrucción también se puede utilizar la forma directa, sin embargo algunas veces en fórmulas o programas resulta

impráctica. De este modo el resultado se obtiene de inmediato al presionar la combinación .

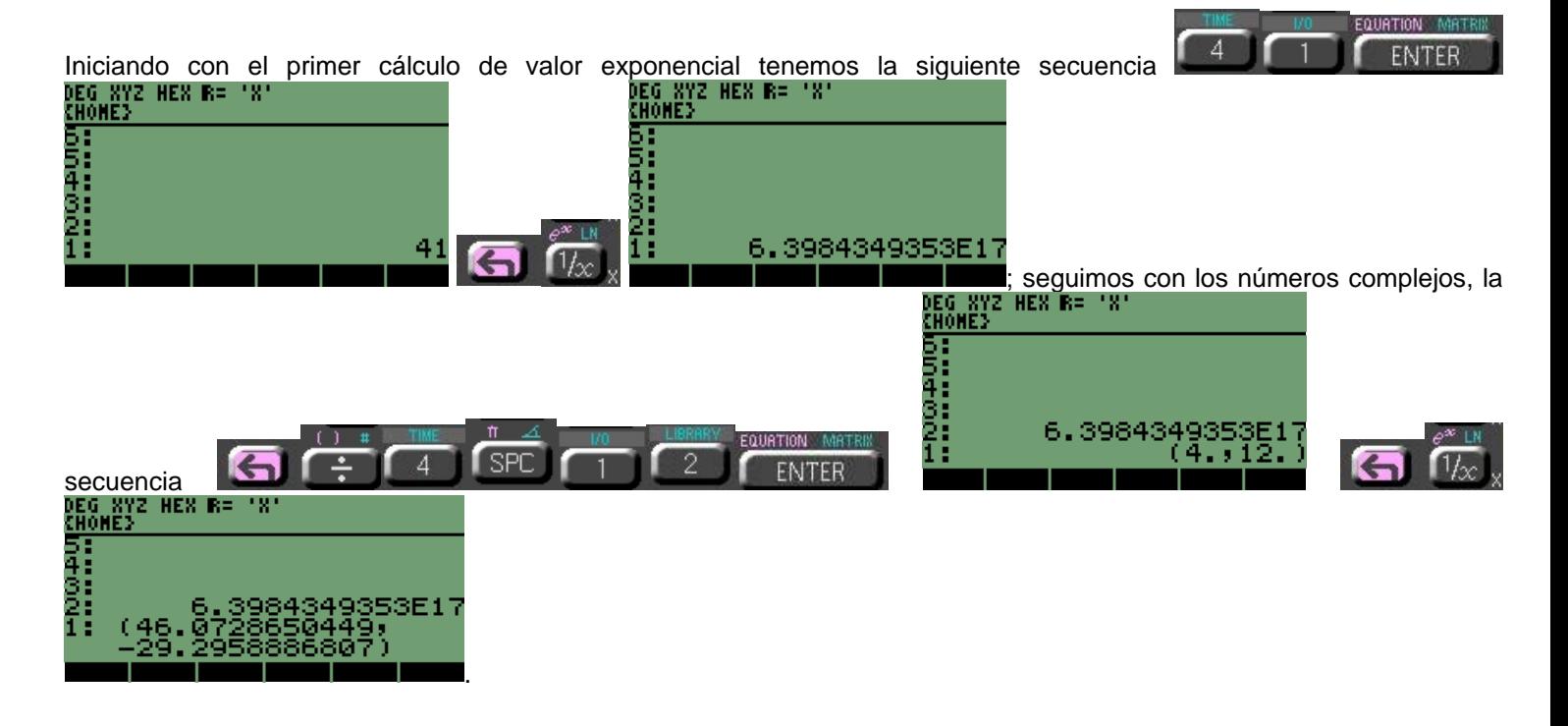

# **5.2 MÉTODO ALGEBRAICO DE LA FUNCIÓN EXPONENCIAL.**

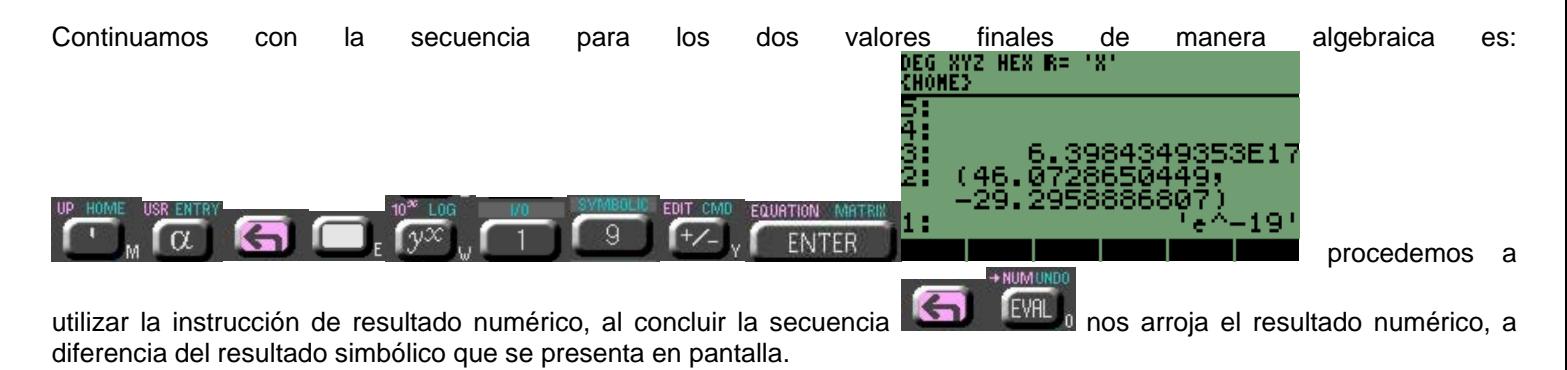

Desarrollo de Bibliotecas para Ingeniería Eléctrica y programación de las calculadoras HP48XX y HP49XX; un enfoque simplificado. 38

**41** ,

Por lo tanto introducimos la secuencia:

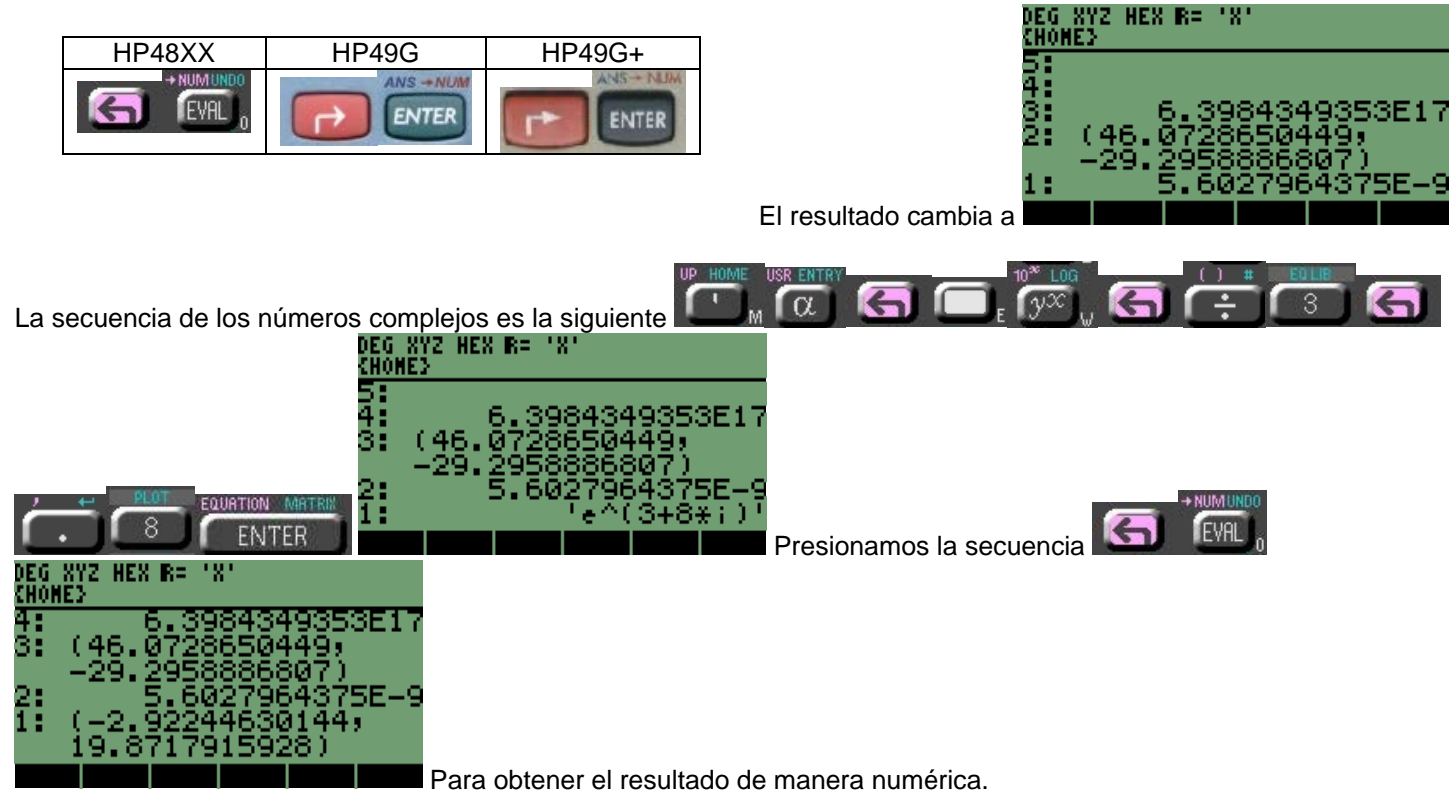

# **6 MODOS ENG, SCI Y FIX EN MODO RPN.**

En el capítulo se expondrá la forma de cambiar entre los modos **FIX**, **ENG**, **SCI** y **STD**; todo sin tener que entrar en menú **MODES**. Además el ingreso de valores en modo científico.

#### **6.1 MODO ENG**

Recordemos que el modo **ENG,** es de ingeniería por lo que manejará elementos en factores de **10<sup>3</sup> , 10-3 ,** etc.; sin realizar redondeo al número con el que se va a trabajar en el formato, también se puede elegir la cantidad de números que se desplegarán en los decimales.

La forma de activar el modo **ENG** es primero la cantidad de números que se tendrán después del punto decimal; teniendo la última pantalla en donde se tienen cuatro valores en la pila; elegiremos **5** números detrás del punto, con lo que observaremos el efecto que tiene cada uno de estos modos en los distintos valores.

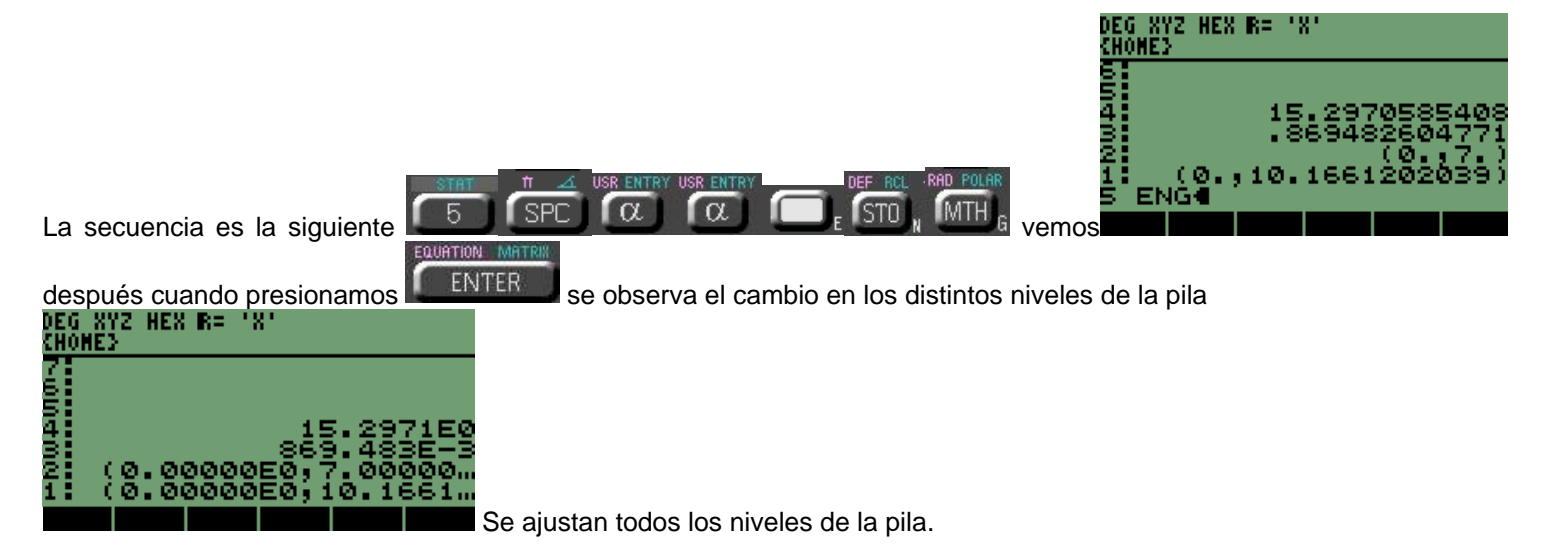

Podemos cambiar de modos nuevamente aumentando o disminuyendo, la cantidad de números que queremos que estén después del punto decimal.

Debemos tener en cuenta que en las series **HP48** y **HP49**, al presionar dos veces en serie la tecla alfa se activa el modo alfanumérico, con el que se puede escribir texto sin ningún problema. Gracias al modo lo que tenemos que escribir es la palabra **ENG,** por medio de las teclas marcadas con las letras **E**, **N** y **G**; representación

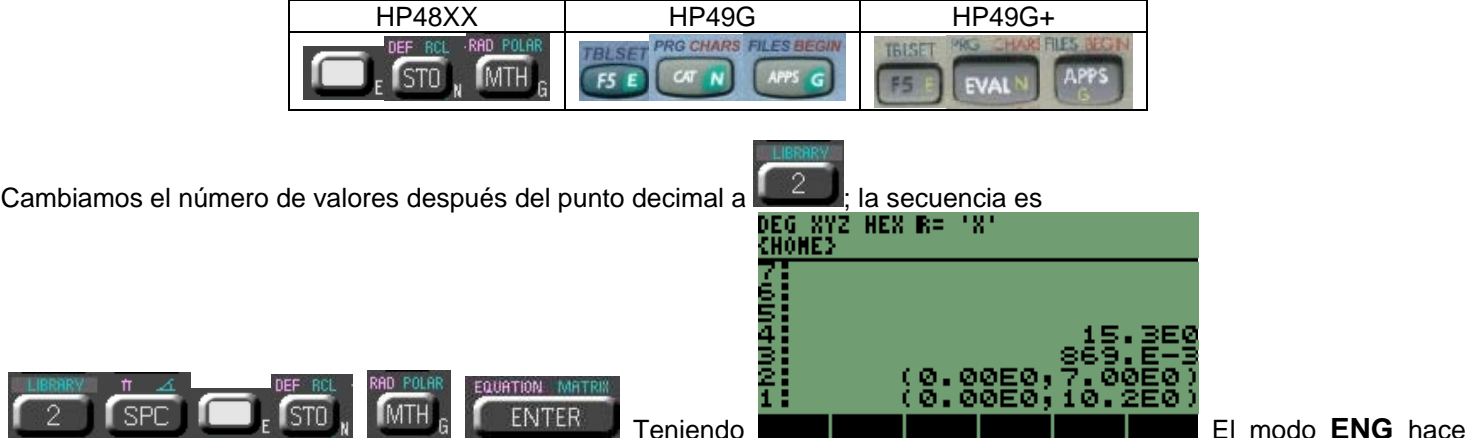

redondeo en el último valor mostrado; pero no hace el redondeo a la cantidad. Al realizar las operaciones las hace con el valor total y después lo muestra en el formato **ENG.**

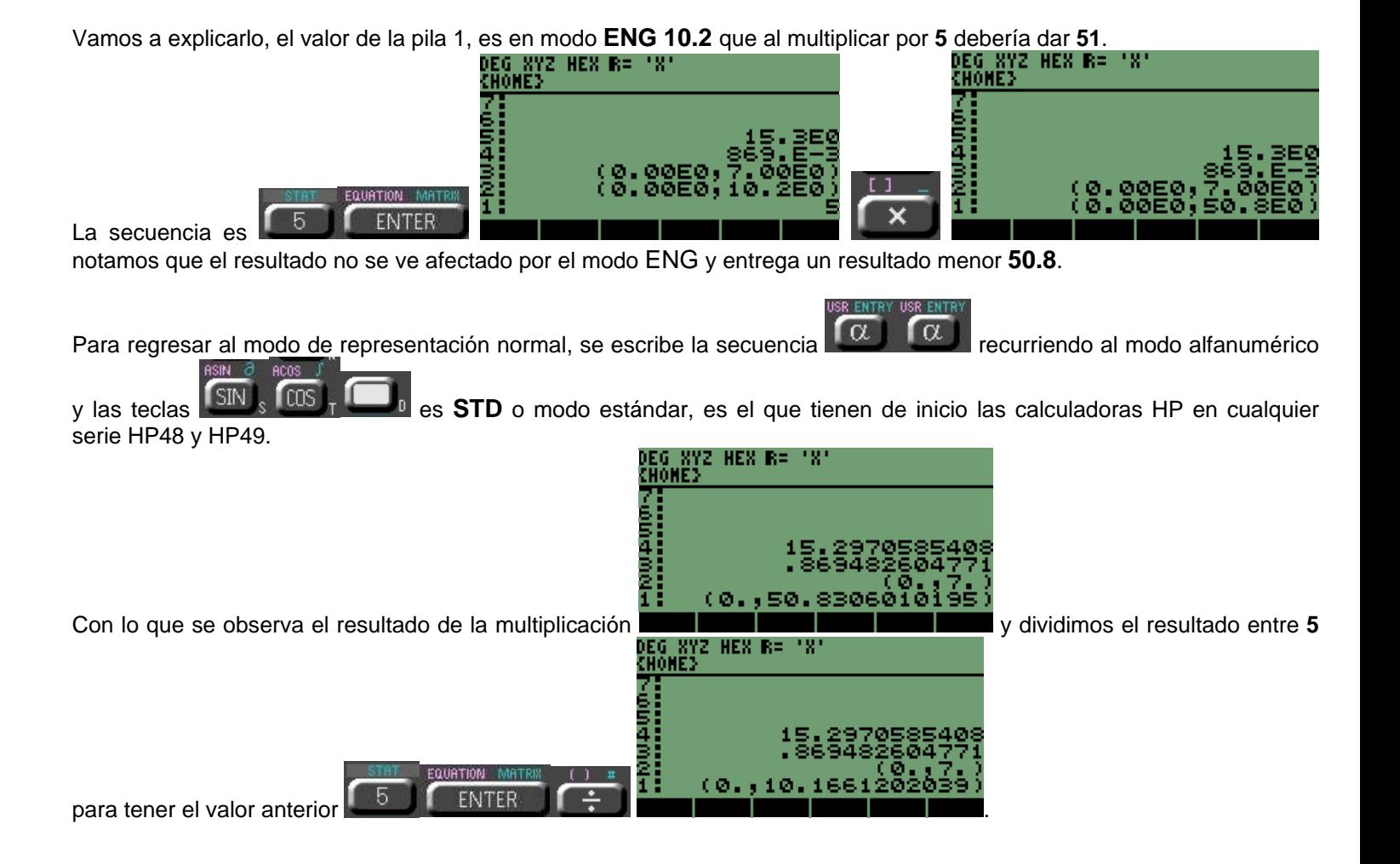

# **6.2 MODO SCI**

El termino **SCI** es modo científico, operará los valores en forma de números con exponente **10<sup>2</sup> , 10-4**, etc.; sin realizar redondeo, ajustando el valor del exponente. De tal forma que la cantidad de números que se eligieron se mantengan; con los valores en el formato efectúa un redondeo, de pantalla no de valor.

De la misma manera para este modo se eligen la cantidad de números a desplegar, después del punto decimal con la diferencia que mostrará un número después del punto a la izquierda.

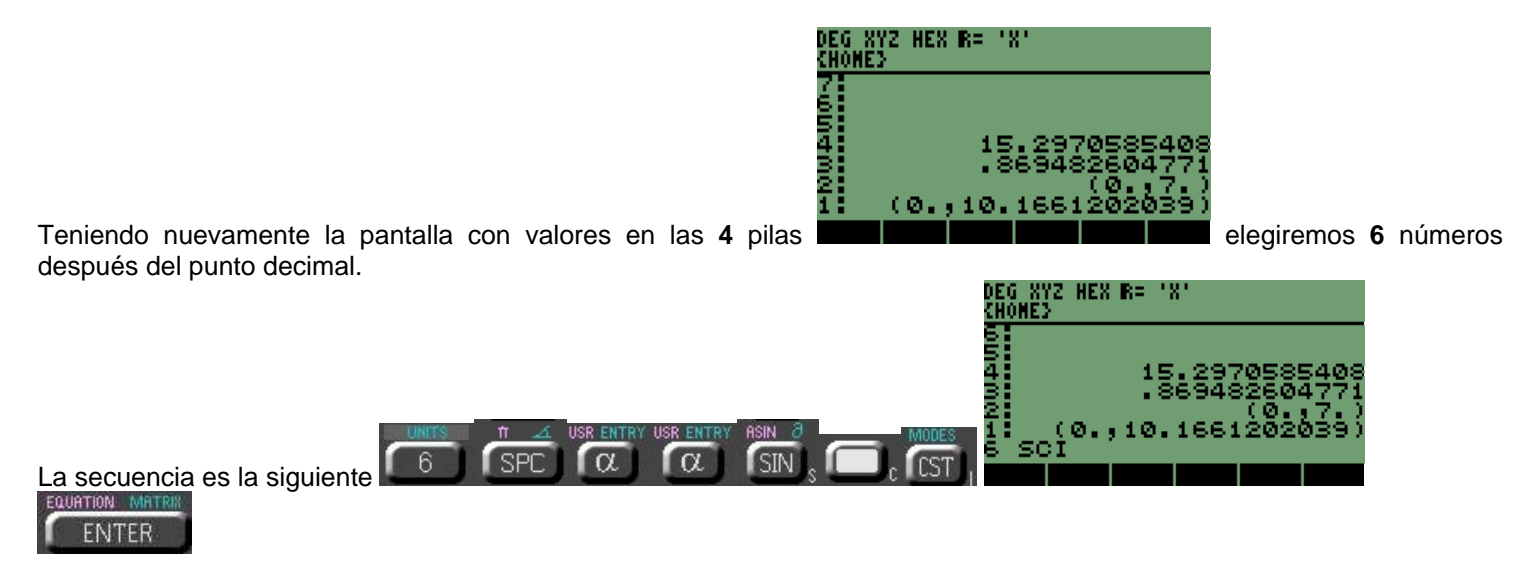

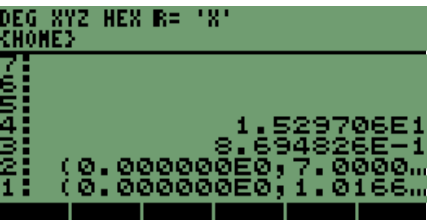

Obteniendo la siguiente pantalla, **como se puede ver el valor que era 15.2970585408** 

cambio a **1.529706E1**.

đ Š<br>4

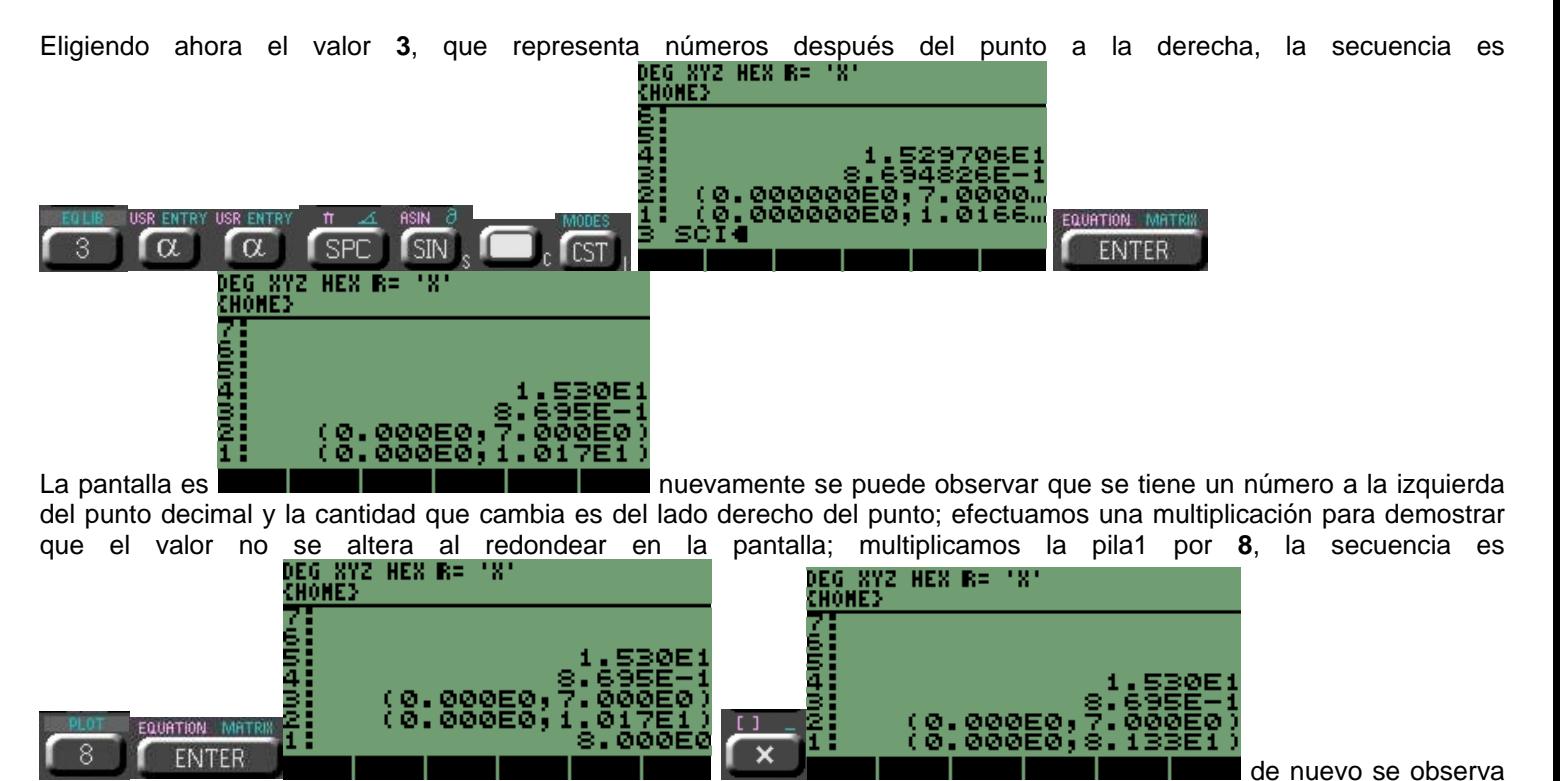

que el redondeo no es al valor total, sino el valor representativo en pantalla.

Para ver el efecto que tiene el modo en un valor sin decimales escribiremos **119482**, comparando con los valores que

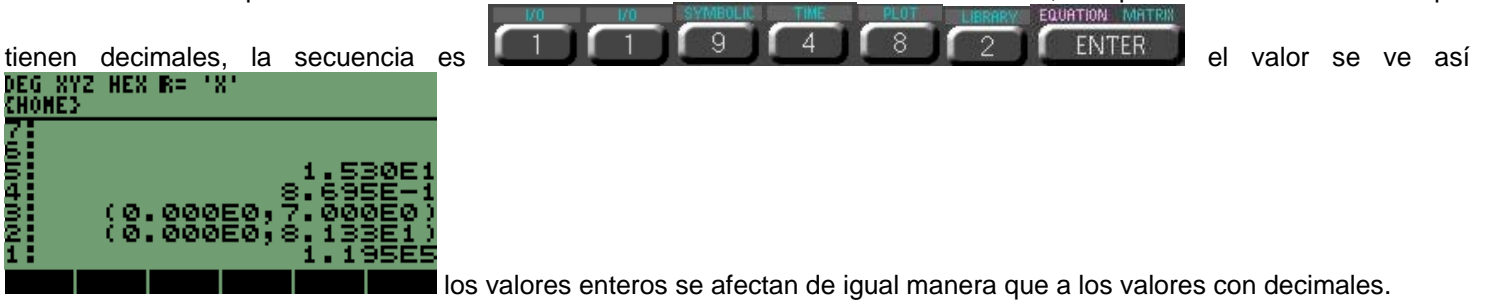

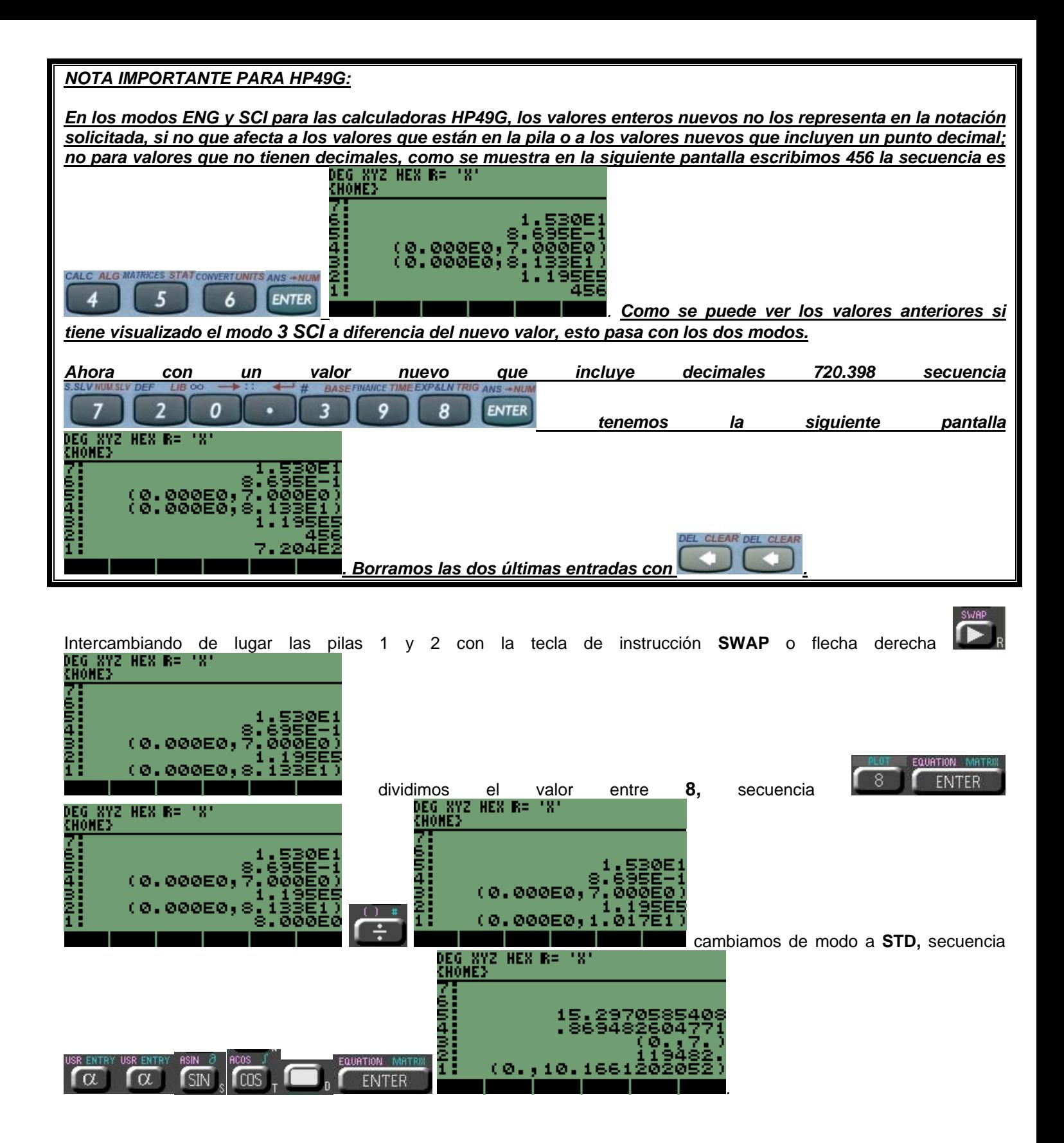

#### **6.3 MODO FIX**

CHONES

(0.0000 (0.00)

ā<br>∋

El modo **FIX** nos permite fijar cuantos decimales se verán en la pantalla después del punto decimal a la derecha, también se hace un redondeo de visualización, no real. La instrucción no reduce los valores a una expresión científica con exponente, reduce el total de decimales.

Con el mismo método se activa él modo **FIX**, necesitamos la cantidad de decimales que se desean visualizar en los resultados de las pilas.

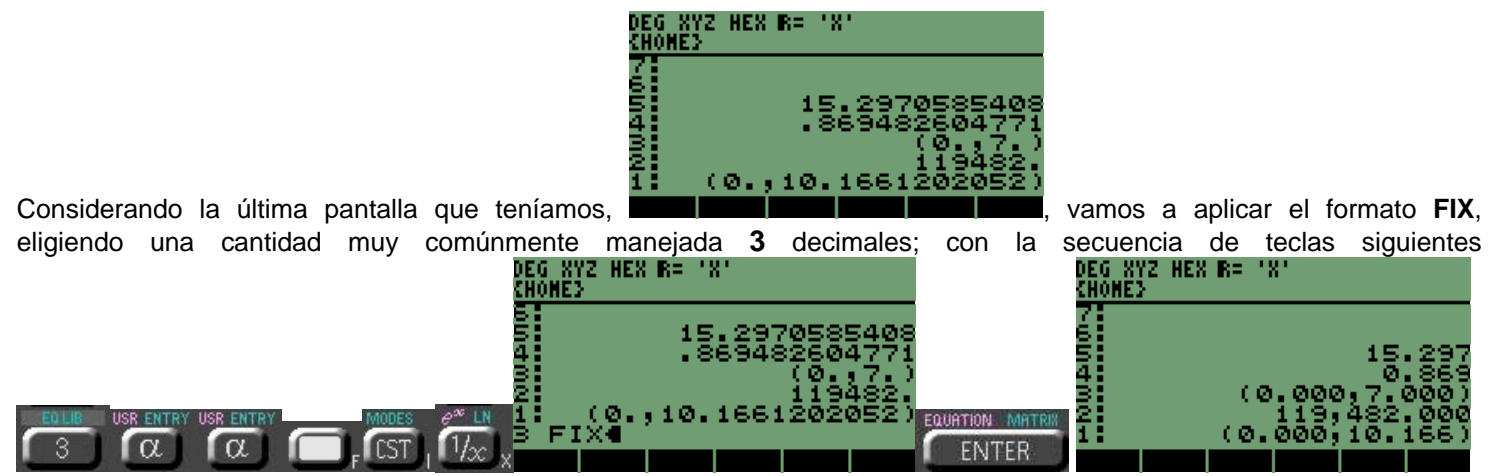

Se presta atención al cambio de visualización, se ven los 3 decimales después del punto, en todos los valores. Para el modo se pueden realizar operaciones que incluyan todos los decimales y mostrará la cantidad elegida.

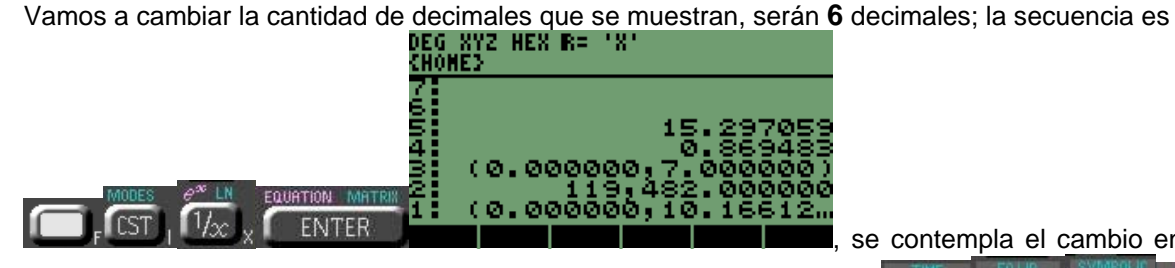

ingresamos un nuevo número **43968**, con la secuencia

se contempla el cambio en todos los valores, ahora

**SR ENT**  $\alpha$ 

6

 $\alpha$ 

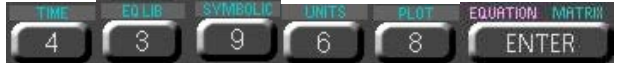

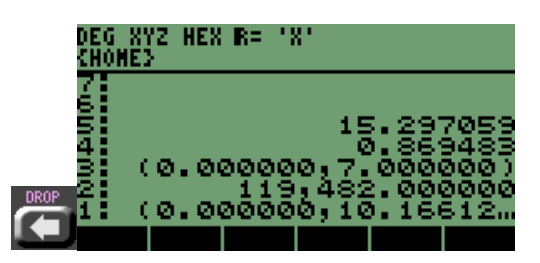

Borramos el nuevo valor para multiplicar las pilas 1 y 2, la secuencia es

.

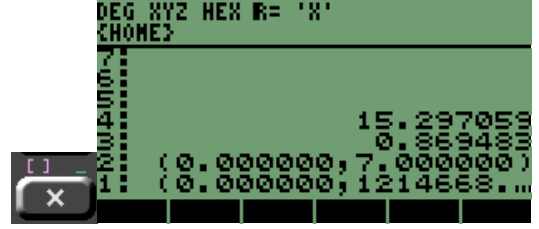

cambiamos de nuevo la cantidad de decimales a **3** para ver el redondeo y las

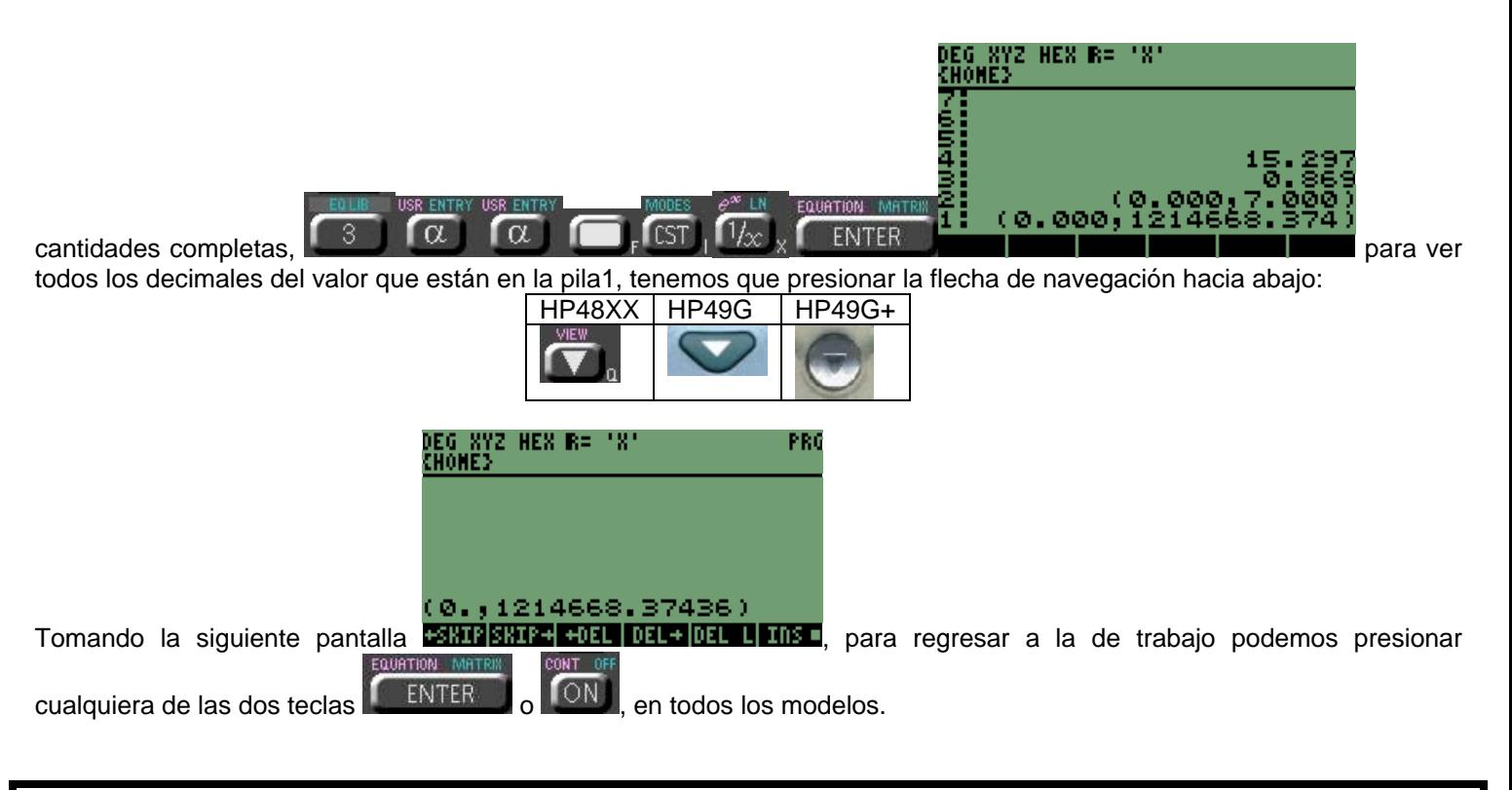

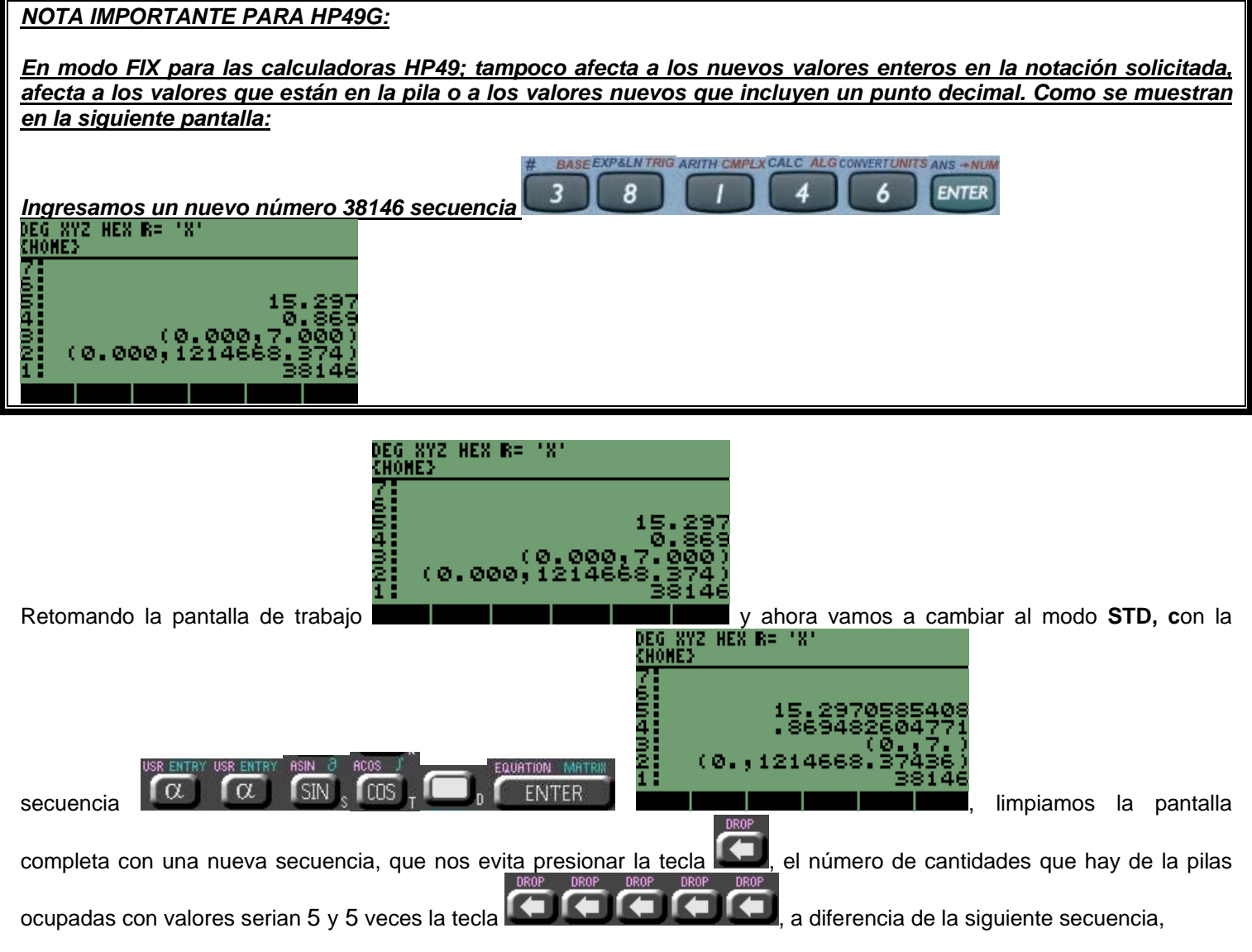

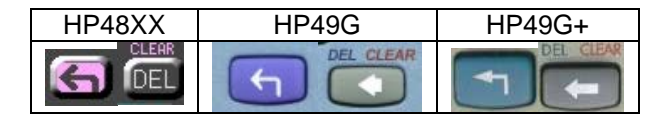

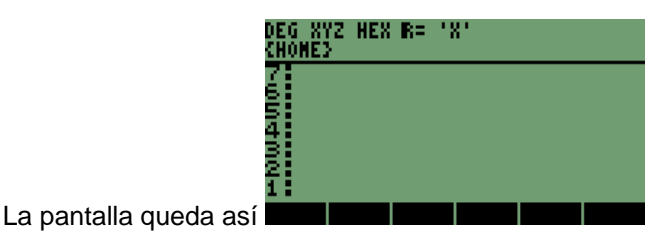

# **6.4 NOTACIÓN CIENTÍFICA ( SCI ).**

La notación científica en las calculadoras se obtiene como ya se observo en el tema anterior, aplicando el modo **SCI** que se comento. Pero si necesitamos ingresar un número en notación científica sin tener el modo activo; se puede ingresar directamente el número. También recordemos que por la gran cantidad de valores que permiten visualizar las calculadoras, no siempre vamos a observar los valores en notación científica, es decir, la **HP48XX** y la **HP49G+** mantienen la cantidad de **12** números sin presentar la notación científica, pero las calculadoras **HP49G** no tiene una restricción de cantidad de números para expresarlos en notación científica, escribamos el número en la **HP48XX** y en la **HP49G+**, **1234567890123** con la secuencia:

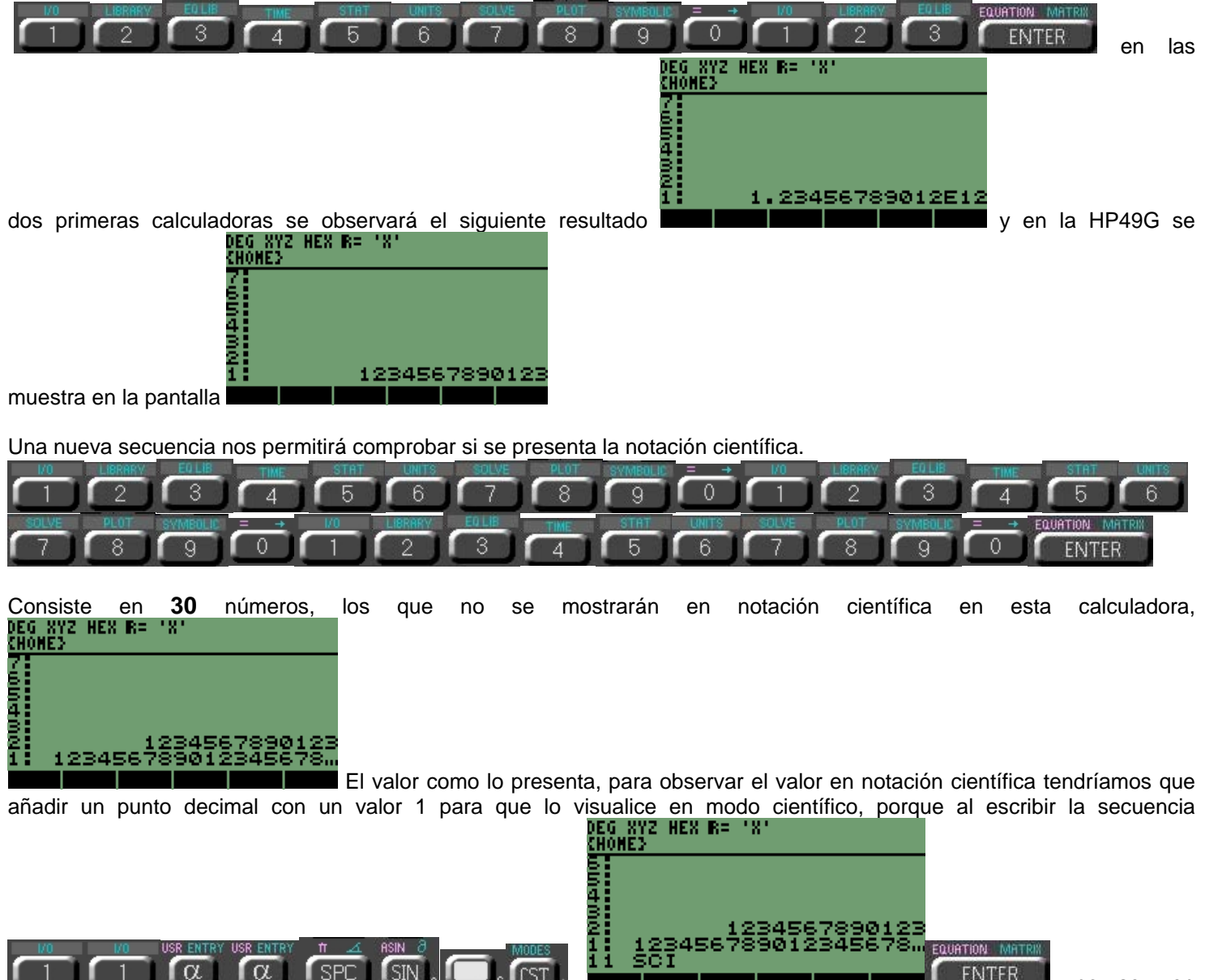

afectados los valores que ya están en la pila.

Desarrollo de Bibliotecas para Ingeniería Eléctrica y programación de las calculadoras HP48XX y HP49XX; un enfoque simplificado. 46

, no se ven

**ENTER** 

Para poder ver en notación científica, tenemos que agregar un punto decimal y un valor **1**

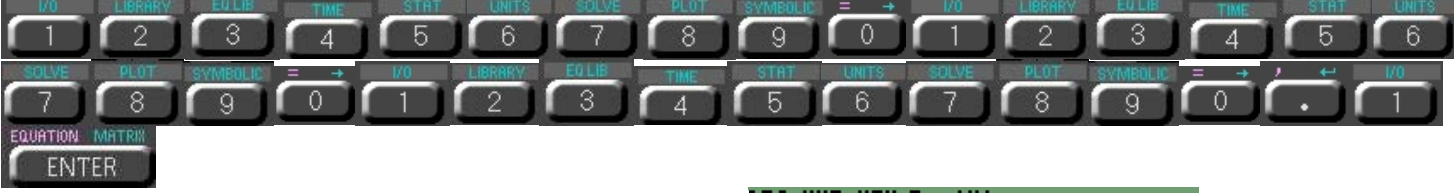

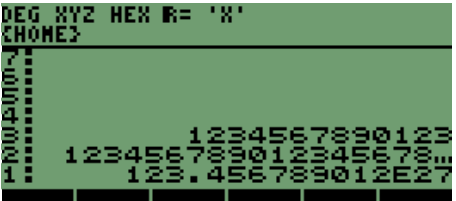

Con esta cantidad se observa en pantalla la notación científica .

#### **NOTA IMPORTANTE PARA HP49G:**

**En el modelo HP49G no se puede aplicar un modo SCI o ENG a los valores enteros. Afecta a los valores que tienen del punto decimal y cantidades diferentes de CERO,.**

Escribiremos el siguiente número en notación científica, el número es **649<sup>9</sup>** , en donde veremos que efecto tiene en las

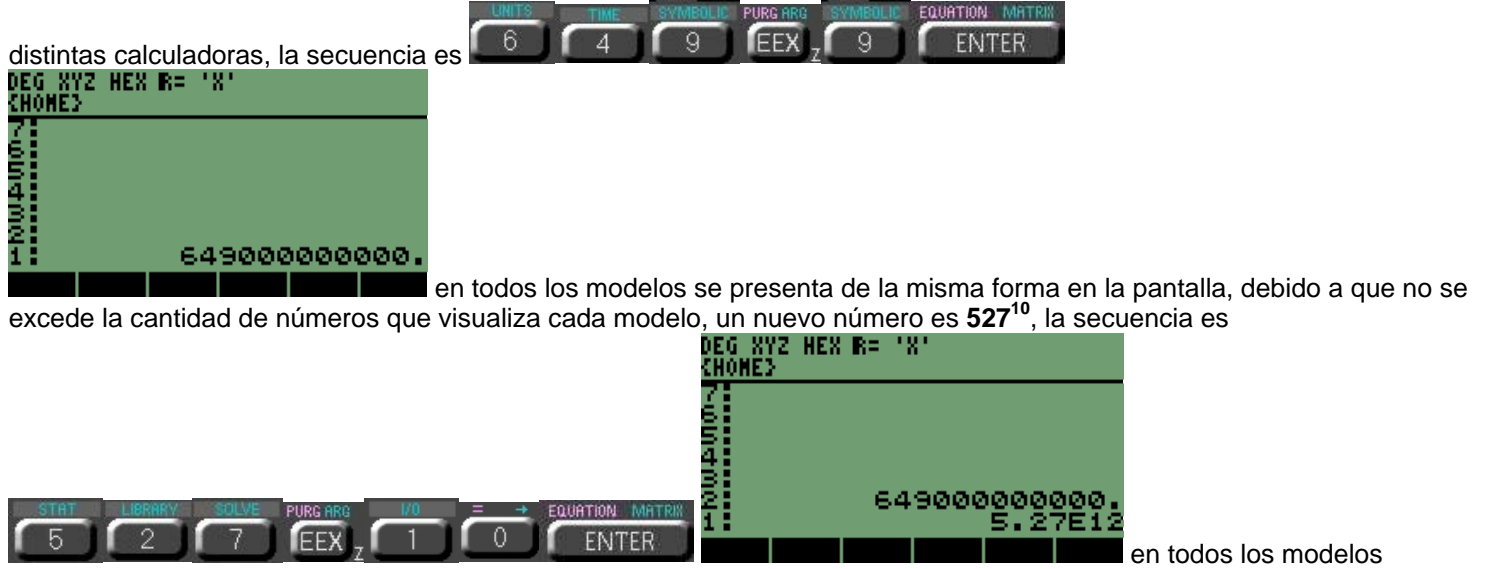

nuevamente se respeta la notación científica.

## **NOTA IMPORTANTE PARA TODOS LOS MODELOS:**

**Recordemos que las formas de notación científica que utilizan las calculadoras, son:**

**1.- Cuando se tienen valores con una cantidad de ceros ( 0 ) mayor a la que puede visualizarse por las calculadoras.**

**2.- También cuando los números rebasan la cantidad de visualización.**

**Por lo que no siempre que se observe un valor en notación científica en las calculadoras, querrá decir que la cantidad que está incluida en el exponente serán ceros o números.**

## **7 ALMACENAMIENTO EN MEMORIA MODO RPN.**

Otras de las funciones básicas de las calculadoras HP48XX, HP49G y HP49G+; son las funciones de almacenamiento o memoria en las cuales se pueden guardar valores: numéricos, texto (alfanuméricos), programas, ecuaciones y gráficos.

Primero empezaremos guardando valores numéricos, después texto, algunas listas, valores combinados de númerostextos-listas-ecuaciones.

Los archivos o memorias pueden ser invocadas (llamadas) en la pantalla con presionar una tecla, también pueden ser invocadas por medio del nombre escrito en la pila o en los programas.

## **7.1 ALMACENAMIENTO DE NÚMEROS EN MEMORIA.**

Para la instrucción utilizaremos la tecla

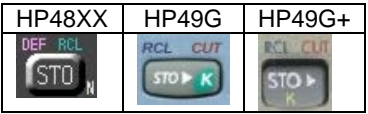

Los números a utilizar en la sección son: **43.642, e 2 , (3+4i), { 2 3 7 5 }.** Con las secuencias que se sugieran se podrán guardar los números.

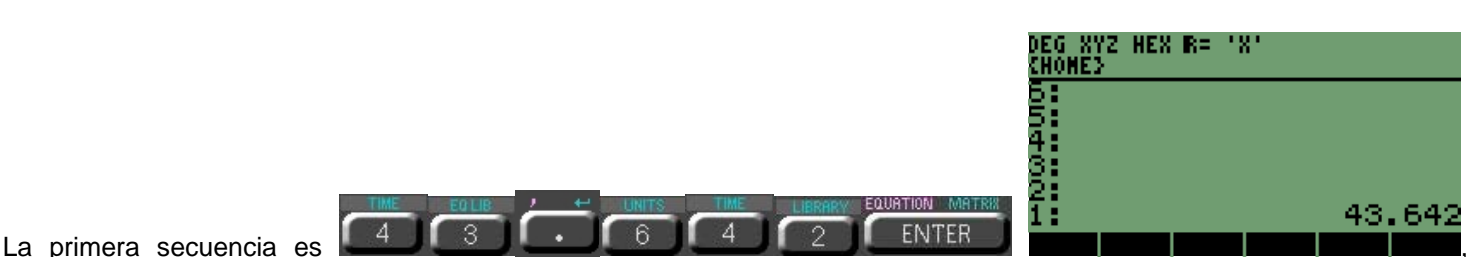

teniendo el valor en la pila1 escribiremos el nombre de la variable, en donde se almacenará el número y quedará en la pila1 y el número en la pila2. El nombre de la memoria será "**PRUEBA**", siendo la primera variable que ingresaremos.

La secuencia para el nombre de la variable es:

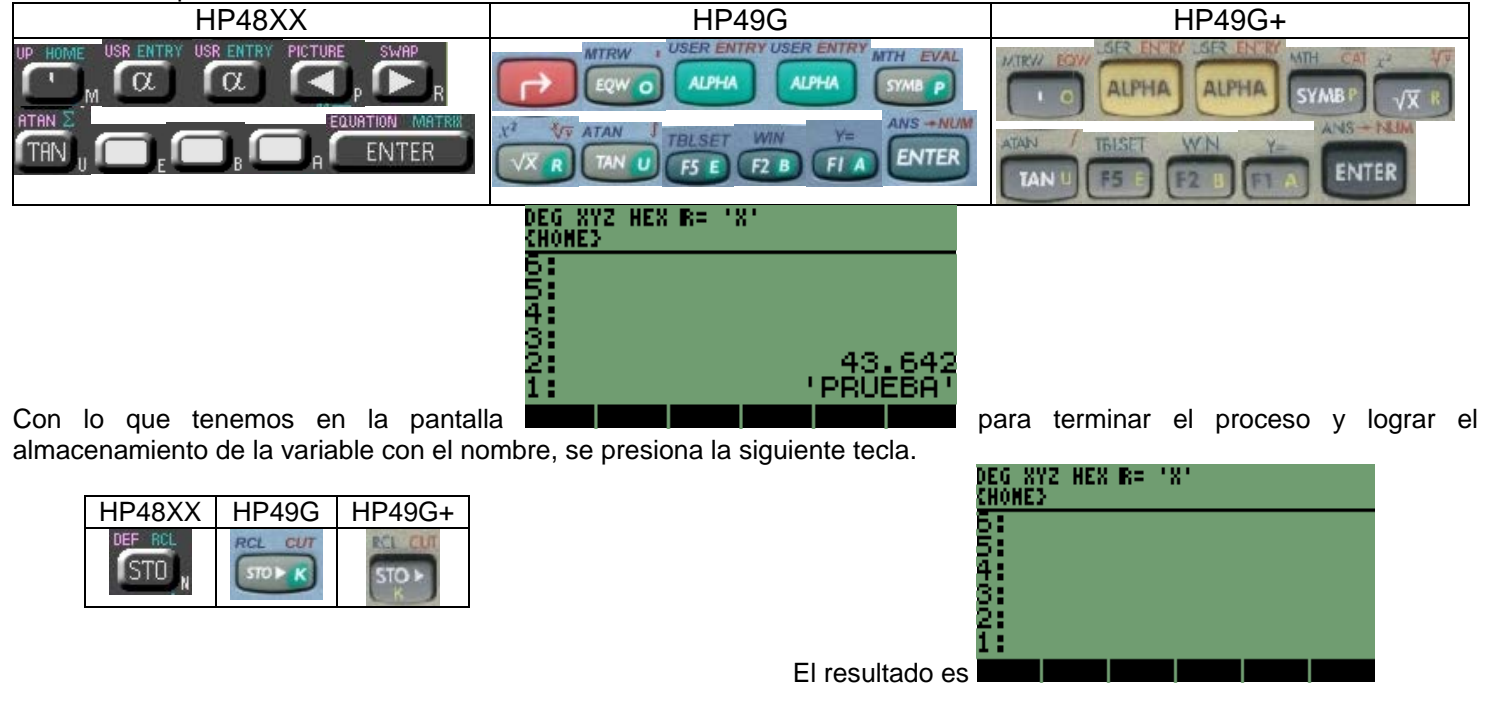

En la pantalla no se observa el nombre de la variable, pero presionando la siguiente tecla se obtiene el nombre de la variable en pantalla

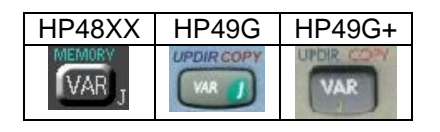

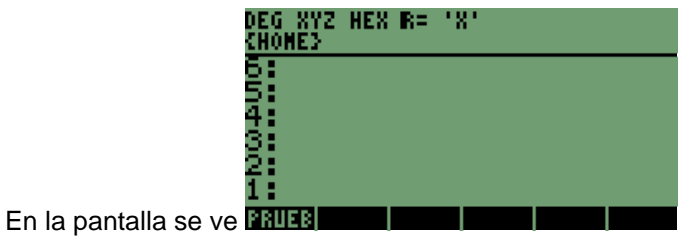

Con esto comprobamos que fue almacenada la variable en la memoria, para obtener el valor guardado dentro de la etiqueta, se tiene que presionar la tecla:

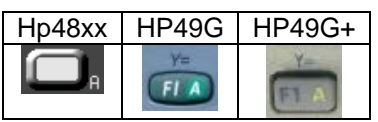

<u>,8YZ HEX R= 181</u> CHONËS 6. ∯¦<br>3: 43.64 PRUEB

La secuencia del siguiente valor es:

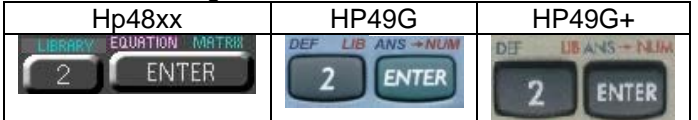

Después las teclas

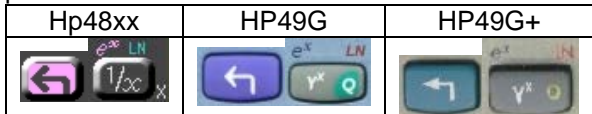

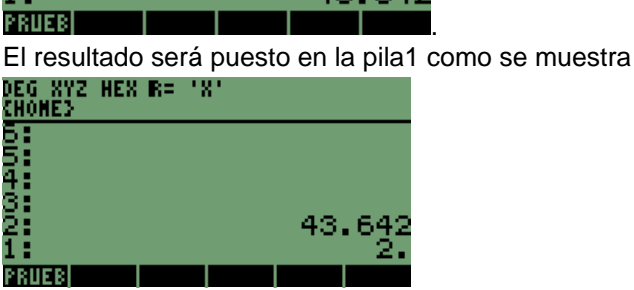

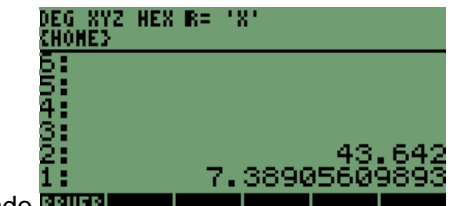

Teniendo el resultado **PRUTE** 

Guardamos el valor en una nueva variable que tendrá el nombre de "**PB1**", seguiremos la secuencia para escribir el nombre de la variable

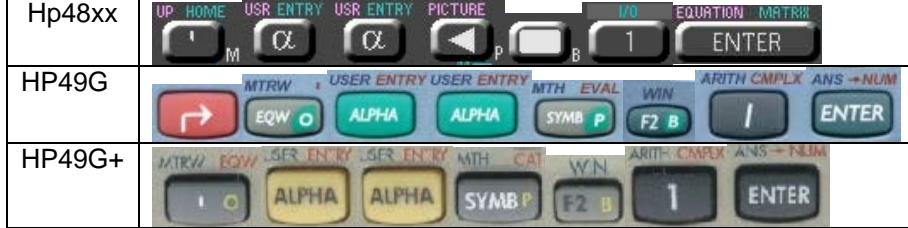

HEX R= CHONË 65 PRUER

Presionamos la tecla:

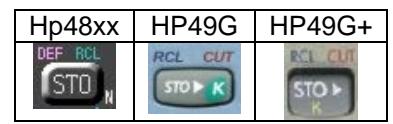

Para almacenar la variable en la memoria y que una etiqueta reciba el nombre, se indica que la primera variable "**PRUEBA**" cambiara de lugar, ahora estará en la segunda etiqueta y la nueva estará en su lugar; como se tiene en la<br>ERO ES NOVES EN EN RETORIA EN EN ENTRED DE CHINES

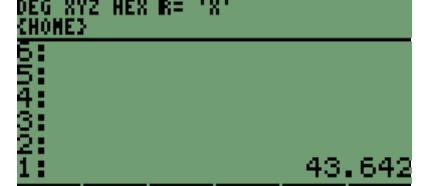

pantalla siguiente. PE1 PRUEB **De La Componenta de como se comportan** los elementos que se van ingresando a la memoria, se van recorriendo hacia la derecha la cantidad de elementos que se ingresen.

Nuevamente para obtener el valor de la variable en la pantalla presionamos

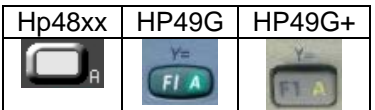

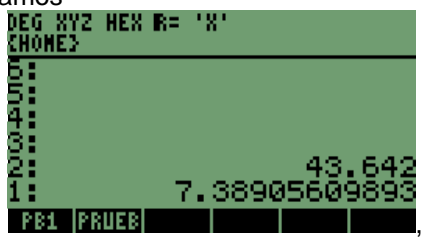

Es el valor almacenado en la primera etiqueta de la pantalla.

La secuencia del valor imaginario es:

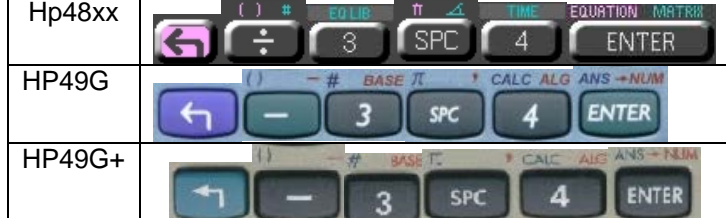

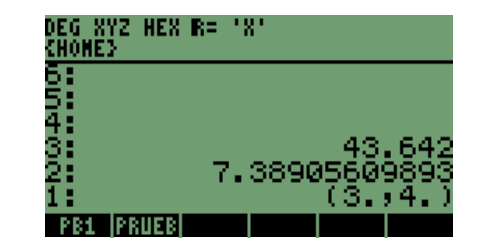

escribimos el nuevo nombre de la variable, es "**PB2**", la secuencia:

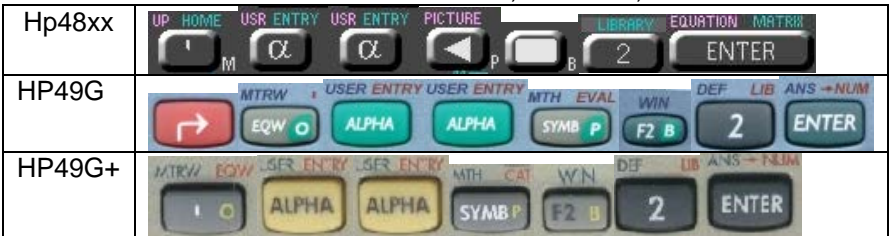

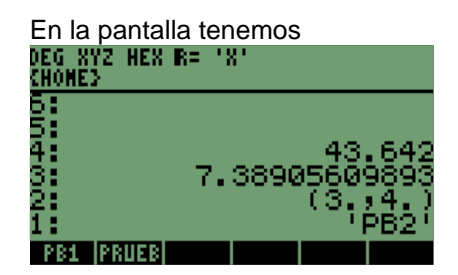

Presionando la tecla

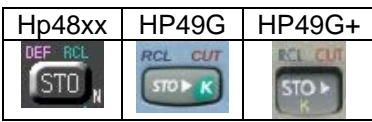

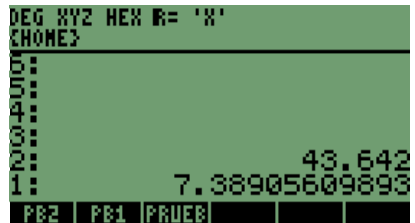

Se borra el valor de la pila1 y queda almacenada en la variable "**PB2**"

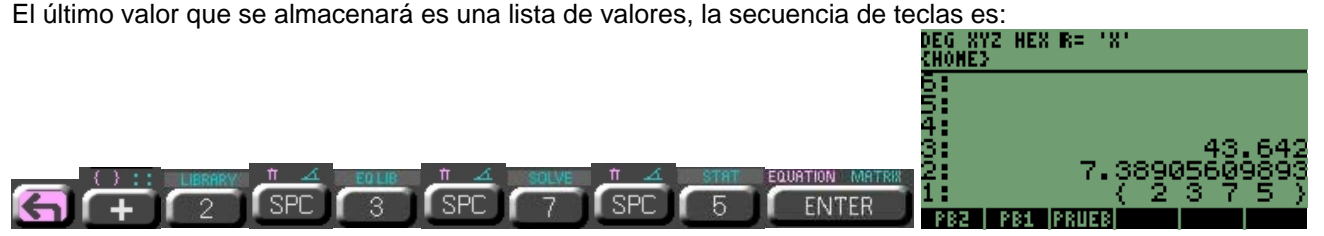

#### El nombre de la variable es "**FIN**", la secuencia es

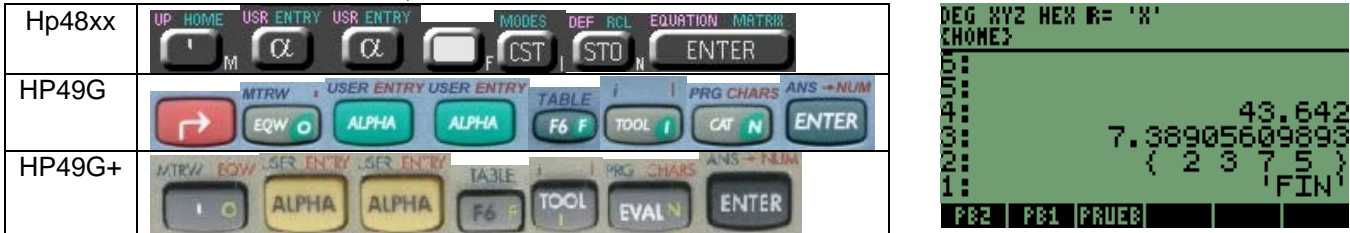

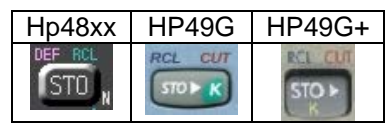

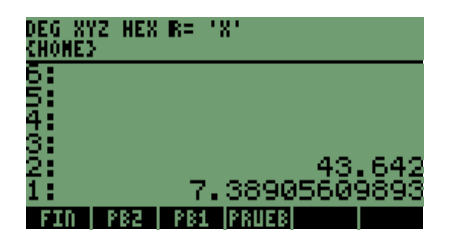

Donde se puede observar como se han recorrido los archivos en las etiquetas de la pantalla, con lo que se muestra la forma LIFO (Last Input First Output, Último que Entra, Primero que Sale).<br>Portamen los valores de la pila e se seu lle

Borramos los valores de la pila o pantalla, secuencia:

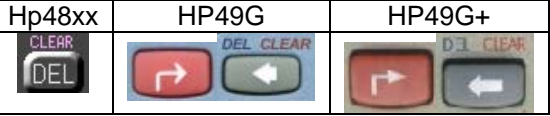

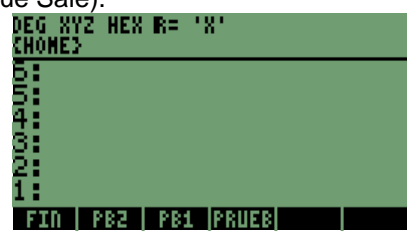

Teniendo la pantalla limpia, adquirimos los valores de cada uno de los archivos presionando la secuencia de teclas:

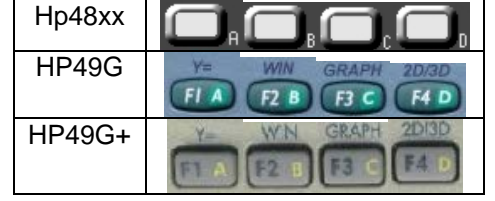

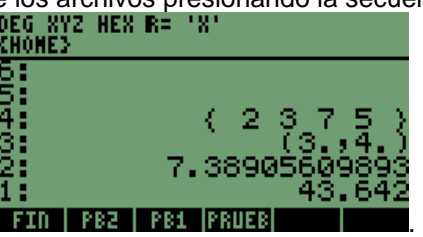

Al presionar las teclas se obtienen los valores de último a primero, que están almacenadas en la memoria y se ven de la manera anterior.

Esta es una forma de ver los archivos que tenemos, de manera inmediata colocando el contenido en la pila, pero podemos ver parte del contenido de los archivos o su totalidad si son valores numéricos, la secuencia es:

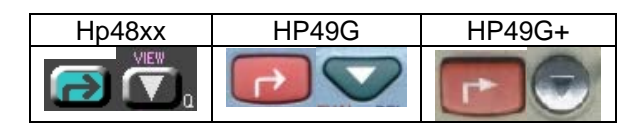

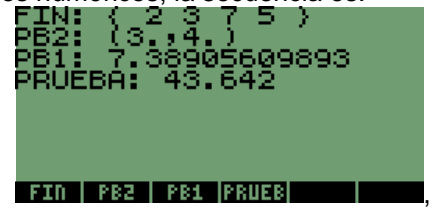

En la pantalla podemos observar los valores de la memoria, sin necesidad de colocar los valores en la pila.

# **NOTA IMPORTANTE PARA LOS TRES MODELOS:**

**Los nombres de las archivos se pueden escribir de la cantidad de letras que se quiera; pero se mostrarán las primeras cinco letras de cada nombre, como se pudo observar en el primer nombre de variable que escribimos fue " PRUEBA" y se visualizo "PRUEB" .**

## **7.2 ALMACENAMIENTO DE TEXTO EN MEMORIA.**

Como se observo anteriormente, el almacenamiento de valores es muy sencillo; la manera de almacenar texto es de igual forma que almacenar números. En las siguientes secuencias almacenaremos las frases:

# **"ECUACIONES Y TEXTO", "definiciones y soluciones"** y **"PROGRAMAS".**

Recordemos que para escribir texto con espacios se necesitan otro tipo de comillas diferentes a éstas:

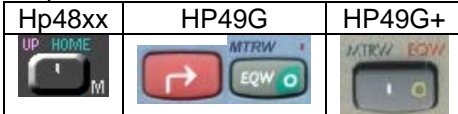

Las comillas que se necesitan son las siguientes

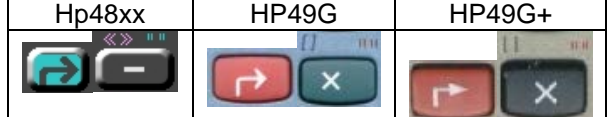

Son dobles no sencillas.

#### Para la primera frase, la secuencia es:  $\alpha$  $\overline{\mathbf{S}}$ TAN **EV9** Hp48xx ACOS EQUATION MATRE **T**cns **FVA ENTER** rns Ιw **SER ENTRY USER ENTI ALPHA ALPHA**  $\times$  $F5F$ FI  $F3C$ Fς HP49G  $ANS - NUM$ **ENTER** SPC **SPC** EC **ALPHA ALPHA TAN SIN** HP49G+ **ENTER** SPO SPC **COS** cos DEG XY<br>Chome>  $\overline{872}$  $HEX$ **R**=  $\overline{\mathbf{r}}$ 10004000 "ECUACIONES Y TEXT

Teniendo en la pantalla **FIN PB2 PB1 PB1 PR0EB** el nombre donde se guardará el texto, es él siguiente "**TEX1**", con la secuencia:

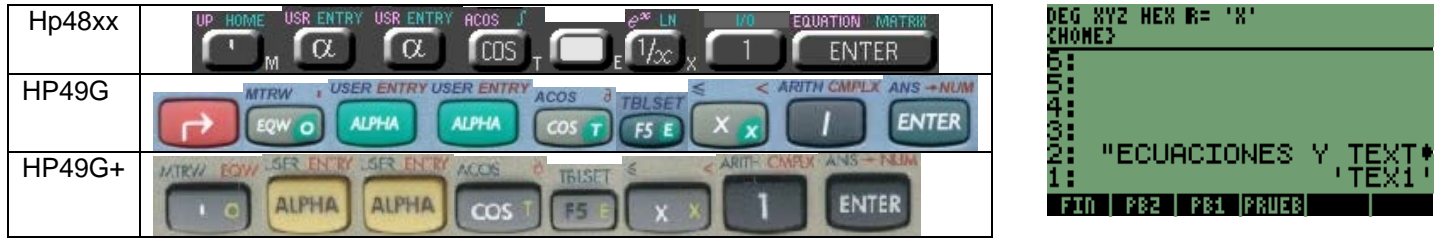

#### Con la tecla **STO**

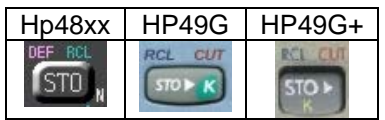

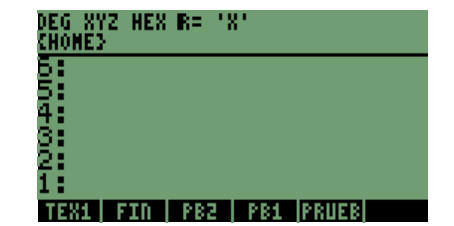

Archivamos el valor para tener el nombre en la etiqueta, de igual manera que los números se llama el contenido de la variable.

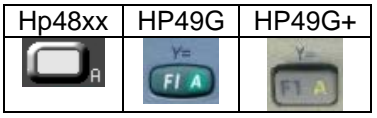

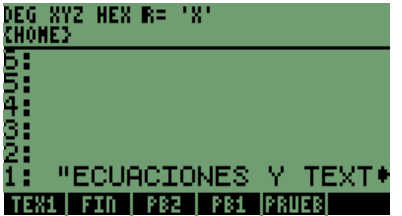

Con lo mencionado se demuestra que se comportan, de igual manera el texto y los números al estar ya almacenados en la memoria de las calculadoras; ya que se puede trabajar con ellos de igual forma.

Procediendo con los textos o frases que se ingresarán a la memoria de las calculadoras, la secuencia de la segunda frase es la siguiente: **"definiciones y soluciones"**

Puesto que la segunda frase está en minúsculas, es decir, que la secuencia de activación para el modo alfanumérico cambiará, para poder trabajar con minúsculas.

Las dos formas de activar minúsculas en las calculadoras son:

**1.** la manera permanente (mientras se mantiene activo el modo alfanumérico) con la secuencia

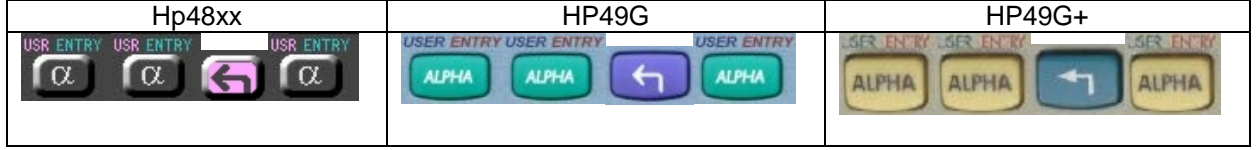

**2.** el método de una tecla (una letra en minúscula) la secuencia

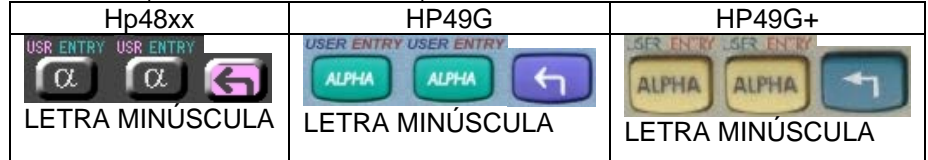

Para nuestro caso utilizaremos la manera permanente y la secuencia de teclas es la siguiente:

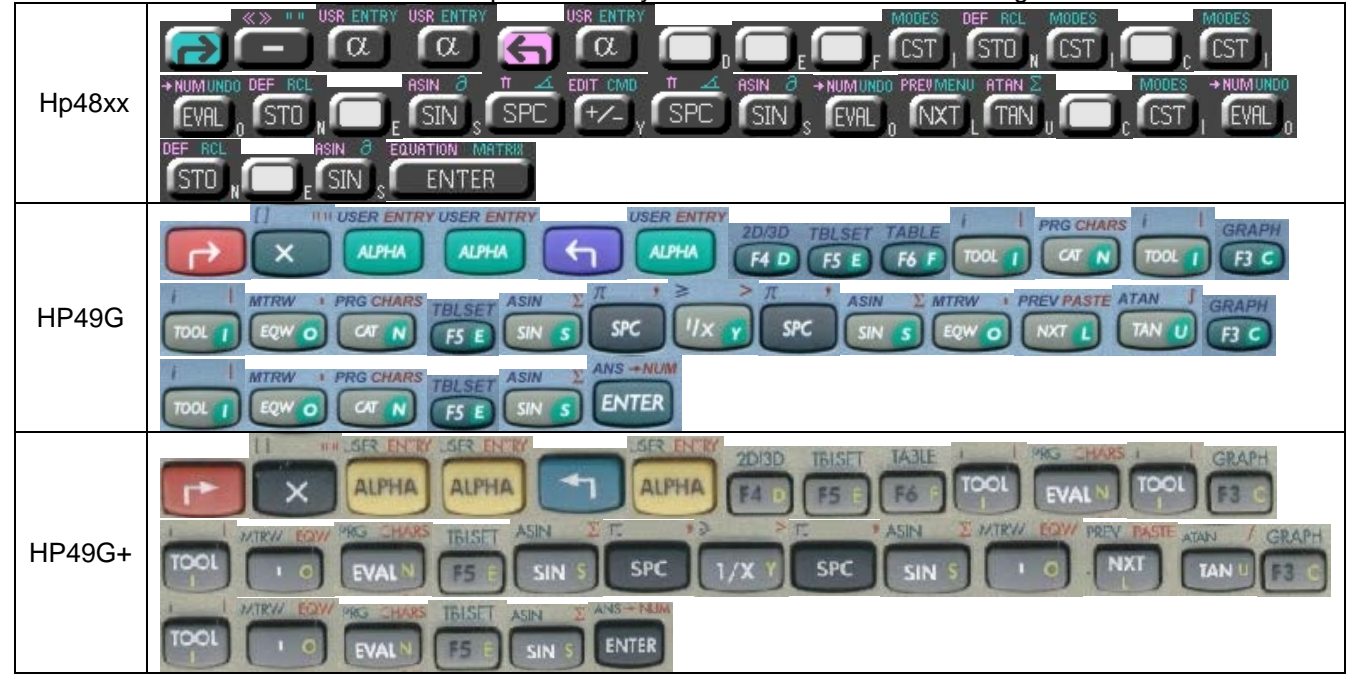

El nombre de la variable en la que se almacenará es "**TEX2**", con lo que damos continuidad a los archivos, secuencia de entrada:

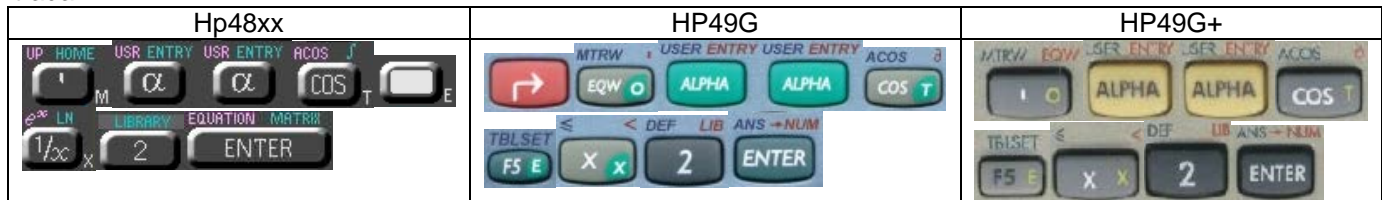

Por lo que debemos de observar en la pantalla de las calculadoras el orden en la pila:<br>DEC\_XYZ\_HEX\_R=\_'X'

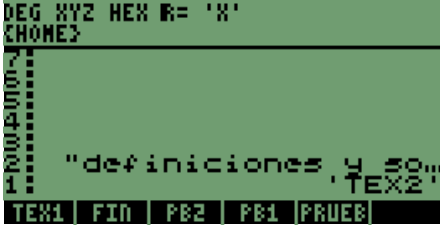

Presionamos **STO** y lo almacenamos

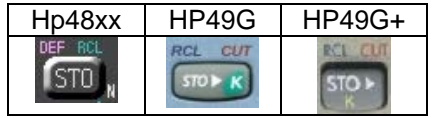

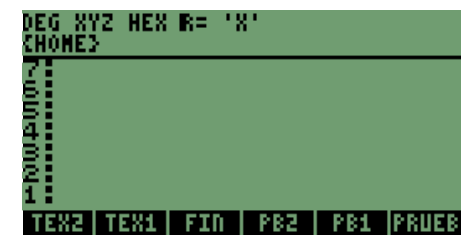

Ya tenemos almacenados los elementos de texto.

#### **7.3 ALMACENAMIENTO DE LISTAS EN MEMORIA.**

Ya se observo que el almacenamiento de valores es muy sencillo, la manera de almacenar listas es igual que el de números, de hecho ya almacenamos una lista de 4 elementos. En la sección de números lista es **{2 3 7 5}**, por lo que en esta sección será sencillo de manejar, para familiarizarse con el termino de lista.

Una lista puede estar compuesta de **1, 2, 3, …, 40** elementos o más, siendo el tamaño de la lista la cantidad de elementos necesarios para trabajar.

Almacenaremos listas que contengan **1, 6** y **14** elementos.

Las listas serán **{3}, {89 3 12 67 43 105} y {4 3 1 5 7 67 52 19 48 293 32 48 74 51}**

# **NOTA IMPORTANTE AHORA CAMBIAREMOS LA FORMA DE ALMACENAR LAS ARCHIVOS:**

**Iniciaremos primero colocando todas las listas que se van a almacenar en la pila y después guardaremos uno por uno los elementos en su variable. Los nombres de los archivos serán de último a primero o viceversa.**

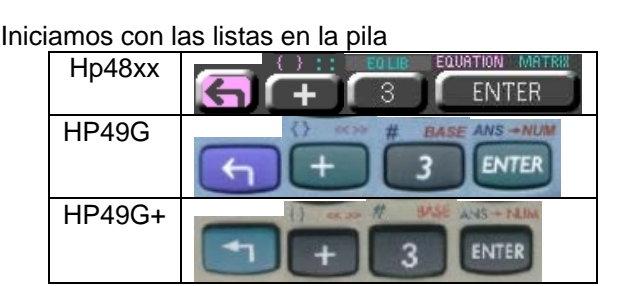

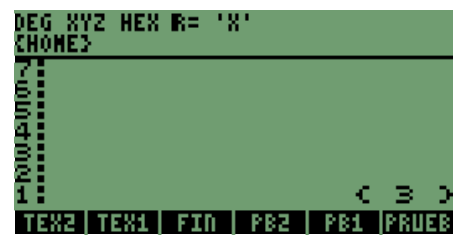

Primera lista en la pila, continuaremos con las demás.

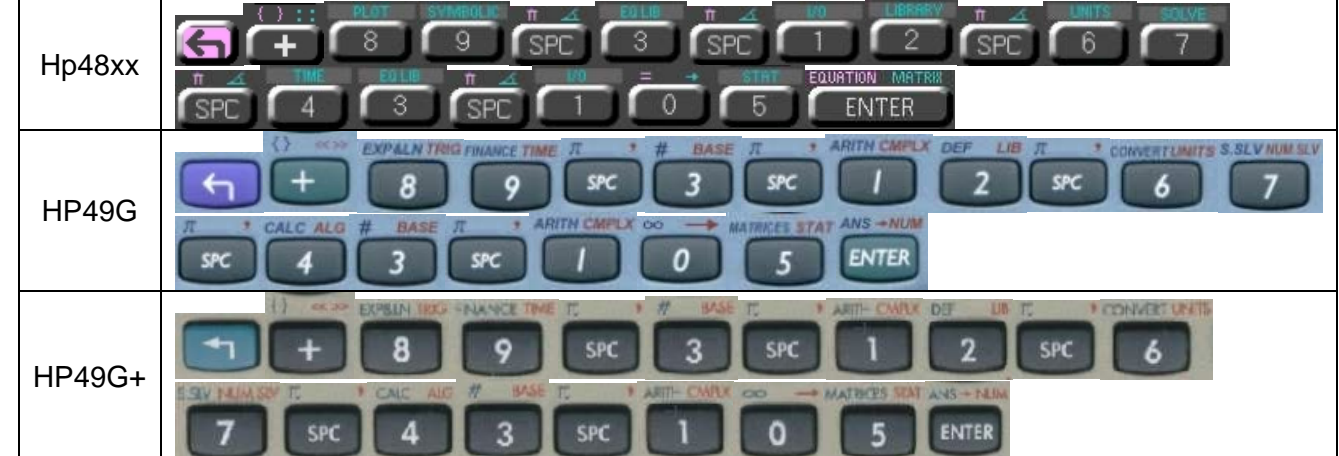

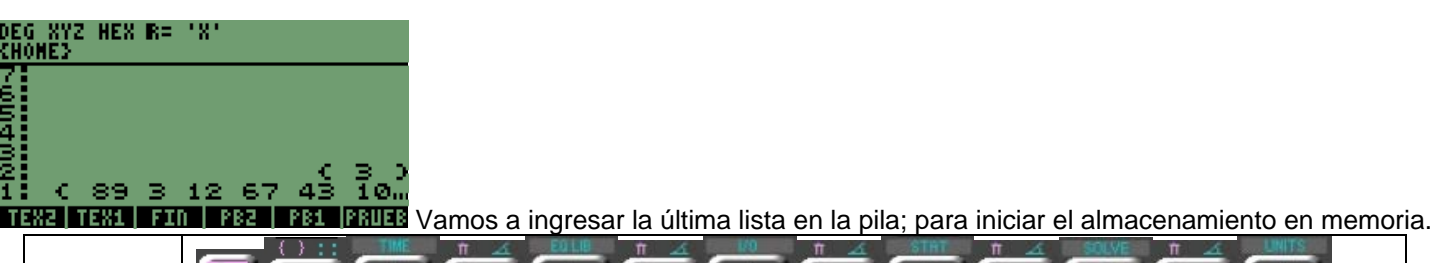

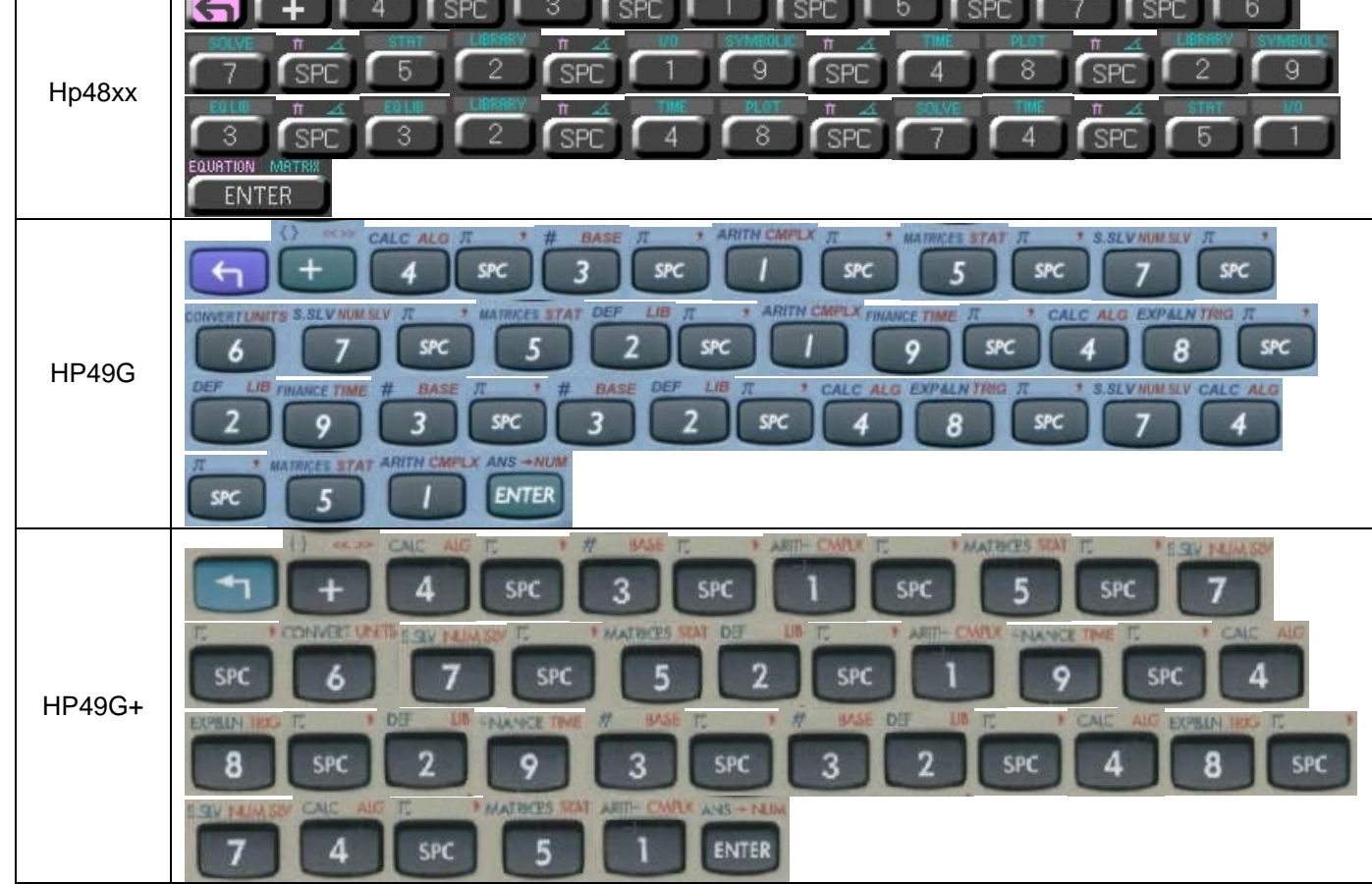

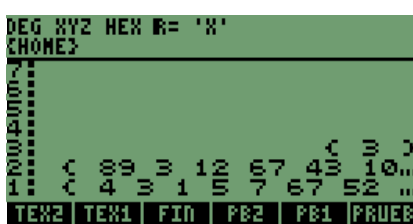

**Esta esta es la pantalla que obtenemos.** 

Ya con los valores en la pila iniciamos el con los nombres para almacenarlos, el primer nombre es **"LIS14"** 

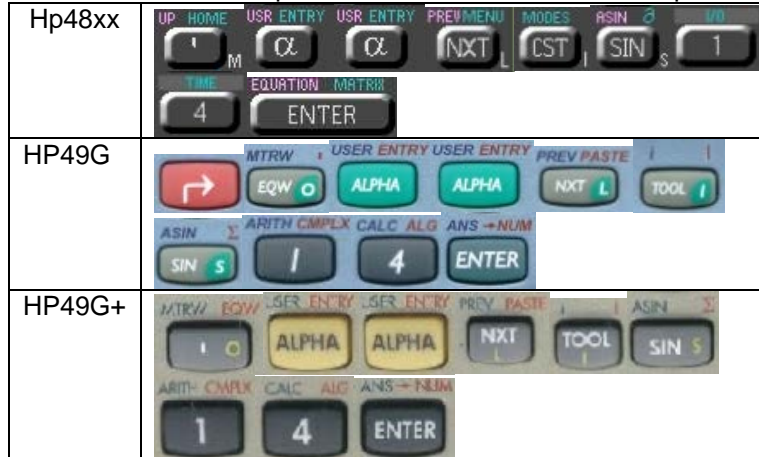

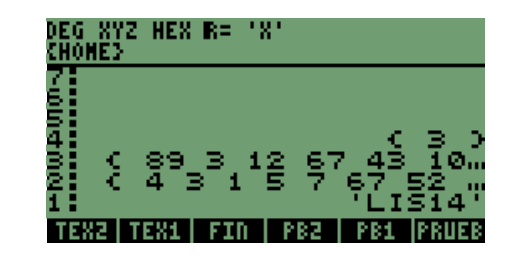

Con el nombre en la pila almacenamos la variable,

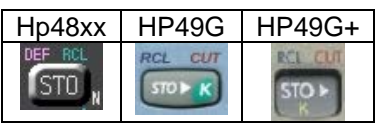

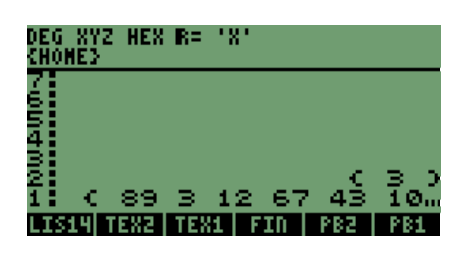

Continuando con los nombres de las archivos

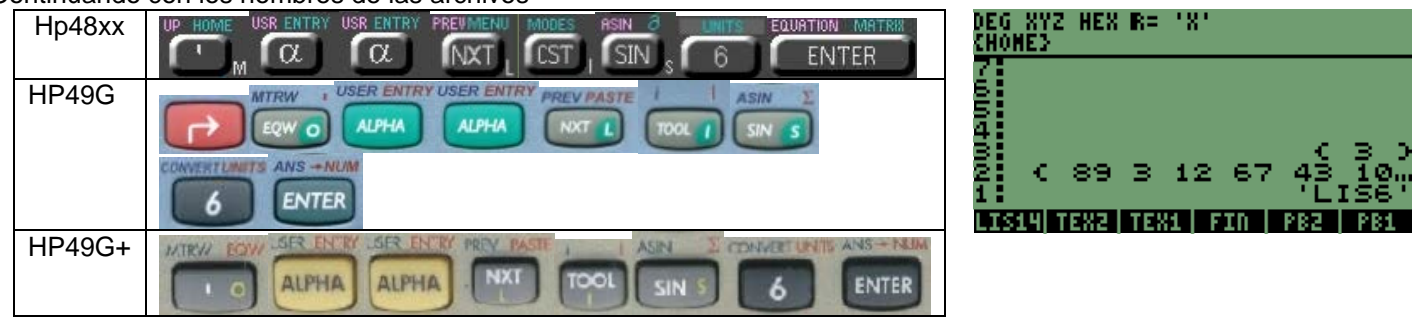

Almacenamos otra vez

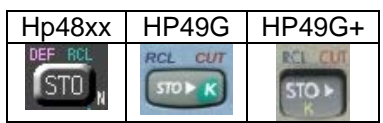

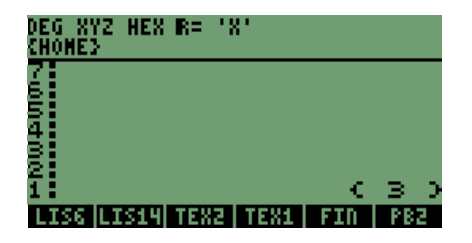

#### Ingresamos el último nombre de los archivos

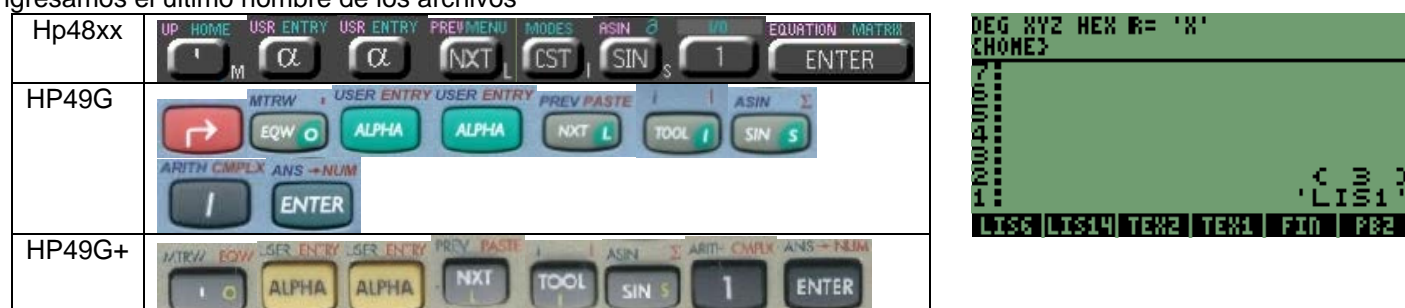

Almacenamos la variable y se observa sobre las teclas las etiquetas con los nombres de los archivos, en orden de menor a mayor cantidad de elementos en las listas.

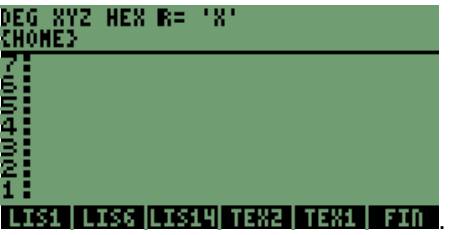

#### **7.4 ALMACENAMIENTO DE NÚMEROS-TEXTO-LISTAS-ECUACIONES EN MEMORIA.**

Una vez concluidas las formas de almacenar números, texto y listas, se observa que el campo comillas **(" ")** de las calculadoras HP permite almacenar cualquier tipo de información, dentro de las comillas se pueden ingresar sin ningún problema ecuaciones, a manera de notas de referencia en algunos programas de texto.

Donde:

Se escribirá una ecuación definiendo sus variables, la ecuación de potencia es:

 $P=VI$ 

 **P** = es potencia en Watt; **V** = es voltaje en Volt; **I** = es corriente en Ampere.

Para introducir la ecuación y el texto en una variable seguimos la secuencia:

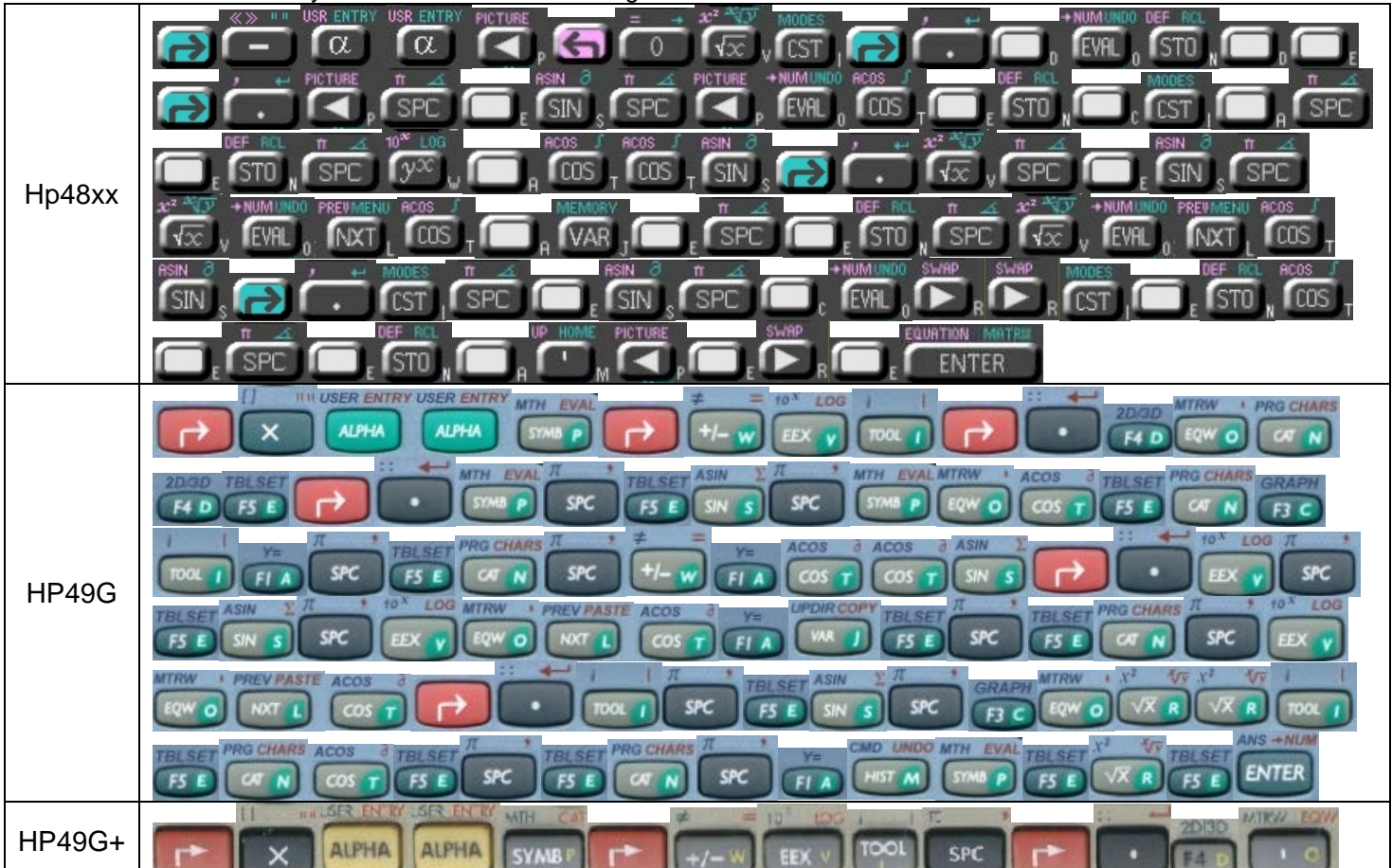

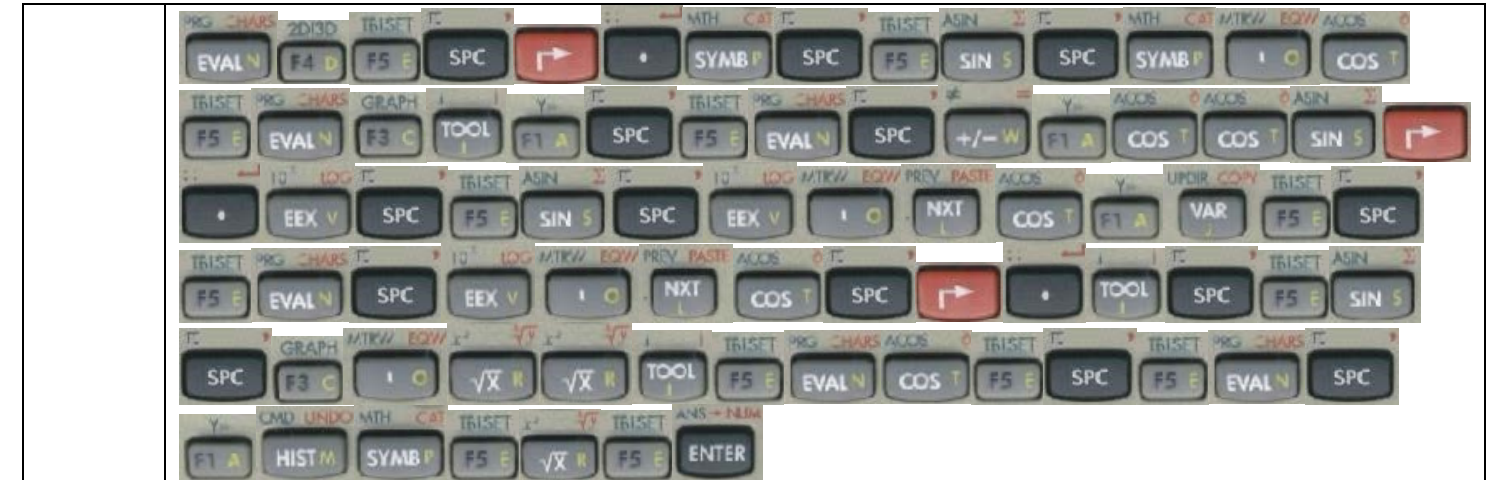

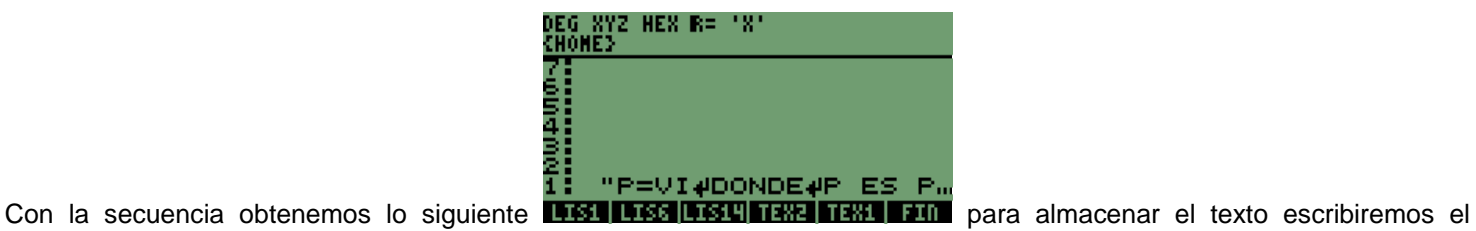

nombre de la variable "**ECUTX**".

Con el orden de teclas siguiente

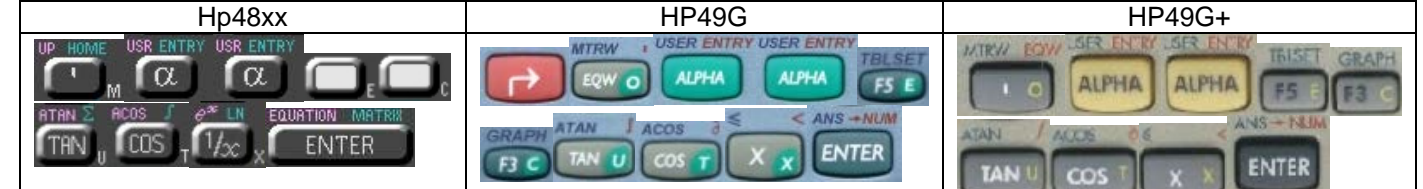

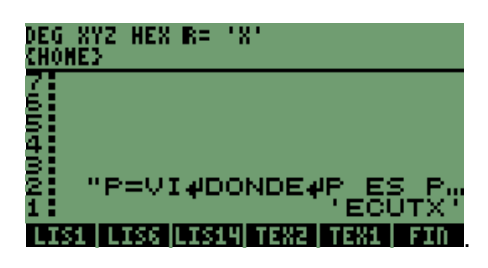

Almacenamos la variable y obtendremos en la pantalla<br>DEG XYZ HEX R= 'X'<br>{HOME}

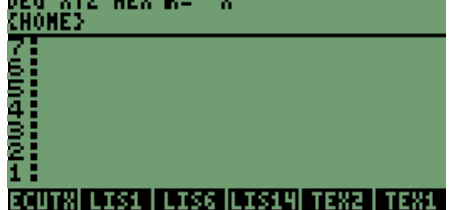

Ya está el archivo almacenado en la memoria de las calculadoras.

Para obtener su contenido presionamos la tecla que se ve debajo del nombre de la variable o etiqueta.

# **8 SOLUCIÓN DE ECUACIONES SIN NECESIDAD DE REALIZAR UN PROGRAMA MODO RPN.**

El método es el que utilizaba el modelo HP48XX, con fórmulas precargadas.

## **8.1 SOLUCIÓN DE VARIAS ECUACIONES DEPENDIENTES.**

Algunas veces tenemos necesidad de resolver varias ecuaciones que están ligadas o son dependientes del resultado de otras ecuaciones.

Para las soluciones se tienen algunos valores de las ecuaciones pero necesitamos calcular las demás; algunas veces no contamos con el tiempo suficiente para realizar un programa que nos incluya todos los archivos o nos permita ingresar los valores con que contamos. También no tenemos tiempo de estar resolviendo una por una las ecuaciones cuando tenemos varios valores a los cuales calcular un resultado.

Las calculadoras HP incorporan una instrucción o modalidad que nos permite resolver las ecuaciones dependientes, sin necesidad de programarlas de manera independiente.

#### **NOTA:**

**La explicación aplica para las calculadoras HP48XX, ya que cuenta con la biblioteca de ecuaciones integrada y los modelos HP49G y HP49G+ ya no la tienen integrada.** 

El modo de trabajo nos permite trabajar como si estuviéramos ingresando valores en la biblioteca de ecuaciones de la serie

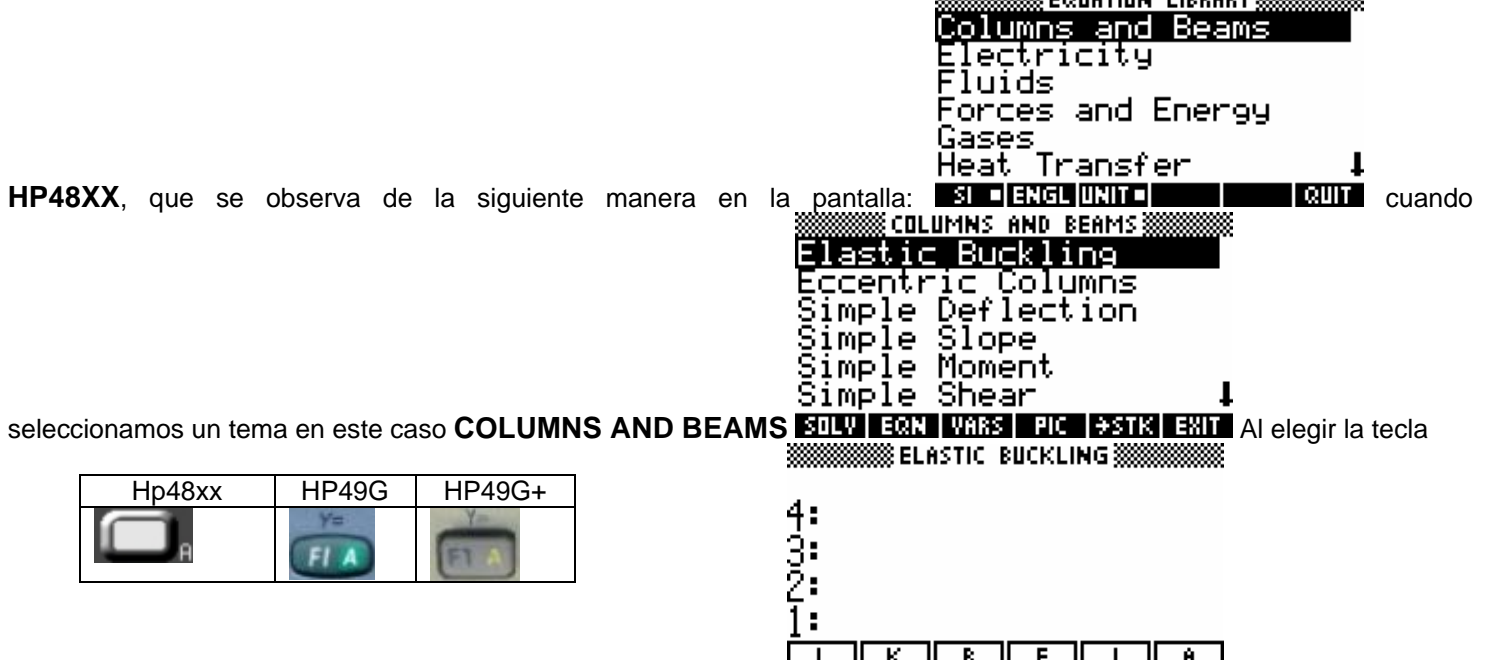

Elegimos la etiqueta **SOLV**, que nos envía a la pantalla de **ELASTIC BUCKLING**, en la que encontramos las variables de las distintas fórmulas a resolver, como se observa en la pantalla.

Ahora podemos escribir los valores de las variables en la pila y asignarlos al presionar la tecla de la variable.

Automáticamente se asigna el valor y cambiara el color de la etiqueta. Asignaremos el valor de **15** a la variable **"L ",** para observar lo que pasa con la etiqueta. La secuencia de las teclas para ingresar el valor, es:

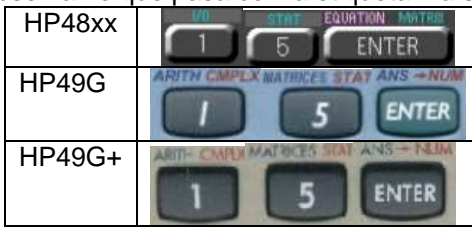

Hp48xx HP49G HP49G+

Al presionar la tecla

Nuestra pantalla queda de la siguiente forma

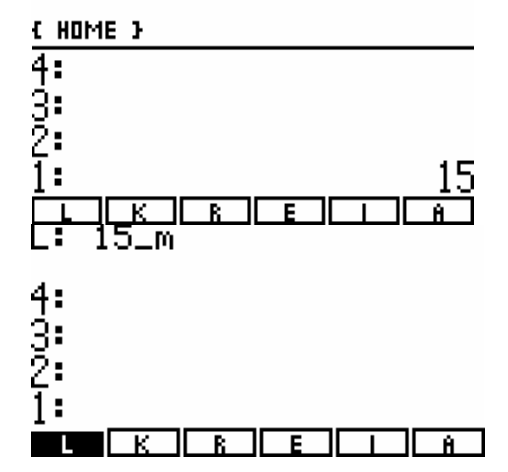

Automáticamente se asigna el valor a la variable como se observa en pantalla, el valor es asignado con unidad de medida, ingresaremos más valores para observar como cambian las variables que ya tienen un valor asignado.

El Valor que ingresaremos es el **4** y lo vamos a asignar a la variable **"R"**, la secuencia de teclas para ingresar el valor, es:

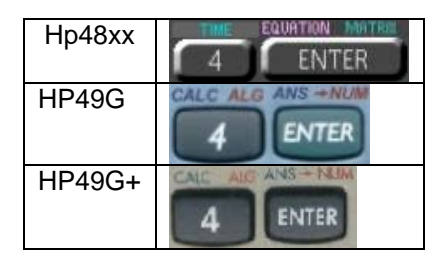

Se observa el valor en la pantalla de la siguiente forma

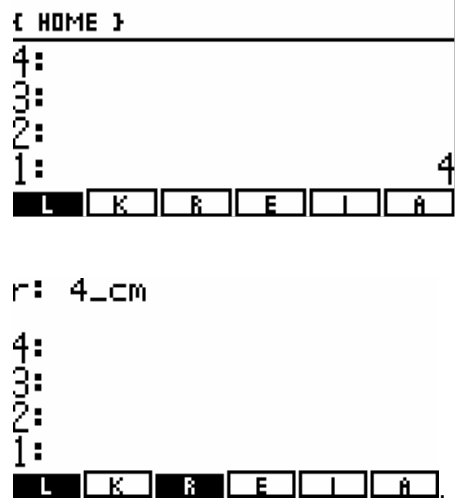

Al presionar la tecla siguiente

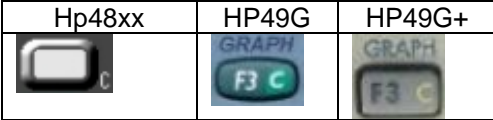

Se almacena de forma inmediata el valor en la variable y nos muestra la pantalla anterior.

Para resolver una variable una vez que se tienen ingresados los valores, se presiona la tecla cambio izquierdo

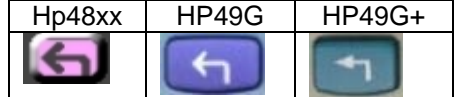

Con la tecla se elige la variable que se desea resolver digamos **"K"**, entonces presionaríamos la siguiente secuencia de teclas en las calculadoras

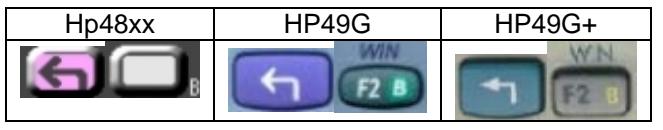

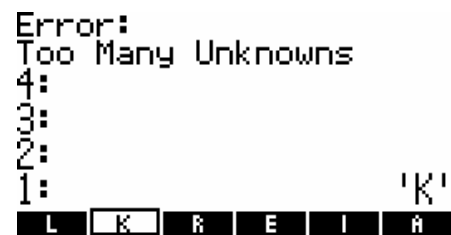

, En la pantalla anterior se observa que hace falta asignar más valores a las variables que están en la pantalla, así que se genera el mensaje: **ERROR: Too Many Unknowns**; asignaremos los valores a las variables que nos hacen falta.

A la variable **"E"** el valor de **6**; a la variable **"I"** el valor de **0.4**; y a la **"A"** el valor de **1.3**, con lo que podremos resolver el valor de **"K",** la secuencia de asignación es la siguiente:

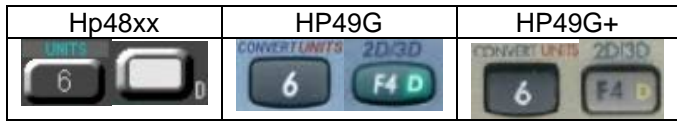

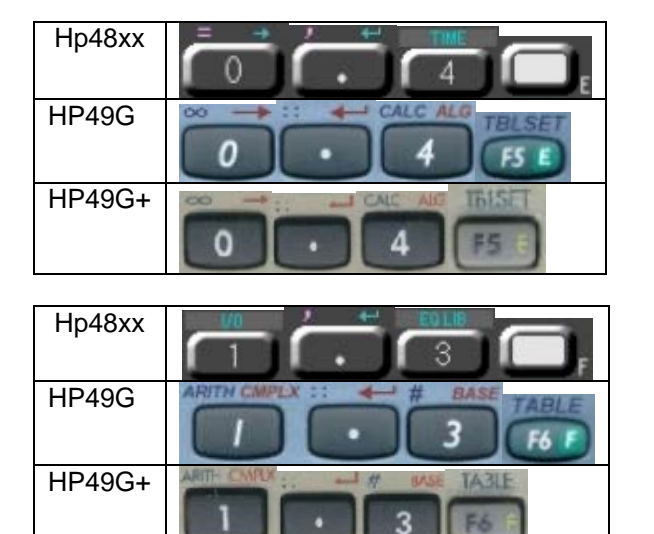

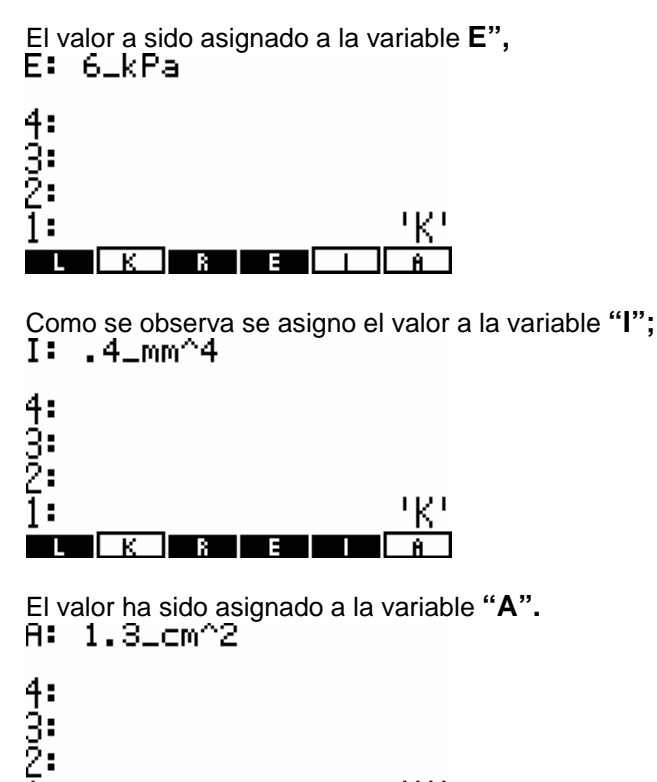

Presionamos la tecla **"NXT",** que significa **"SIGUIENTE",** con la cual observaremos en la pantalla si existen más variables y estas no tienen asignados valores por lo que al presionar

1:

**The Contract of the Contract of the Contract of the Contract of the Contract of the Contract of the Contract o** 

к

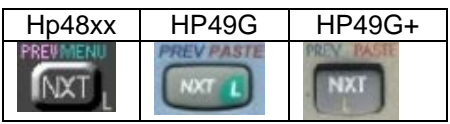

En la pantalla tenemos lo siguiente:

. . . . . .

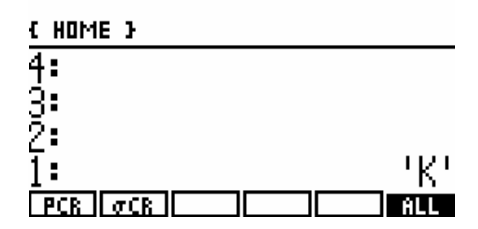

Tenemos que asignar valores a las dos variables, el valor para **"PCR"** será de **2**; y para la variable **"**σ**CR",** será **4.6.**

La secuencia para la asignación de valores es la siguiente:

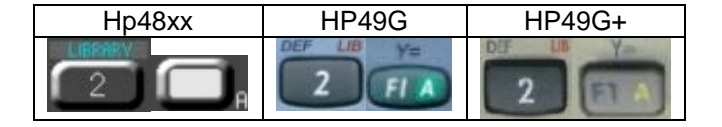

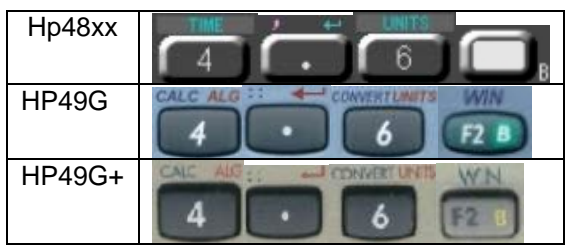

Con lo que asignamos el valor a la variable **"PCR".** 

יאי

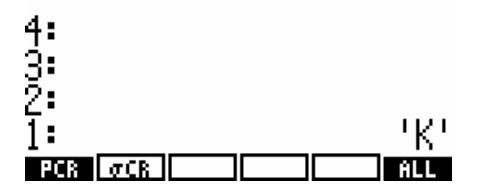

el valor fue asignado a la variable **"**σ**CR".** 

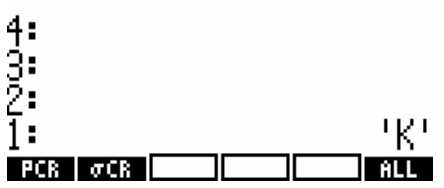

Presionamos una vez más la tecla **"NXT",** para ver si están más variables a las que se les tenga que asignar valores.

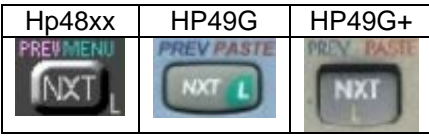

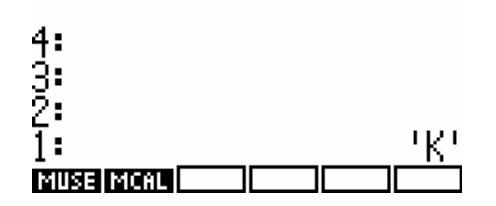

Y lo que obtenemos en la pantalla es que estas variables ya tienen asignados valores, por lo que se encuentran en color oscuro, como las variables a las que hemos asignado valores.

Presionamos otra vez la tecla **"NXT"** o **"L"** en las calculadoras y regresaremos a las primeras variables a las cuales asignamos valores

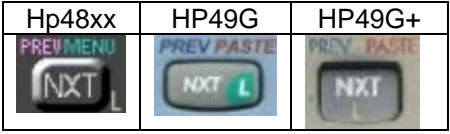

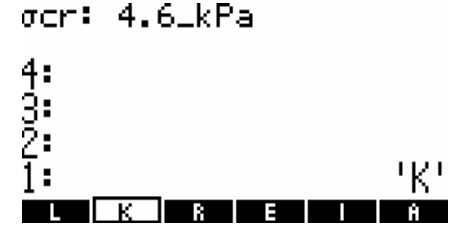

Ya con los valores asignados vamos a resolver el valor de **"K",** con la secuencia anterior de flecha izquierda y la tecla etiquetada con la variable\$ **"K".**

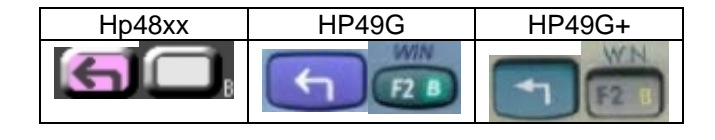

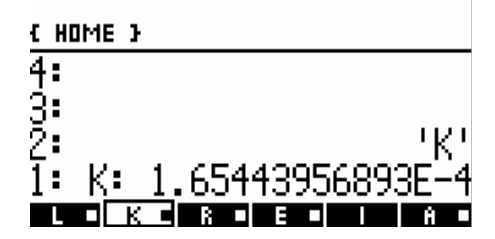

Con lo que obtenemos el valor ya como resultado de **"K"** y se contempla que cambia el estado de las variables, indicando con un recuadro variables que intervinieron en la solución de la variable.

Para comprobarlo, realizaremos el cálculo del valor de la variable **"I",** con lo que obtendremos un nuevo valor diferente al que asignamos, con la secuencia siguiente muy similar a la de la variable **"K".** 

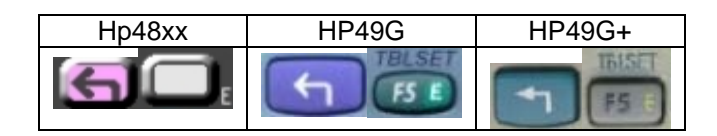

Lo que generara el siguiente resultado:

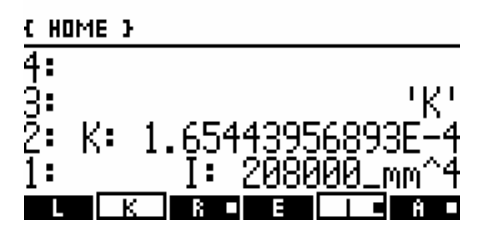

Así que como se puede observar también cambiaron las variables que intervienen en la solución de la variable **"I".**

Con este ejemplo podemos introducir un método o una forma de solución de fórmulas dependientes, para obtener el resultado de una variable con el mismo método que acabamos de utilizar.

La forma de salir de este ambiente de asignación de valores a las variables, es presionando la tecla **"VAR"** o **"J"**

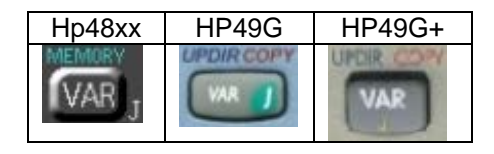

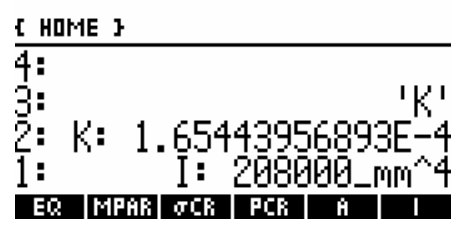

Lo que tenemos en la pantalla donde las variables que aparecen tienen ya un valor asignado; en nuestro caso podemos comprobarlo presionando cada una de las etiquetas de las variables.

Así que presionamos las teclas de izquierda a derecha:

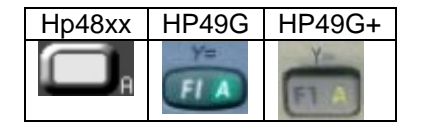

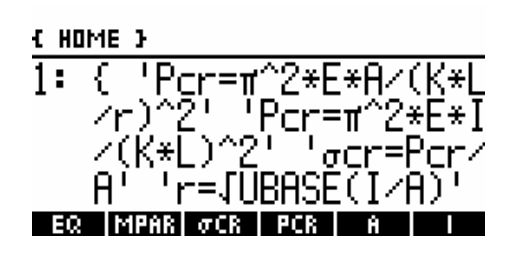

Con lo que aparece en la pantalla una lista de ecuaciones, siendo las que intervinieron en el proceso de resolución anterior. Como se observa presionamos la etiqueta **"EQ",** en donde se encontraban las ecuaciones que intervinieron en el proceso de los valores.

La siguiente tecla tiene por etiqueta **"MPAR",** 

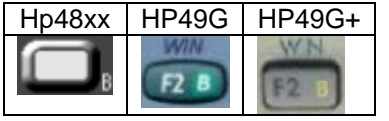

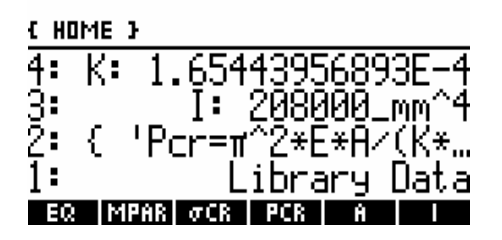

Esta tecla nos genera una pantalla, la cual hace referencia a las calculadoras; como información restringida la que no puede ser mostrada.

Siguiendo con el proceso de las teclas tenemos la tecla de la etiqueta **"**σ**CR",** que nos debe de mostrar el valor que ingresamos al presionar la tecla

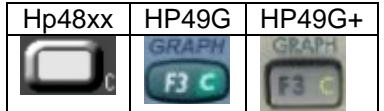

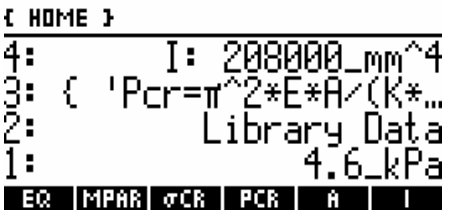

Como se puede ver es el mismo valor que ingresamos anteriormente.

Nuestra siguiente etiqueta **"PCR",** nos debe de arrojar una vez más, el valor que le asignamos anteriormente cuando presionamos la tecla

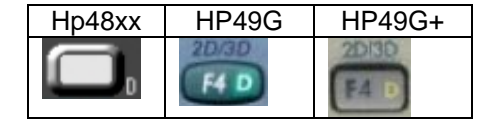

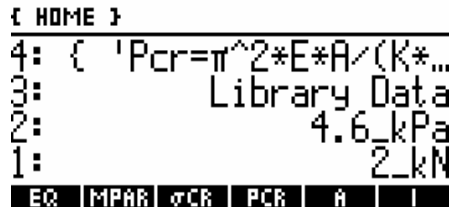

Y podemos ver en la pantalla que el valor es el asignado.

Como se observa las variables que están en forma de etiquetas, tienen almacenados los valores ya sea que ingresamos o los valores que se calcularon, en este momento necesitamos borrar las **ETIQUETAS** o **ARCHIVOS** y regresar a las que existían anteriormente.

Para borrar los archivos, se puede escribir la siguiente secuencia de teclas:

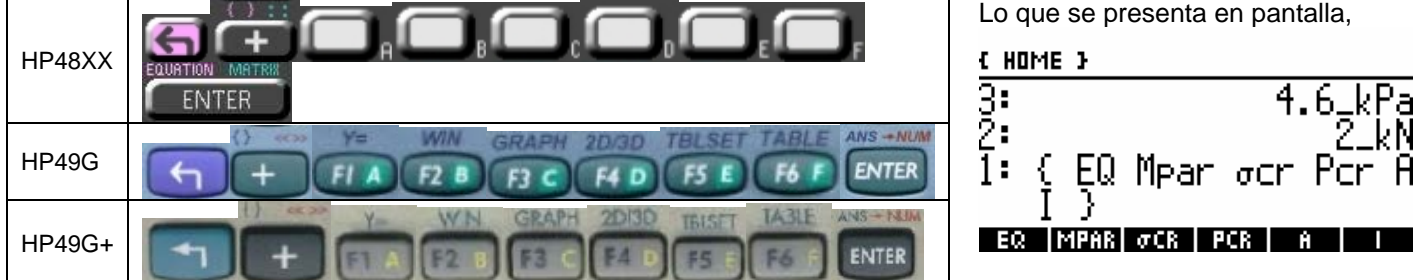

El nombre de los archivos que vamos a eliminar o borrar.

La instrucción que vamos a utilizar es **"PURGE",** la que sirve para borrar los archivos que se encuentren dentro de una lista, como la que tenemos en pantalla. Retomando que al presionar la tecla **ENTER** se borrarán de manera automática los archivos.

El siguiente paso es escribir la instrucción **"PURGE"** para eliminar los archivos con la secuencia:

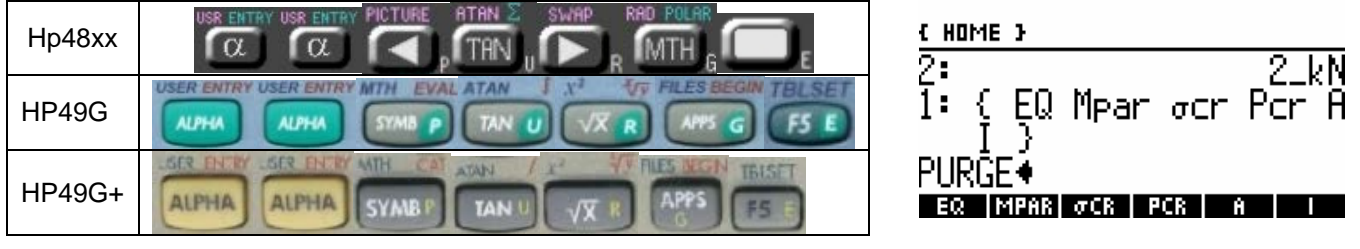

Cuando presionamos la tecla **ENTER**,

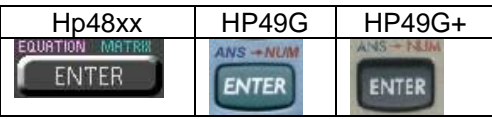

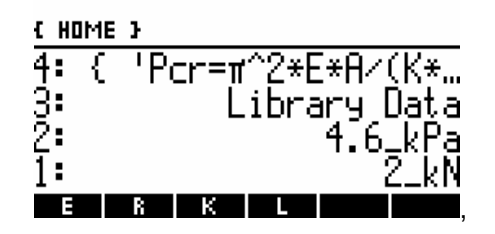

Se borran inmediatamente los archivos tanto de la pila como de las etiquetas y se recorren los archivos.

En este momento tenemos los últimos archivos que utilizamos o se necesitaban en las ecuaciones; así que repetiremos el método para borrar los archivos de manera grupal.

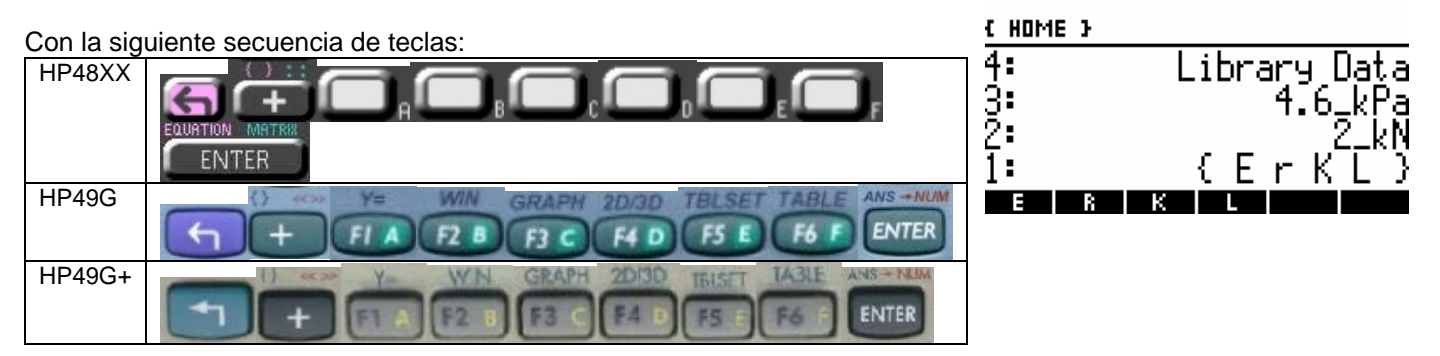

Una vez más el nombre de las archivos que vamos a eliminar o borrar.

Como se hizo anteriormente utilizaremos la instrucción **"PURGE",** con la siguiente secuencia:

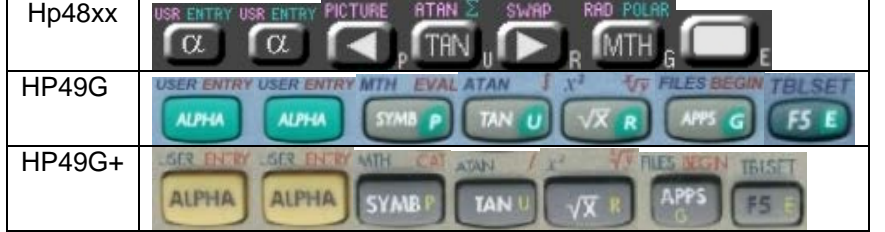

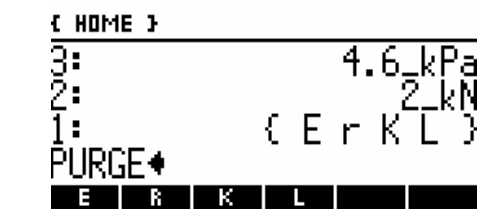

Cuando presionamos la tecla **ENTER**

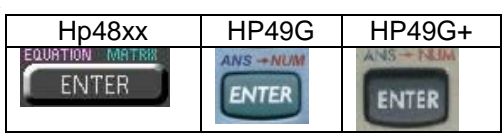

Los archivos se borran una vez más dejando libre la memoria.

#### **NOTA:**

LA SIGUIENTE EXPLICACIÓN ES PARA TODAS LAS CALCULADORAS HP A PARTIR **MODELOS HP48XX, INCLUYENDO LOS MODELOS HP49G Y HP49G+, TAMBIÉN ALGUNOS NUEVOS MODELOS.** 

# **8.2 LA FORMA DE CREAR LA SOLUCIÓN DE VARIABLES DEPENDIENTES O VARIAS FORMULAS.**

La forma de solucionar distintas ecuaciones ya sea que tengan variables dependientes o independientes, es la siguiente:

Tenemos que escribir en una lista las ecuaciones como se muestran en las pantallas anteriores y que se observa en la pila4, así que borraremos las primeras 3 pilas, de la siguiente forma.

Presionando la secuencia de teclas siguiente:

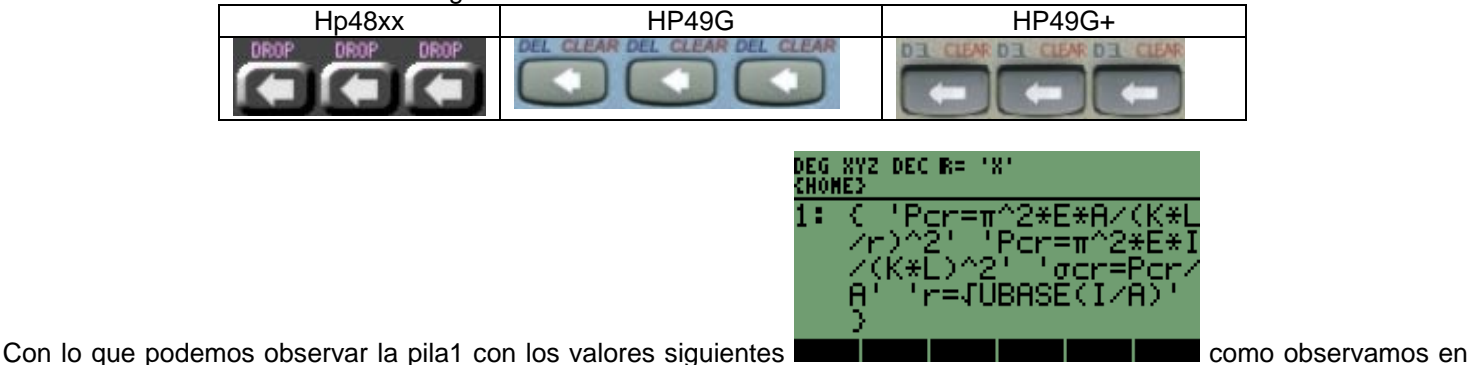

pantalla las ecuaciones que se utilizaron; las que incluyen distintas variables algunas de ellas dependientes entre si.

Las fórmulas que utilizaremos en el ejemplo, son las siguientes:

1. 
$$
-P = \pi d
$$
  
\n2.  $-K' = K \left(\frac{\pi}{2}\right)^2$   
\n3.  $-S = \frac{\pi}{4} d^2$   
\n4.  $-I = b\sqrt{K \cdot S \cdot P} = \sqrt{K' d^2}$ 

Donde:

- **I =** Intensidad Limite en Amperes efectivos.
- **b =** Constante que depende del tipo de metal
- **K =** Constante que depende de la ventilación del listón fusible
- **S =** Sección del Listón Fusible
- **P =** Perímetro del alambre (listón)
- **d =** Diámetro del alambre (listón)

Con las fórmulas utilizaremos la capacidad de las calculadoras, para trabajar de forma rápida con **4** que son dependientes; así programaremos de una forma sencilla, más de una fórmula podremos trabajar con un valor e intercambiar de fórmula con apretar una tecla.

La secuencia para iniciar es la siguiente:

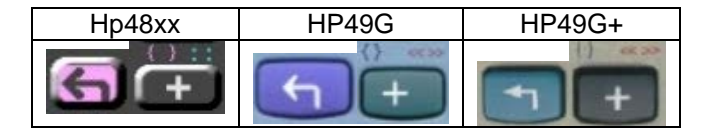

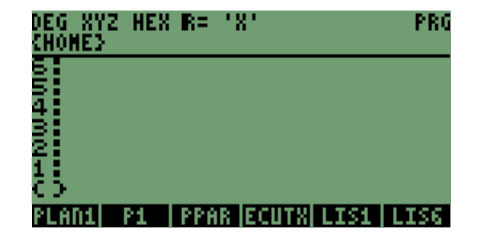

Continuando con el ingreso de las fórmulas, necesitamos iniciar el ingreso con texto con la siguiente secuencia

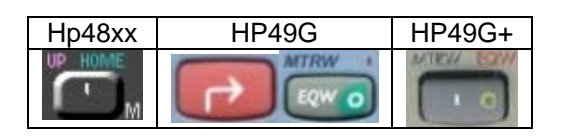

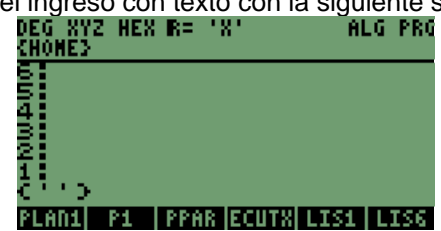

 Veremos como se inicia la forma de una ecuación en la pantalla; iniciaremos con la ecuación **1** y continuaremos de forma progresiva, la secuencia es la siguiente:

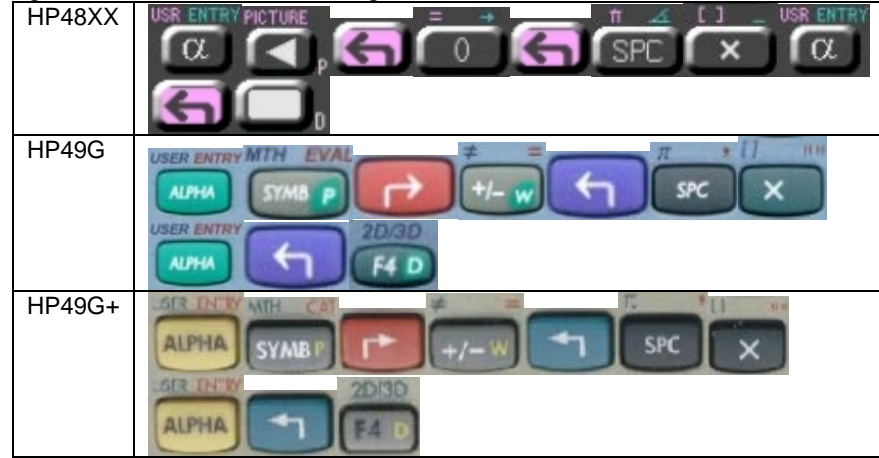

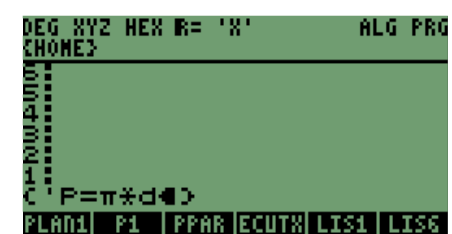

La pantalla nos muestra la ecuación, dentro de las comillas de modo algebraico; necesitamos salir de las comillas para comenzar con la segunda ecuación, así que presionamos la tecla siguiente:<br>EREC XYZ HEX R= 'X'

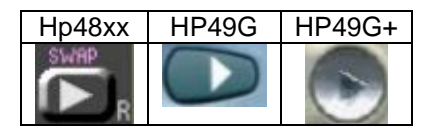

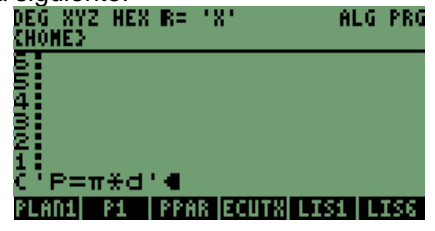

Estamos fuera de las comillas de modo algebraico y fuera de la primera ecuación, iniciamos una vez más el modo algebraico para la segunda ecuación con la siguiente secuencia:

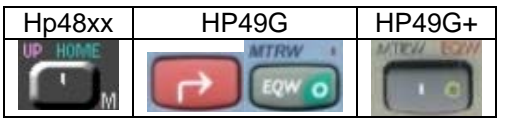

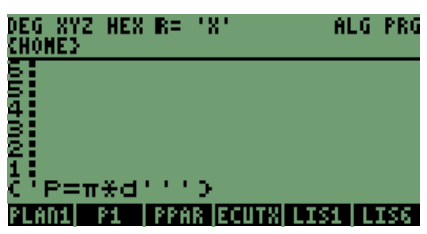

Continuamos con la secuencia de teclas para la segunda ecuació

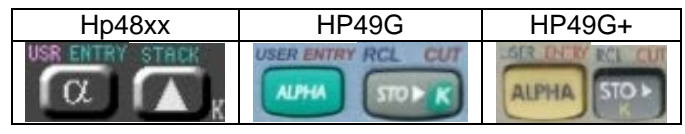

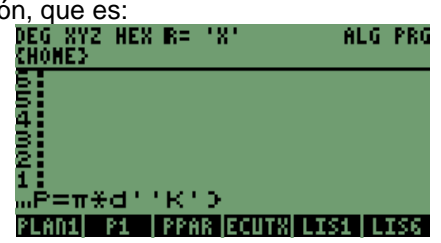

En este momento tenemos la letra **"K"** en la pantalla pero nos falta el apóstrofe, el que obtendremos con la siguiente secuencia; en donde tenemos que buscar el carácter marcado con el número **180,** lo que se logra con las teclas de navegación en todos los modelos de las calculadoras HP.

Para ingresar en el modo de caracteres especiales es el siguiente:

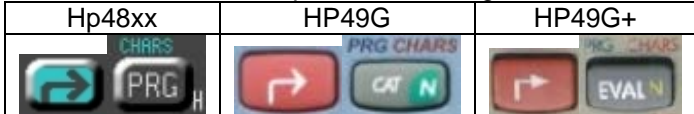

En las distintas pantallas podremos observar los siguientes caracteres:

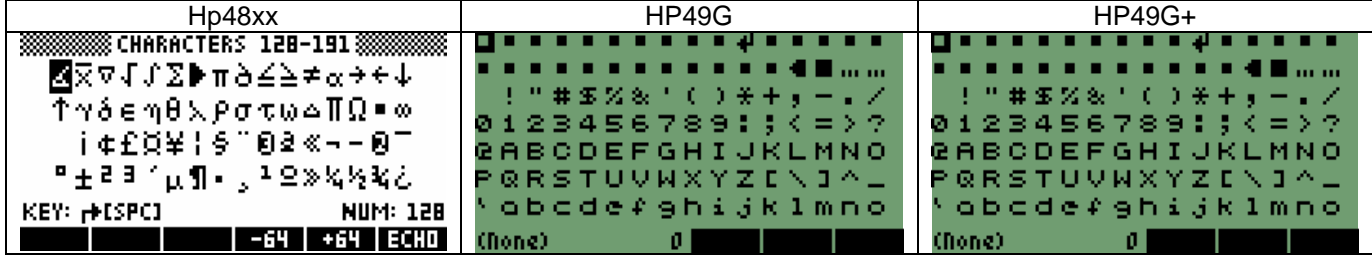

Como se puede ver, en las pantallas se hallan más caracteres en los modelos recientes que en los anteriores, pero el apóstrofe que estamos buscando en las calculadoras **HP48XX**, en la parte inferior de la pantalla junto a los números de superíndice **"2", "3"** y el símbolo de micro "**µ**".

En las calculadoras **HP49G** y **HP49G+**, el carácter no se observa en la primera pantalla pero podemos buscarlo en las siguientes pantallas.

## **NOTA:**

#### <u>PARA REFERENCIA DE EL NÚMERO QUE LE CORRESPONDE A CADA CARÁCTER, </u> **INFERIOR DE LA PANTALLA SE OBSERVARA UN NÚMERO, EL CUAL CORRI CARÁCTER SOMBREADO O INDICADO POR EL CURSOR.**

Utilizaremos las teclas de navegación para llegar a este carácter,

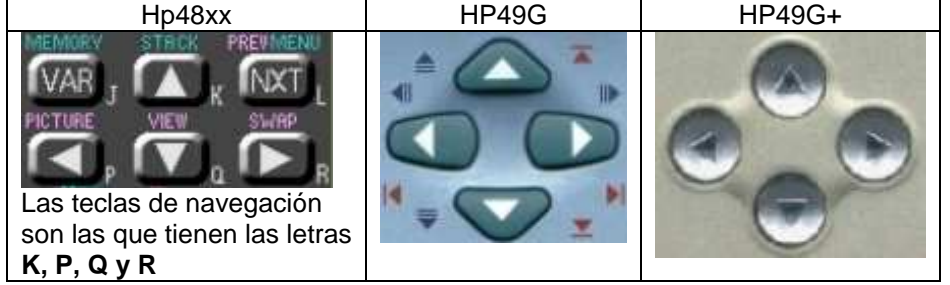

Debemos de tener el carácter resaltado con el cursor, de la siguiente forma con las teclas de navegación en la siguiente pantalla:

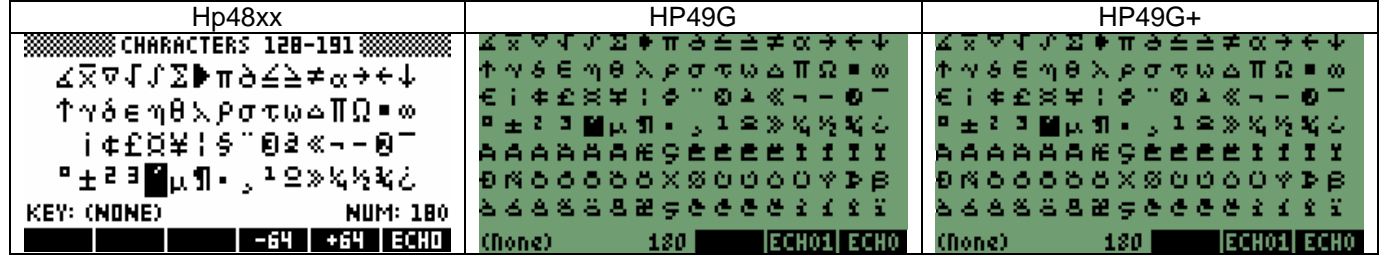

Mediante las teclas de navegación obtenemos las pantallas anteriores, en donde observamos algo de similitud en las pantallas de caracteres y ubicaciones.

En las distintas pantallas tenemos ya el carácter indicado, por lo que procederemos a elegirlo; lo que se logra con la tecla que tiene la etiqueta **"ECHO"** que corresponde a la tecla **"F"** o **"F6",** dependiendo del modelo de las calculadoras, pero utilizaremos la siguiente secuencia:

Hp48xx | HP49G | HP49G+

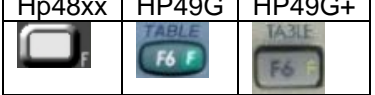

En este momento el carácter fue elegido y para observarlo, tenemos que salir de la pantalla presionando la tecla siguiente:

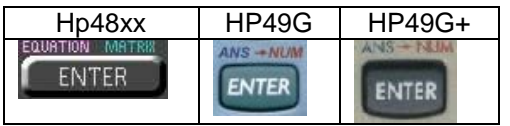

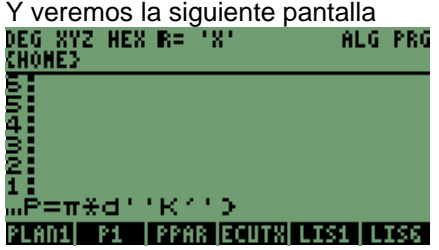
Continuando con la ecuación "**2**" seguimos la secuencia de teclas:

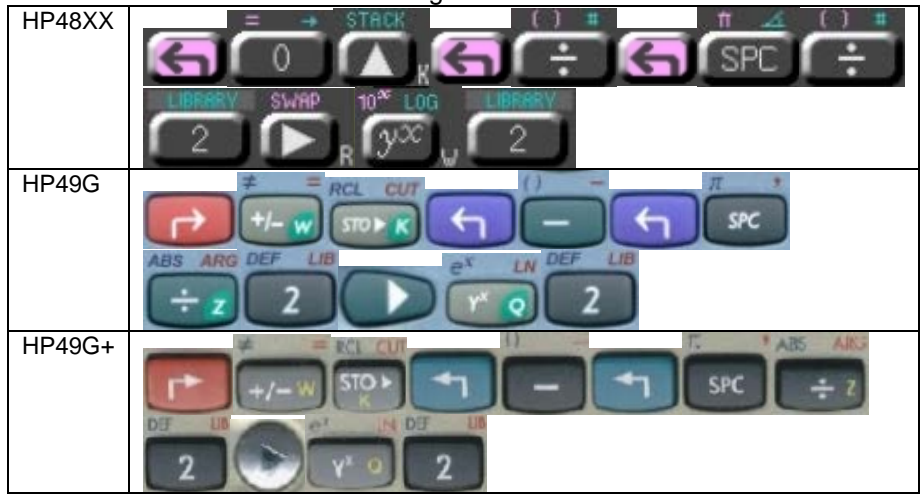

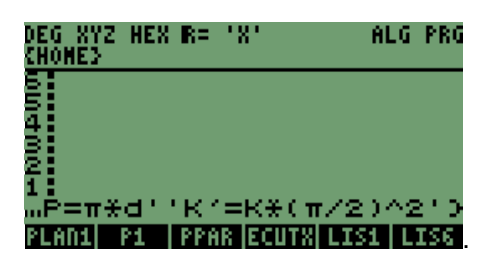

Ya tenemos ingresadas **2** ecuaciones en la pantalla

Continuando con las ecuaciones comenzamos con la siguiente ecuación, la secuencia de teclas es:

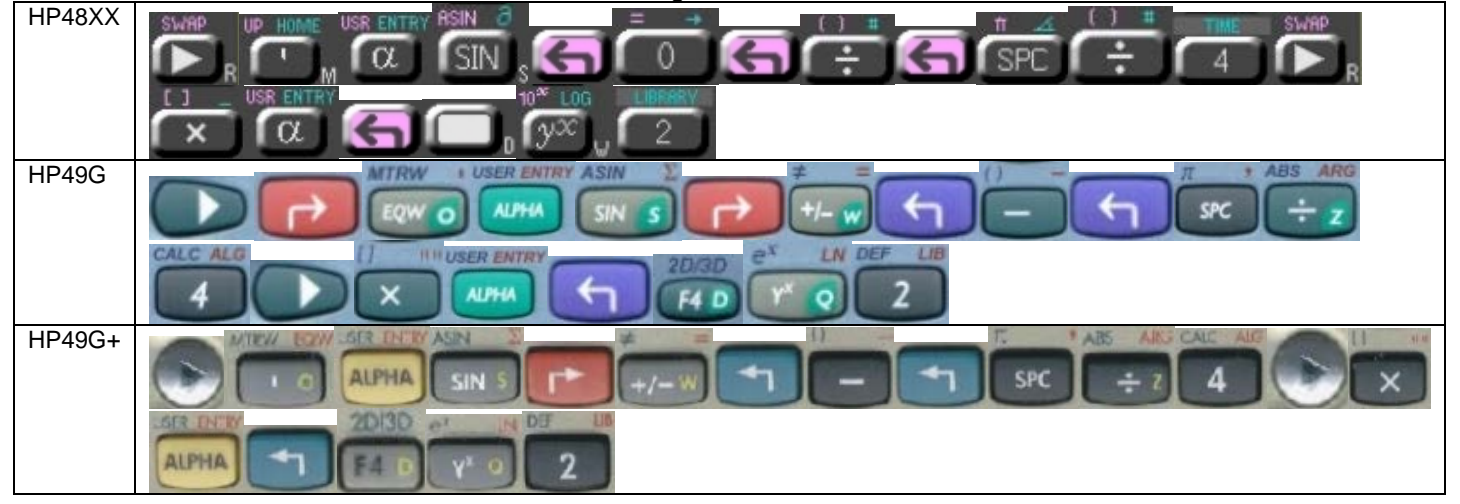

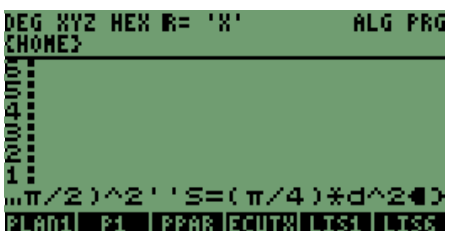

Ya tenemos la ecuación **3** en la pantalla

Para concluir con las ecuaciones y ver la forma en que se resuelven las ecuaciones; necesitamos elegir una de las dos formas en las que se presenta la ecuación **4**, en donde para nuestro caso es mejor utilizar la primera expresión.

HP48XX HSR FN HP49G **I USER ENTRY SER ENTR** WTRW **ALPHA ALPHA** TOO F) **ITH USER ENTRY MTH ISER ENTRY** CUT **USER ENTRY ASIN EVA ALPHA ALPHA ALPHA**  $\overline{\mathsf{x}}$ × SIN **SYMB**  $7101$ 

Vamos a ingresar la ecuación, sigamos la secuencia de teclas:

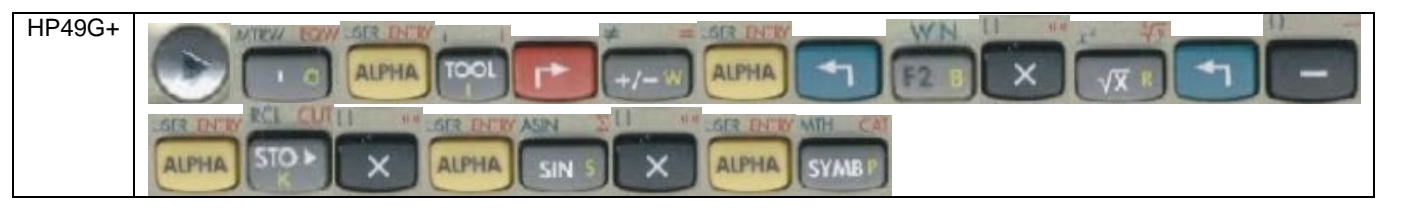

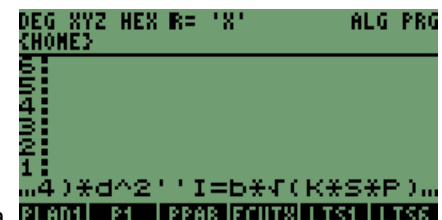

Ya tenemos las 4 ECUACIONES en la pantalla y se observa de la siguiente forma. **PLADITES PPAR IFCUTX** 

Necesitamos terminar la edición y eso se logra presionando la tecla **ENTER**<br><sup>1</sup> EG XYZ HEX R= 'X'<br><sup>2</sup> EHOME3

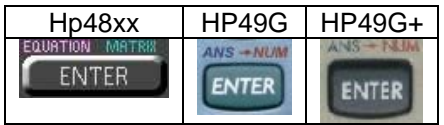

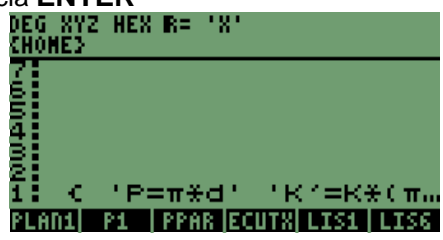

Una vez que tenemos en la pantalla lo anterior, tenemos que almacenar las ecuaciones en la variable **"EQ",** para poder utilizarla en la solución de las variables más adelante; seguimos la secuencia:

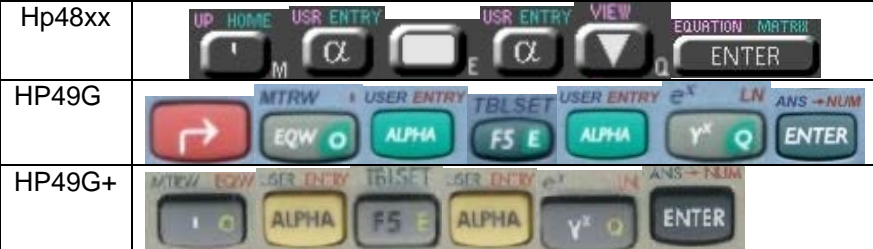

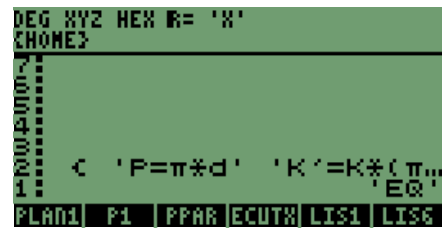

Tenemos ya el nombre de la variable en la pantalla, vamos a guardarla en memoria con la tecla "**STO**" del teclado.

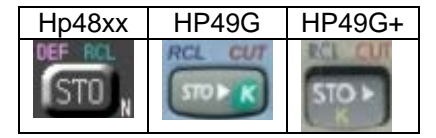

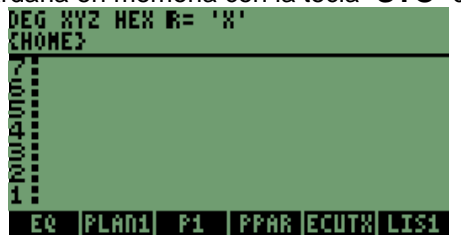

Como se observa la variable fue almacenada de forma inmediata.

## **NOTA:**

**En el siguiente paso para seguir con la resolución de las ecuaciones, primeramente utilizaremos la resolución para las calculadoras HP48XX y HP49G+; en el modelo HP48XX las variables no aparecen en letras minúsculas sino mayúsculas, a diferencia del modelo HP49G+, en este si se observan las variables en minúsculas.**

**Debido a que en la HP49G el proceso es diferente y se requieren de otras funciones a estos modelos, se manejará una explicación aparte.**

# **8.3 ACCESO AL AMBIENTE DE RESOLUCIÓN DE ECUACIONES, DE FORMA DIRECTA.**

Ya con las ecuaciones almacenadas en la variable "**EQ**", tenemos que acceder a la sección de menú para generar la pantalla de ingreso de datos y soluciones.

La secuencia es la siguiente:

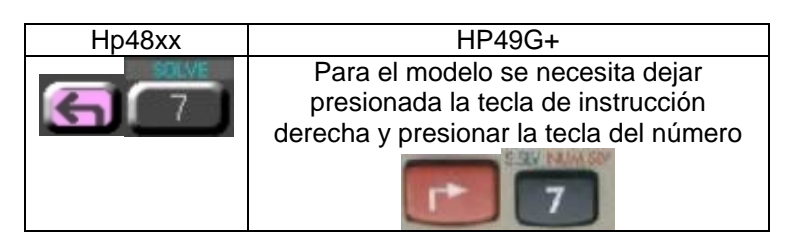

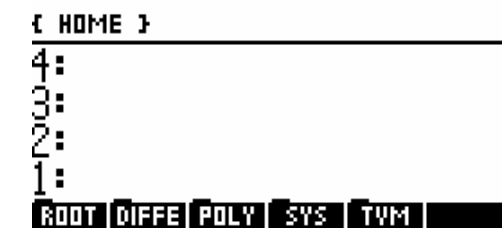

Con la secuencia de observa el menú en la pantalla de las calculadoras.

Ya en la pantalla seleccionaremos la sección que nos interesa y es la sección que tiene el nombre de **"ROOT" o RAÍZ,** lo que implicaría presionar la tecla con la **ETIQUETA**, en nuestro caso es la tecla con la letra **"A" o "F1".**

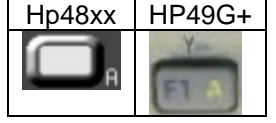

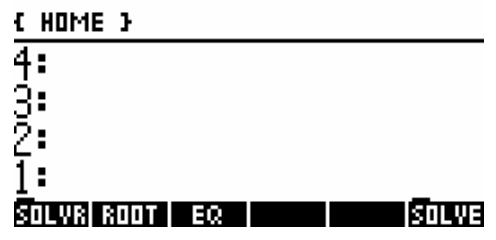

El siguiente menú que se puede observar en la pantalla es: nuestro paso siguiente para lograr la resolución de las ecuaciones, presionando una vez más la tecla **"A" o "F1".** 

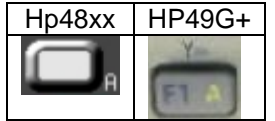

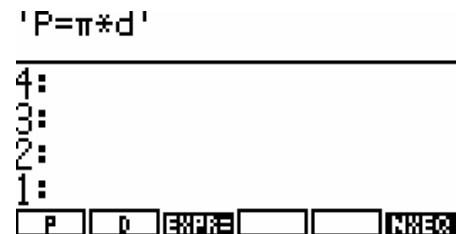

Ya ingresamos al modo de resolución rápida de ecuaciones; como se tiene en la siguiente pantalla. En la que se observan las variables que intervienen y la ecuación que se manipula; para ver las siguientes ecuaciones necesitamos presionar la tecla que tiene la etiqueta **"NXEQ"** y la tecla es **"F" o "F6".**

Cambiamos a la segunda ecuación presionando la tecla:

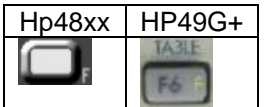

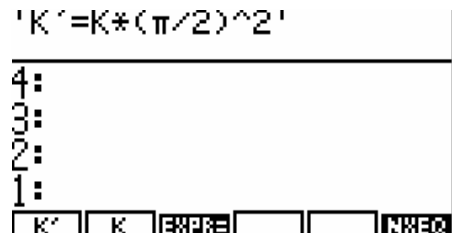

Ahora vemos la segunda ecuación en la pantalla; continuamos presionando la tecla **"F" o "F6",** para pasar a la siguiente ecuación:

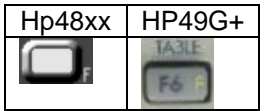

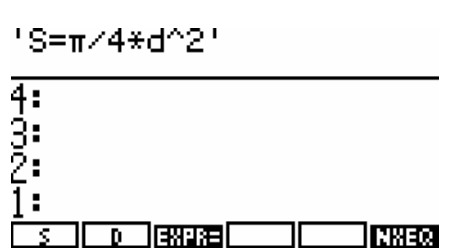

Tenemos la tercera ecuación en la pantalla; por último presionamos la tecla **"F" o "F6",**

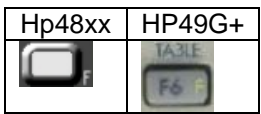

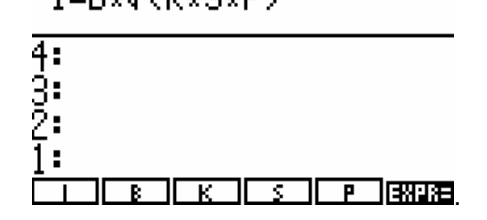

Es la última ecuación que ingresamos. Ya con la última ecuación en la pantalla, podemos regresar a la primera ecuación y comenzar con la resolución de la ecuación ingresando valores.

Para regresar a la primera ecuación, necesitamos presionar las siguientes teclas:

La primera tecla: cambiando el menú para poder acceder a la tecla con la **ETIQUETA "NXEQ":**

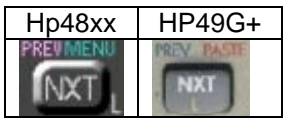

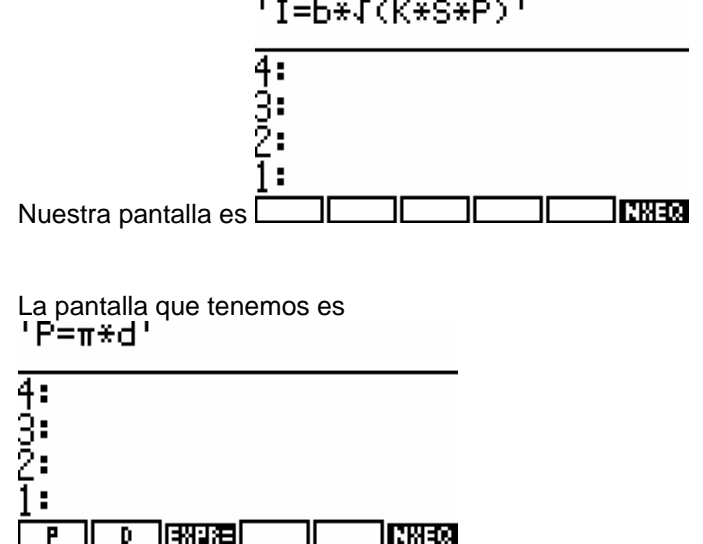

Presionamos la tecla siguiente:

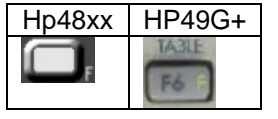

# **8.4 LA MANERA DE INGRESAR VALORES A LAS VARIABLES DE LAS ECUACIONES Y OBTENER LA SOLUCIÓN DE LAS ECUACIONES.**

Para ingresar valores a la ecuación: necesitamos colocar el valor de la variable en la pila; para nuestra variable **"d"** colocaremos **0.05 m,** 

p

**EXPRES** 

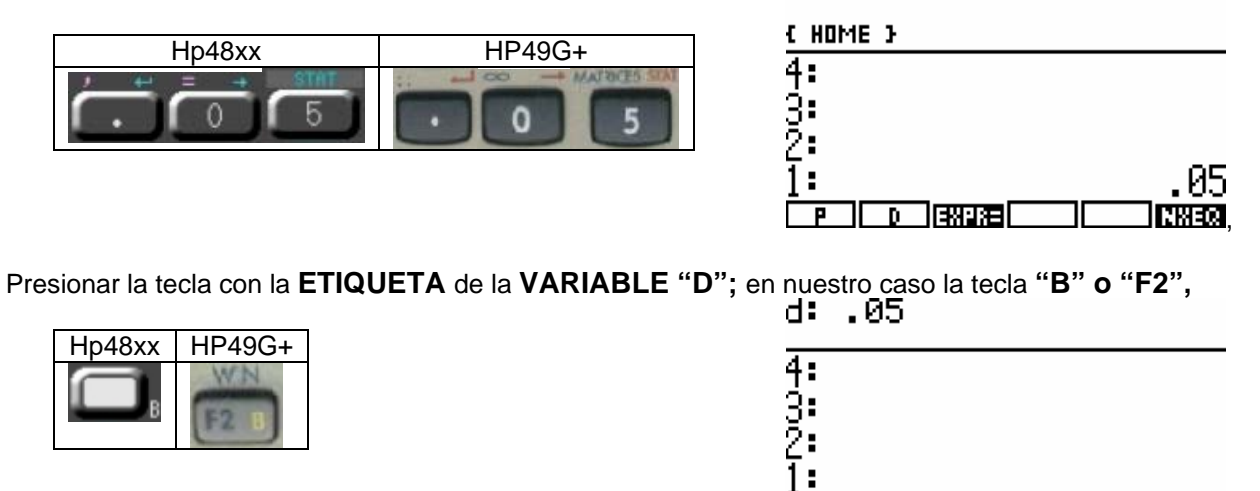

**NWEQ** 

Obtención del resultado de la ecuación, presionamos la tecla de **"INSTRUCCIÓN DERECHA"** y la tecla con la **ETIQUETA** de la variable **"P**". Zero

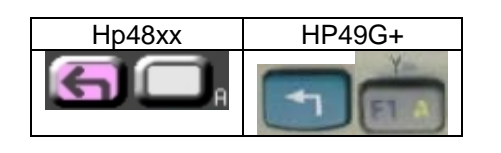

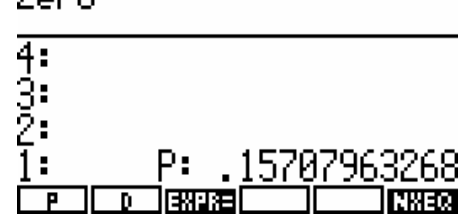

Automáticamente se genera el resultado en la pila.

También podemos calcular de manera diferente los valores, primero a la variable **"P"** y después solicitar el cálculo de la variable **"d",** en la ecuación.

Cambiando los valores de las variables por **"P=.25"** y obteniendo el valor de **"d":**

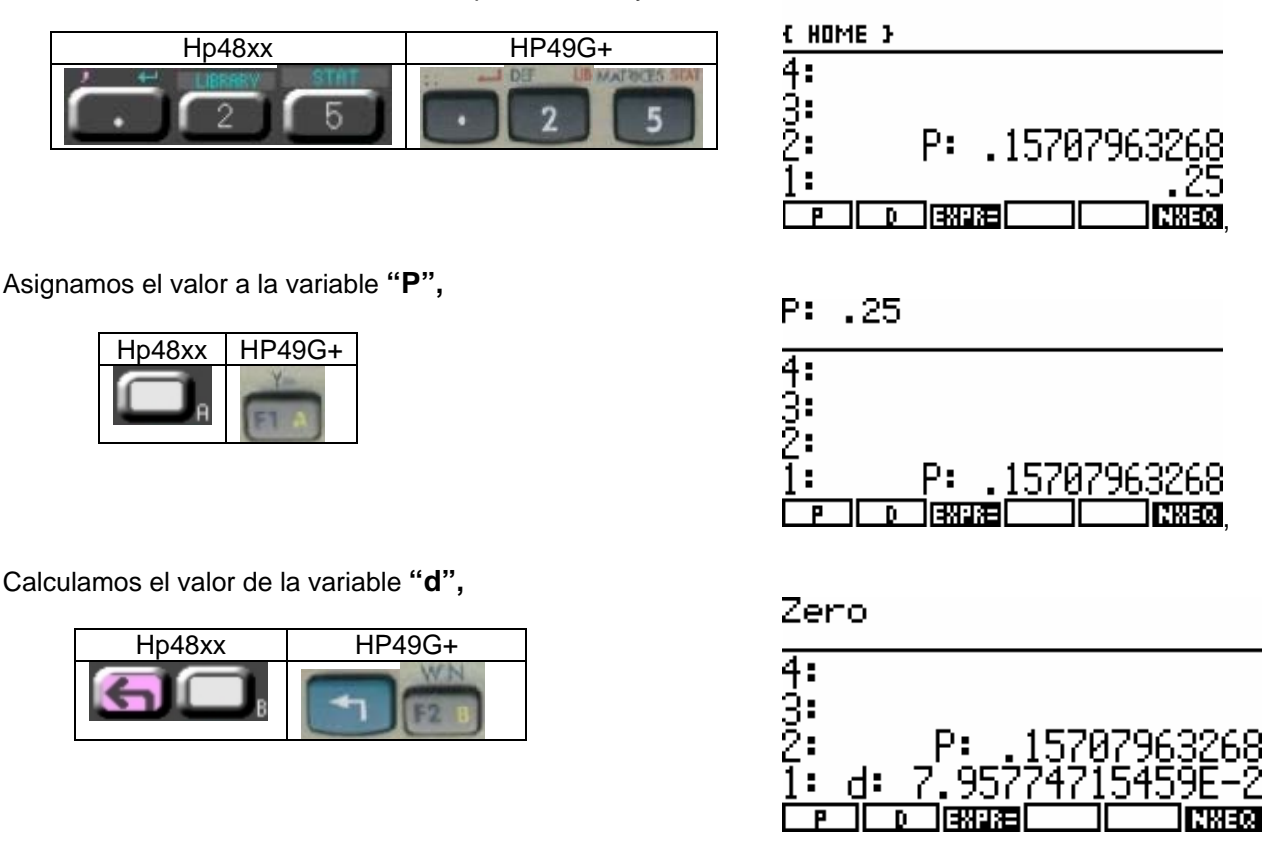

Como se observa en el ejemplo, a cualquiera de las variables se puede asignar un valor y obtenerlo directamente de una de las otras variables, las calculadoras lo hacen de forma directa.

Al pasar a la siguiente ecuación los valores que tienen las variables se mantienen, es decir, no se borran para seguirla utilizando en ecuaciones posteriores.

Pasamos a la resolución de la segunda ecuación, presionando la tecla

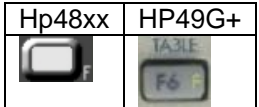

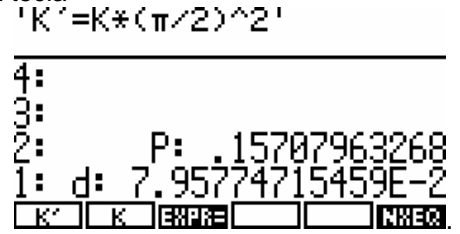

Tenemos en la pantalla la segunda ecuación

Vamos a signar un valor a la variable **"K",** el valor es **"K=0.62",** con la secuencia siguiente de teclas lo ingresamos:

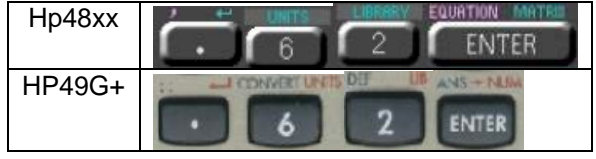

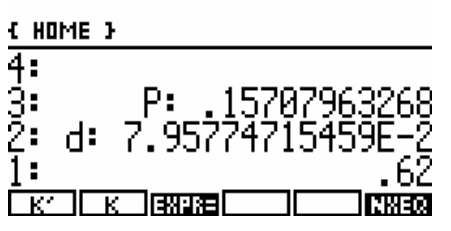

Ya con el valor en pantalla presionamos la tecla con la **ETIQUETA** de la variable, en nuestro caso la siguiente:<br>K: 62

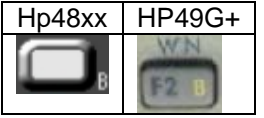

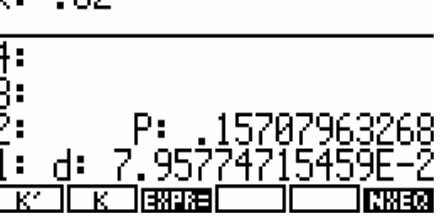

 el valor fue asignado a la variable **"K";** para obtener el valor de la variable **" K'** ", tenemos que utilizar una vez más la secuencia de la tecla de instrucción **IZQUIERDA** y la tecla marcada con la **ETIQUETA** de la variable.

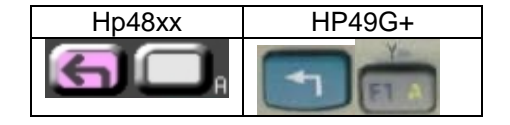

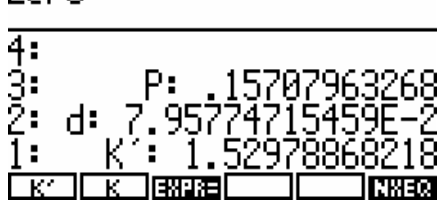

 Que nos genera automáticamente el valor de **" K' ",** las dos variables tienen ya un valor; continuamos con la ecuación siguiente.

Fcuación tres, cambiamos de la ecuación dos a la ecuación tres con la tecla<br>' S=π∠4¥d^2

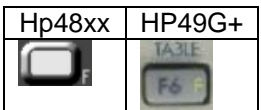

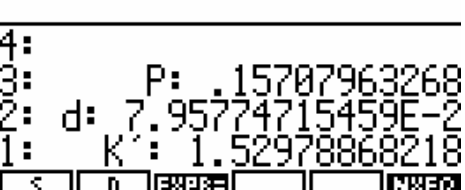

Observamos que las variables se mantienen en las dos primeras teclas.

Es debido a que solamente estamos utilizando "dos variables" en las ecuaciones; pero podemos utilizar la cantidad necesaria de variables según sea el caso.

Siguiendo con la resolución de las ecuaciones, podemos recordar que el valor de **"d"** ya estaba asignado; ahora podemos llamar el contenido de la variable en la pantalla presionando la instrucción **DERECHA** y la tecla de la variable:

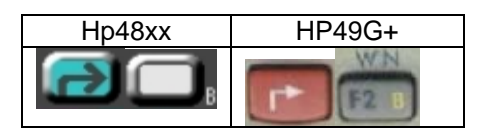

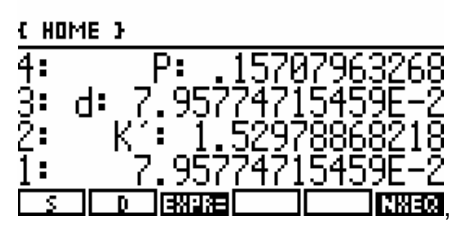

Y podemos ver el valor en la pantalla, en donde corroboramos que los valores no se borran, sino siguen almacenados.

Obteniendo el valor de **"S",** el valor lo obtenemos con la tecla de **INSTRUCCIÓN IZQUIERDA** y la tecla de la variable, como se observa en la siguiente secuencia:

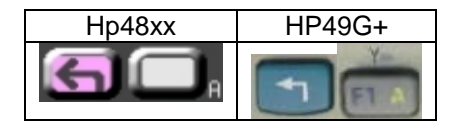

Zero

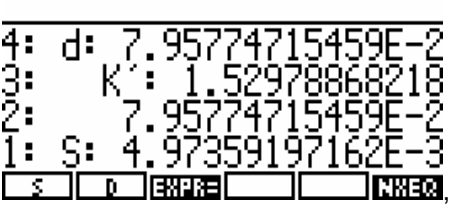

Ya tenemos el valor de las variables en la pantalla, pasamos a la última ecuación, en la cual están más de una variable de las que hemos calculado.

Ecuación cuatro para cambiar a la ecuación cuatro presionamos la tecla<br>• I =b\*J (K\*S\*P)

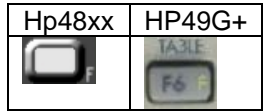

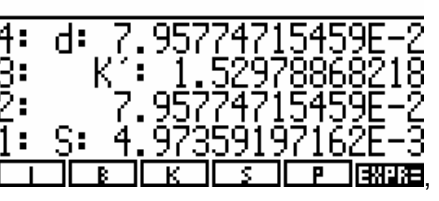

Como podemos ver en la pantalla tenemos la mayoría de las variables o constantes con un valor ya asignado o calculado; haciendo falta el valor de **"b"** que se muestra en la pantalla como mayúscula **"B";** así que asignaremos el valor de **"b=0.47"**, la secuencia de asignación del valor es:

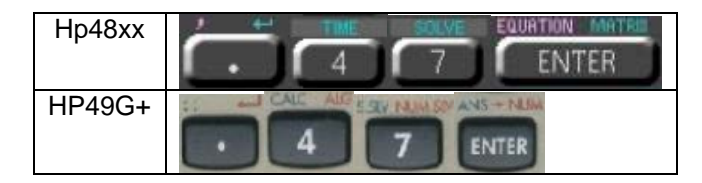

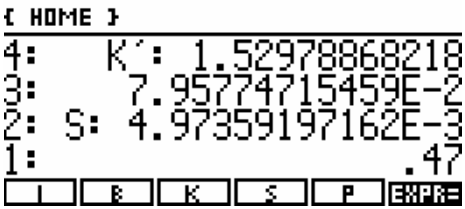

Con el valor en pantalla, presionamos la tecla de la variable a la que se asignará, que es:<br> **b:** 47

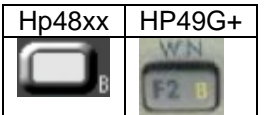

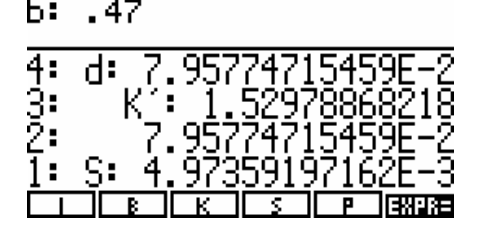

Para obtener el resultado de la ecuación que es el valor de la variable **"I",** presionamos la tecla de **INSTRUCCIÓN IZQUIERDA** y la **TECLA DE LA VARIABLE "I":**  Zero

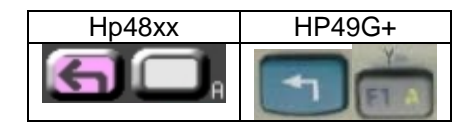

4: з. 459 ž. S: ĝŽ 3591 97 964 ÷

Con lo que obtenemos el valor final de la secuencia de ecuaciones

Recordemos que se puede obtener cualquier valor de las variables, cambiando el valor de alguna de éstas.

Para así comprender como funciona este modo y ver la gran versatilidad que permite; también tener gran interacción con las ecuaciones y valores, manejar limites de valores hasta donde son tolerables por las ecuaciones, etc.…

## **8.5 EXPLICACIÓN DE LA RESOLUCIÓN DE ECUACIONES DEPENDIENTES PARA EL CASO PARTICULAR DEL MODELO HP49G.**

La sección se genera a raíz de que los modelos, no tienen instrucciones en común para la aplicación.

#### **8.5.1 ACCESO AL AMBIENTE DE RESOLUCIÓN DE ECUACIONES, DE FORMA DIRECTA.**

Retomando la parte donde particulariza la explicación del tema.

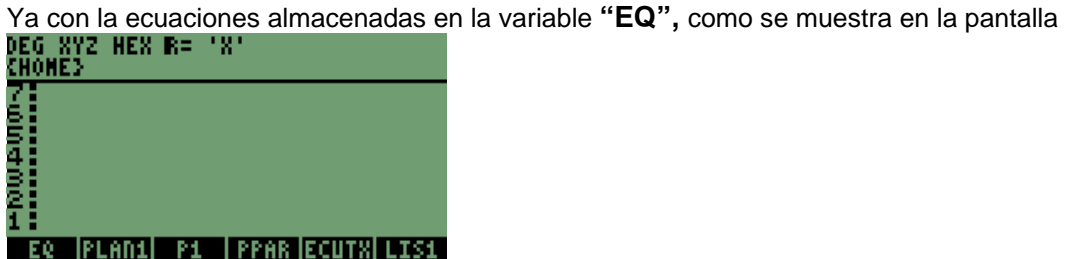

En este modelo al igual que en el modelo **HP49G+** se utiliza la instrucción **"MINIT",** nos permite crear la variable **"Mpar",** que es la que crean las calculadoras para iniciar la resolución de las ecuaciones, para posteriormente pasar a la solución de éstas.

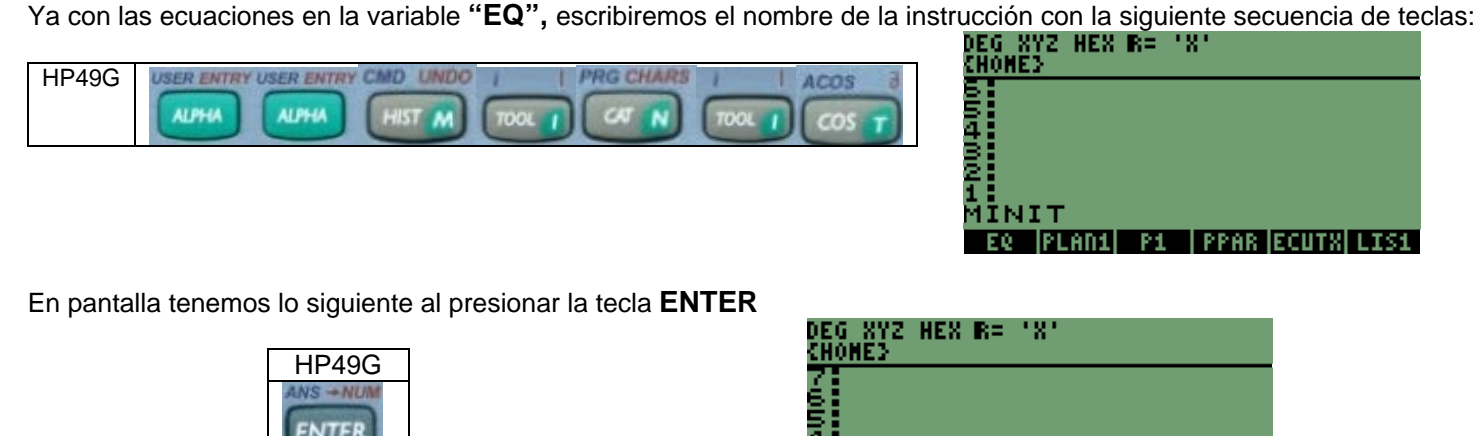

**Npar** Automáticamente se genera la variable **"Mpar"** en las calculadoras,

Con la variable creada por la instrucción **"MINIT",** podemos ingresar por medio de la instrucción **"MSOLVR"**, que nos permite entrar al modo de resolución de ecuaciones, el ambiente es diferente al de los modelos anteriores.

FO.

DEG XYZ HEX R= 'X'

Escribiendo el nombre de la instrucción con la siguiente secuencia:

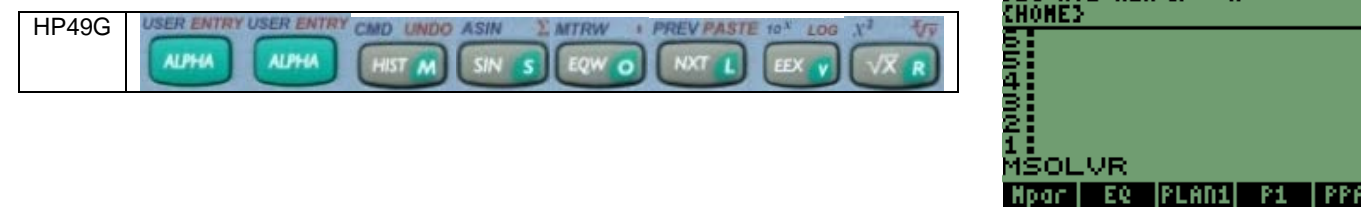

is iecum

Al presionar la tecla **ENTER,** inmediatamente estaremos ingresando al modo de resolución de ecuaciones.

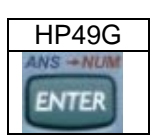

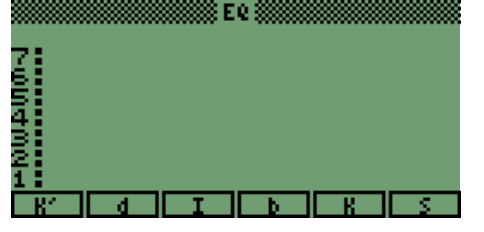

En este ambiente se observa que es muy diferente al modo de las otras calculadoras, ya que incluye todas las variables y ecuaciones de una sola vez; puede ser una ventaja o desventaja según sea el caso, ya que no separa las ecuaciones, pero al menos están todas juntas de una sola vez.

Para ver las demás variables en la pantalla, presionamos la tecla:

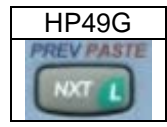

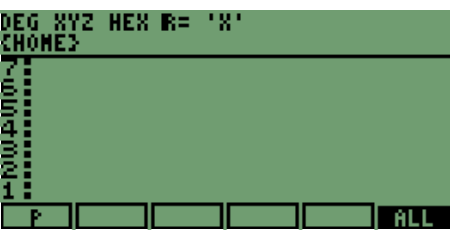

Tenemos las variables completas; para regresar a las demás variable

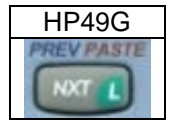

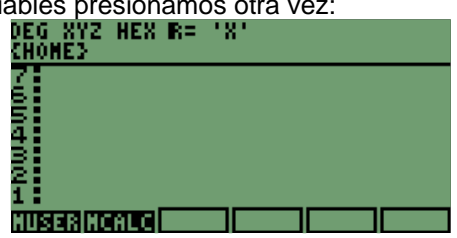

En donde vemos unas variables más, que son **"MUSER"** y **"MCALC";** son funciones creadas por las calculadoras para la solución de las ecuaciones, presionamos una vez más la tecla

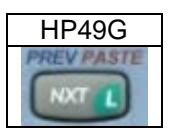

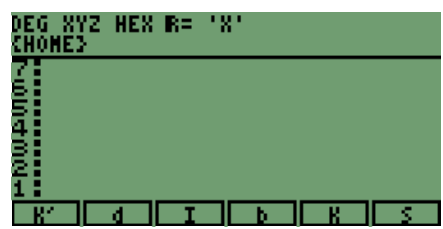

Con lo que tenemos nuevamente la pantalla con todas las variables en la parte de las etiquetas; además se observa a diferencia de la pantalla inicial del modo de resolución, que en la parte superior de la pantalla no está la palabra **"EQ".**

Podemos asignar los valores a las variables a partir de ahora; comenzamos con la variable **"d"** con el valor de **0.05 m**, con la secuencia siguiente:

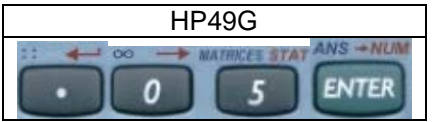

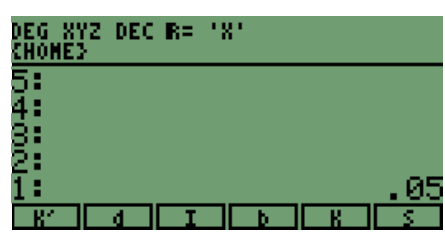

En la pila1 tenemos el valor, vamos a presionar la tecla con la **ETIQUETA** de la letra **"d",** es:

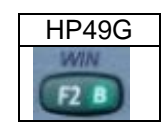

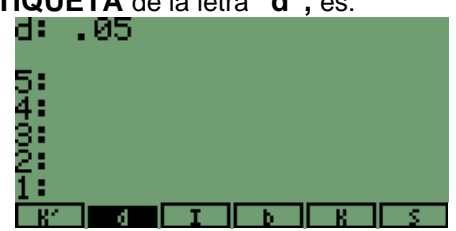

Desarrollo de Bibliotecas para Ingeniería Eléctrica y programación de las calculadoras HP48XX y HP49XX; un enfoque simplificado.  $77$ 

Con lo que obtenemos el valor en la pantalla y cambia de color la variable que tiene asignado un valor o contiene un valor; como se observa en la siguiente pantalla: si queremos calcular el valor de **"P"**, que es la primera ecuación donde interviene la variable **"d",** tenemos que cambiarnos a la siguiente pantalla donde aparece la variable, presionando la siguiente tecla:

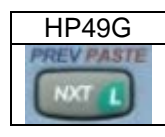

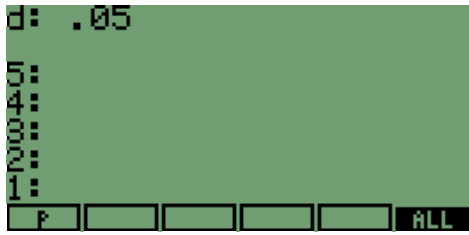

Para obtener el resultado de la variable, seguimos la secuencia siguiente:<br>**PEG XYZ DEC RE**<br>CHOME:

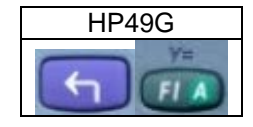

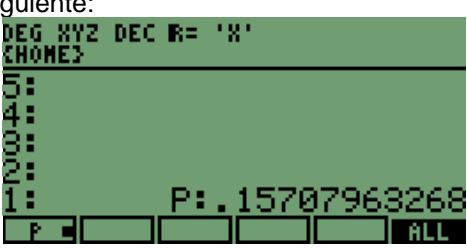

Con lo que obtenemos en la pila1 el resultado, el cual es el mismo valor que en los modelos anteriores.

Asignando un valor a la variable **"P",** para obtener el resultado de la variable **"d", "P=0.25",** la secuencia de teclas es la siguiente:

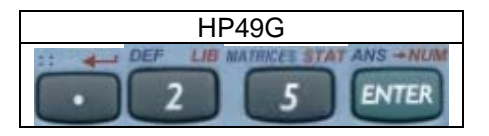

Asignamos a la variable **"P",** con la tecla

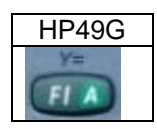

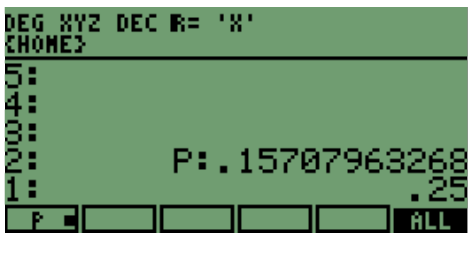

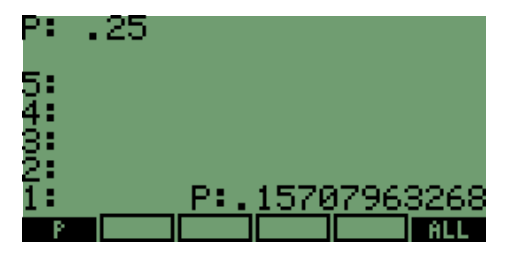

 Observando la pantalla de la siguiente forma, tenemos que presionar dos veces la tecla siguiente; para regresar a las variables:

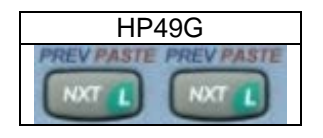

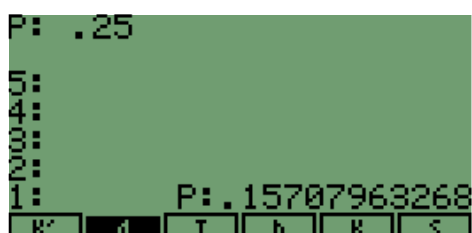

Para el cálculo de la variable **"d",** presionamos la siguiente secuencia:

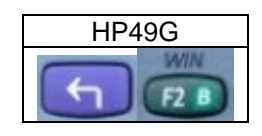

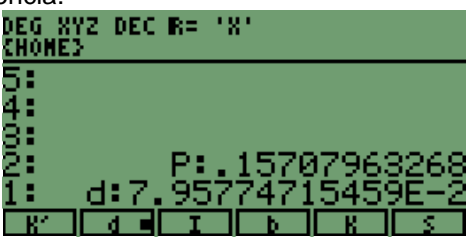

Desarrollo de Bibliotecas para Ingeniería Eléctrica y programación de las calculadoras HP48XX y HP49XX; un enfoque simplificado. 78

Con lo que se obtiene en la pila1 el valor de la variable **"d",** el resultado se puede comparar con el resultado de los otros modelos y se observará que varía solamente en el último decimal.

Con el valor en la pila vamos a resolver la segunda ecuación, en la que interviene el valor **" K "** y **" K' ",** asignando el valor a la variable "**K=0.62",** el valor se ingresará con la siguiente secuencia:<br>**ELG XYZ HEX R=** 

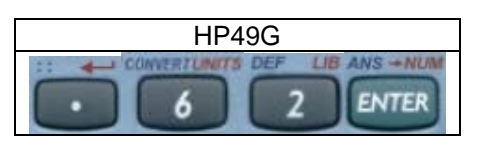

Al presionar la asignación del valor a la variable, con la tecla:

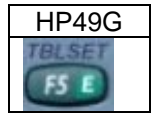

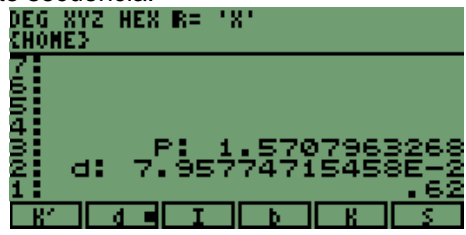

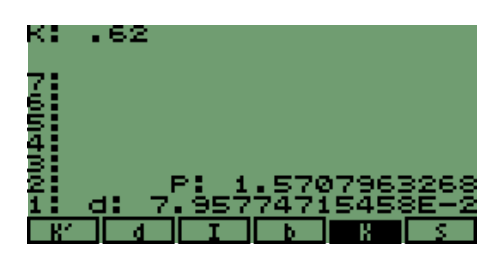

Para calcular la variable **" K' ",** necesitamos presionar la **TECLA INSTRUCCIÓN IZQUIERDA** y la tecla que tiene como **ETIQUETA** a la variable; como se muestra en la secuencia siguiente:

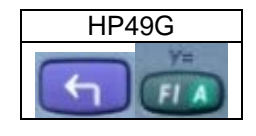

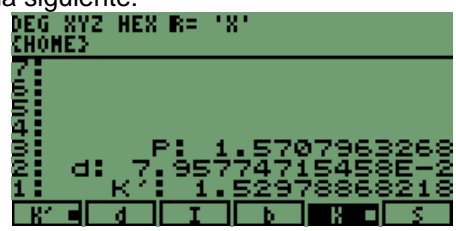

El valor obtenido estará en la pila1, el resultado es igual al de los otros modelos.

Pasamos a la resolución de la tercera ecuación que tiene como variables a **"S"** y **"d",** pero como el valor de la variable **"d"** ya está calculado y almacenado, necesitamos comprobar que el valor fue almacenado en la variable; vamos a obtener el contenido, con la siguiente secuencia:

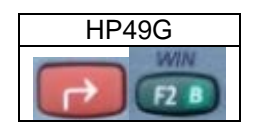

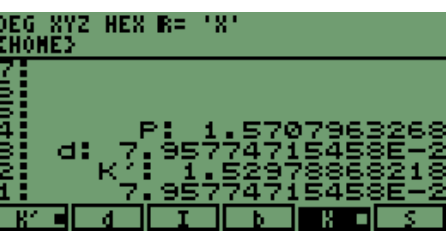

El valor no sea borrado lo mantiene hasta salir del ambiente, calculando el valor de **"S",** con la secuencia:

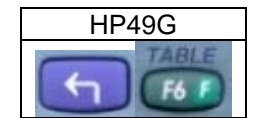

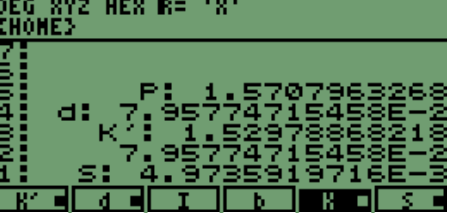

El resultado es el valor que a diferencia de los modelos **HP48XX** y **HP49G+,** reduce un número en los decimales.

En la pantalla se observa como se marcan las variables, que están relacionadas en la solución de la ecuación.

Pasando a la última ecuación en la que intervienen las variables **" I, b, K, S, P ";** tres de las variables ya tienen un valor asignado o calculado, por lo que ingresaremos el valor a la variable **" b",** con lo que completamos las variables para obtener el resultado de la variable **" I ";** el valor de **"b=.47",** con la siguiente secuencia se asigna el valor a la variable, DEG XYZ HEX R= 'X'

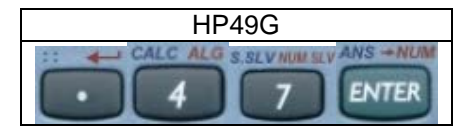

Con el valor en pila presionamos la tecla

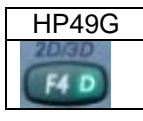

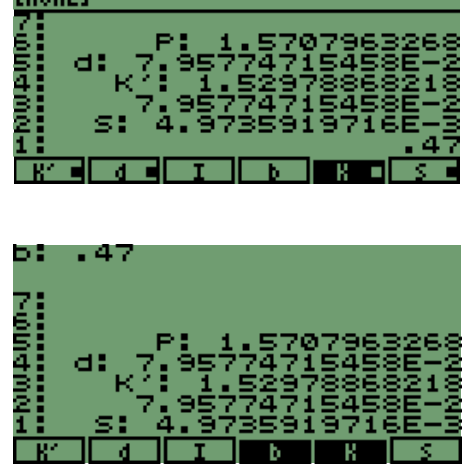

Ahora todas las variables que intervienen en la última ecuación tienen un valor asignado, por lo que ya podemos obtener el valor de la variable **" I ",** con la secuencia **INSTRUCCIÓN IZQUIERDA** y la **TECLA CON ETIQUETA "I" ,** es:

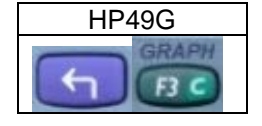

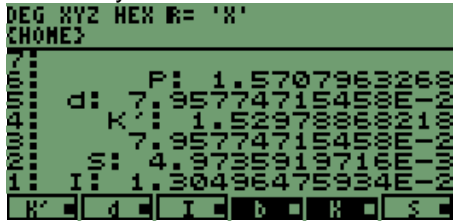

Con el resultado en la pila, una vez más se observa que las variables que están en la ecuación están indicadas y el resultado es el mismo que en los otros modelos.

Recordando que podemos obtener valores distintos de las variables, cambiando el valor de alguna de éstas, para interactuar con el modo de resolución de ecuaciones dependientes, también obtener experiencia para ingresar al ambiente de solución de ecuaciones.

#### **8.6 LA FORMA DE SALIR DEL AMBIENTE DE RESOLUCIÓN DE ECUACIONES.**

Una vez que tenemos los valores necesarios de las distintas variables y las distintas ecuaciones, necesitamos salir del modo; al presionar la siguiente tecla:

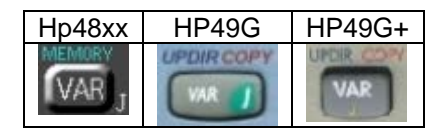

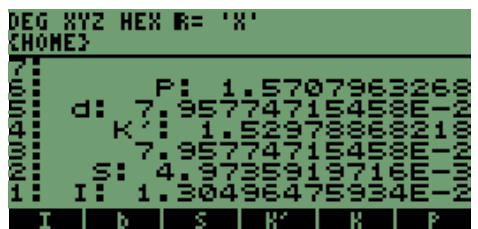

Con lo cual obtenemos los valores en la pila y podemos almacenarlos o copiarlos de la pila al cuaderno, como se observa en la pantalla se mantienen las variables tanto en la pila como en la memoria.

Como se pudo comprobar es un método rápido para obtener los valores, de distintas ecuaciones también se pueden ingresar ecuaciones que no son dependientes sino independientes y seguir el mismo procedimiento, de solución de las variables.

# **9 SOLUCIÓN DE ECUACIONES REALIZANDO UN PROGRAMA CON LA INSTRUCCIÓN "DEF" MODO RPN.**

Comúnmente tenemos fórmulas que a diferencia de la parte anterior, utilizamos solamente una ecuación.

Al tener una ecuación podemos generar un programa con la instrucción **"DEF",** la cual genera un programa rápido de la ecuación que vamos a trabajar. En la que se ingresarán los valores, en el mismo orden como se programen o se representen en la ecuación.

Se puede escribir una ecuación, con variables de más de una letra, por ejemplo: **"Pi", "Vf".**

Así que si escribimos algunas fórmulas de velocidad; tendremos que éstas se pueden representar en las calculadoras, como se escriben.

Las siguientes ecuaciones son del **Movimiento Circular Uniforme**.

$$
v = \frac{2\pi R}{T}
$$
 Velocidad Lineal, donde: v = velocidad lineal (m/s), **T**= periodo del movimiento, **R**= radio de la  

$$
\omega = \frac{2\pi}{T}
$$

$$
T
$$
 Velocidad Angular, donde:  $Q$  = velocidad angular (Rad/s).  
 $v = \omega R$ 

Relación entre las dos ecuaciones.

Otra forma de representar las ecuaciones es la siguiente:

$$
1. - v(R,T) = \frac{2\pi R}{T}
$$

$$
2. - \omega(T) = \frac{2\pi}{T}
$$

$$
3. - v(\omega, R) = \omega R
$$

De la manera anterior se pueden escribir en las calculadoras y así hacer que el proceso de crear un programa, para las ecuaciones sea más sencillo.

#### **9.1 INGRESO DE ECUACIONES EN LA PILA.**

El siguiente paso es escribir la ecuación en la pila para posteriormente aplicar la instrucción **"DEF"** con la cual creamos automáticamente el programa.

Antes de comenzar con el ingreso de las ecuaciones necesitamos limpiar la pila, con la siguiente:

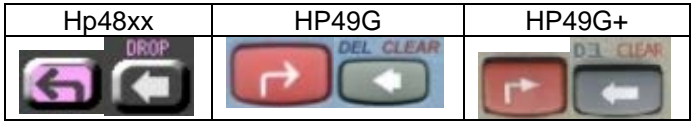

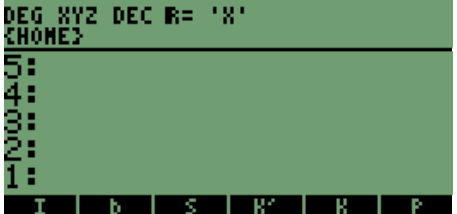

Teniendo la pantalla limpia comenzamos con la primera ecuación: la secuencia para ingresar la ecuación es:

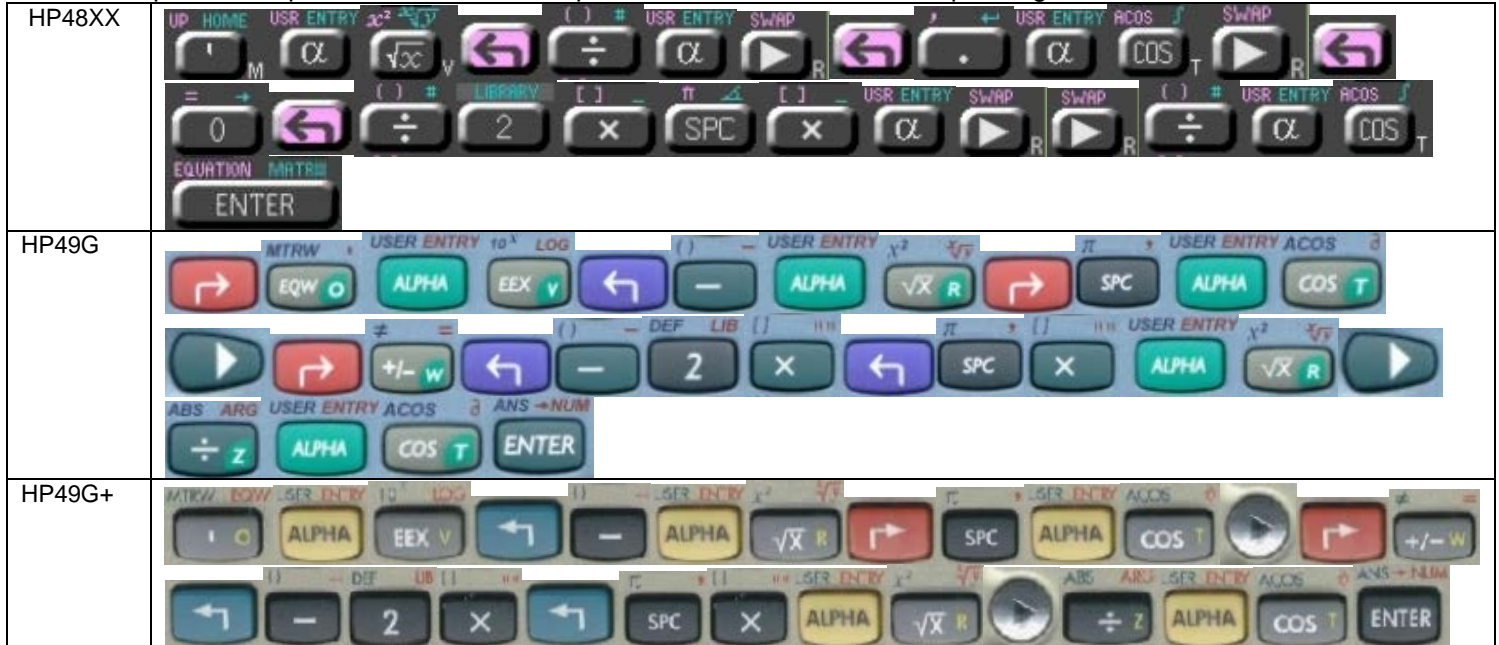

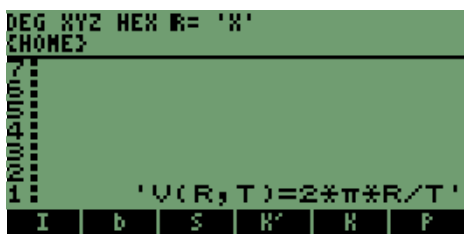

 Tenemos en pantalla la ecuación, también observamos que las variables de las ecuaciones están en memoria y cada una tiene una **ETIQUETA.** 

Podemos pasarlo por alto y continuar con la instrucción **"DEF**".

# **9.2 APLICACIÓN DE LA INSTRUCCIÓN "DEF".**

Ya con la ecuación, vamos a aplicar la instrucción que nos permite convertir la ecuación en un programa, en el cual estarán incluidas las variables de la ecuación.

La secuencia para aplicar la instrucción **"DEF"** es la siguiente:

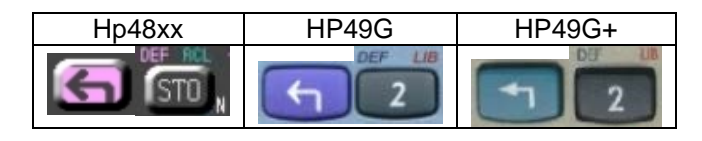

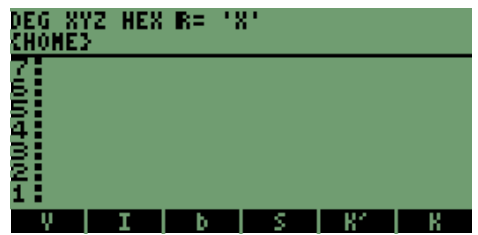

En la pantalla se agregó una variable **"V",** la cual tiene el programa de la fórmula, obtenemos el contenido de la variable con la siguiente secuencia:

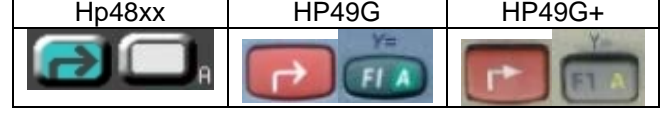

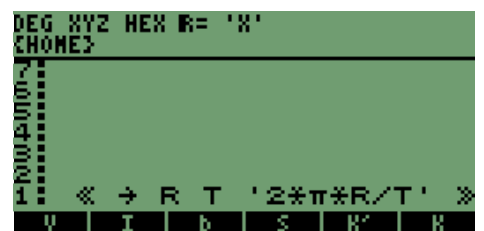

Así se crea un programa de manera rápida, en el cual las variables que intervienen en la notación, se mantienen para el ingreso de datos, en el mismo orden.

Continuando con el ingreso de fórmulas, ingresamos la segunda fórmula con la siguiente secuencia:

Recordando que la "  $\omega$  " no es un carácter de acceso directo podemos ingresarla de dos maneras:

**1.** Ingresar al menú de caracteres y elegir el símbolo:

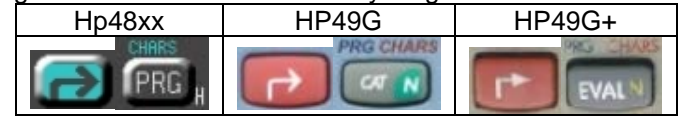

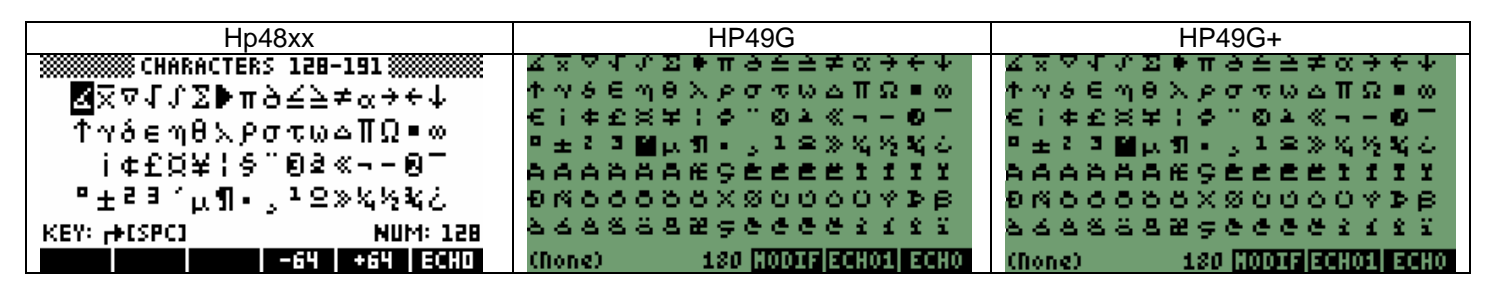

Seleccionar con las teclas de navegación el carácter y elegirlo con la tecla **"ECHO",** en general en los modelos **HP** es la tecla

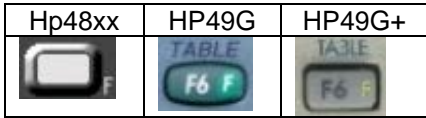

Y para salir de la pantalla de los caracteres, con la tecla **"ENTER"**

**2.** Ingresarlo con la secuencia siguiente:

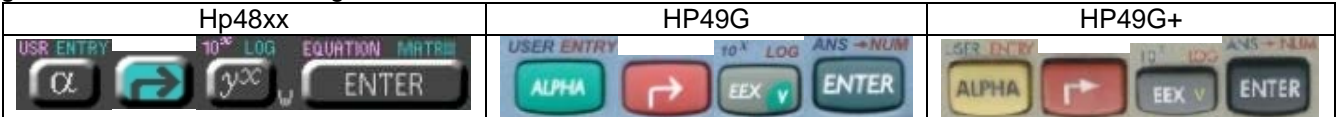

Para nuestro caso será con la secuencia **2**, que es directa:

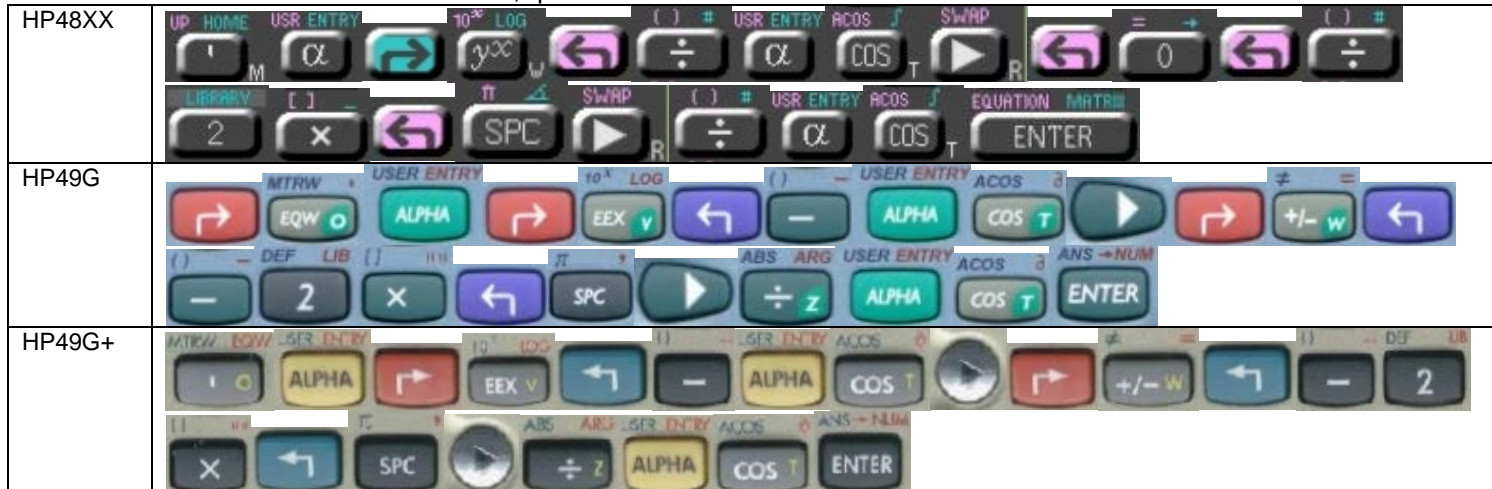

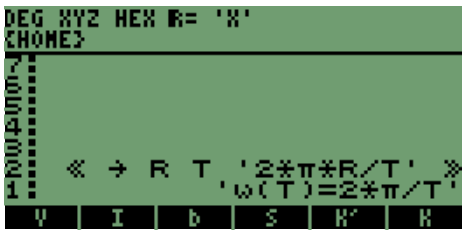

 Con la fórmula en la pila necesitamos aplicar la instrucción **"DEF"** de las calculadoras, con la secuencia siguiente, que es la misma que en el caso anterior:

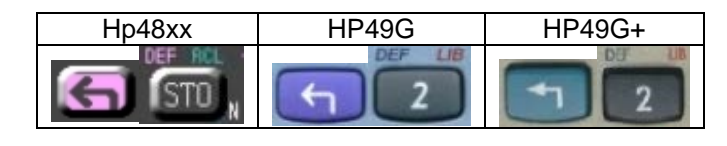

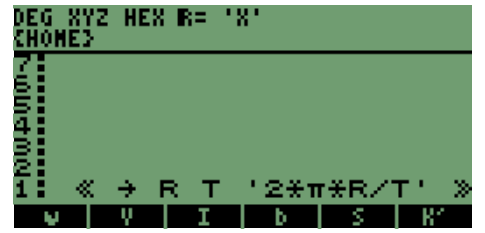

Una vez más se observa que en las **ETIQUETAS** de las variables, se almacena el nuevo programa que está en función de las otras variables.

Necesitamos ver el contenido de la variable " $\omega$ ", así que la secuencia es la misma de la primera variable:

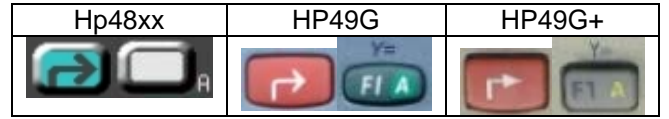

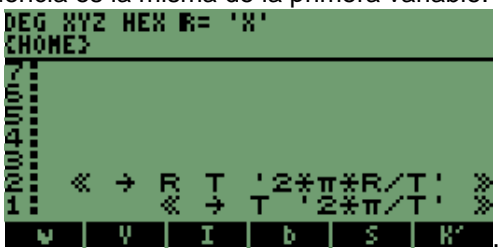

En el caso de la tercera fórmula tenemos un problema ya que la variable, es la misma que en la primera fórmula.

Por lo que necesitamos cambiar la clasificación de la variable por **"V1",** con lo que fue solucionado el problema.

# **NOTA:**

**Para este caso las variables que intervienen en los programas no se almacenan en memoria, es decir, son variables temporales que sirven para el cálculo de manera inmediata, una vez terminado el proceso o cálculos son borradas de la memoria.** 

HP48XX × **USER ENTRY 10<sup>N</sup>** HP49G **USER ENTRY USER ENTI MTRW ALPHA ALPHA** SPC **ALPHA USER ENTRY IN USER ENTRY** INS.  $\rightarrow$  NU **ENTER ALPHA ALPHA** HP49G+ **ALPHA ALPH** ENTER **ALPHA ALPHA** 

Ya con el cambio considerado, la secuencia de las teclas de la tercera fórmula es el siguiente:

Desarrollo de Bibliotecas para Ingeniería Eléctrica y programación de las calculadoras HP48XX y HP49XX; un enfoque simplificado. 84

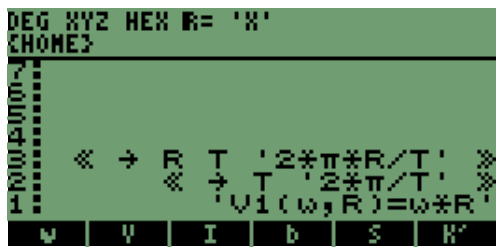

Ahora tenemos la tercera fórmula en la pila y procederemos con la instrucción

**"DEF",** que es la secuencia de las dos fórmulas anteriores:

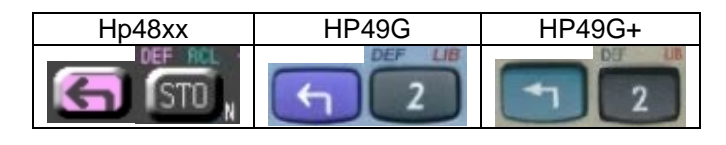

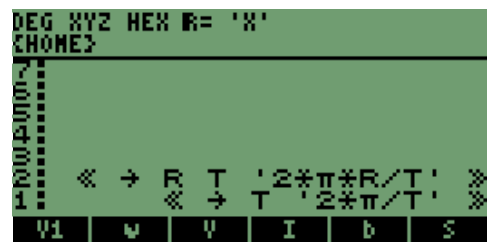

Consiguiendo la variable en la pantalla como **ETIQUETA**, veremos el contenido de la variable en la pila con la secuencia anteriormente usada en las otras dos fórmulas, que es la siguiente

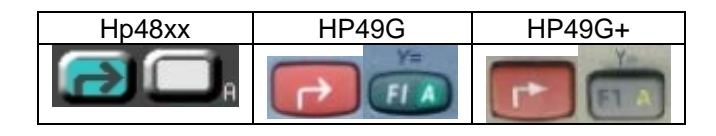

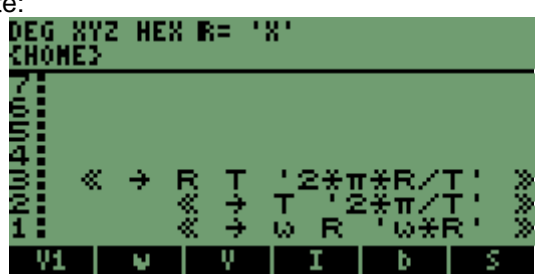

Como pudimos ver así se realiza un programa de forma inmediata, sin necesidad de abrir los marcadores de programa **<< >>,** los cuales nos permiten ingresar programas o secuencias que hacen un proceso y entregan un resultado.

#### **9.3 MANEJO DE PROGRAMAS A MANERA DE OBJETOS.**

En nuestro caso se puede observar la similitud que existe entre un lenguaje de programación y las calculadoras HP.

Porque podemos llamar otros programas en el desarrollo de un programa, así podemos considerarlos como objetos.

Consideremos los programas anteriores en los que se incluyen TRES fórmulas, las cuales pueden ser llamadas en un solo

$$
1. - v(R,T) = \frac{2\pi R}{T}
$$

$$
2. - \omega(T) = \frac{2\pi}{T}
$$

$$
3. - v(\omega, R) = \omega R
$$

programa.

**1.** En la secuencia se ejecutará el programa, asignando valores a cada uno de los programas desde el programa central, la notación de la función es la siguiente **f(x,y);** la notación también se puede utilizar en las calculadoras para llamar a los programas o funciones asignando valores desde el programa central.

Continuando con el punto 1, tomaremos para ejemplificar el punto la fórmula 1, tenemos que el programa debe seguir la secuencia de teclas que se muestra a continuación:

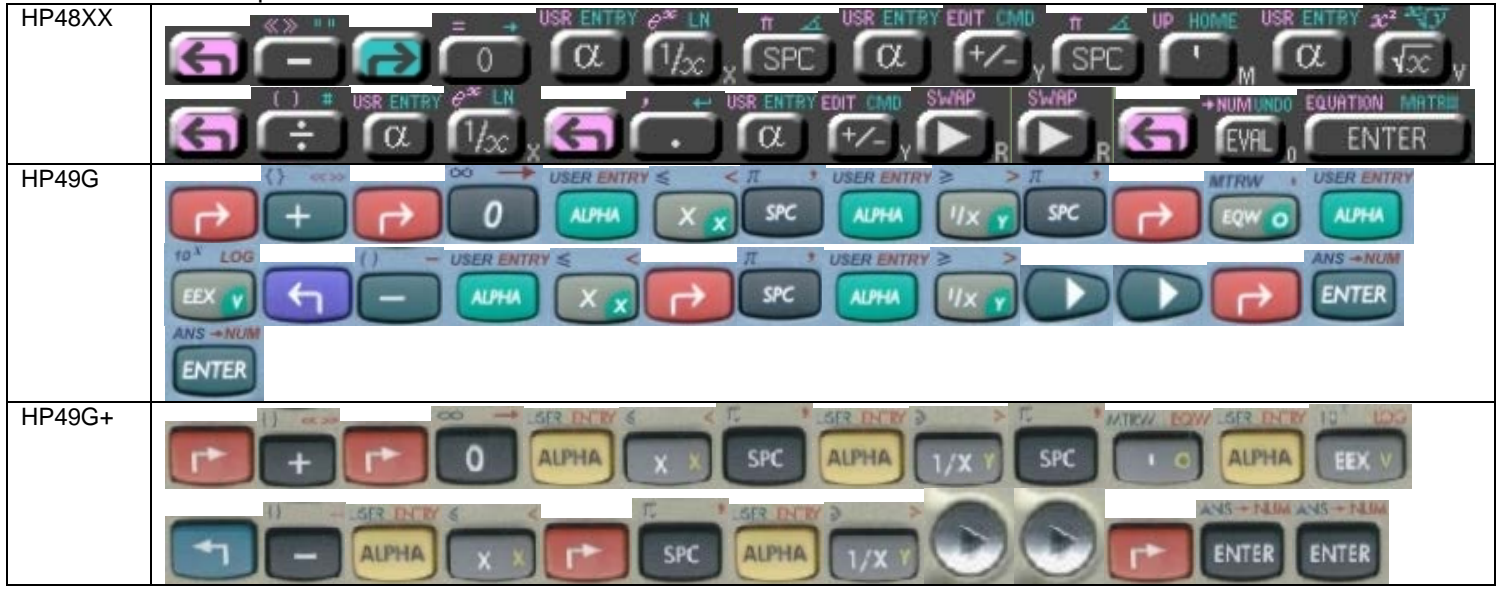

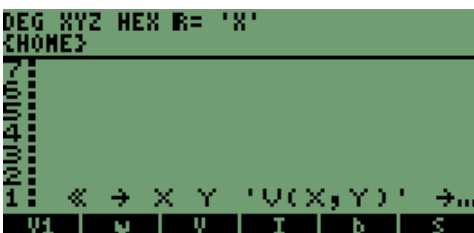

Después de la secuencia en la pantalla tenemos lo siguiente **de la participa de la participa de la secu**encia en la pantalla tenemos lo siguiente de la participa de la secuencia en la pantalla tenemos lo siguiente de la pa almacenar el programa en la variable **"PR2",** el nombre se escribe con la siguiente secuencia de teclas:

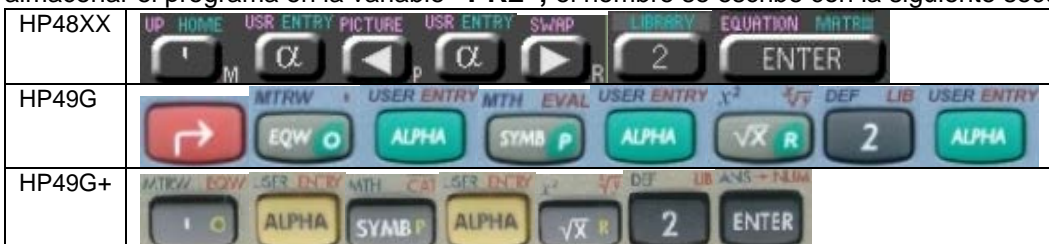

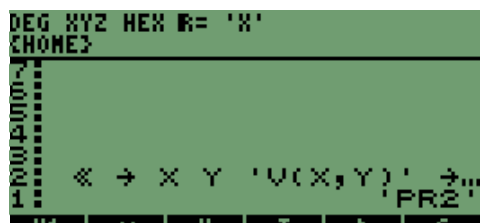

En la pantalla siguiente tenemos **[U] | U | U | I** | **D** | S **|** para almacenar la variable presionamos la siguiente tecla:

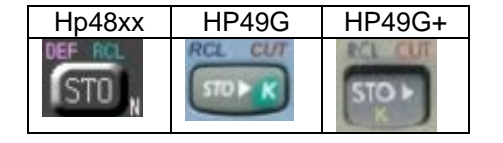

Después de presionar la tecla queda almacenada la variable y el programa listo para ejecutarse; tenemos que elegir dos valores para ingresarlos y comprobar que es el mismo resultado.

Los valores son: **5,** y **9.**

La secuencia de ingreso de los valores en la pila es la siguiente:

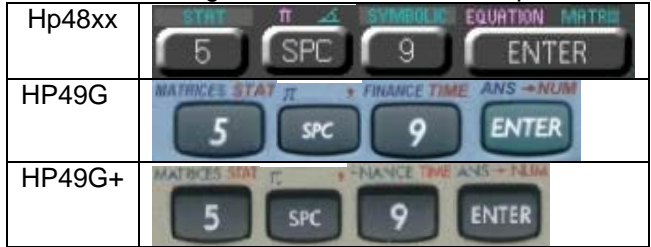

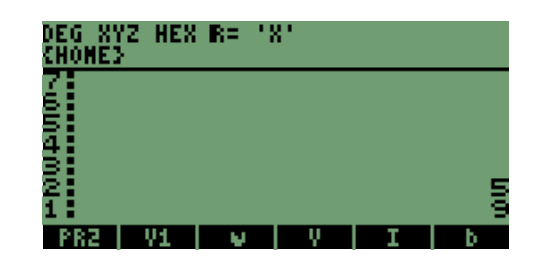

Con los valores en pantalla presionamos la tecla del programa, para ejecutarlo de forma inmediata y en este momento la fórmula, obteniendo el resultado en la pila 1, con la siguiente tecla<br>DEG XYZ<br>-CHOME

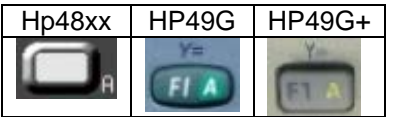

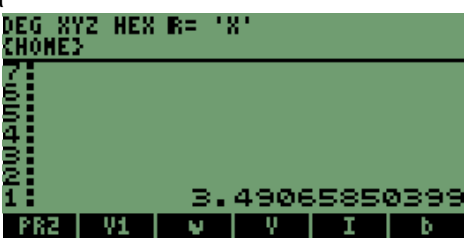

 El resultado que se obtuvo, lo podemos comprobarlo ingresando los valores y ejecutando el programa que está almacenado en la variable **"V".** 

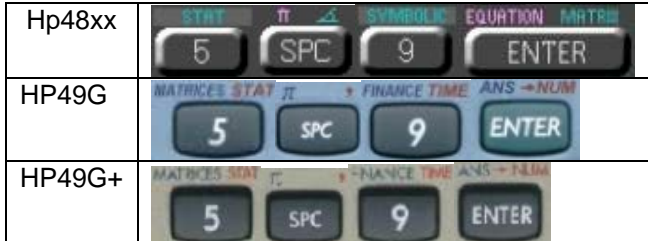

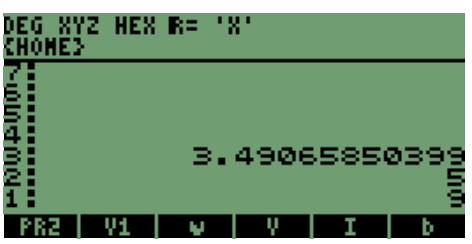

Ya con los valores en la pila 2 y pila 1, presionamos la siguiente tecla:

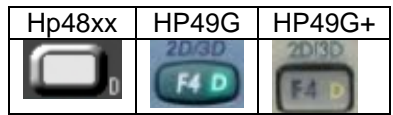

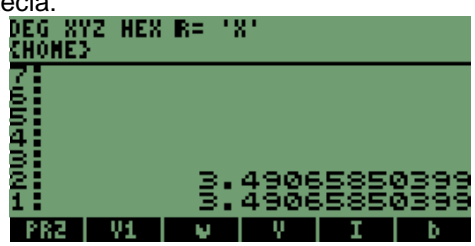

Donde comprobamos que el resultado es el mismo; por lo que podemos entonces asignar al programa central o general, la cantidad de variables de asignación que sean necesarias, ya que para nosotros fueron **(x,y);** en la notación de la fórmula.

Sabemos que en la fórmula 2 la variable es **"T",** si queremos que el programa funcione con las dos fórmulas ya almacenadas en "**V"** y " $\omega$ ", no podemos considerar solamente dos variables de asignación como en el caso anterior **(x,y);** para nuestra situación necesitamos añadir una variable más, la que no intervendrá en la primer fórmula sino en la segunda, para nuestro caso serian **(x,y,z)** y queda solucionado nuestro problema de 2 fórmulas en un programa.

Como se muestra a continuación tomamos de referencia el programa anterior, para escribir el nuevo programa para dos fórmulas, tenemos el programa anterior, al cual le agregaremos la variable de asignación **"Z"** y la ecuación dos en función de la variable **"Z",** pero separaremos las secciones de asignación y fórmulas, agregaremos los elementos en la secuencia anterior:

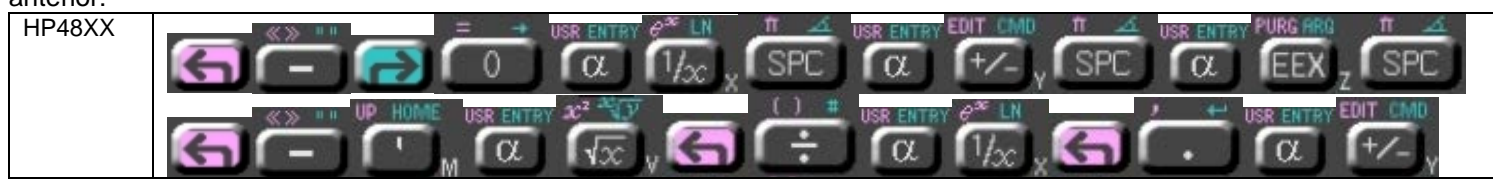

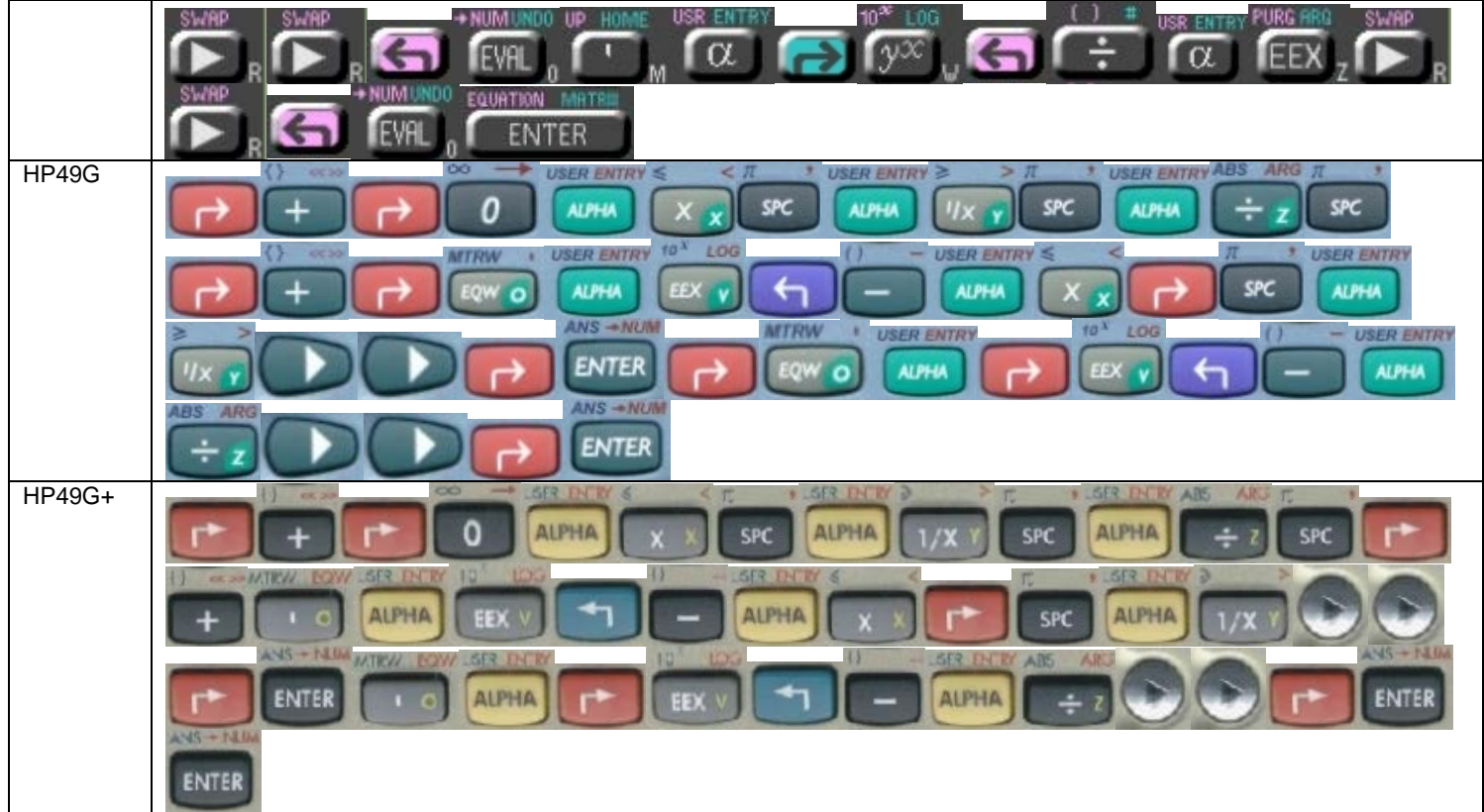

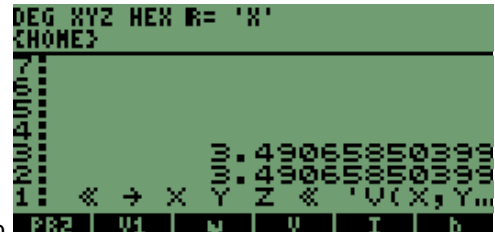

Con lo que se obtiene en la pila1 lo que se muestra a continuación **1874** 

El programa que escribimos se almacenará en la variable **"PR3",** dando continuidad a la secuencia de variables que tenemos.

La secuencia de teclas para el nombre de los archivos, es la siguiente:

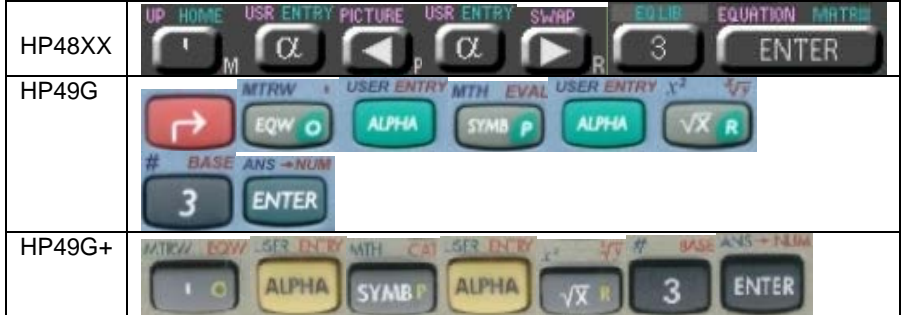

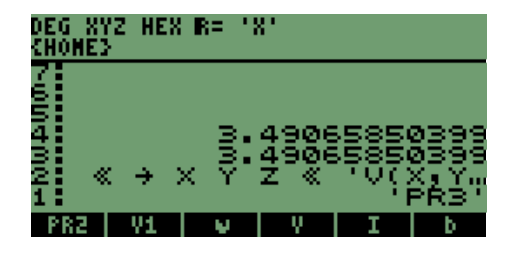

Ahora con el nombre de la variable en la pila1, presionamos la tecla de almacenamiento **STO;** para que el programa quede asignado a la variable **"PR3",**

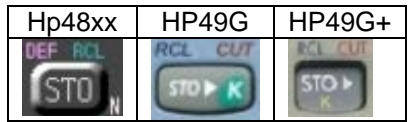

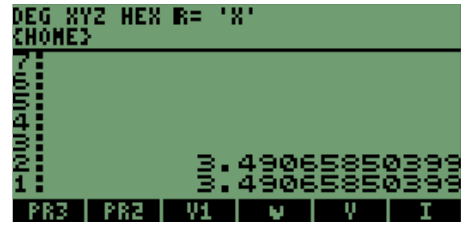

Se obtiene el nombre de la variable ya almacenada.

Desarrollo de Bibliotecas para Ingeniería Eléctrica y programación de las calculadoras HP48XX y HP49XX; un enfoque simplificado. 88

Continuando con la comprobación de resultados escribiremos una vez más los valores: **5, 9, 9.** El último valor es el que le corresponde a **"T"**, recordemos que tanto la primer ecuación como la segunda están en términos de **"T".**

La secuencia de ingreso de datos es la siguiente:

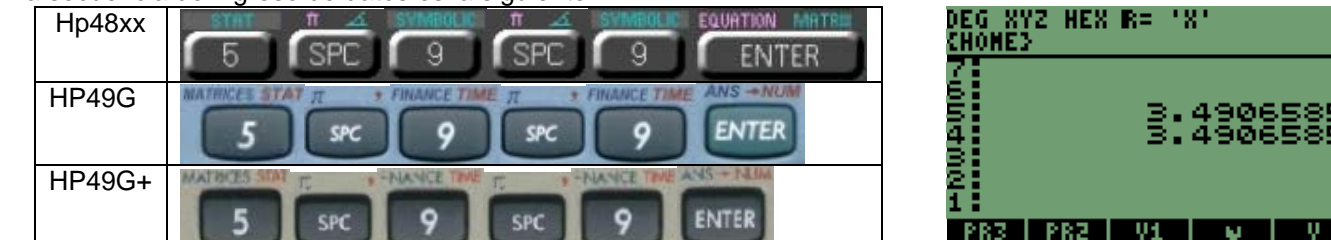

Con los valores presionamos la tecla del programa que acabamos de almacenar, después de presionar la tecla, se obtendrán dos resultados, los cuales estarán en la pila2 el resultado de la primer fórmula y en la pila1 estará el resultado de la segunda fórmula.

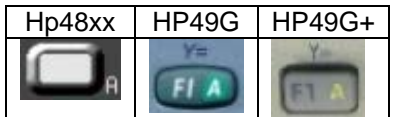

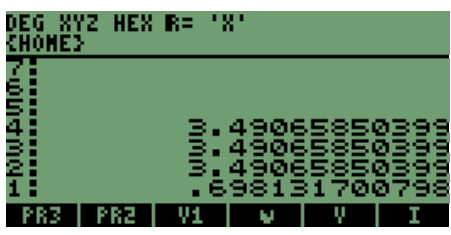

El resultado como se observa es el mismo y se agrega el resultado de la segunda ecuación.

Para comprobarlo necesitamos ingresar el número 9 en la pila y presionar la variable "  $\omega$  ", con la siguiente secuencia ingresamos el número en la pila1:

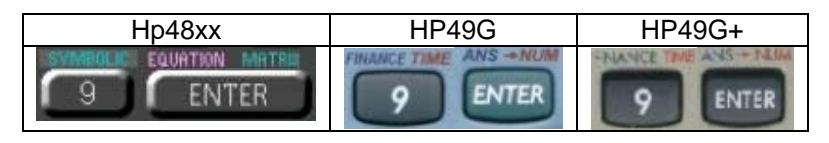

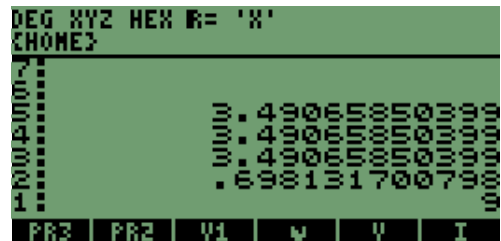

Para comprobar el resultado, necesitamos presionar la tecla siguiente:

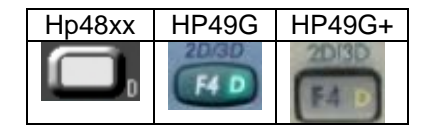

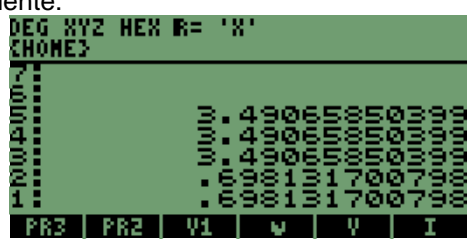

Con lo que se comprueba el resultado de la segunda fórmula, demostrando así que el programa llama a los programas, aún cuando las variables con las que se aplica sean distintas, a las que tiene asignadas el programa.

#### **NOTA:**

**El llamado de programas se puede hacer si los programas están en la memoria "0" o HOME, se encuentran en la memoria interna de las calculadoras, en la memoria "1" o "2".** 

**También se puede crear un directorio, en el que se almacenan todos los programas y ahí se puede crear el programa grupal de asignación.**

# **10 INSTRUCCIONES DE PROGRAMACIÓN MODO RPN.**

En algunas funciones de las calculadoras **HP48XX**, **HP49G** y **HP49G**+; aparece una plantilla como se muestra a

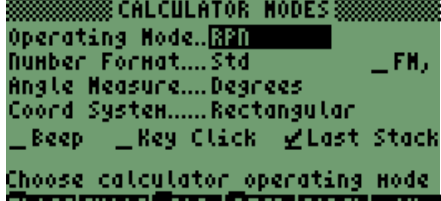

continuación **FLAGS** CHOOS CAS DISP CANCL OK o una ventana en la que se ingresan únicamente valores y al terminar de ingresarlos genera el resultado en la misma pantalla con un cuadro de diálogo, o cierra la ventana y aparece el resultado en la pila con una etiqueta.

Iniciaremos la explicación de lo anterior con el siguiente orden:

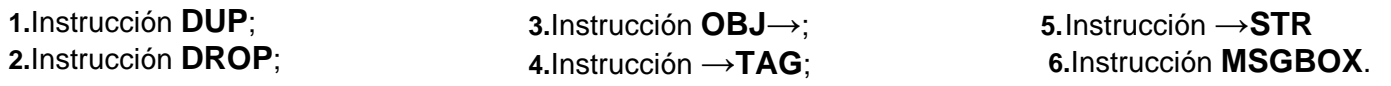

Concluyendo la explicación de las funciones, podremos ingresar a la programación de una plantilla, que es la instrucción **INFORM;** con lo que podemos ver cómo genera el resultado, por medio de la función de las calculadoras; para posteriormente ingresar a la programación con los nombres de las variables como se vio en la sección anterior.

## **10.1 INSTRUCCIÓN DUP.**

La instrucción es simple y solamente es la duplicación del contenido de la pila1; es decir, no importando que sean números, ecuaciones, letras o graficas, se duplicarán y estarán contenidas en la pila1 y pila2.

La instrucción se puede hacer de forma directa, que es presionando la tecla

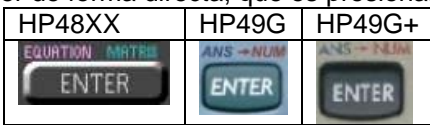

También se puede escribir el nombre dentro de un programa o una secuencia, con lo que duplicará el último valor antes de la instrucción. Así se indica en la pantalla siguiente en la cual ingresaremos un valor y después unas letras; a los dos datos en la pila les aplicaremos las dos formas de la instrucción **DUP.**

Iniciaremos con el valor **792**; al cual aplicaremos la tecla ENTER y después escribiremos la instrucción **DUP.** 

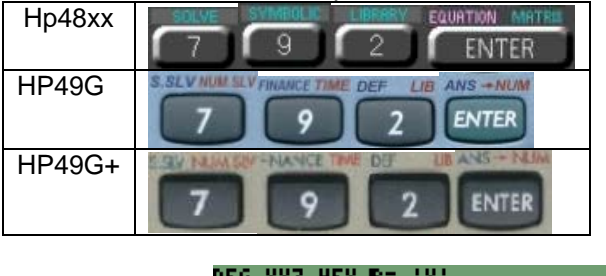

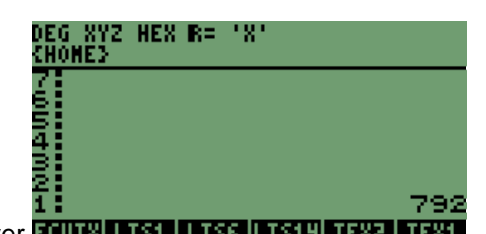

En la pantalla se puede ver ECUTX LIS1 | LIS5 | LIS14 | TEX1 | TEX1

Desarrollo de Bibliotecas para Ingeniería Eléctrica y programación de las calculadoras HP48XX y HP49XX; un enfoque simplificado.  $90$ 

Si presionamos la tecla

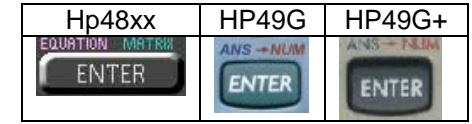

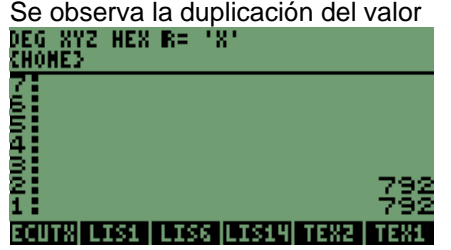

Para escribir la instrucción **DUP**, necesitamos activar el modo alfanumérico y escribir el nombre de la instrucción.

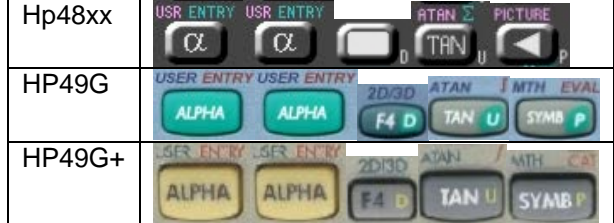

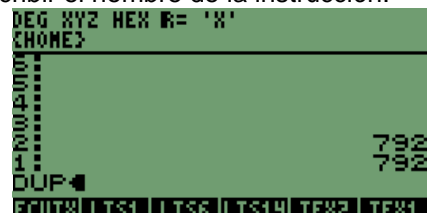

Para ejecutar la instrucción **DUP**, necesitamos presionar la tecla

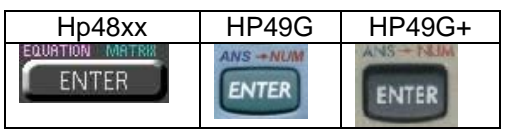

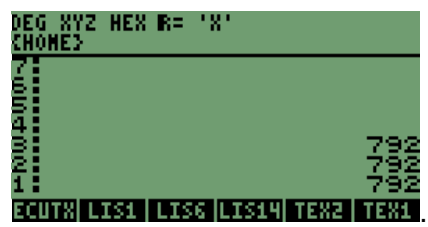

Después de presionar la tecla se obtiene un tercer valor en la pantalla

# **NOTA IMPORTANTE:**

**Se puede observar que para el caso, no se necesito iniciar con comillas dobles de texto (" "), o con comillas sencillas (' ') de elementos algebraicos, que también sirven para escribir el**  nombre de las archivos, como anteriormente se utilizaron en los modelos HP48XX, HP49G **HP49G+ .**

Para las letras utilizaremos **"HP"**, sin borrar el contenido de la pila, que contiene por el momento un valor duplicado dos veces.

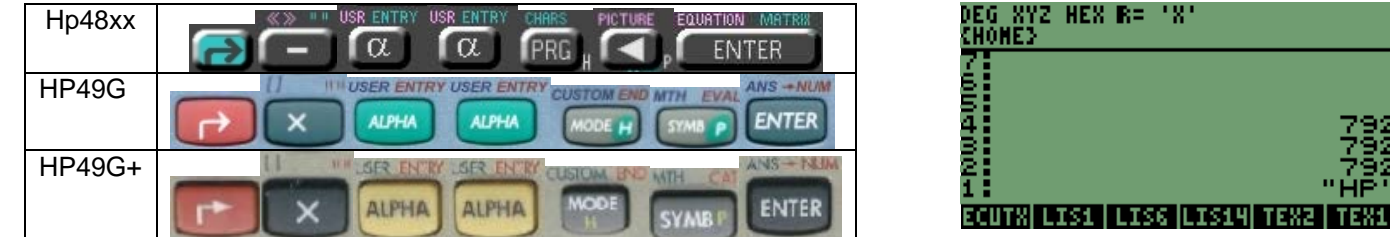

Ya con el dato en la pila, presionamos la tecla

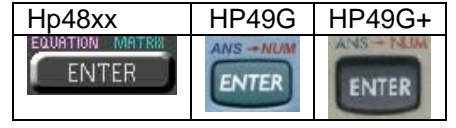

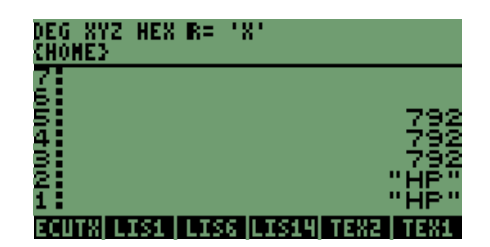

Veremos que el dato se duplica.

Desarrollo de Bibliotecas para Ingeniería Eléctrica y programación de las calculadoras HP48XX y HP49XX; un enfoque simplificado.  $91$ 

Pero ahora escribiremos el nombre de la instrucción

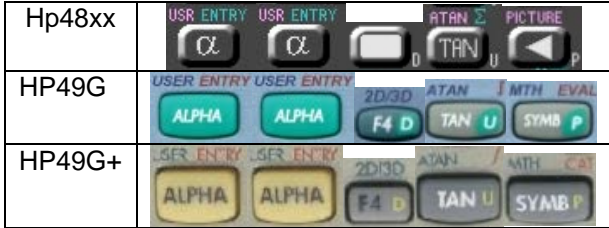

La pantalla anterior es antes de presionar la tecla

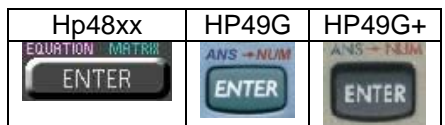

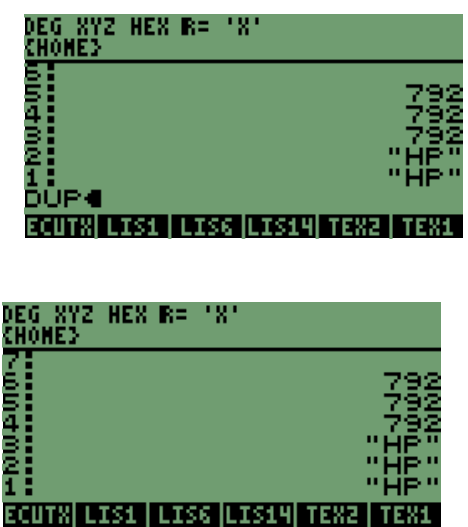

Cuando se presiona la tecla, automáticamente se obtiene el valor duplicado de la pila1

# **NOTA:**

# **Una vez más no fue necesario iniciar el nombre de la instrucción con algún tipo de comillas.**

# **10.2 INSTRUCCIÓN DROP**

La instrucción es opuesta a la instrucción anterior **"DUP"**, con esta se borran los elementos de la pila uno a uno; continuaremos con los valores de la pila que están duplicados.

Iniciamos borrando la pila, presionando la tecla

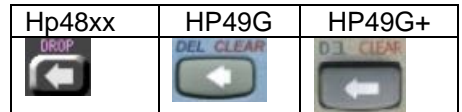

Pero vamos a escribir el nombre de la instrucción

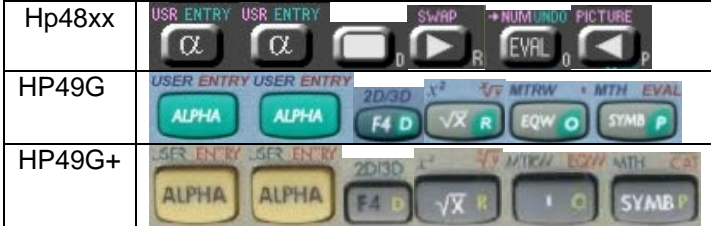

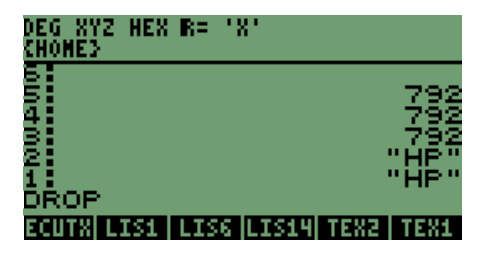

La pantalla que observamos es una vez más antes de presionar la tecla

Hp48xx HP49G HP49G+ Posteriormente a presionar la tecla, se obtiene la pantalla

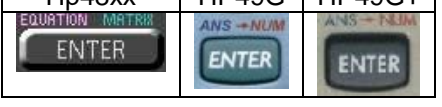

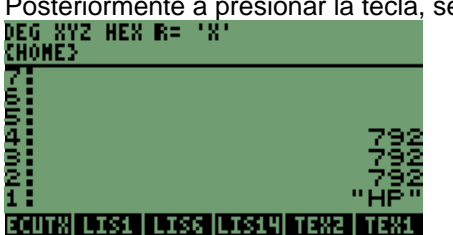

# **NOTAS:**

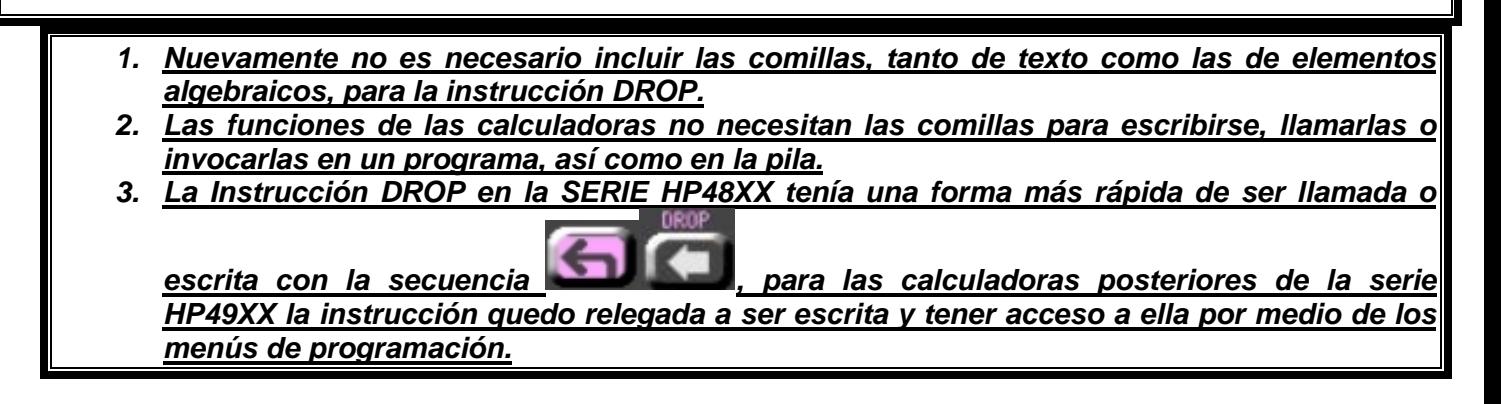

## **10.3 INSTRUCCIÓN OBJ**→

Con la instrucción se logra separar los elementos de una lista, es decir, que los valores de la lista se coloquen en la pila en orden de primero a último, siendo el que se alojará en la pila1 y el primero en la pila **N** (donde **N** será el número de elementos que contenía la lista).

Iniciaremos limpiando la pila presionando 4 veces la tecla

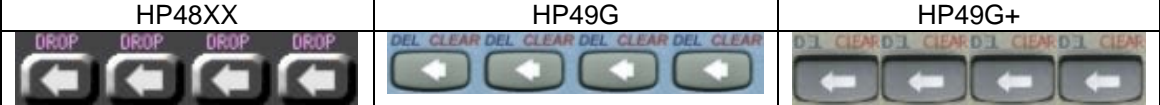

Colocaremos en la pila el contenido de una de los archivos que ya hemos almacenado en memoria; como se recordará<br>**DEG XYZ HEX R= 'X'** 

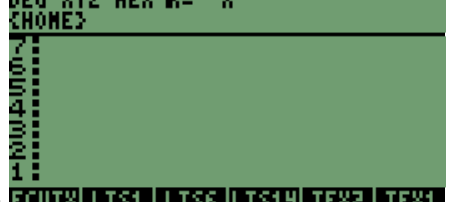

tenemos 3 listas almacenadas **ECUTX** LIS1 LISS LIS14 TEX2 TEX1

Pondremos el contenido de una de las listas en la pila, presionando la tecla

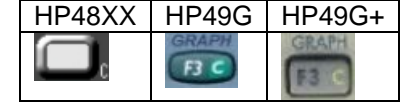

La tecla tiene la variable **"LIS6"** como etiqueta, la variable contiene la siguiente lista **{ 89 3 12 67 43 105 },** como se

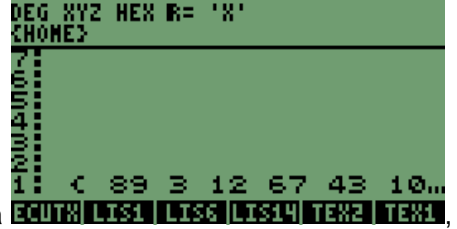

observa en la pantalla **ELUR LIS1 LISS LIS14 TEX2 TEXI**, ya con la lista en la pila procederemos a escribir la instrucción **OBJ**→.

Con la secuencia

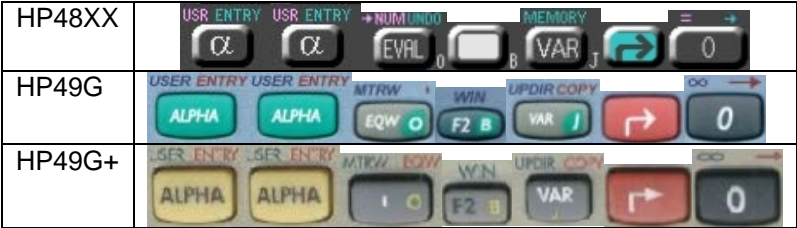

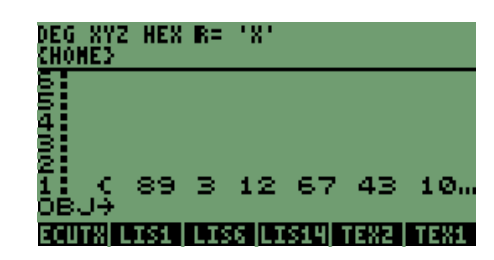

La pantalla se ve lo siguiente, cuando presionamos la tecla

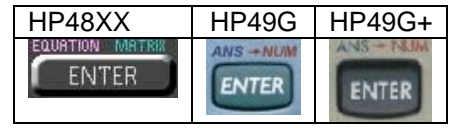

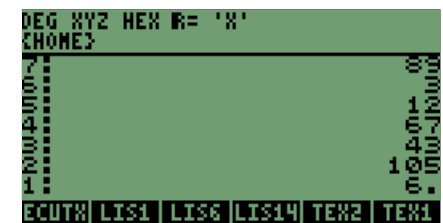

En la pantalla aparecen los valores de la lista y un valor más; el valor que aparece en la pila1 no es más que el número de elementos que contenía la lista, eran **6** elementos.

Borramos el valor con la secuencia

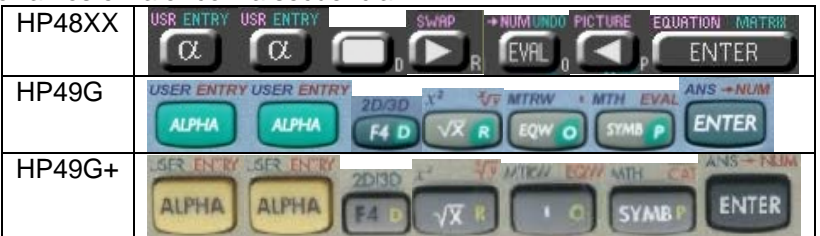

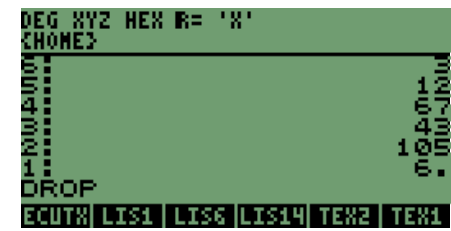

Comenzaremos a utilizar la instrucción para habituarnos al ambiente de programación.

Se observa que los valores de la lista van de último a primero, es decir, en formato **LIFO** (Last Input First Output).

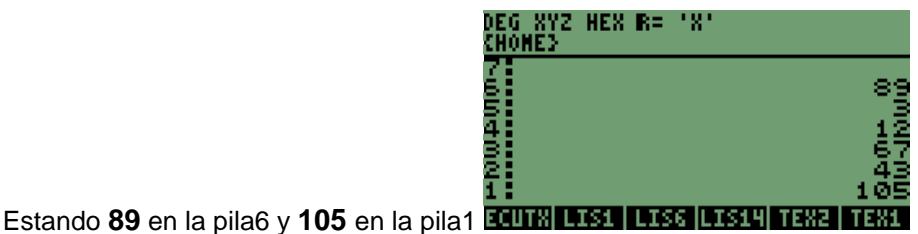

Borramos los valores de la pila

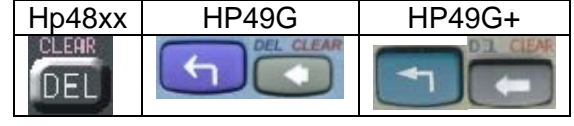

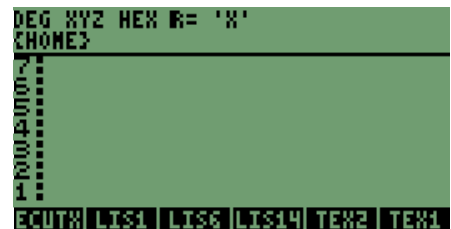

# **10.4 INSTRUCCIÓN** →**TAG**

La instrucción es para etiquetar un valor o nombrarlo, lo que sirve para diferenciar un resultado, ingresaremos el número **89** en la pila1.

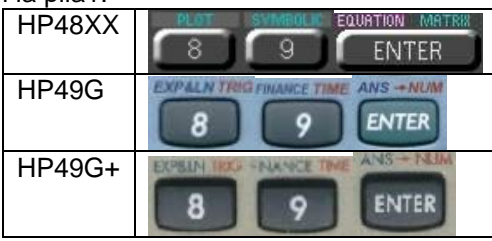

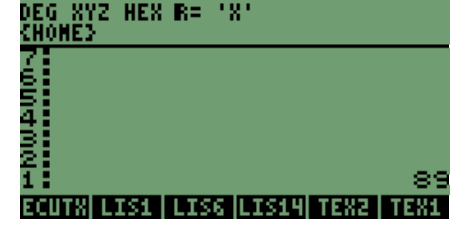

Con el valor **89** en la pila1 vamos a escribir "**ETIQUETA**".

Para la instrucción si es necesario abrir comillas de texto **(" ")**, las teclas son:

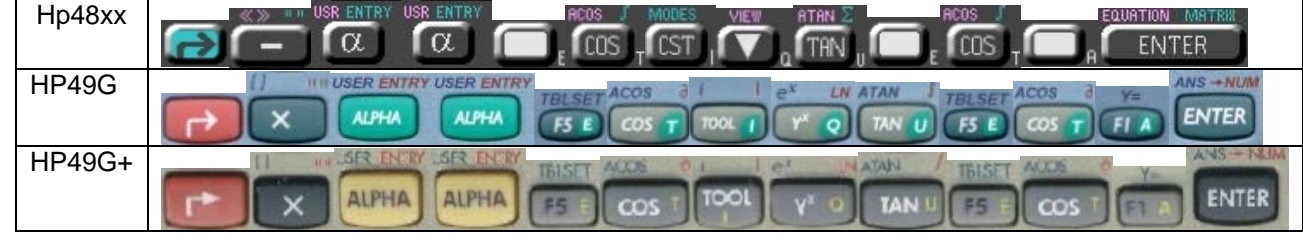

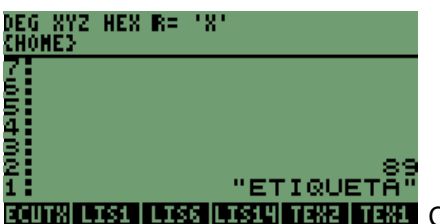

**LEXE** Con el nombre en pantalla, seguimos con la instrucción para que el nombre sea una

etiqueta.

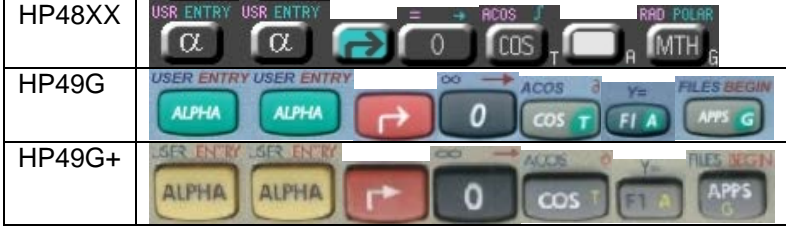

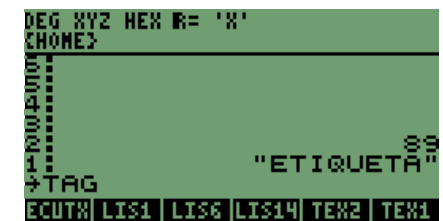

Después de escribir la instrucción, presionamos

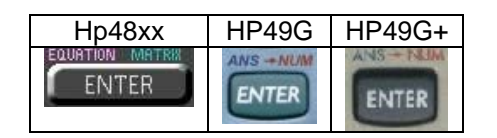

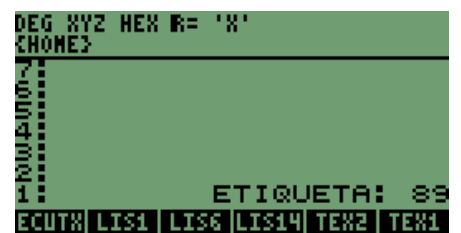

Y el valor queda etiquetado, como se observa en la pantalla

RECORDEMOS QUE EN MODO RPN, PRIMERO SE INGRESA EL VALOR Y DESPUÉS LA INSTRUCCIÓN; PARA ASÍ OBTENER EL RESULTADO.

- **1.** Colocamos el número en la pila;
- **2.** Ingresamos el nombre con el cual se etiquetará el valor en la pila;
- **3.** Escribimos el nombre de la instrucción →**TAG**;
- **4.** Al presionar **ENTER**, el valor quedará etiquetado.

Desarrollo de Bibliotecas para Ingeniería Eléctrica y programación de las calculadoras HP48XX y HP49XX; un enfoque simplificado.  $95$ Este es el procedimiento para etiquetar cualquier número con un nombre o un carácter.

# **10.5 INSTRUCCIÓN** →**STR.**

La instrucción nos permite convertir números o resultados en cadenas de caracteres, para que se puedan utilizar con la instrucción **MSGBOX.** 

El procedimiento para cambiar un valor a cadena de caracteres es:

- **1.** Colocar el valor en la pila, el valor puede ser el resultado de alguna operación anterior;
- **2.** Escribir la instrucción →**STR,**
- **3.** Al presionar la tecla **ENTER**
- **4.** Cambiara el estado de número a cadena de caracteres.

Vamos a ingresar un valor con decimales en la pila, es **9.6743**

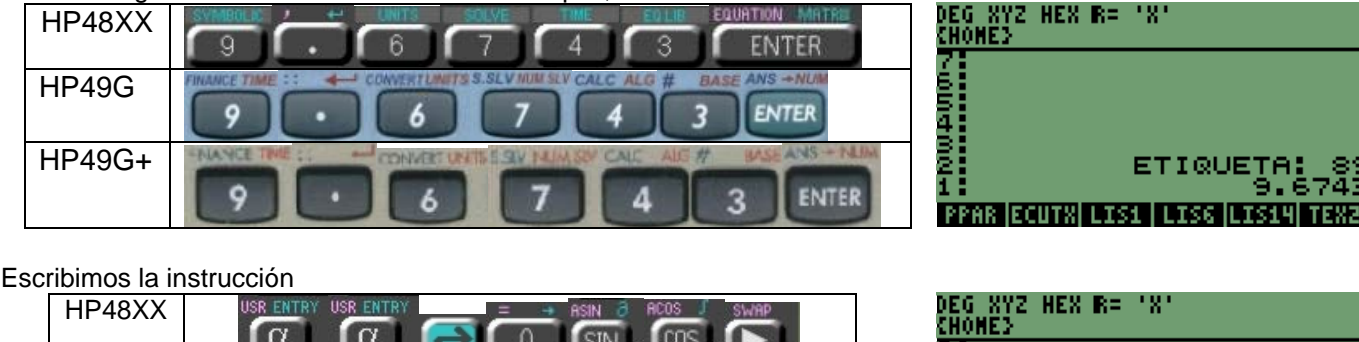

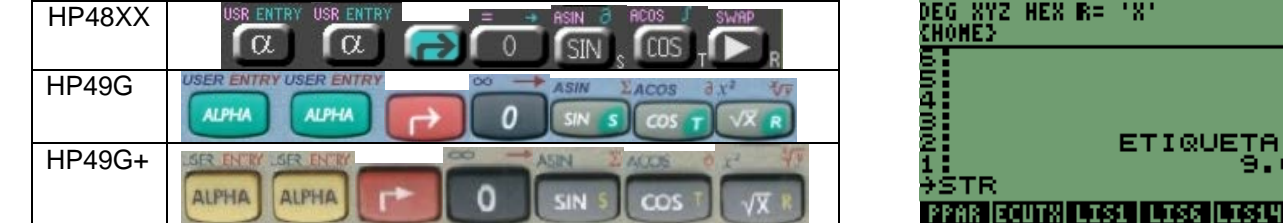

#### Presionamos

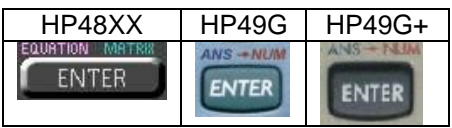

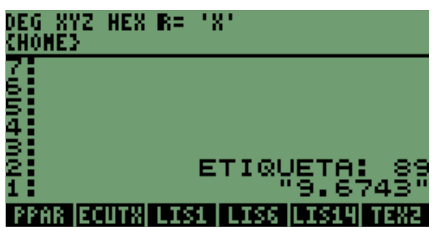

ETIQU

Cambio de un valor numérico a un Texto, lo que será útil más adelante; para tener los resultados en pantalla de pasos en los programas.

Borramos la pila1 para seguir trabajando con el valor etiquetado y observar como cambia del estado de etiqueta a texto.

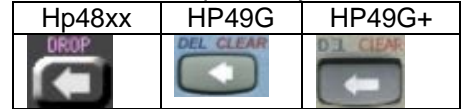

Con la instrucción una Etiqueta se convierte en texto o cadena de caracteres, es decir, no basta que un resultado sea etiquetado, para que su condición de número cambie; la instrucción nos servirá más adelante; para la función **MSGBOX**.

El procedimiento para que una etiqueta se convierta en cadena de caracteres es:

- **1.** Se tiene el valor en la pila;
- **2.** Ingresar el nombre en la pila;
- **3.** Escribir el nombre de la instrucción →**TAG,** presionar ENTER
- **4.** Escribir la instrucción →**STR,**
- **5.** Cambiará el estado de etiqueta a cadena de caracteres.

Desarrollo de Bibliotecas para Ingeniería Eléctrica y programación de las calculadoras HP48XX y HP49XX; un enfoque simplificado. 96

Con el valor en la pila ya etiquetado nos podemos ubicar en el paso 4, escribir la instrucción →**STR**,

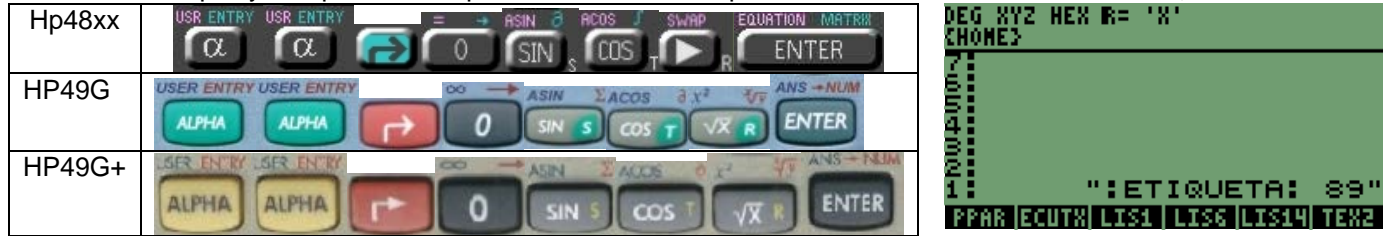

Como se observa la etiqueta está dentro de las comillas de texto. Ya no es más una etiqueta, ahora es texto; que incluye un número en texto.

# **10.6 INSTRUCCIÓN MSGBOX**

La instrucción nos permite generar un cuadro de dialogo, como cuando nos equivocamos en una operación y aparece un mensaje **"ERROR : Too Few Arguments";** si presionamos la operación suma observaremos que en la pantalla se presentará el mensaje anterior, pero con el signo **(+)** antepuesto al mensaje.<br>**PEG XYZ HEX R= 'X'**<br>CHOREY FILE

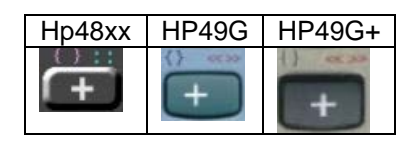

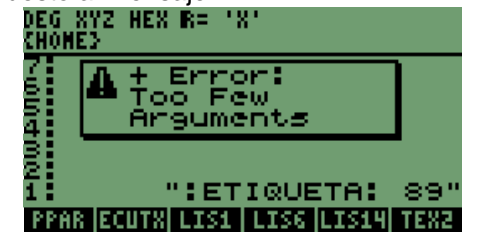

En donde para borrar el mensaje, presionamos la tecla **ON o CANCEL**

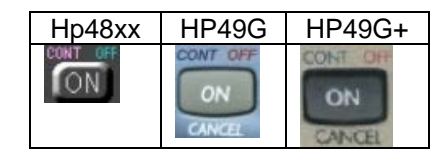

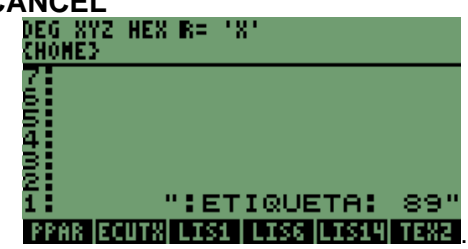

Para llamar la instrucción escribimos una vez más su nombre en la pila, como se indica enseguida

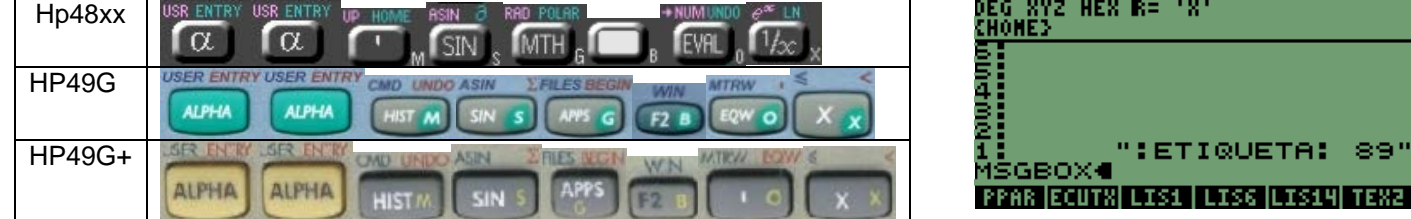

Al presionar la tecla **ENTER**, se forma el mensaje:

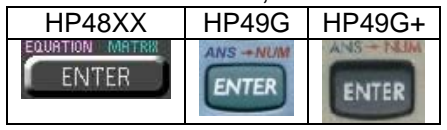

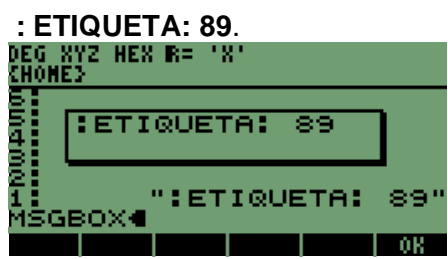

Para terminar con el mensaje en pantalla, puede ser presionando cualquiera de las tres teclas siguientes:

**1. F** que muestra una etiqueta que es **OK** en las calculadoras **HP48XX**; y para las calculadoras **HP49XX** sobre la tecla **F6** aparecerá también **OK**;

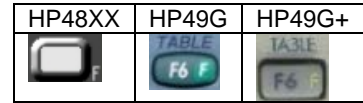

**2. CANCEL**, la tecla también cierra el mensaje que generamos;

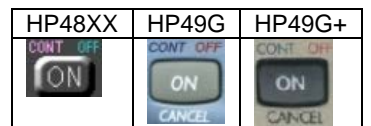

**3.** También con la tecla **ENTER**

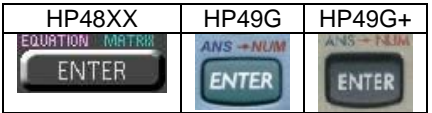

Para los tres casos el mensaje se cierra y se observa que en la pila el nombre desaparece.

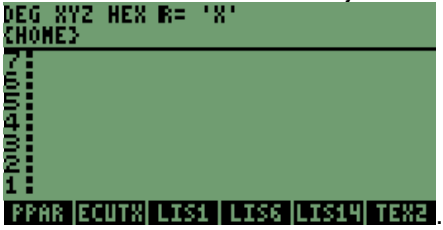

Ya con la explicación de las instrucciones podemos pasar a la siguiente, en la que se pueden utilizar las instrucciones en secuencia; para así lograr programar en distintas áreas.

# **11 INSTRUCCIONES DE UNA PLANTILLA (INFORM) EN LA PILA MODO RPN.**

Con la instrucción podemos crear plantillas o pantallas, que permiten la entrada de valores regresando en la pila un valor que incluye una lista, con los números que se ingresaron.

## **11.1 DESCRIPCIÓN DEL CUERPO DE LA INSTRUCCIÓN INFORM**

- **1.** Título debe estar contenido entre comillas dobles o de texto **" "**;
- **2.** Inicio del cuerpo central, donde aparecen los nombres de las variables que se van a ingresar; se deben abrir unas llaves de lista que contendrán a las variables **{ };**
- **3.** Variables, las cuales estarán contenidas dentro de las llaves del cuerpo central **{ { variables } }**;
- **4.** Nombre de las variables entre comillas dobles o de texto **" "**; se puede incorporar un comentario para cada variable, agregando un texto entre comillas dobles **" "**, fuera de las primeras comillas; donde se encuentra el nombre de la variable (se agregarán las llaves necesarias para la cantidad de variables que se necesiten);
- **5.** Agregamos unas llaves más fuera de las llaves del cuerpo central **{ },** dentro de las llaves podemos escribir los valores en filas y columnas en que aparecerán nuestras variables a ingresar, explicando será una matriz representada en pantalla sobre la que distribuiremos nuestras variables;
- **6.** Abrimos una vez más otro par de llaves **{ }** fuera del último par, las que contendrán los valores de **REINICIO** de las variables;
- **7.** Otro par de llaves **{ }** que tendrá los valores de inicio de las variables;
- **8.** Después de las llaves escribimos el nombre de la instrucción que es **INFORM**.

Con de la descripción anterior, se mostrarán los pasos con los elementos que intervendrán en el cuerpo de la instrucción (estarán en orden descendente en la pila):

- 1. **"PRUEBA"** ( título )
- **2. { ( abrimos cuerpo central de la instrucción )**
- **3. { "X" "VAR 1" } ( primer variable con texto como comentario );**
- **4. { "Y" } ( segunda variable sin texto como comentario );**
- **2. } ( cerramos cuerpo central de la instrucción )**
- **5. { 2 1 }** ( valor en formato de matriz, colocamos 2 filas y 1 columna, SI NO COLOCAMOS VALORES DENTRO DE LAS LLAVES, SE COLOCARÁN LAS VARIABLES EN FILAS AUTOMÁTICAMENTE )
- **6. { }** ( los valores son de reinicio para los valores de las variables, LOS VALORES SE PUEDEN OMITIR EN CUYO CASO NO HABRÍA VALORES DE REINICIO)
- **7. { 9 8 }** (los valores son con los que se presentarán las variables en la plantilla, AL IGUAL QUE LOS VALORES DE REINICIO, SE PUEDEN OMITIR SIN PROBLEMA Y LAS VARIABLES SE PRESENTARÍAN EN LA PLANTILLA VACÍAS )
- **8. INFORM** (escribimos el nombre de la instrucción, para generar la plantilla )

Los pasos **2, 3, 4** y **2**; aparecerán en una sola pila con lo que se reduce el número de elementos en la pila.

Con la secuencia podemos generar ya una plantilla de ingreso de valores.

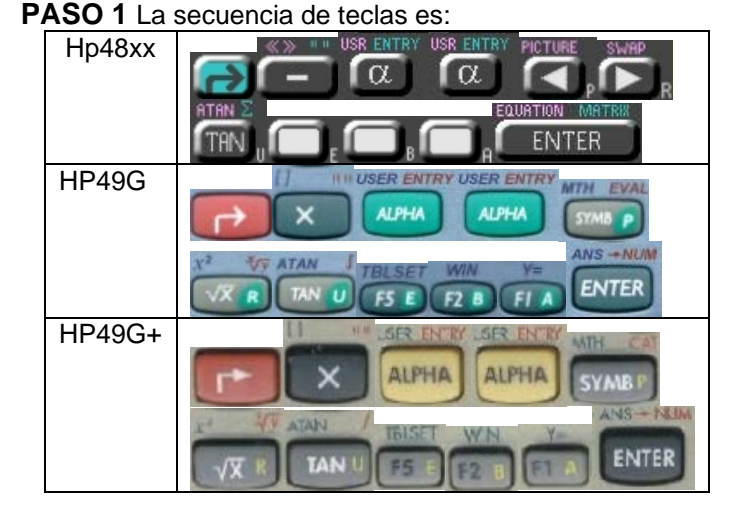

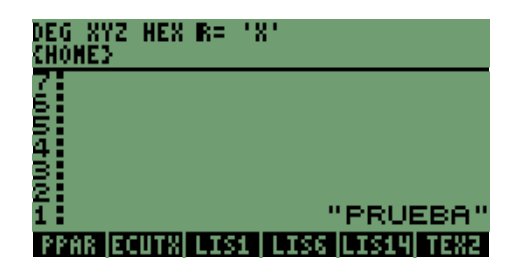

En la pila1 está el título,

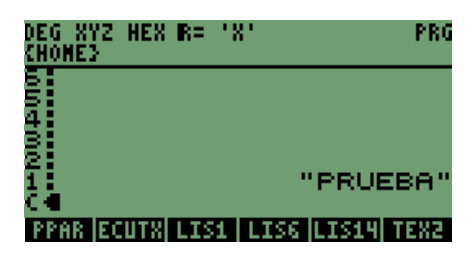

Con la secuencia iniciamos el cuerpo de la instrucción **INFORM**,

**PASO 3** La secuencia de teclas para el paso son:

HP48XX | HP49G | HP49G+

 $\overline{+}$ 

**PASO 2** Secuencia de teclas:

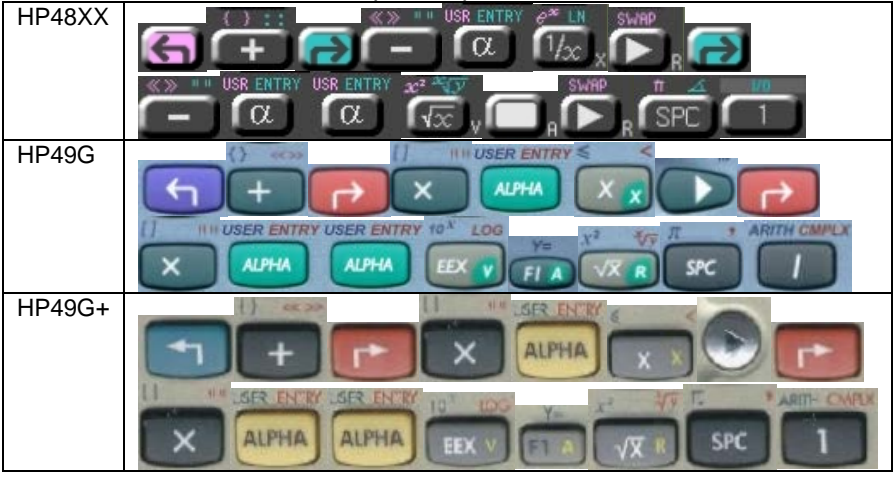

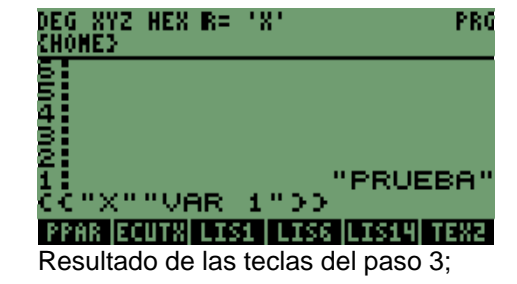

**PASO 4**, continuando en la misma pila sin modificarla:

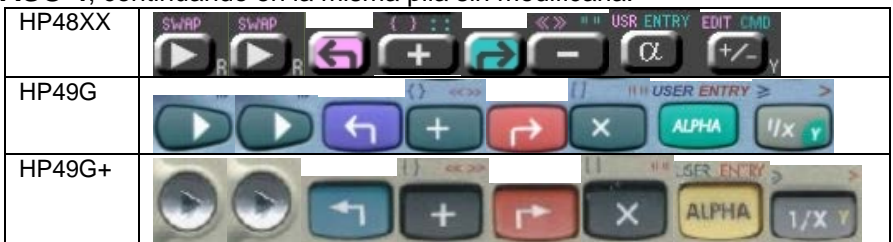

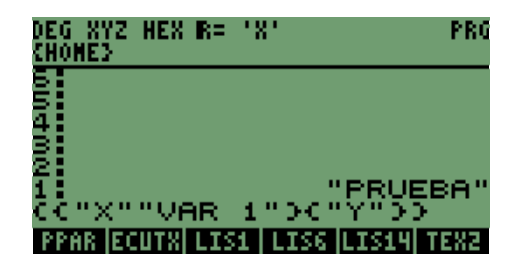

Las variables en cuanto presionamos la tecla

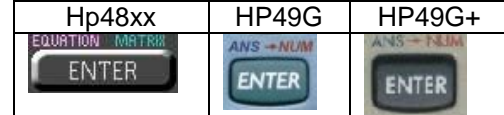

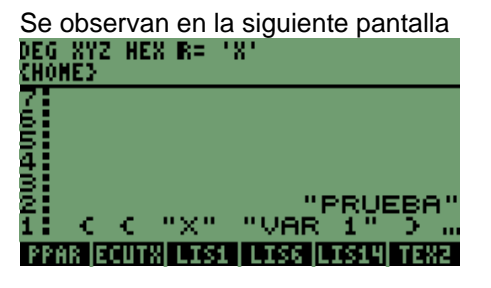

En donde están reunidos los pasos **2, 3, 4** y **2,** el último paso no es más que el cierre de las llaves del cuerpo central;

## **PASO 5**:

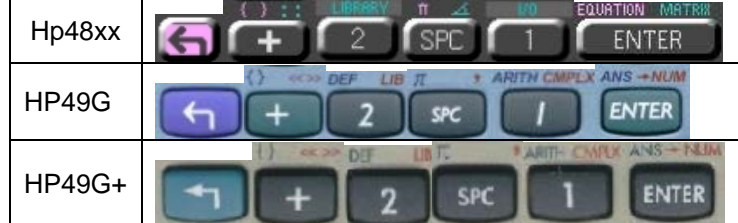

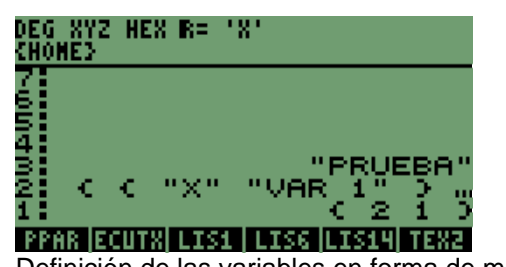

Definición de las variables en forma de matriz,

# **PASO 6**:

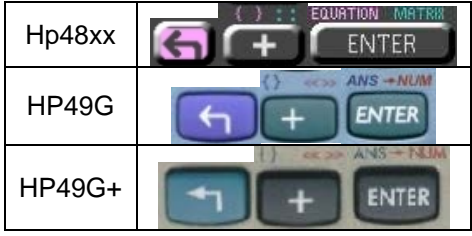

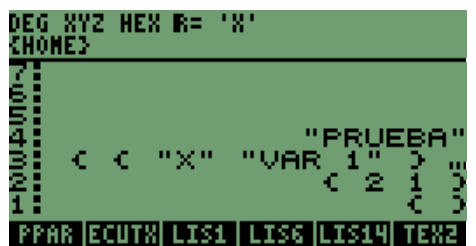

Por el momento no colocaremos valores en las llaves;

# **PASO 7:**

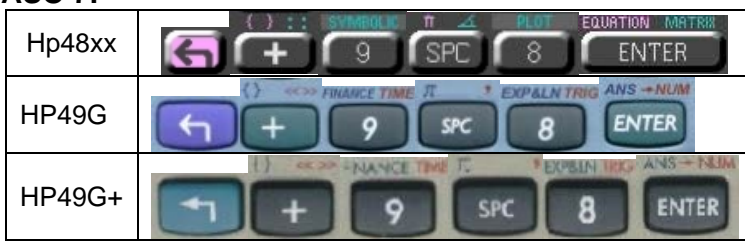

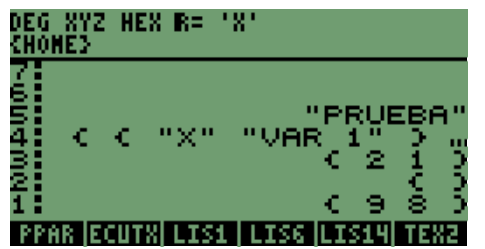

Ya tenemos el cuerpo central de la instrucción, **INFORM**,

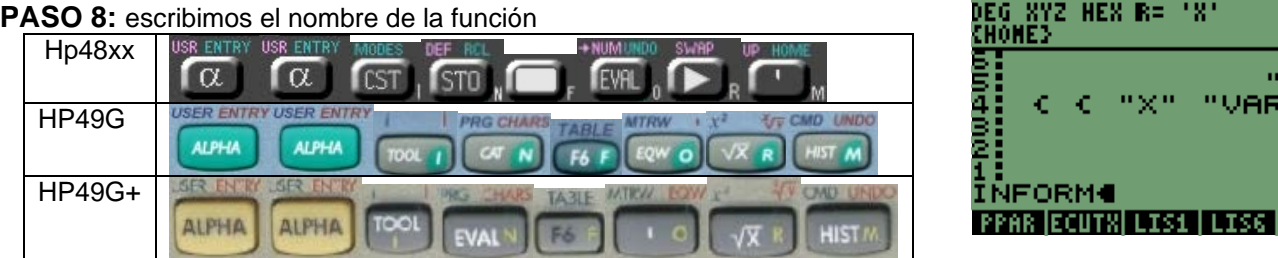

Al presionar la tecla **ENTER**, automáticamente se generará la plantilla en la que se visualizarán las variables **"X"** y **"Y".**

ткичі теха

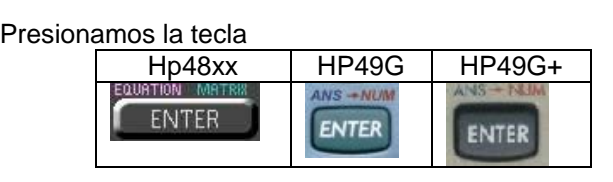

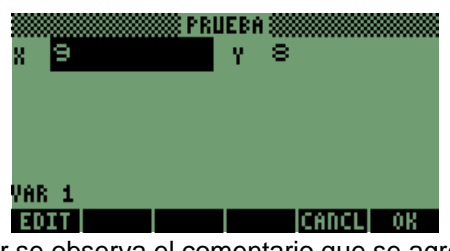

Tenemos la plantilla que se genera; en la parte inferior se observa el comentario que se agregó **"VAR 1".**

Desplazamos la barra de color oscuro que nos indica la variable activa, con la tecla

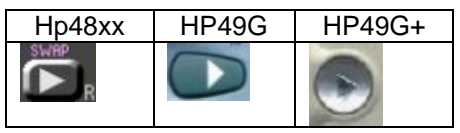

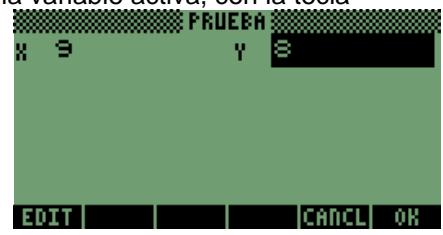

Se observa que no aparece ningún comentario ya que se omitió en la variable; también se puede ver que se presenta en forma de **1 FILA** y **2 COLUMNAS { 2 1 }**.

Ya en la plantilla se observa que existen 3 etiquetas, las cuales son:

**EDIT**, está sobre la tecla

| H <sub>p</sub> 48xx | HP49G | HP49G+ |
|---------------------|-------|--------|
|                     |       |        |

**OK**, sobre la tecla

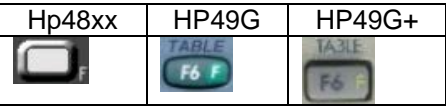

# **CANCL**, en la tecla Hp48xx HP49G HP49G+  $FSE$

Presionaremos la tecla con la etiqueta **EDIT**,

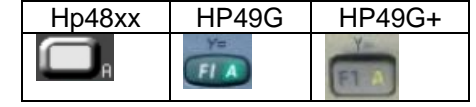

la que activa la parte baja de la plantilla.

Permitiendo borrar o cambiar el valor de la variable y se observa así: PRUEBA

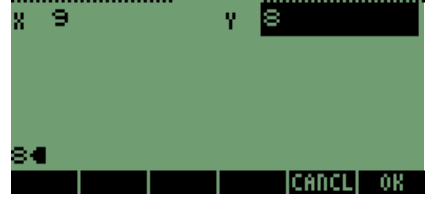

Podemos borrar el contenido o simplemente modificarlo.

Para nuestro caso modificaremos el valor, agregando el número **34**, con las teclas:

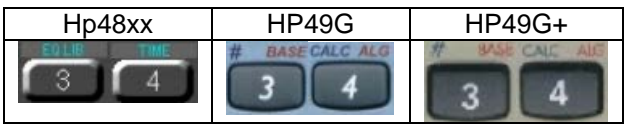

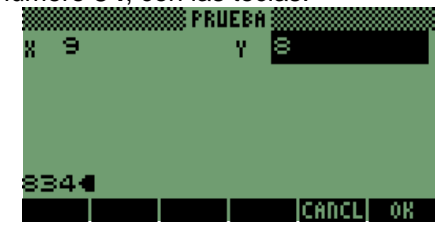

Después presionamos la tecla **ENTER**:

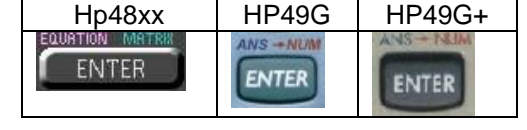

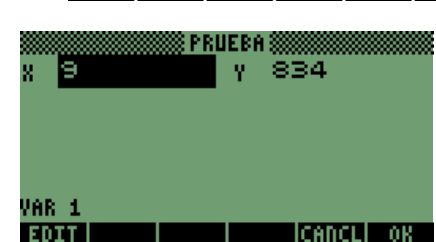

Desarrollo de Bibliotecas para Ingeniería Eléctrica y programación de las calculadoras HP48XX y HP49XX; un enfoque simplificado.  $102$ Las etiquetas se mantuvieron en las teclas, regresó el indicador sombreado a la variable **"X",** pero el valor de **"Y"** cambio.

Al presionar alguna de las 2 teclas con las etiquetas **"OK o CANCL"** se cerrará la plantilla; pero cada una genera distintos resultados en la pila, se muestran los 2 opciones a presionar:

**1.** Si presionamos la tecla **CANCL**:

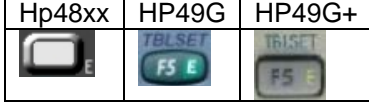

En la pila se deben presentar los siguientes resultados:<br>DEG\_XYZ\_HEX\_R=\_'X'<br>{H0HE}

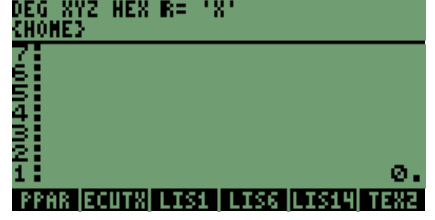

**"0" (CERO)**, porque se termino la plantilla; salimos de la instrucción **INFORM**.

**2.** Si presionamos la tecla **OK**

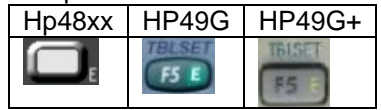

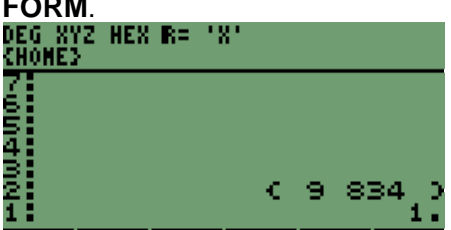

Debemos ver en la pila2 una lista de valores, en nuestro caso la lista será **{ 9 834 }** y en la pila1 se obtendrá el valor **"1".** 

Como se observa PPAR ECUTX LIS1 LIS6 LIS14 TEXA lo que indica que se termino la instrucción adecuadamente.

Los valores anteriores pueden ser utilizados en funciones u operaciones posteriores, para este caso utilizaremos: la instrucción **DROP** y borrar el valor de la pila 1

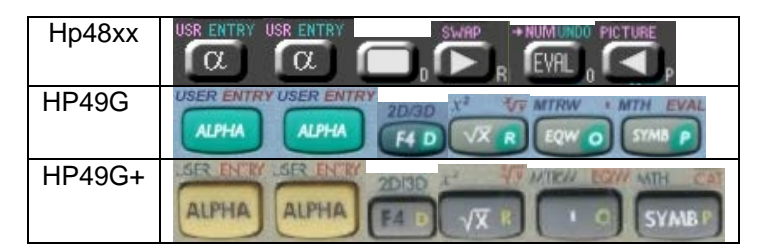

#### Al presionar **ENTER** se borra el contenido.

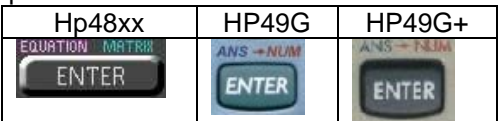

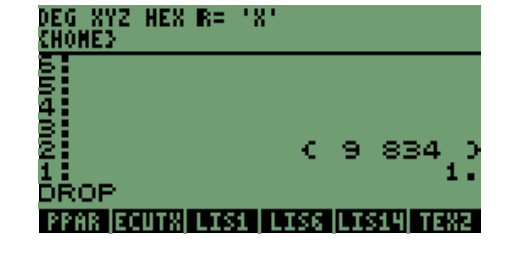

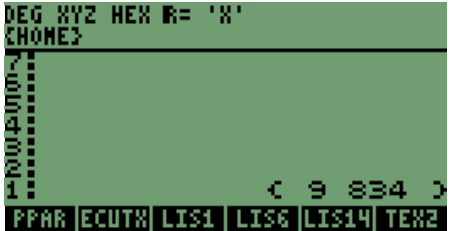

Los valores que tenemos en la pila1 son los valores que ingresamos.

Necesitamos obtener los valores fuera de la lista, para poder trabajar en operaciones con ellos, lo que se logra con la instrucción **OBJ**→, la secuencia de teclas es la siguiente:

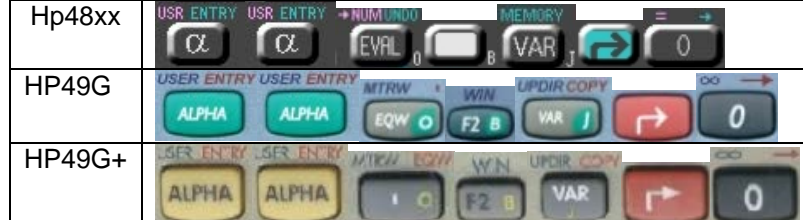

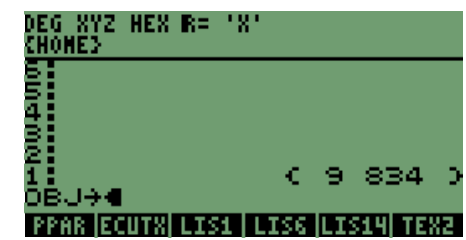

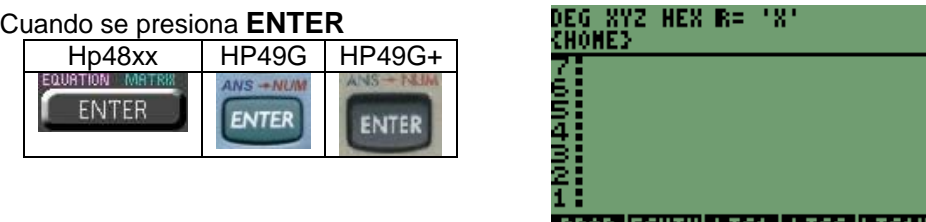

**PPAR (ECUTX) LIS1 | LIS6 (LI** 

Obtenemos:

- **1.** El número o cantidad de elementos que componían la lista,
- **2.** Los elementos o números de la lista, se presentarán en orden ascendente de último a primero; como podrán recordar se llama **LIFO** ( Last Input First Output ).

Nuevamente usamos la instrucción **DROP**, para utilizar los valores que ingresamos en la plantilla.

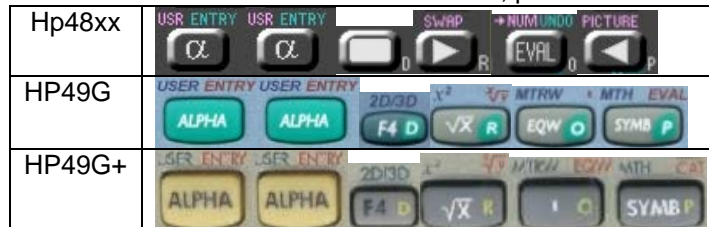

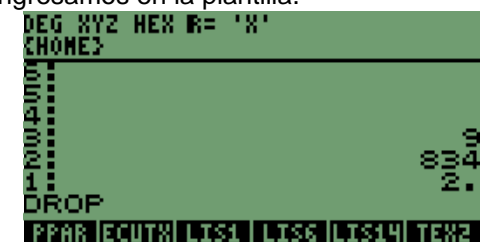

## **ENTER** una vez más

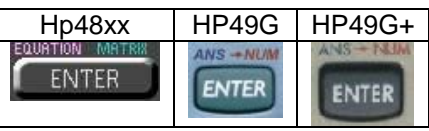

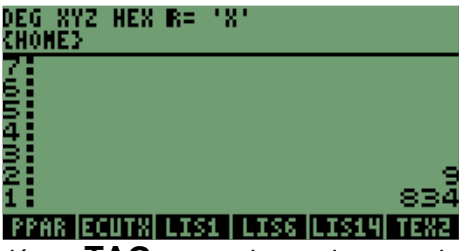

Después de este proceso, vamos a utilizar los valores y la instrucción →**TAG**; para etiquetarlos con el nombre de variable.

**PASO 1** Escribimos el nombre de la segunda variable **"Y",**

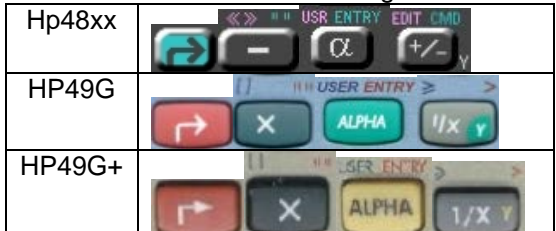

8YZ HEX R= 181 DEG X<br>Chome 834 1.TK1 ारद्र नारसम TEMP  $\overline{\phantom{a}}$ 

# Presionamos **ENTER**

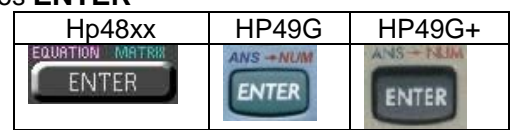

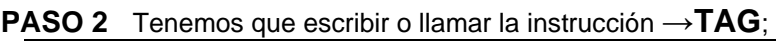

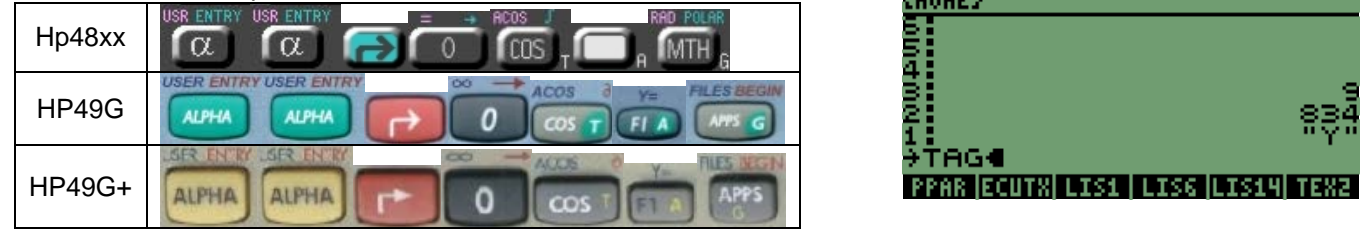

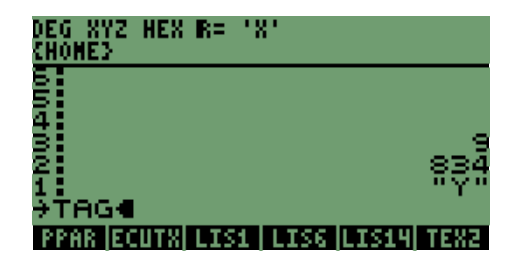
Cuando presionamos **ENTER,** automáticamente queda Etiquetado el valor de **834** con la letra **"Y".**

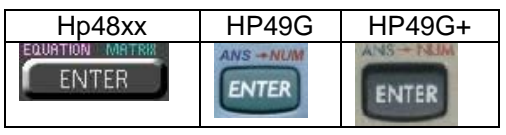

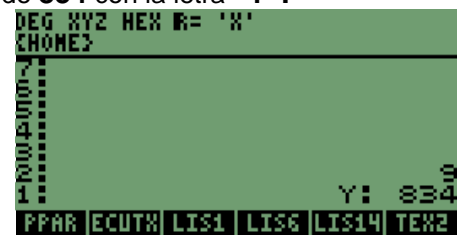

Con este valor que tiene **ETIQUETA,** se pueden aplicar dos Instrucciones:

**1.** Generar una ventana de dialogó o un mensaje con la instrucción **MSGBOX**, claro antes convirtiendo la etiqueta en formato de texto con la instrucción → **STR**, como se muestra en seguida:

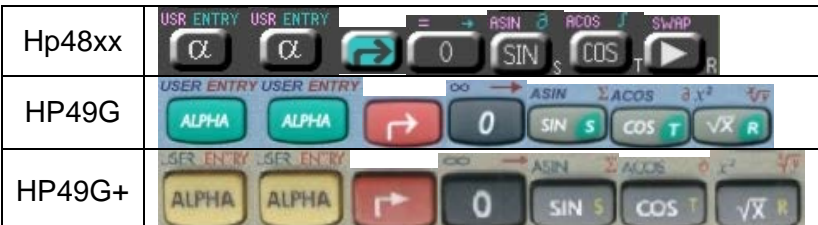

Después **ENTER**

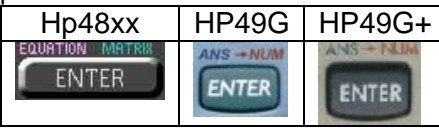

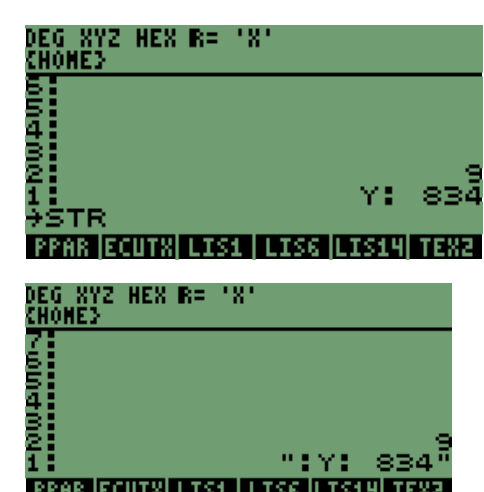

La cantidad etiquetada al ser convertida a **TEXTO,** puede ser utilizada en este momento para generar una ventana de mensaje, con **MSGBOX** 

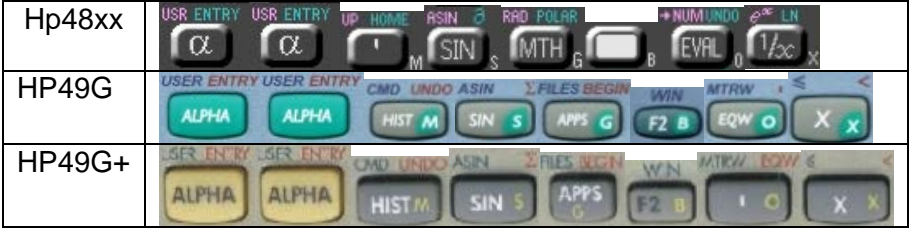

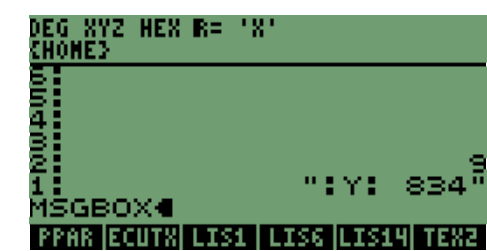

#### Si presionamos **ENTER**

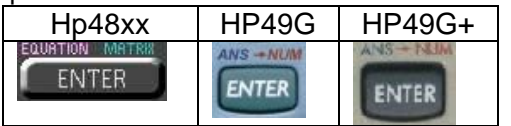

#### Y ahora presionamos **ENTER**

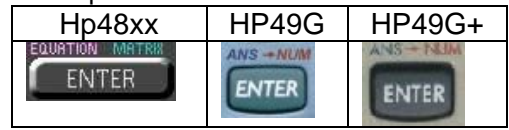

Se genera el mensaje con el valor<br>DEG XYZ HEX R= 'X'

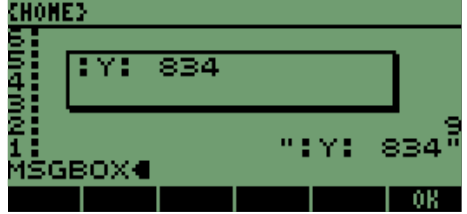

Salimos del mensaje de la variable<br>DEG XYZ HEX R= 'X' - 8

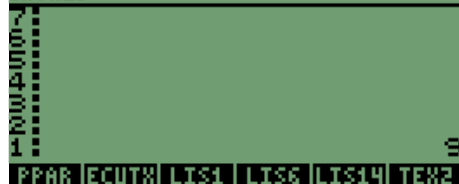

**2.** Intercambiar los valores de la pila1 y pila2, para etiquetar el valor **9** con **"X".**

La secuencia de teclas es la siguiente: para intercambiar los valores utilizamos la instrucción **SWAP**, que anteriormente ya se había explicado; pero que es la tecla derecha del sistema de desplazamiento.<br>DEG XYZ HEX R= 'X'

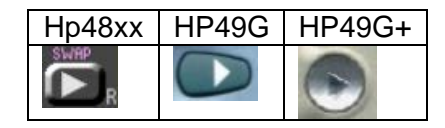

Después de presionarla tenemos el cambio siguiente en la pantalla

Con los valores ya intercambiados podemos seguir con colocar una **ETIQUETA** al valor y después cambiarlo a **TEXTO** para generar nuevamente un mensaje en la pantalla.

Escribimos el nombre de la variable **"X",**

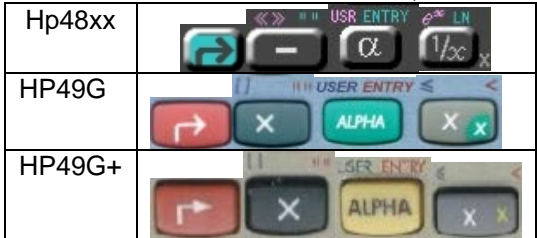

Presionamos **ENTER**

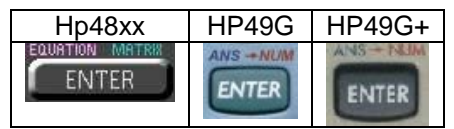

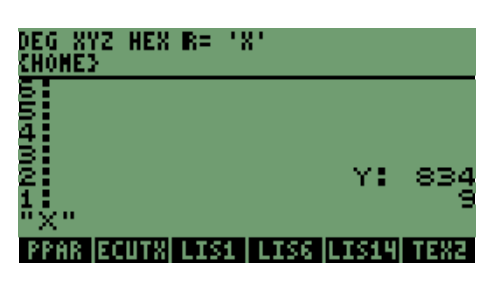

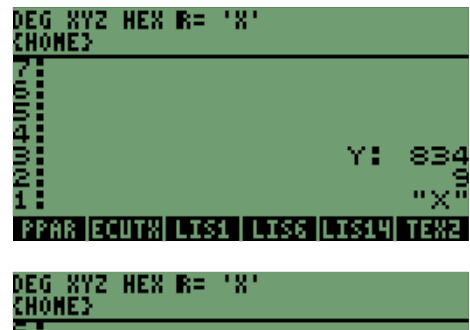

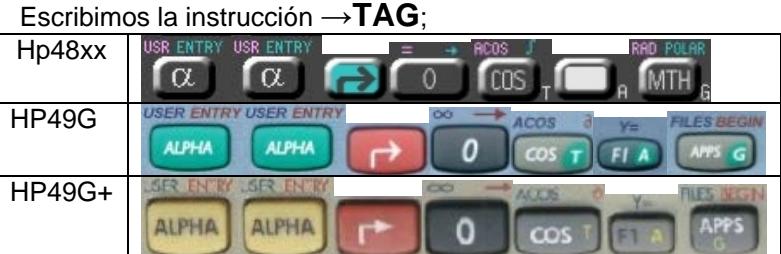

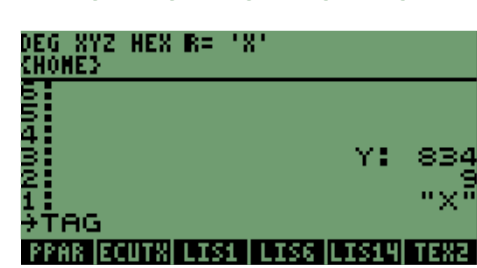

Cuando presionamos **ENTER** tenemos Etiquetados los valores de **834** y **9,** con las letras que representan como variable **"X"** y **"Y",** 

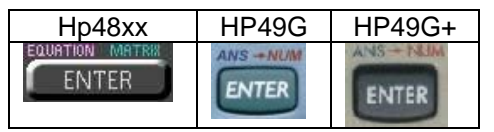

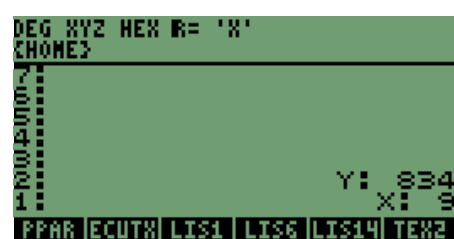

Ya con ambos valores como **ETIQUETAS**, podemos generar el mensaje para **"X"** y como sabemos que al cerrar el mensaje de la variable **"X",** se despeja el contenido de la pila1, cambiando el contenido de la pila1 por él de la pila2.

Lo anterior se demuestra de la siguiente manera, escribimos la instrucción →**STR** para cambiar a modo texto la **ETIQUETA:**

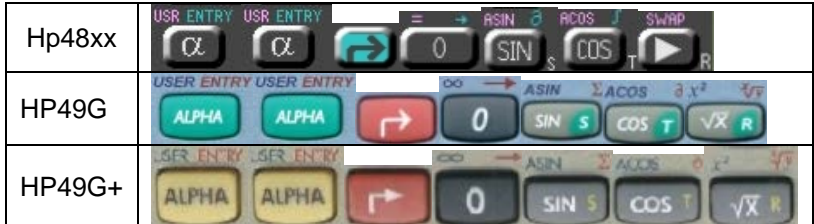

### Presionando **ENTER** cambia a **TEXTO** la **ETIQUETA**,

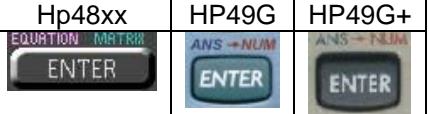

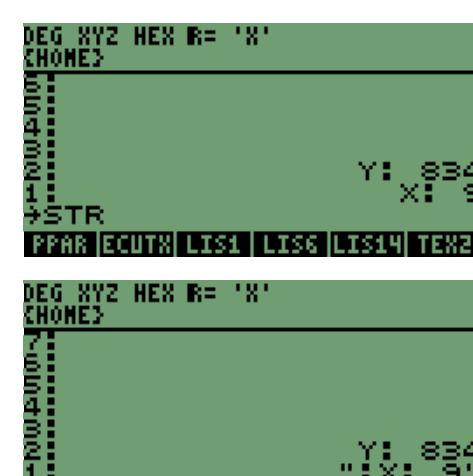

Con este valor ya podemos escribir la instrucción, para generar un mensaje en la pantalla; con la siguiente secuencia

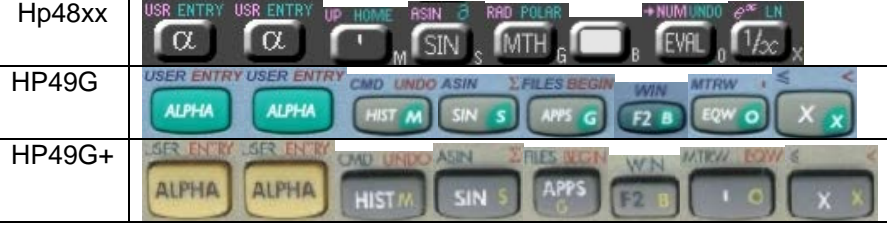

Cuando presionamos **ENTER,** se genera la ventana con el valor de **"X".**

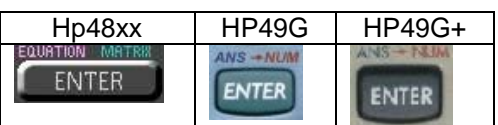

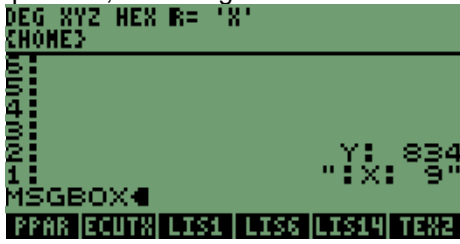

**PPAR ECUTS LISS LISE LISSEN TESS** 

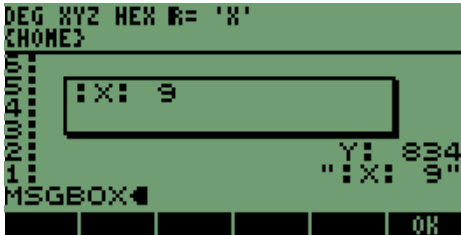

Nuevamente presionamos **ENTER** y el mensaje en la pantalla desaparecerá. Podemos escribir una vez más la instrucción para cambiar la **ETIQUETA** a **TEXTO**.

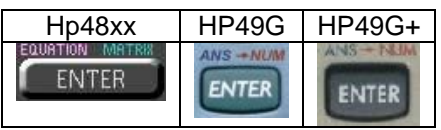

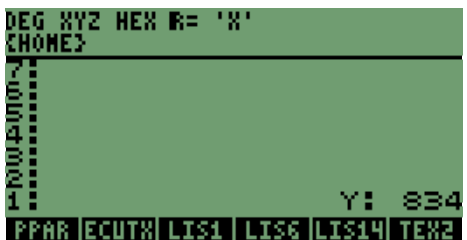

#### Cambiamos a **TEXTO**

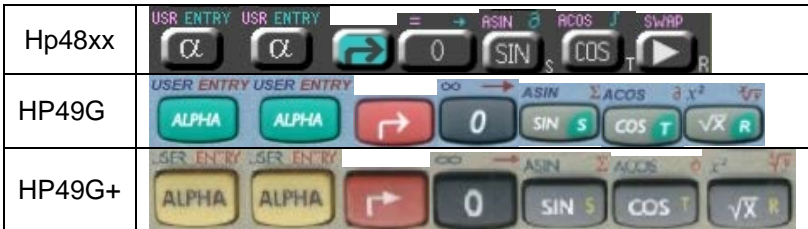

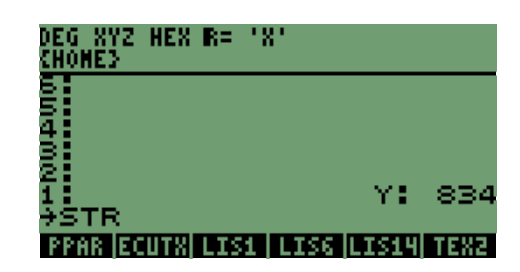

Con **ENTER,** aplicamos el cambio de **ETIQUETA** a **TEXTO**

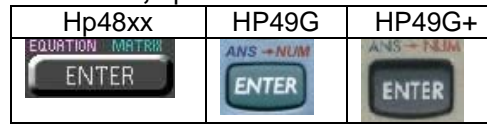

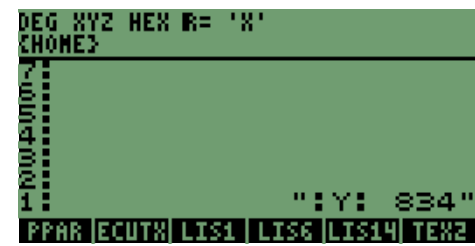

### Escribimos para generar la pantalla, **MSGBOX**

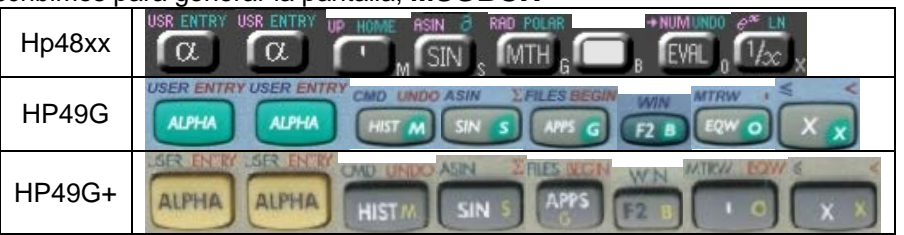

Al presionar **ENTER,** generamos el mensaje,

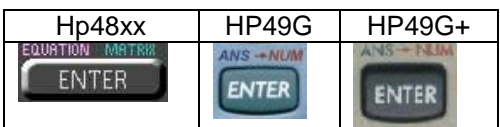

DEG XYZ HEX R= 'X'<br><u>Chone</u>} 5. 1 834" " I Y I GBOX **PPAR ECUTXI LIS1 | LIS6 |LIS14| TEX2** 

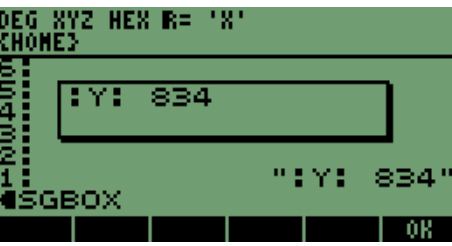

Con presionar **ENTER,** cerramos el mensaje generado

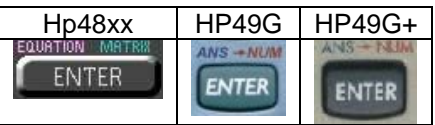

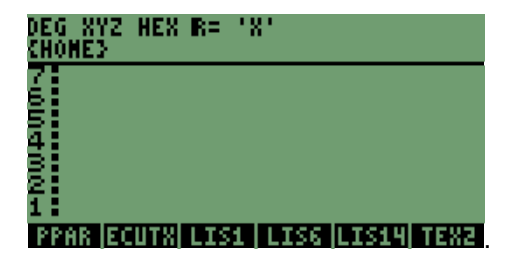

# **12 CREACIÓN DE UN PROGRAMA PARA PLANTILLAS EN MODO RPN.**

Como se vio en la sección anterior se puede crear una plantilla en la pila de las calculadoras, pero podemos hacer que una variable tenga guardada la plantilla como programa.

Algo muy parecido a lo que pasa cuando presionamos una tecla, que tiene una **ETIQUETA** en pantalla, está en la parte inferior.

Como se muestra en el siguiente ejemplo:

Presionamos la tecla **F6** o **F**

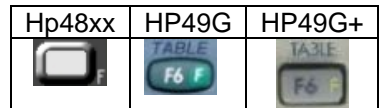

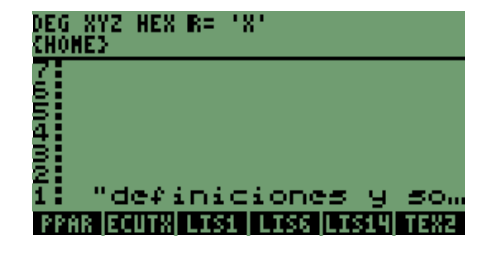

Que tiene como **ETIQUETA** la palabra **"TEX2"** y aparece en pantalla "**definiciones y so…**"; así es como se observa.

A diferencia de que se presente el contenido en la pantalla, se observara automáticamente la plantilla; lista para ingresar los datos y al final después de presionar la tecla **ENTER** o la tecla con **ETIQUETA "OK".** Puede aparecer el mensaje en pantalla, como lo hicimos anteriormente en secuencia sobre la pila.

Lo que necesitamos conocer son los elementos que nos indican que es un programa, lo que se identifica con los siguientes

símbolos: «  $\chi$ ; permitiendo de manera más fácil representarlo con la secuencia de teclas y como se tiene en la pantalla.

Secuencia para activar el modo de **PROGRAMACIÓN.**

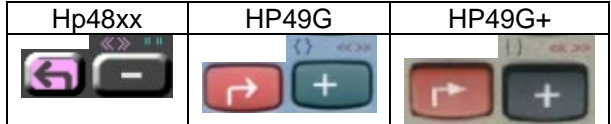

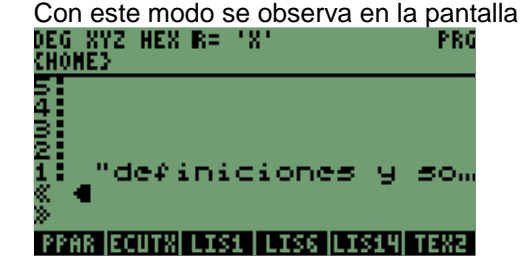

Para comprender cómo funciona un programa, vamos a crear un pequeño programa que lea un número y que lo multiplique por **12** y genere el valor inmediatamente.

Considerando que se ha iniciado el modo de programa, la secuencia de teclas es la siguiente:

- **1.** Iniciamos con la instrucción de asignación o lectura de valor es →;
- **2.** Después el nombre de la variable que tomará el valor;
- **3.** Se ingresa la operación en este paso, puede ser en dos formas

**3.1** Forma algebraica: colocando la operación dentro de las comillas simples,

**3.2** Forma **RPN**: es escribiendo los valores y después la operación.

**4.** Almacenar el programa en una **VARIABLE**.

Con los puntos se termina un programa de lectura y resultado; a continuación los mismos pasos pero con la secuencia de teclas:

**1.** Para la instrucción, la secuencia de teclas es:

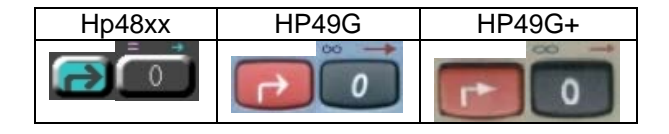

En este caso se observará que se generó un espacio,

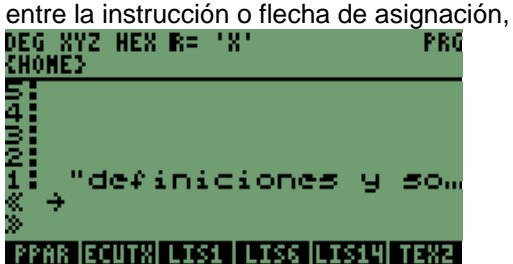

**2.** El nombre o letra será **"P"**,

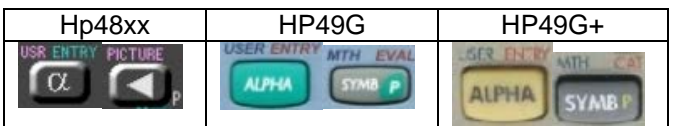

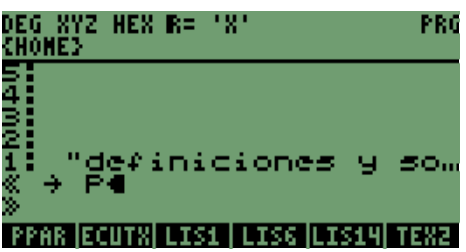

**3.** Escribimos la operación en ambas formas:

**3.1** Activamos la instrucción algebraico de las calculadoras e ingresamos la operación con la siguiente secuencia:

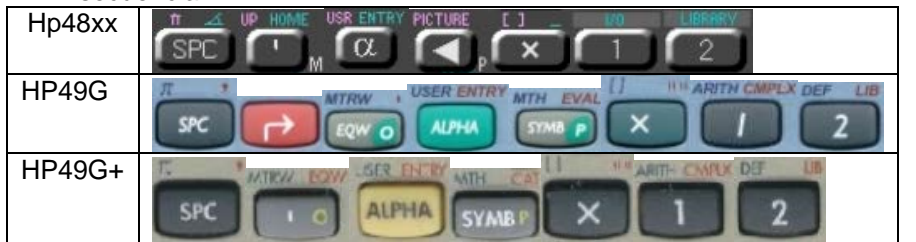

# Presionamos **ENTER**

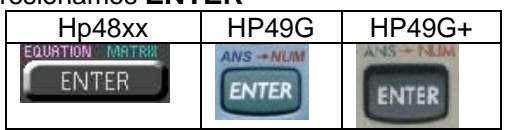

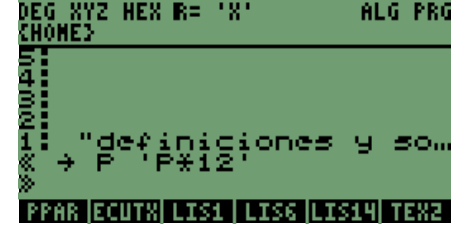

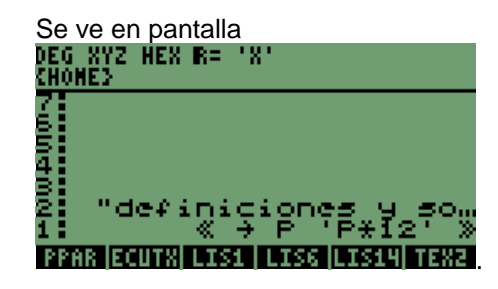

**3.2** Vamos a iniciar una secuencia más de programa, con lo que podemos escribir la operación en forma de pila, primero en este caso el valor y después la variable, al final la operación; la secuencia de teclas es la siguiente:

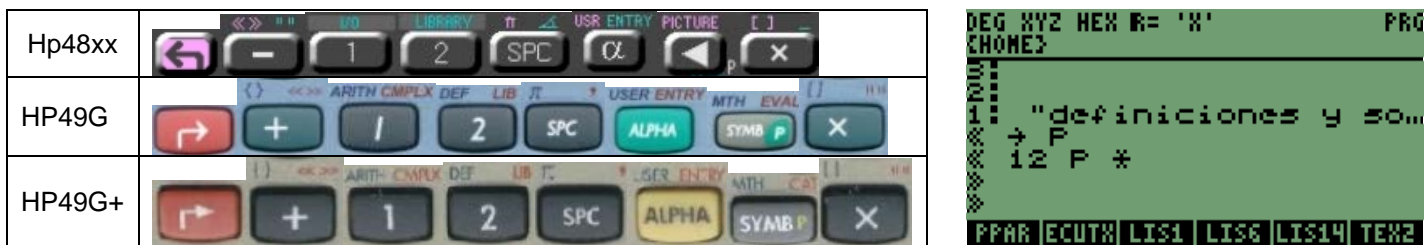

Para este método necesitamos separar, la asignación de valores de las operaciones de las variables, se logra con los indicadores de programa  $\langle \langle \rangle$ , marcando el inicio de la asignación; presionamos **ENTER** para generar el programa.<br>**IEG XYZ HEX R= 'X'** 

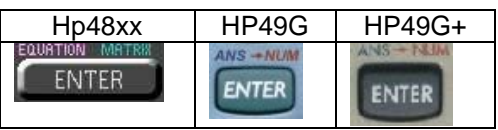

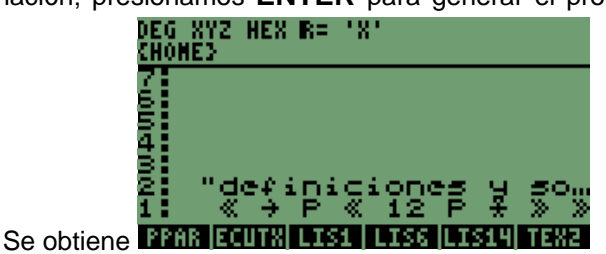

**4.** El nombre de la variable será **"P1",** para indicar que es el primer programa que realizamos, la secuencia es:

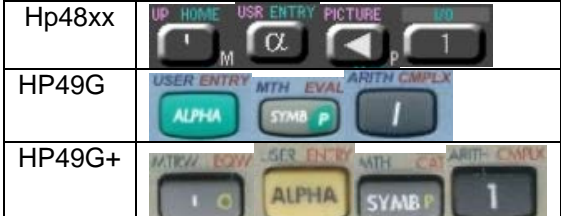

#### Presionamos **ENTER**

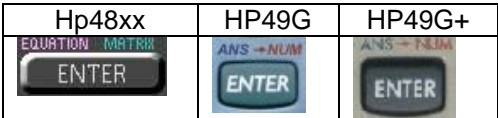

Y almacenamos la variable en memoria, con la tecla **STO**

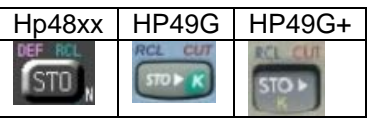

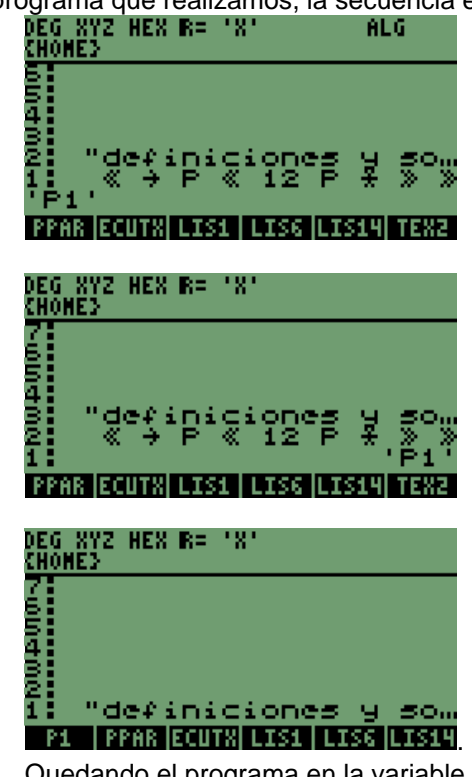

Quedando el programa en la variable **"P1"**

# **NOTA:**

**De igual manera que para observar el contenido de las variables anteriores, presionamos la tecla que**  está debajo de la etiqueta "P1", pero antes de presionar la tecla tenemos que colocar un valor en la **pila.**

Para nuestro caso y ejemplo utilizaremos el valor **5,** este nos generará un valor de **60** al multiplicarlo por **12**, la secuencia para ingresar la cantidad es la siguiente:

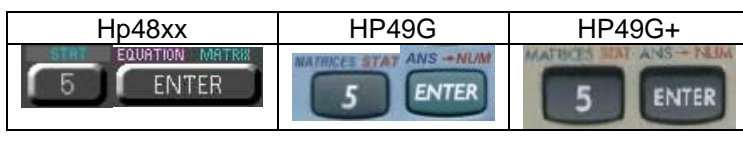

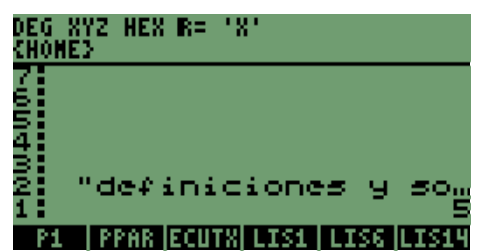

Con el valor en la pila, presionamos la tecla que se encuentra debajo de la **ETIQUETA "P1",** en este caso será **"A"** o **"F1"**.

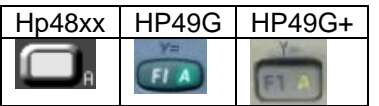

 Al presionar la tecla automáticamente se genera el resultado en la pila en nuestro caso **60,**

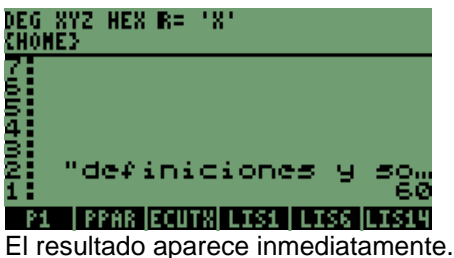

Como se mostró anteriormente, se necesita ingresar toda la secuencia de la instrucción **INFORM,** para así crear el

programa. Por lo que comenzaremos de nuevo, abriendo los operadores de programa  $\ll N$ .

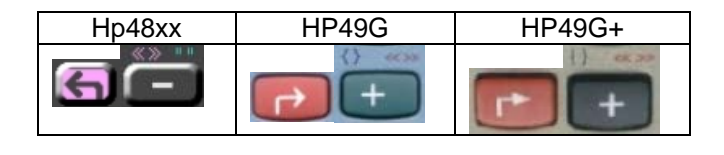

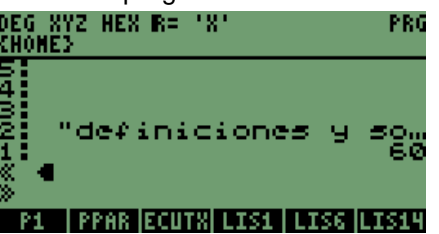

Ya con los operadores escribimos la plantilla que utilizamos anteriormente, para comprobar que se genera de igual manera; la secuencia para esta plantilla es:

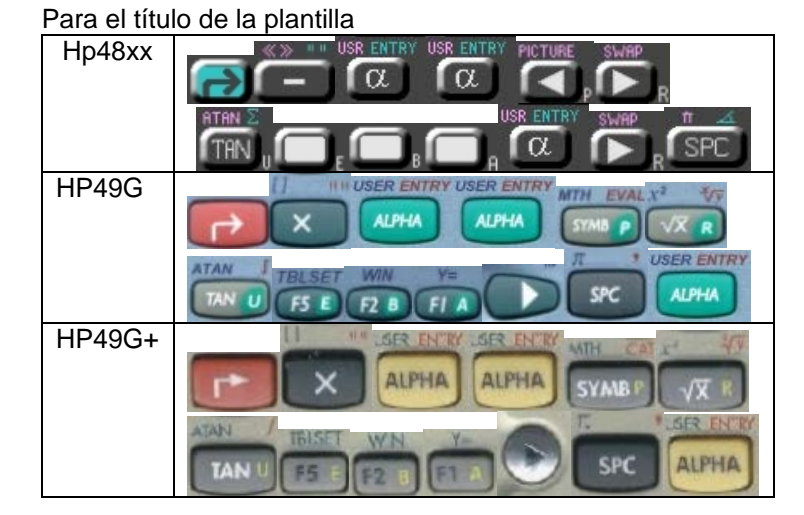

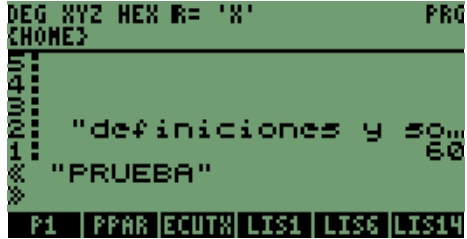

En la pantalla está el título, notarán que en las calculadoras **HP48XX** se necesita presionar primero **ALFA** y después la tecla de navegación, es decir, porque no están independientes las funciones de las teclas de navegación, en comparación con las calculadoras más recientes.

Para generar los nombres de las variables con su definición o comentario:

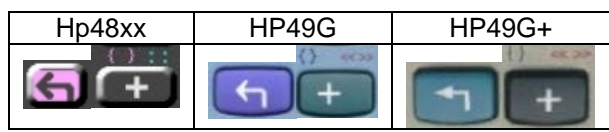

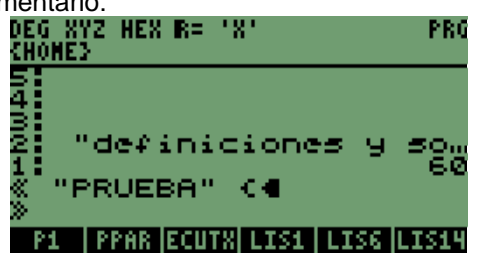

Con las teclas iniciamos el cuerpo de la instrucción **INFORM**, las variables que se presentarán en pantalla se encuentran contenidas entre las llaves.

Escribimos la primera variable que se desplegará en la pantalla:

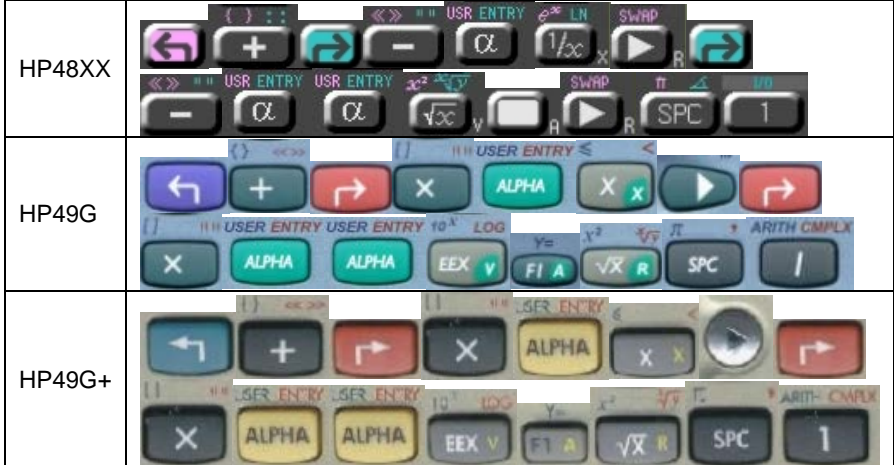

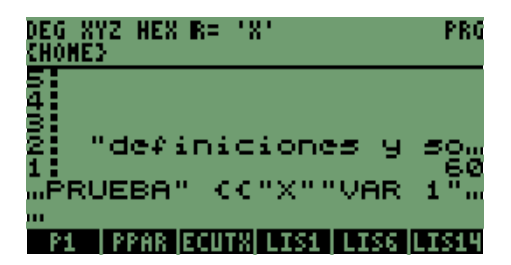

Se puede ver en pantalla ya el nombre de la primera variable;

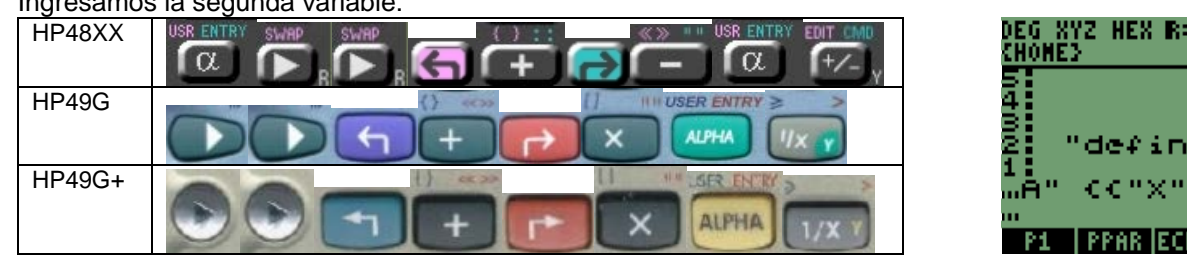

181 PRO L T 91 I TSK

Tenemos las dos variables en pantalla, necesitamos colocar la forma en la que se desplegarán, es decir, las dimensiones de la matriz en que se divide la pantalla.

Las dimensiones que ingresaremos son **{ 2 1 }:**

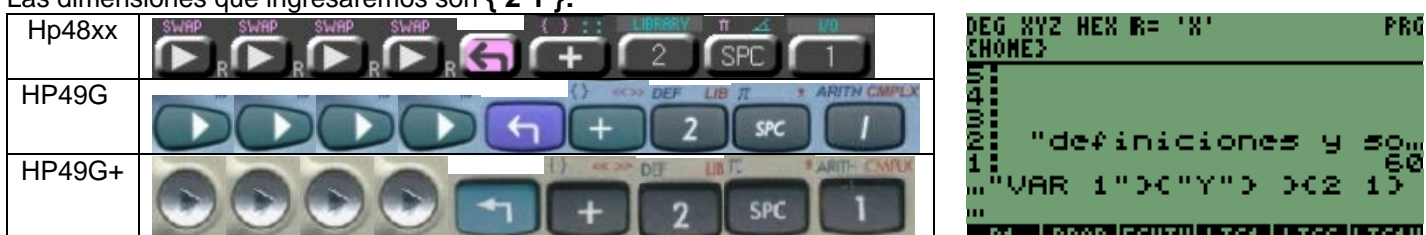

La plantilla está dimensionada ahora.

Vamos a ingresar la parte de **VALORES** de **RESET**, que en nuestro caso serán espacios vacíos por el momento:

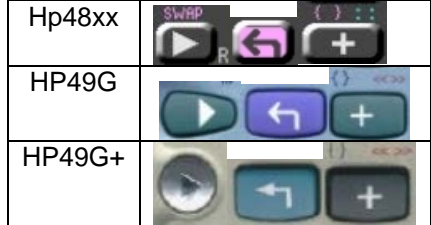

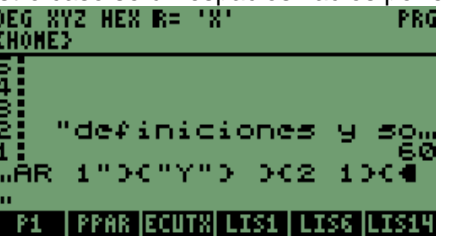

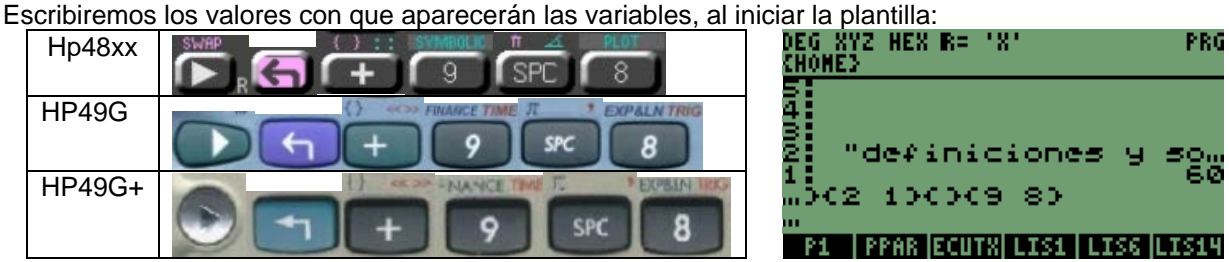

Desarrollo de Bibliotecas para Ingeniería Eléctrica y programación de las calculadoras HP48XX y HP49XX; un enfoque simplificado. 113 En este momento estamos terminando el cuerpo central de la instrucción **INFORM,** que nos permite generar la plantilla.

Ingresamos la segunda variable:

Así que vamos a escribir la instrucción **INFORM**:

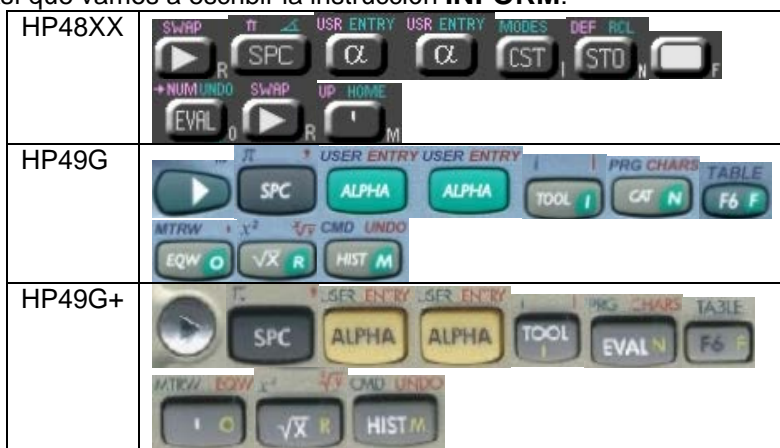

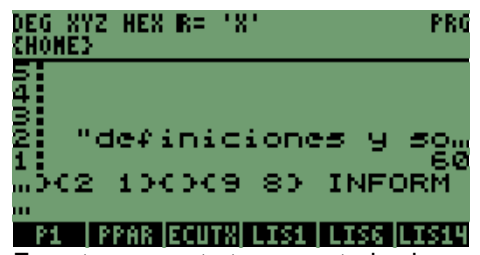

En este momento tenemos todos los elementos que intervienen para generar la plantilla.

### **12.1 SEPARAR VARIABLES Y DESPLEGARLAS EN LOS CUADROS DE DIALOGO.**

Como recordarán al ingresar los valores en una plantilla y presionar ENTER u OK, nos genera una salida como la siguiente<br>DEG\_XYZ\_HEX\_R=\_'X'<br>{H0HE}

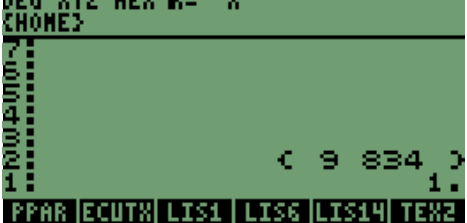

PPAR ECUTX LIS1 LISS LIS14 TEX- Después de obtener los valores, tenemos que borrar el número de verificación que nos generan las calculadoras.

En el ejemplo anterior, utilizamos la siguiente instrucción **DROP**; así que vamos a incluirla en el programa después del nombre de la instrucción **INFORM**.

La secuencia para la instrucción **DROP** es: Hp48xx HP49G SPC E4 P HP49G+ SPO

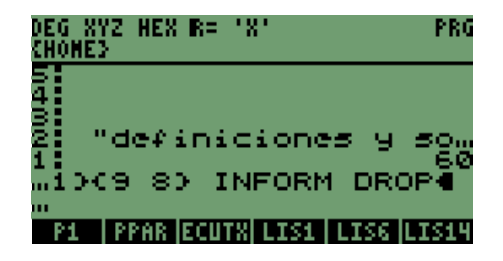

Ya con el valor eliminado de la pila, vamos a separar los elementos de la lista para manejarlos por variable para generar su cuadro de dialogo.

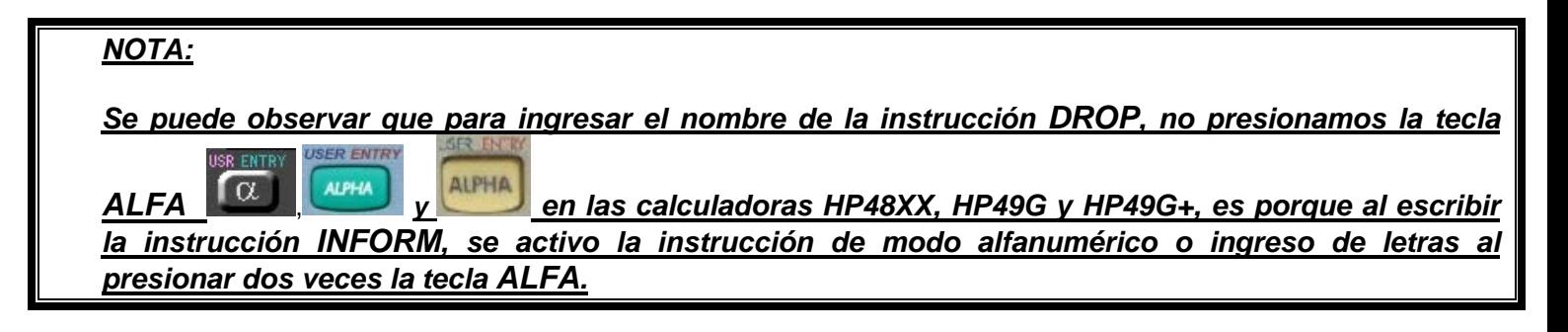

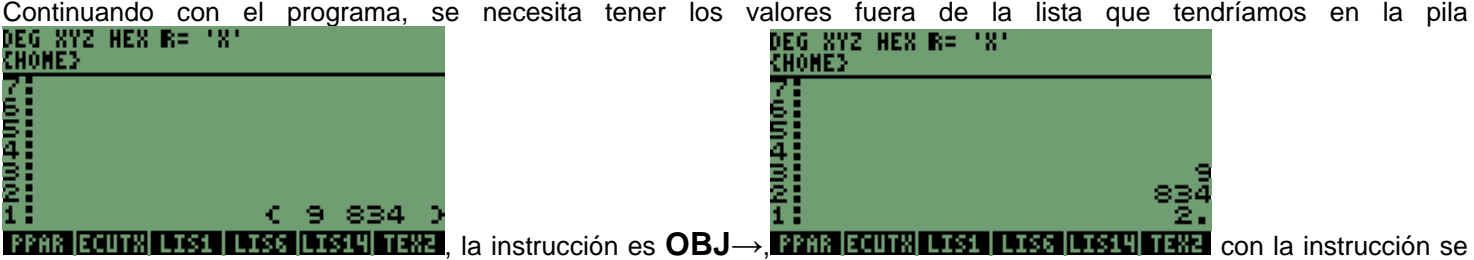

obtiene, el número de elementos y los elementos de la lista, de último a primero, ósea en orden ascendente en la pila.

#### Ingresamos la instrucción **OBJ**→ en el programa, con la siguiente secuencia de teclas

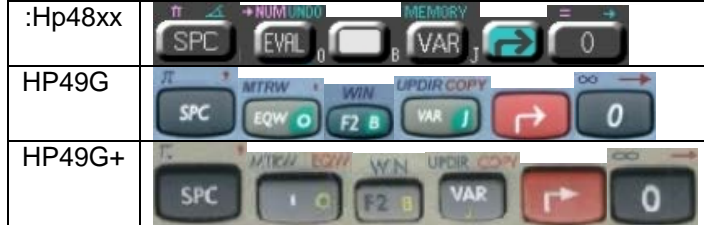

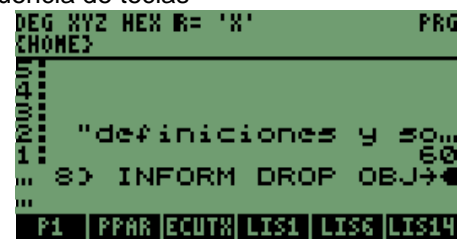

Una vez más necesitaremos la instrucción **DROP**; debido a que las calculadoras generan la cantidad de elementos que estaban contenidos en la lista, por lo que ingresaremos nuevamente la instrucción en el programa.

La secuencia de la instrucción **DROP** es:

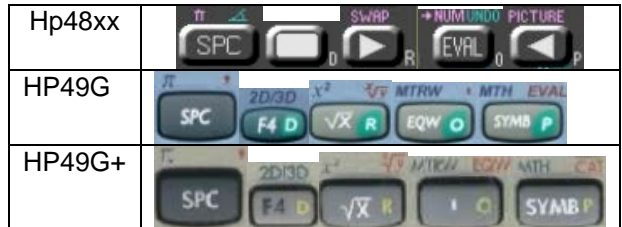

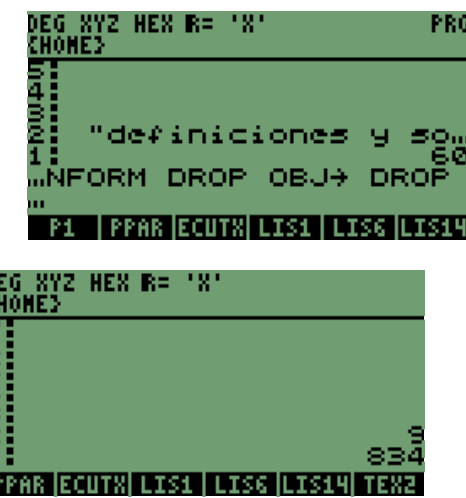

Después de la instrucción, tenemos los valores de la siguiente forma **li** 

### **12.2 ETIQUETADO DE LOS VALORES CON LOS NOMBRES DE LAS VARIABLES** →**TAG.**

Tomando en cuenta los valores que están en la pila, utilizaremos como siguiente paso la instrucción →**TAG**; para nombrar estos valores con el nombre de su variable.

**DONOVICE** 

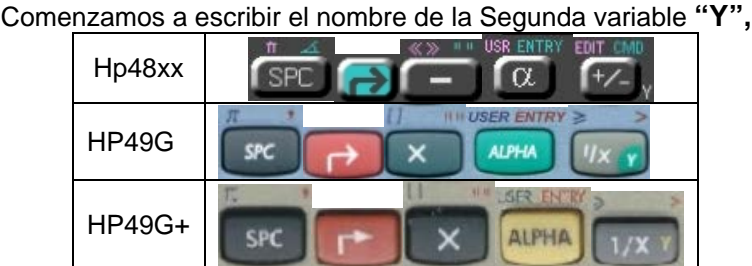

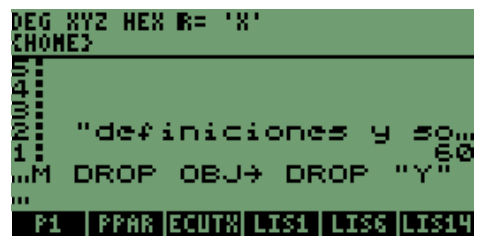

Se observa el nombre ya en la pantalla.

Veríamos la siguiente pantalla después del nombre de la variable.<br>DEG XYZ HEX R= 'X'<br>{H0HE}

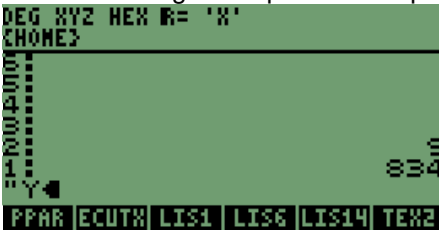

Ya con el nombre en la pila escribimos la instrucción →**TAG**;

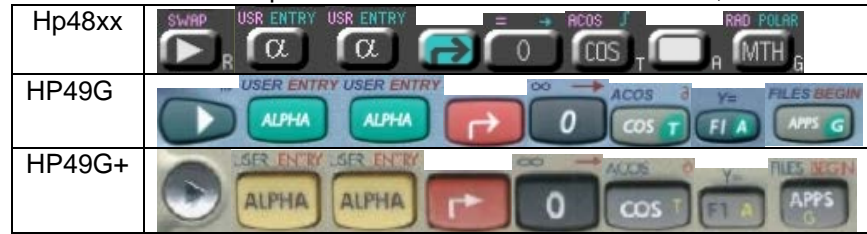

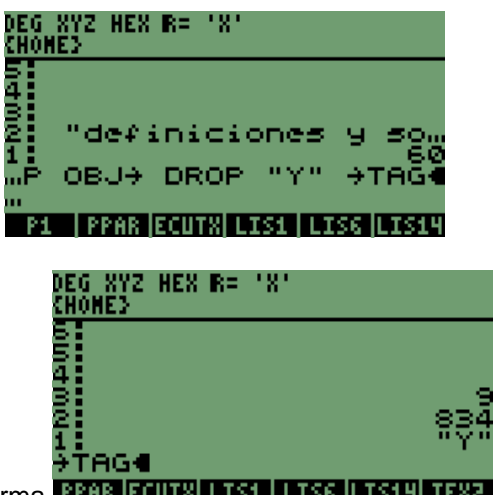

2

3<br>2

Tenemos la instrucción en la pila y observaríamos la pantalla de la siguiente forma .

Con la instrucción después de presionar la tecla **ENTER,** tendremos la variable **ETIQUETADA**, es decir, la pantalla tendrá en la pila1 el valor **834** asignado a la variable **"Y",** esto se muestra en pantalla de la siguiente manera

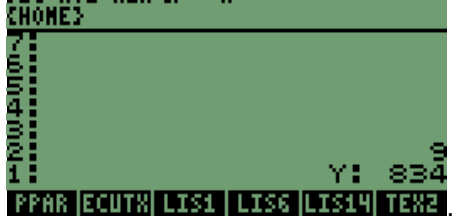

### **NOTA:**

**Recordemos que se hacen las analogías con la plantilla creada anteriormente, en la cual no se realiza un programa sino se utiliza la pila para programar la plantilla y de esta forma generar nuestras variables y mensajes en la pantalla.**

**Así mismo se observa que unas pantallas que aparecen tienen la secuencia del programa y otras las pantallas del ejemplo anterior; pero continuamos con las pantallas del programa.** 

Ya con el valor **ETIQUETADO** tenemos que cambiar el orden de las variables en la pila, colocar el valor de la pila2 en la pila1 y viceversa; lo que se consigue con la instrucción **SWAP,** que en las calculadoras de la serie **HP48XX** es una instrucción que se obtiene de forma rápida, a diferencia de los siguientes modelos, en los cuales se tiene que escribir ésta.

Así que colocamos la instrucción **SWAP** en el programa, con la siguiente secuencia de teclas que es:

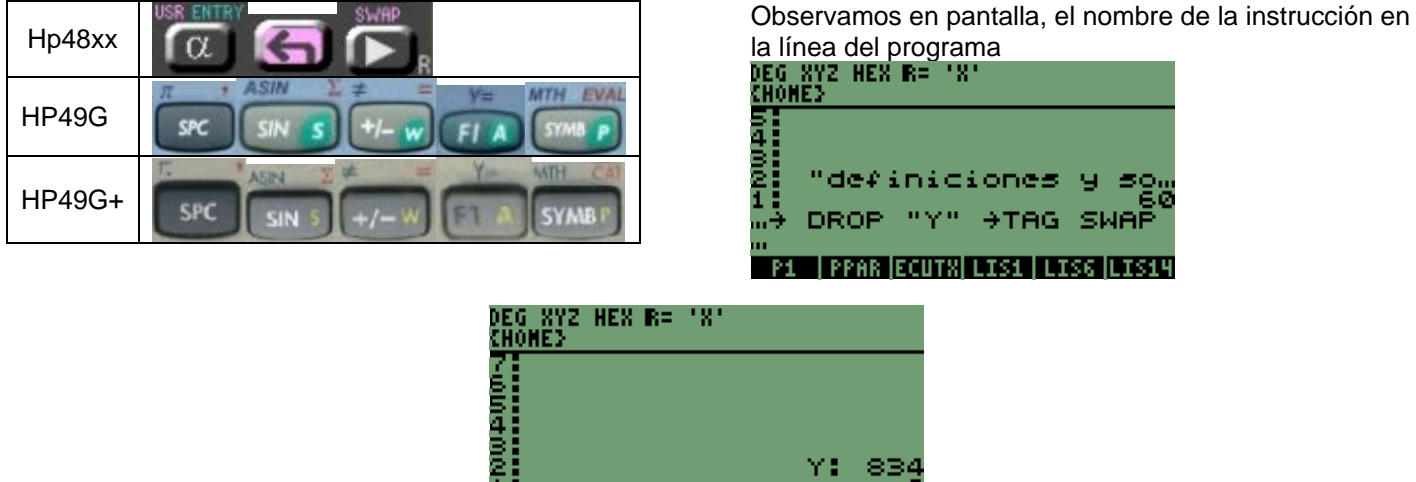

Vemos como cambian los valores en la pila **lorma courre LTSS LTSS LTSS 1** lógicamente la pantalla no la veremos ya que el programa lo hace de manera inmediata.

Continuando con la programación, tenemos que colocar el nombre de la variable y **ETIQUETAR** el valor nuevamente, la secuencia de la primera variable **"X"** es:

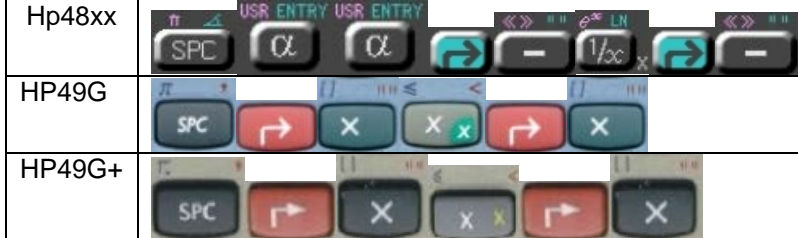

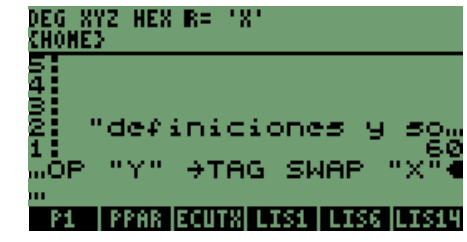

Tenemos el nombre en pantalla, necesitamos colocar la instrucción →**TAG,** para **ETIQUETAR** la variable **"X",** con la secuencia siguiente:

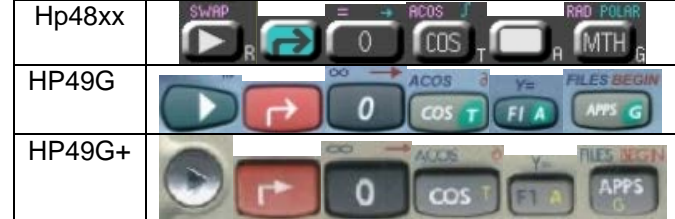

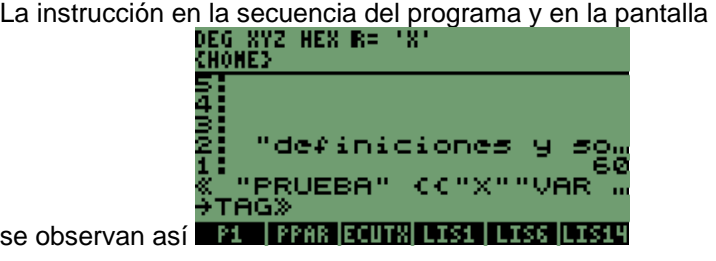

En este momento tenemos a los valores **ETIQUETADOS**, así es como se vería la pantalla<br>DEG XYZ HEX R= 'X'<br>CHOHE}

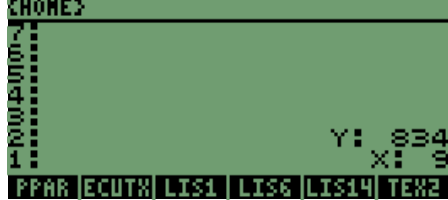

### **12.3 MENSAJES DE TEXTO CON VALORES ETIQUETADOS, DE LOS NOMBRES DE LAS VARIABLES.**

Como se observa en la pantalla anterior se tiene que transformar la etiqueta en **TEXTO,** lo cual se obtiene con la instrucción →**STR**.

### **12.3.1 CONVERSIÓN DE ETIQUETAS A TEXTO.**

Escribimos la instrucción en la línea de programa con la siguiente secuencia de teclas:

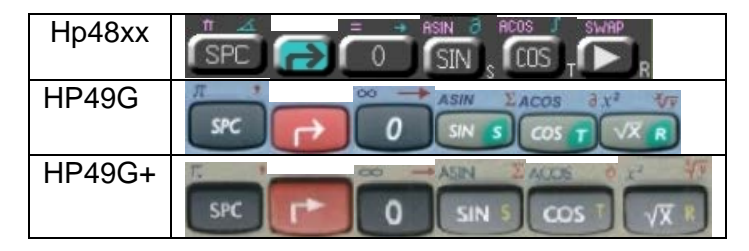

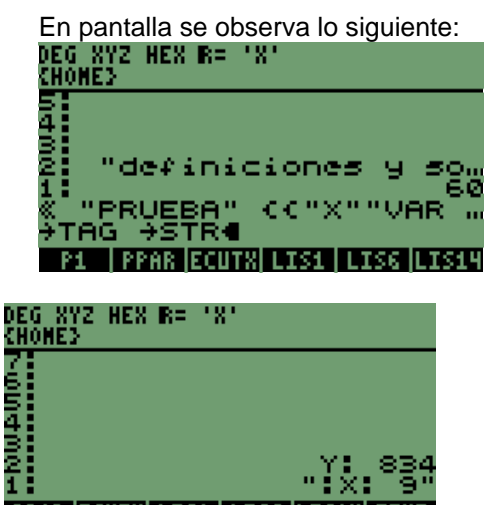

Con la instrucción convertimos la variable **"X"** de **ETIQUETA** a **TEXTO**

Vamos a escribir el nombre de la instrucción, para generar el cuadro de texto con la variable **"X".** La secuencia es:

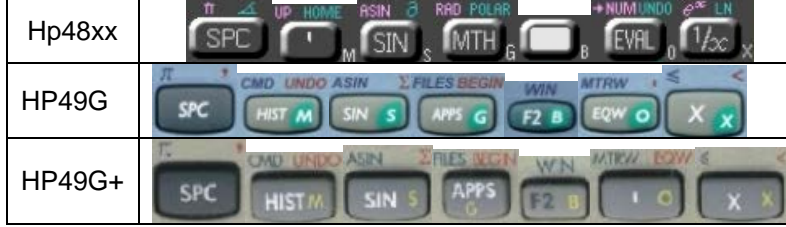

Y se observa en pantalla la línea del programa y el nombre de la instrucción

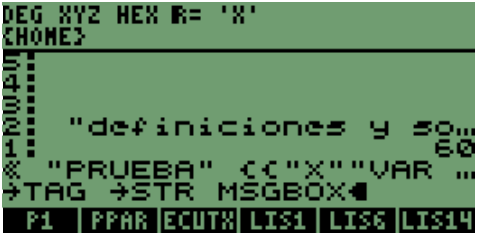

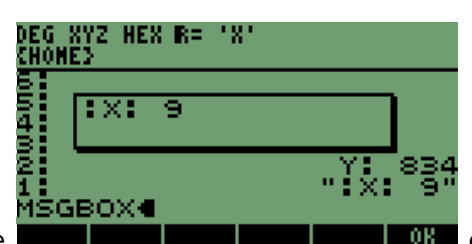

Entonces se generará un mensaje, como el siguiente **de la contra de la contra de la contra** el que se cierra con la tecla **ENTER.**

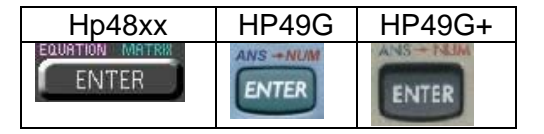

Nuevamente necesitamos escribir la instrucción para convertir **ETIQUETAS** en **TEXTO**:

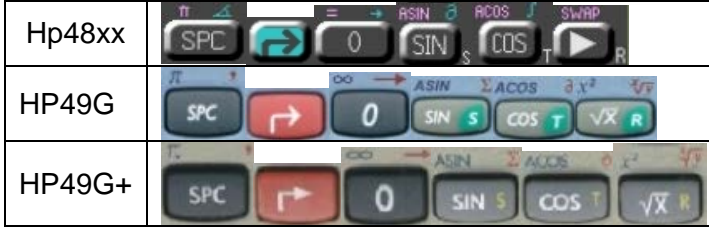

En la línea de programa se ve lo siguiente<br>DEG NYZ HEN R= 'X' : Hot "definiciones

Una vez más escribimos la secuencia de la instrucción para generar el mensaje de **TEXTO**, con la siguiente secuencia:

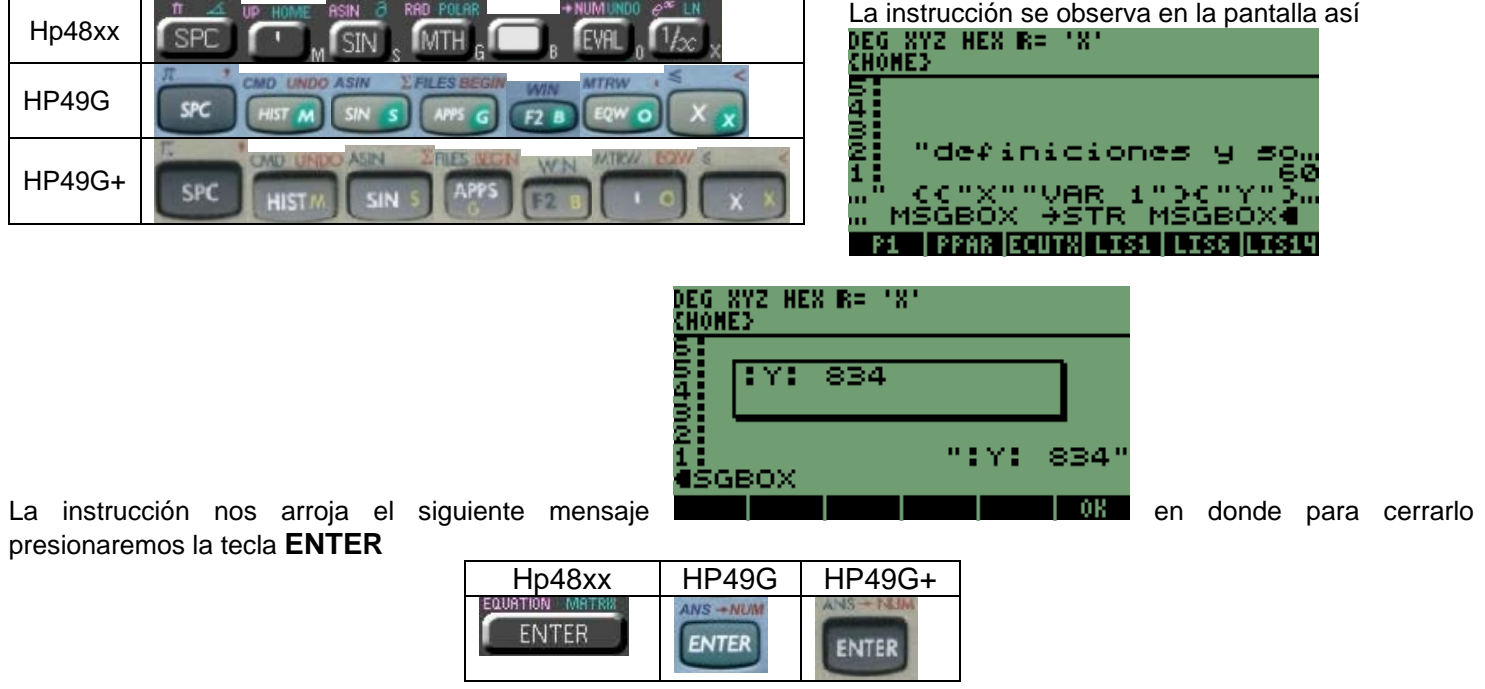

Con la instrucción terminamos con el programa para generar una plantilla y que nos presente mensajes de texto; en este caso con valores que se han ingresado en la plantilla.

# **12.4 PARA TERMINAR EL PROGRAMA Y ALMACENARLO.**

Para cerrar el programa y poder almacenarlo en alguna variable presionamos **ENTER**.

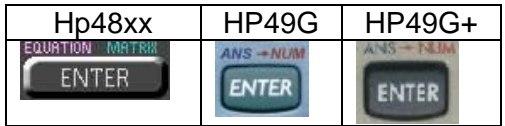

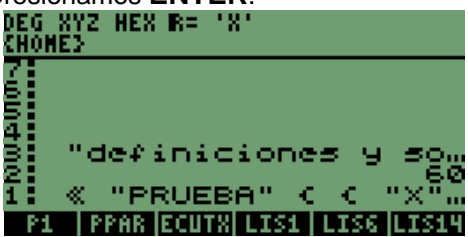

Lo que nos presenta en la pila1 es el programa.

Para almacenar este programa tenemos que escribir el nombre de la variable, con el cual vamos a identificarlo; este nombre será **"PLAN1",** la secuencia de teclas es la siguiente:

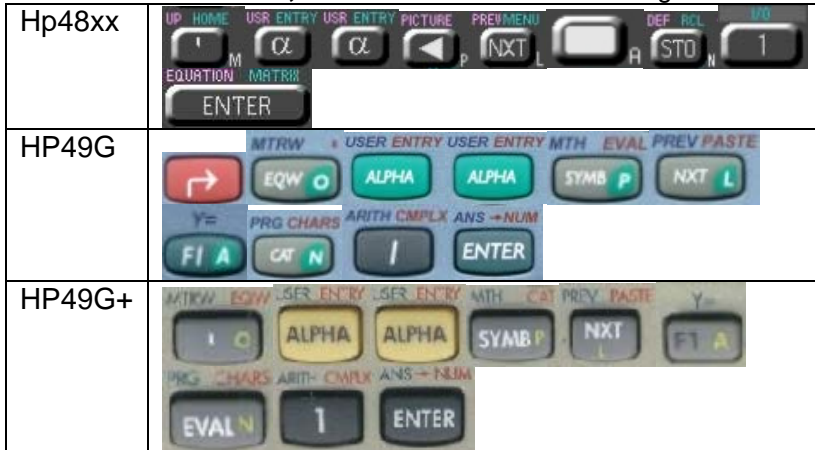

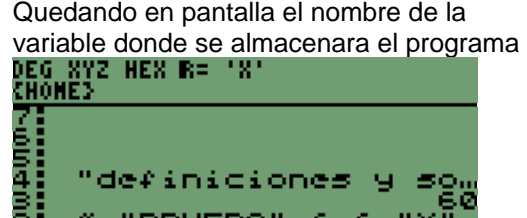

PPAR **i**ecutX

tÈ∟AÑ

Con el nombre de la variable y el futuro contenido presionamos la tecla **STO,** para almacenar el programa y se observará el nombre de la variable en las **ETIQUETAS**, en la parte inferior de la pantalla; la secuencia es:<br>
Hp48xx | HP49G | HP49G+ | **ELG AVE | LICE AVE | LICE AVE | LICE | LICE | LICE | LICE | LICE | LICE | LICE | LICE | LICE |** 

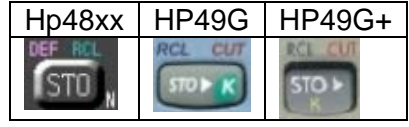

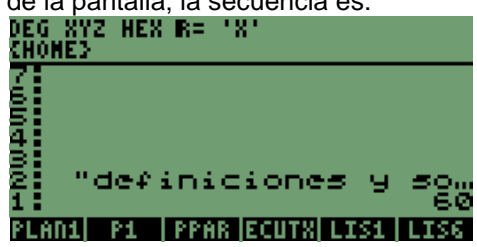

Y tenemos la pantalla con la variable almacenada de la forma anterior.

Vamos a limpiar la pila para observar los resultados del programa, la secuencia es:<br>**ELE SECUENCIA DE LA CONSTANTIA EN LA COLOCIA DE LA COLOCIA DE LA COLOCIA DE LA COLOCIA DE LA COLOCIA DE LA COLO** 

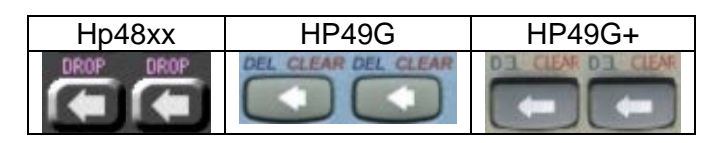

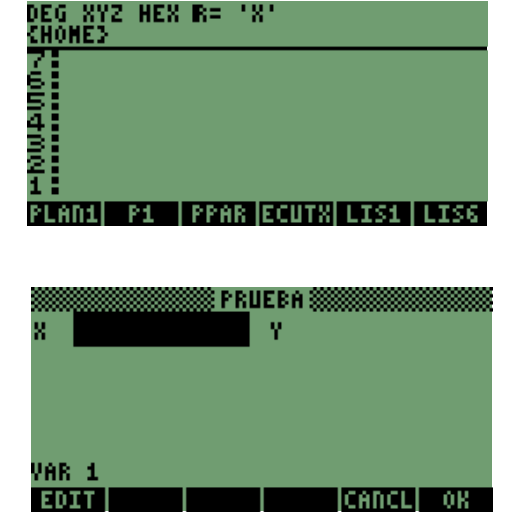

Ejecutamos el programa, presionando la tecla:

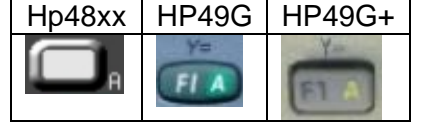

Nos generará de forma inmediata la pantalla anterior, que es la plantilla que habíamos generado con instrucciones en la pila. Lo que nos permite terminar con la secuencia de generación de una plantilla y como se realiza un programa.

La siguiente parte, tomará en cuenta solamente la programación directa que es:

- Programación rápida o de formulas inmediatas, pero repetitivas;
- Programación extensa para secuencias más largas o de problemas con más variables, en las que se colocan varias ecuaciones de valores dependientes, es decir, que nosotros al ingresar unos valores se forman resultados que dependen de éstos y a su vez serán utilizados en otras ecuaciones.

### **13 PROGRAMAR ALGUNOS CICLOS EN MODO RPN.**

Considerando la gran similitud que tiene el lenguaje de programación de las calculadoras HP con el **LENGUAJE "C",** hablaré y demostraré solamente las siguientes funciones **"IF…THEN…ELSE…END", "FOR…NEXT" y "CASE…THEN…END…END"**, ya que sus instrucciones y programación son muy parecidas al lenguaje.

### **13.1 PROGRAMACIÓN CICLO IF… THEN…ELSE…END**

Las partes que componen las funciones, son las siguientes:

#### Para la instrucción **"IF…THEN…ELSE…END"**

- 1. **IF** 'expresión de comparación' este elemento por ser algebraico puede estar entre '**T>=3 '** o como las operaciones de forma separada **T 3 >=;** en ambos casos se obtiene el mismo resultado si es mayor será **"1"** y sino será **"0".**
- 2. **THEN** 'operación o instrucción' en caso verdadero de la expresión; es decir, cuando el resultado sea **"1",** se ejecutará la operación o instrucción indicada; de igual forma puede ser un elemento algebraico como **'w\*45'** o **w 45 \***; también se puede utilizar el llamado de funciones estilo objeto como se observo en el tema anterior.
- 3. **ELSE** 'operación o instrucción' en caso falso de la expresión; es decir, cuando el resultado sea **"0",** se ejecutará la operación o instrucción indicada de igual forma puede ser un elemento algebraico como **'v\*45'** o **v 45 \***; también se puede utilizar el llamado de funciones estilo objeto como se observo en el tema anterior; o se puede excluir la instrucción.
- 4. **END** fin de la instrucción.

Recordemos que este comando no necesariamente, debe de tener el elemento **"ELSE",** ya que se puede suprimir y hacer que la instrucción sea más simplificada o directa.

Al termino de las operaciones se termina la instrucción, es decir, que en cuanto se ejecute la instrucción u operación pasará a la línea **"END"** que concluye este ciclo.

### **NOTA:**

**La instrucción "IF" necesita más elementos para programarse y para realizar las operaciones que se encuentran dentro de sus instrucciones.** 

### **EJEMPLO:**

Utilizaremos la expresión que mencionamos para estar más relacionados:

El programa siguiente los escribiremos en las calculadoras mas adelante

**<<** → **W V T** 

**<< IF T 3** ≥

**THEN 'W\*45' EVAL** 

```
ELSE 'V*45' EVAL
```
**END** 

**>>** 

**>>** 

Podemos observar en la primer parte del programa, que es la asignación de valores a los elementos que van a intervenir en el programa; después la instrucción condicional, seguido a eso tenemos la parte en la que la condición es verdadera; por último tenemos la parte que corresponde cuando la condición es falsa.

Desarrollo de Bibliotecas para Ingeniería Eléctrica y programación de las calculadoras HP48XX y HP49XX; un enfoque simplificado. 121

Por lo que tenemos la siguiente secuencia de teclas, las cuales muestran el proceso de este programa.

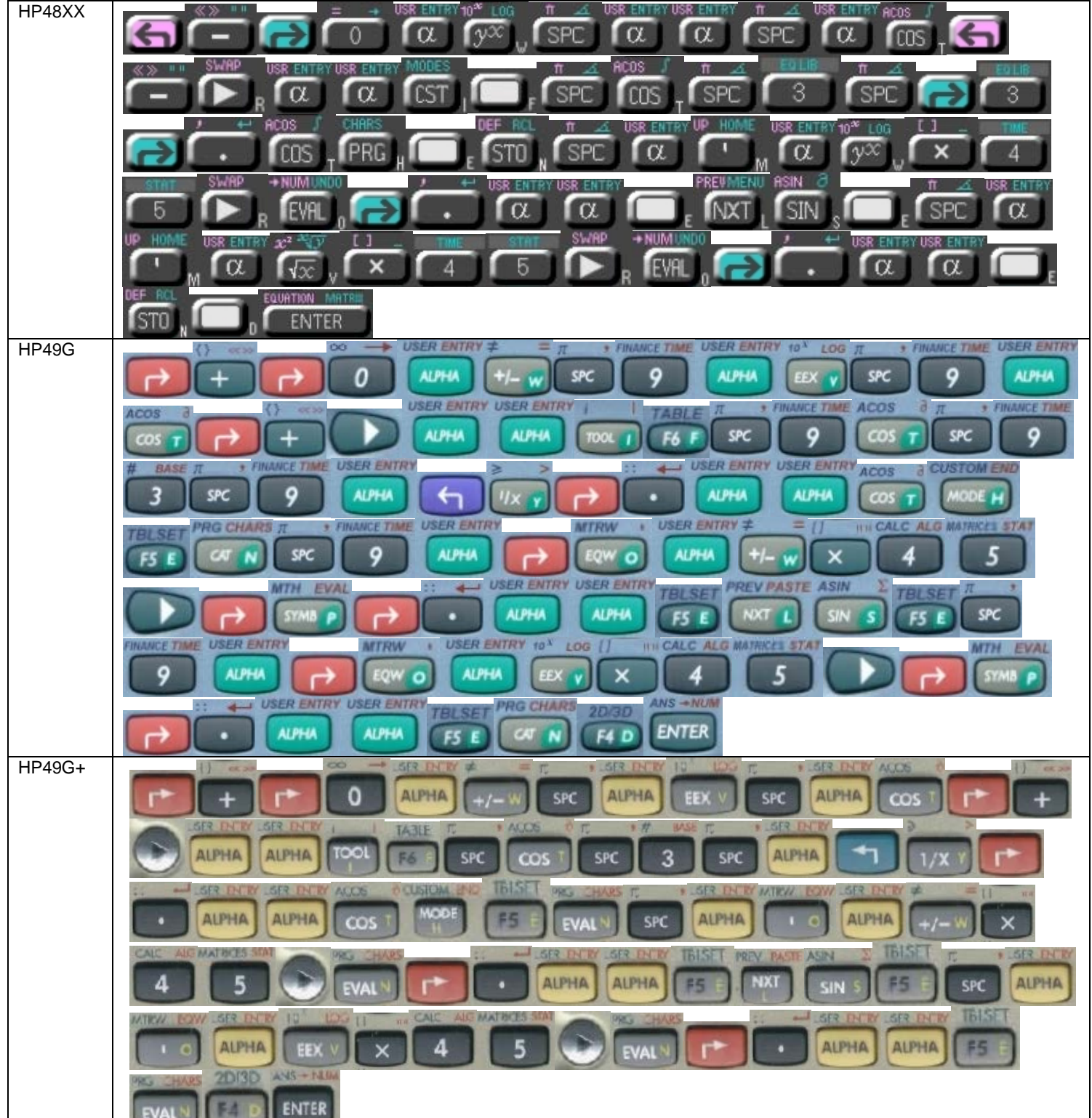

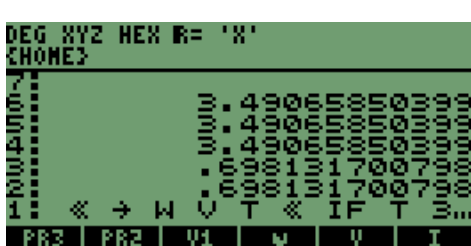

Lo que podemos observar en la pantalla es lo siguiente, PR3 PR3 VI VI VI VI VI TA necesitamos almacenar el programa en una variable, para posteriormente ejecutarlo.

Seguiremos la secuencia para asignar el nombre a la variable, que será **"PRO1"** 

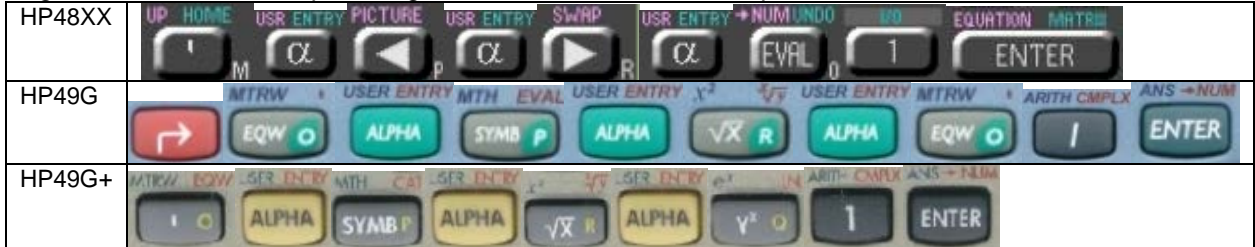

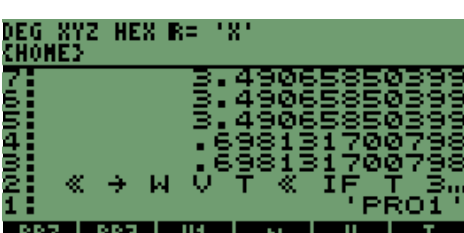

En la pantalla tenemos **PR3** | PR3 | V<sub>1</sub> | V<sub>2</sub> | V<sub>2</sub> | T<sub>2</sub> | para almacenar este programa, presionamos la siguiente tecla

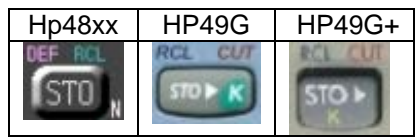

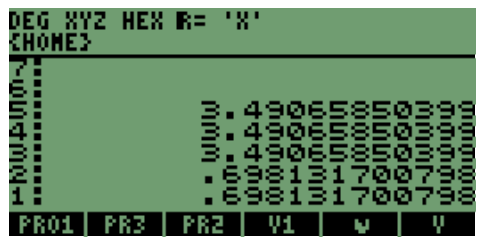

Aparece la variable como etiqueta en lugar de la variable **"PR3";** para comprobar que el programa funciona correctamente ingresaremos los siguientes valores:

1. **1, 2** y **4**; un valor mayor a **3,** que debe de aplicar la operación **'W\*45',** que dará como resultado **45.**

2. **1, 2** <sup>y</sup> **2**, un valor menor a **3,** que debe de aplicar la operación **'V\*45',** que dará un resultado **90.**

Ingresamos los valores en la pila:

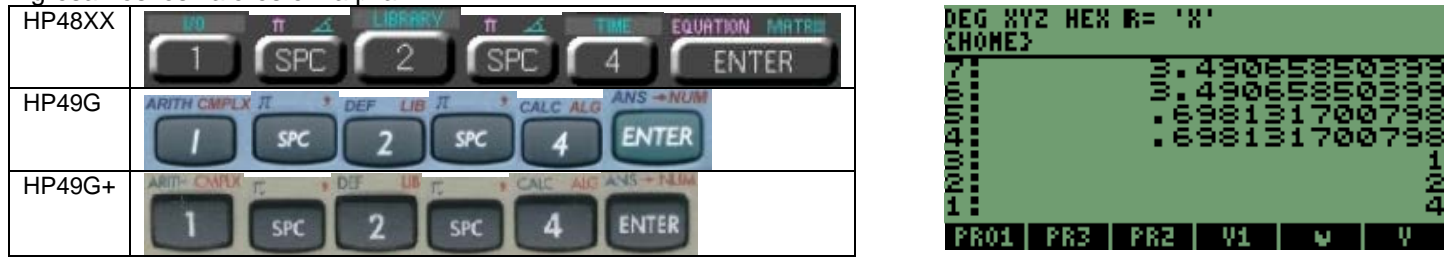

Para ejecutar el programa y observar el resultado en la pila; presi

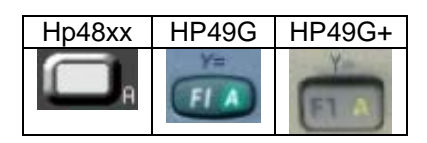

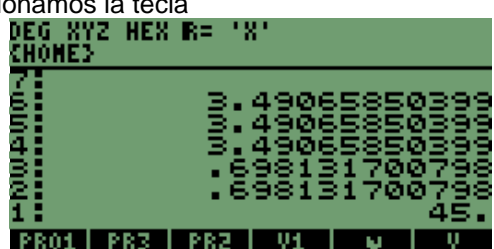

Vemos que en la pila tenemos el valor **45**, lo que confirma la ejecución del programa de forma correcta, con un valor mayor a **"3".**

,

Vamos a demostrar que ingresando la segunda secuencia de valores en la pila, cambia el resultado:

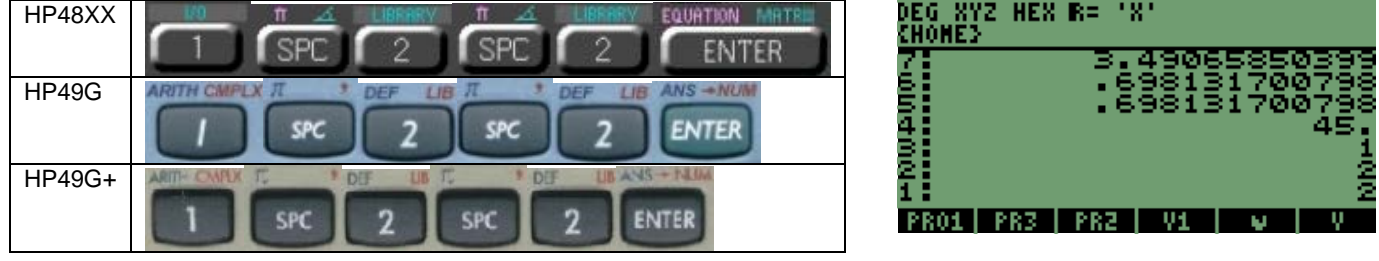

Ya con los valores presionamos la tecla

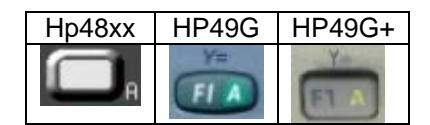

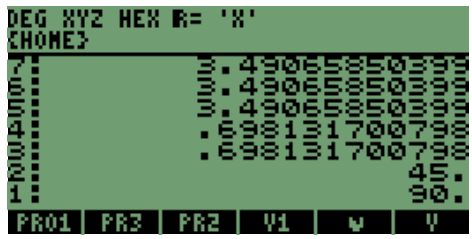

Lo cual nos dará el resultado de **90**, demostrando que el programa funciona correctamente con un valor menor a **"3".**

Recordemos que al igual que en **LENGUAJE "C",** se pueden hacer ciclos anidados, es decir poner **CICLOS "IF…THEN…ELSE…END"** dentro de otro **CICLO "IF…THEN…ELSE…END".**

En este programa se puede excluir la parte de **ELSE** y solamente ejecutará la operación cuando el valor a comparar sea mayor de **"3".**

### **13.2 PROGRAMACIÓN DEL CICLO FOR…NEXT o STEP.**

La instrucción **FOR** ejecuta un ciclo cerrado, el cual realiza una misma operación el número de veces que se deseé, este ciclo opera con el complemento **NEXT** incrementando en la unidad al valor índice establecido; con el complemento **STEP** se puede cambiar el valor del índice, asignar el valor de incremento de este valor para así hacer la cantidad de operaciones que sean necesarias.

La instrucción **"FOR…NEXT…STEP"**

- • **FOR** necesita la instrucción un índice el cual va a incrementar
- • **NEXT** incremento en unidad **" 1 ".**
- **STEP** incremento en valor asignado.

Recordando la forma en que se presenta la instrucción, requiere de más elementos para realizar una correcta ejecución, la cual se muestra en el siguiente programa.

```
<< → J 
   << 1 J FOR K 
   2 
   NEXT 
   >> 
 >>
```
En este programa observaremos el número 2 en la pila, la cantidad de que asignemos a **"J",** es decir, que podremos sustituir al número 2 con alguna ecuación u operación para que sea reiterada.

Desarrollo de Bibliotecas para Ingeniería Eléctrica y programación de las calculadoras HP48XX y HP49XX; un enfoque simplificado. 124

```
<< → J L 
  << J L FOR K 
       '3+K' →NUM 
       J STEP 
  >>
```
**>>** 

La instrucción de programa lo que hace es tomar el incremento del índice, del valor anterior a la instrucción **STEP,** en este caso **" J ";** con lo que observaremos en la pila el valor de **"3",** incrementado en el valor que asignemos.

Ejemplificando los programas, tenemos lo siguiente:

Para el primer programa o el que involucra la parte **NEXT**, ingresaremos el valor de **"5",** con lo que observaremos la cantidad de pilas con el mismo valor.

La secuencia de teclas es: HP48XX NUM I 58 M 信用 HP49G **USER ENTRY USER ENTRY UPDIR COP** ER ENTRY UPDIR COP n **ALPHA ALPHA ALPHA** SPC F6 NS<sup></sup> **ENTER** HP49G+ **ALPHA ALPHA ALPHA** SPC ENTER **SP** SPO

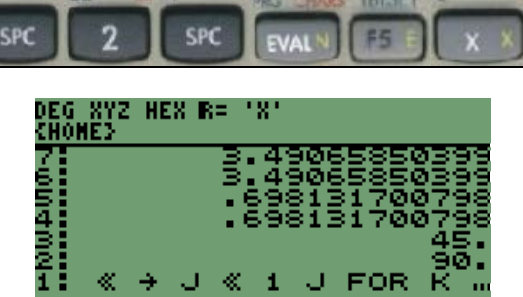

En este momento tenemos en la pila lo siguiente PR01 | PR3 | PR3 | V1 | V | V | necesitamos almacenar el programa en las calculadoras, así que le asignaremos el nombre de **"FRNX",** con la secuencia siguiente:

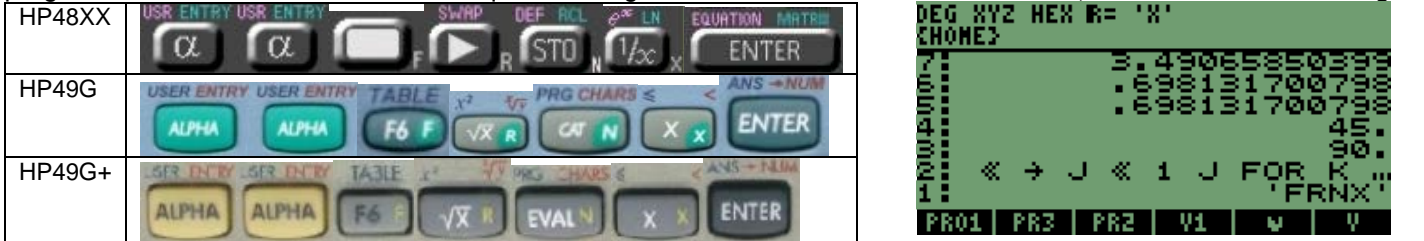

En la pila tenemos el nombre, presionamos la tecla **STO**:

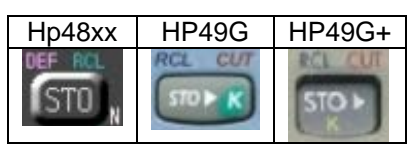

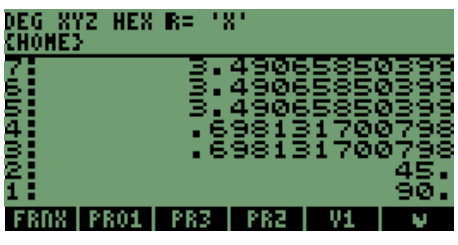

Para ejecutar el programa tenemos que ingresar el número **"5"** y posteriormente presionar la tecla de la variable recién almacenada, la secuencia es la siguiente:

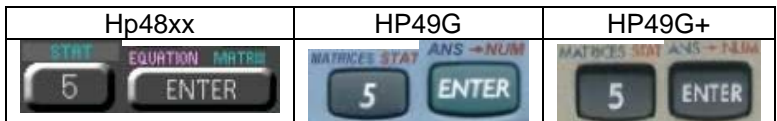

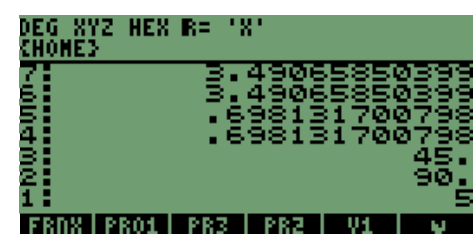

Ya con el valor en la pila presionamos la siguiente tecla:

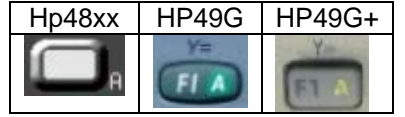

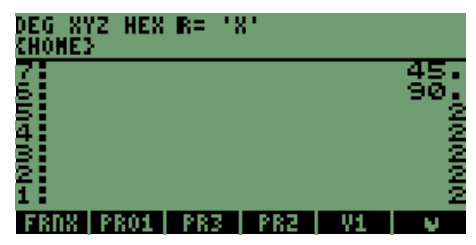

 Con lo que se obtiene en la pila **"5"** veces el valor **"2",** que es lo indicado en el programa, recordando que la instrucción **"FOR"** lo que hace es repetir el proceso la cantidad de veces que se le indique.

Continuaremos con el **punto 2** de la explicación de **"FOR",** en este caso la instrucción incluye **"STEP".**

Escribiremos el programa con la siguiente secuencia de teclas:

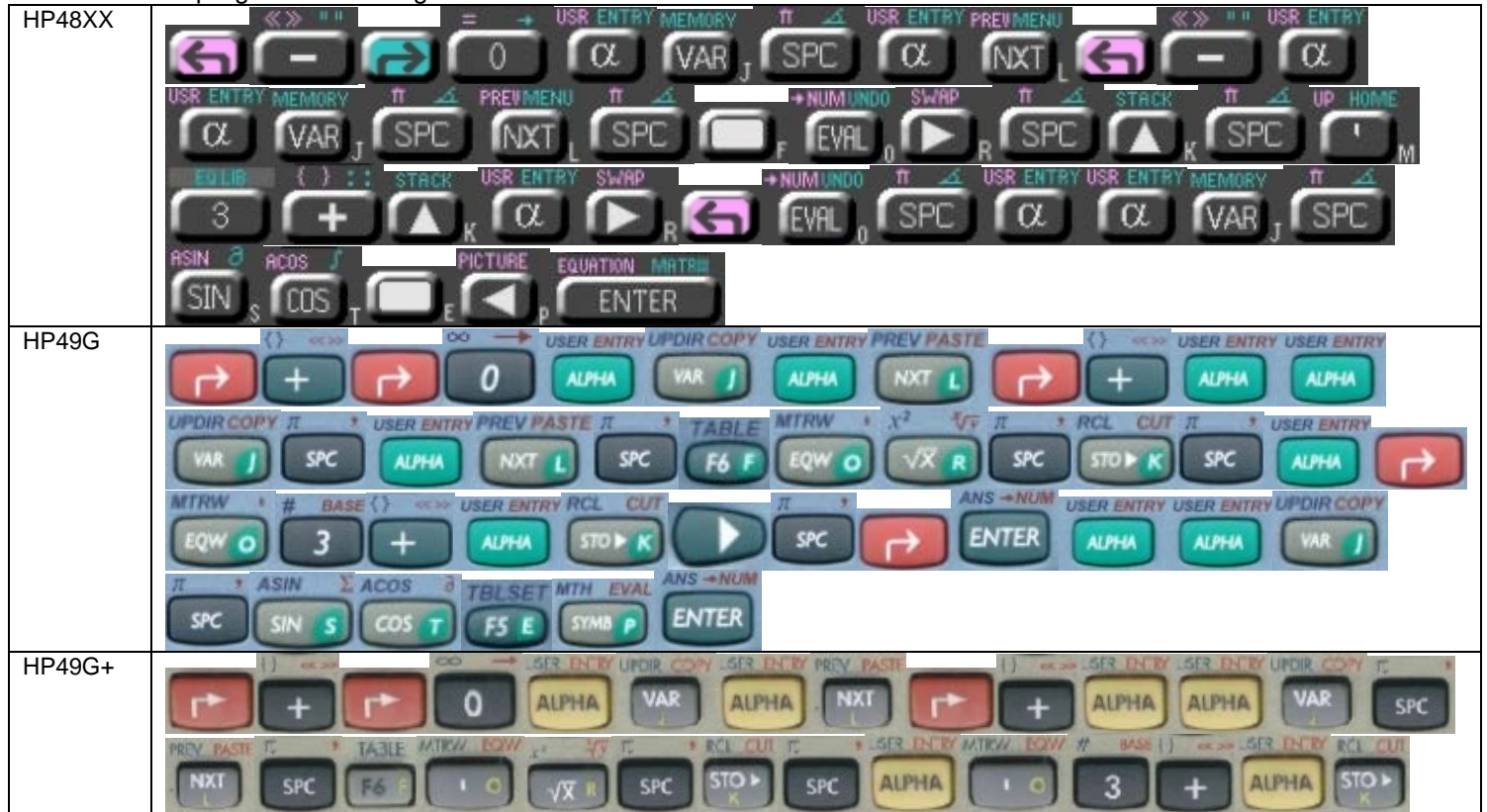

Desarrollo de Bibliotecas para Ingeniería Eléctrica y programación de las calculadoras HP48XX y HP49XX; un enfoque simplificado.  $126$ 

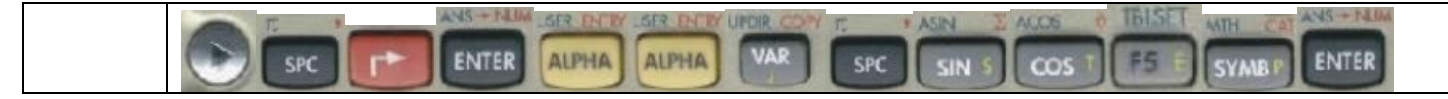

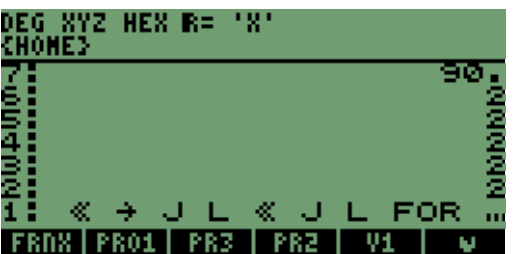

Lo que observamos en la pila es: FRIM

Tenemos entonces que almacenar el programa en una variable que llamaremos **"FRST";** así que la secuencia para ingresar el nombre y almacenar el programa, es la siguiente:

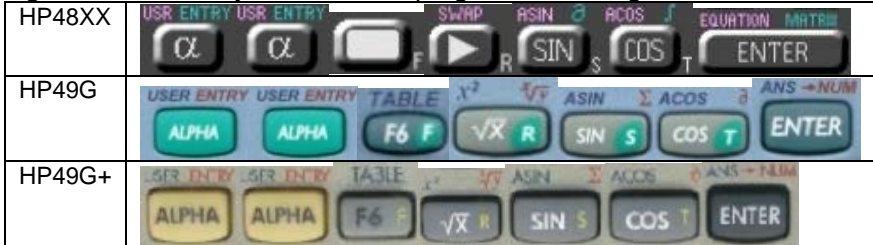

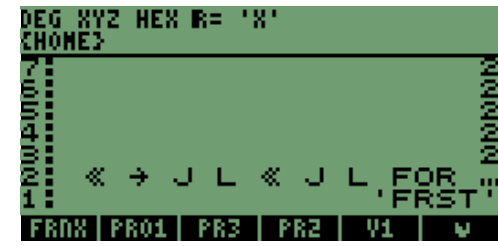

Tenemos el nombre de la variable, necesitamos presionar la tecla

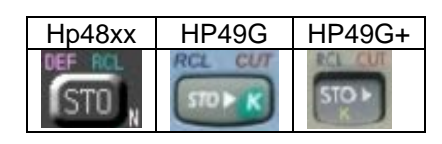

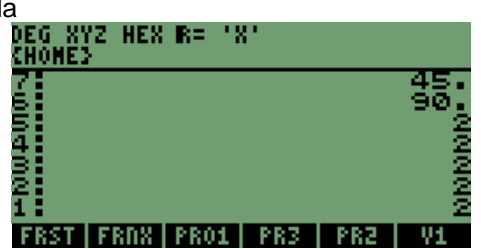

Vamos a ingresar los valores de inicio y de incremento del programa, los cuales son**: "0.3 y 1.2";** el valor inicial es **"0.3",** que a su vez será también el valor del incremento, y el valor final es el valor de **"1.2".**

La secuencia para ingresar los valores es la siguiente:

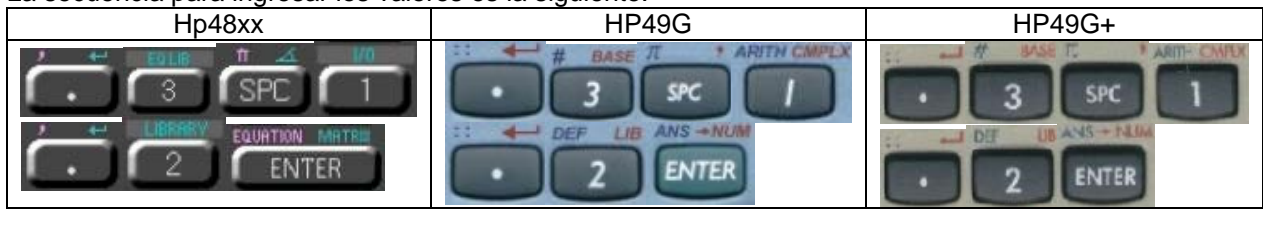

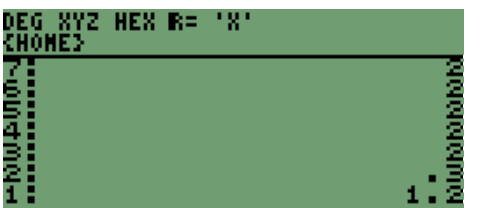

En pila tenemos en este momento lo siguiente: FRST FRNK PR01 V1

Ya con los valores presionaremos la siguiente tecla:

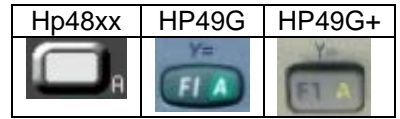

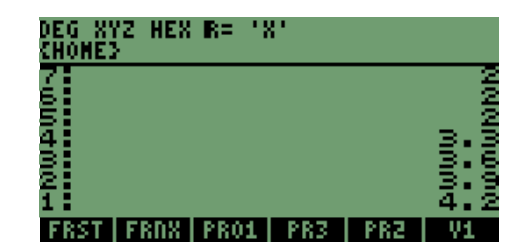

Como podemos observar en la pila tenemos el valor de **"3",** al cual se suma el valor del incremento de forma continua, hasta que cumpla con la condición que tenemos de valores.

Lo que nos permite interactuar con los incrementos o valores que utiliza el programa para efectuar operaciones con los valores, y así programar fórmulas de manera que calculen valores de forma continua.

Con la instrucción **"FOR"** podemos usarla para elementos repetitivos, porque puede insertarse dentro un elemento condicional como el ciclo **"IF",** y realizar una comparativa de distintos elementos.

### **13.3 PROGRAMACIÓN DEL CICLO CASE…THEN…END…END.**

La siguiente instrucción es muy similar a la utilizada en **LENGUAJE "C"**, llamada **"SWITCH"** que nos permite utilizar varias opciones eligiendo un valor, como si se tuvieran varias funciones **"IF"** en forma de cascada.

Explicándolo de otra forma; es lo siguiente:

```
<< \rightarrow T
<< IF T 3 ≤ 
      THEN '10' EVAL 
      ELSE 
      IF T 4 ≤ 
      THEN '9' EVAL 
       ELSE 
       IF T 5 ≤ 
         THEN '8' EVAL 
         ELSE 
          IF T 6 ≤ 
         THEN '7' EVAL 
         END 
        END 
      END 
   END 
>> 
>>
```
Como se observa en el programa una vez que se ingresa un número se puede generar, cualquiera de las opciones que se tienen en los intervalos de los números, quiere decir que el programa trabaja con intervalos de valores definidos.

Para nuestro caso necesitamos escribir un programa que realice lo mismo pero con la instrucción **"CASE",** con lo que se simplifican las instrucciones, para la instrucción es más sencillo utilizar las funciones como se muestra a continuación; en un programa simplificado de la forma siguiente:

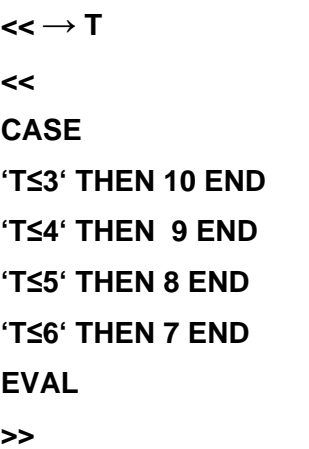

**>>** 

Con el cual obtendremos al ingresar el número **5,** el valor de **8** en la pila.

Pero para ejemplificar mejor lo anterior escribiremos el programa anterior y también escribiremos el siguiente programa el cual nos permite llamar a otros programas, en este caso los programas del ciclo **"FOR"** que almacenamos anteriormente.

Por lo que tenemos la siguiente secuencia de teclas las cuales muestran el proceso de este programa.

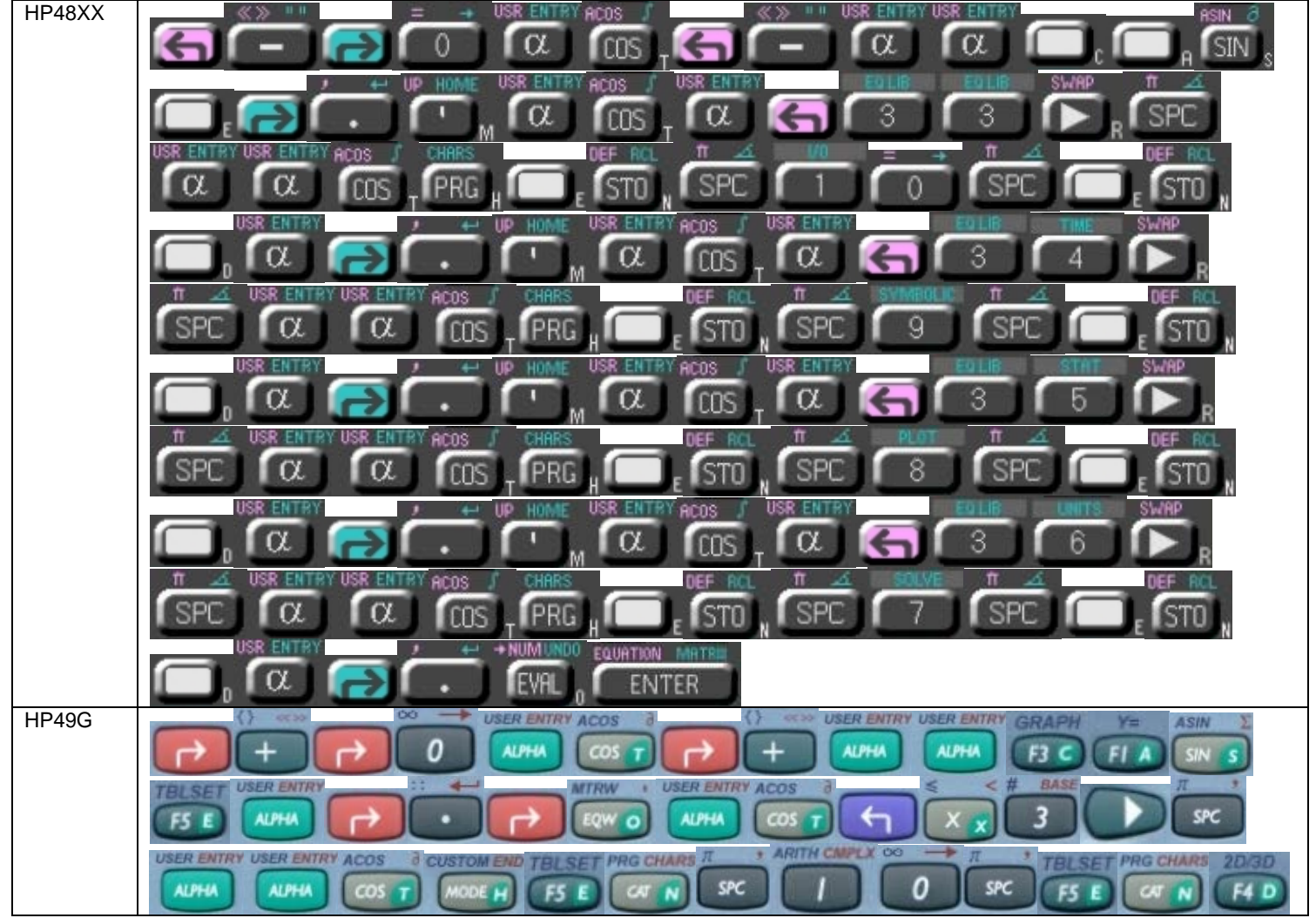

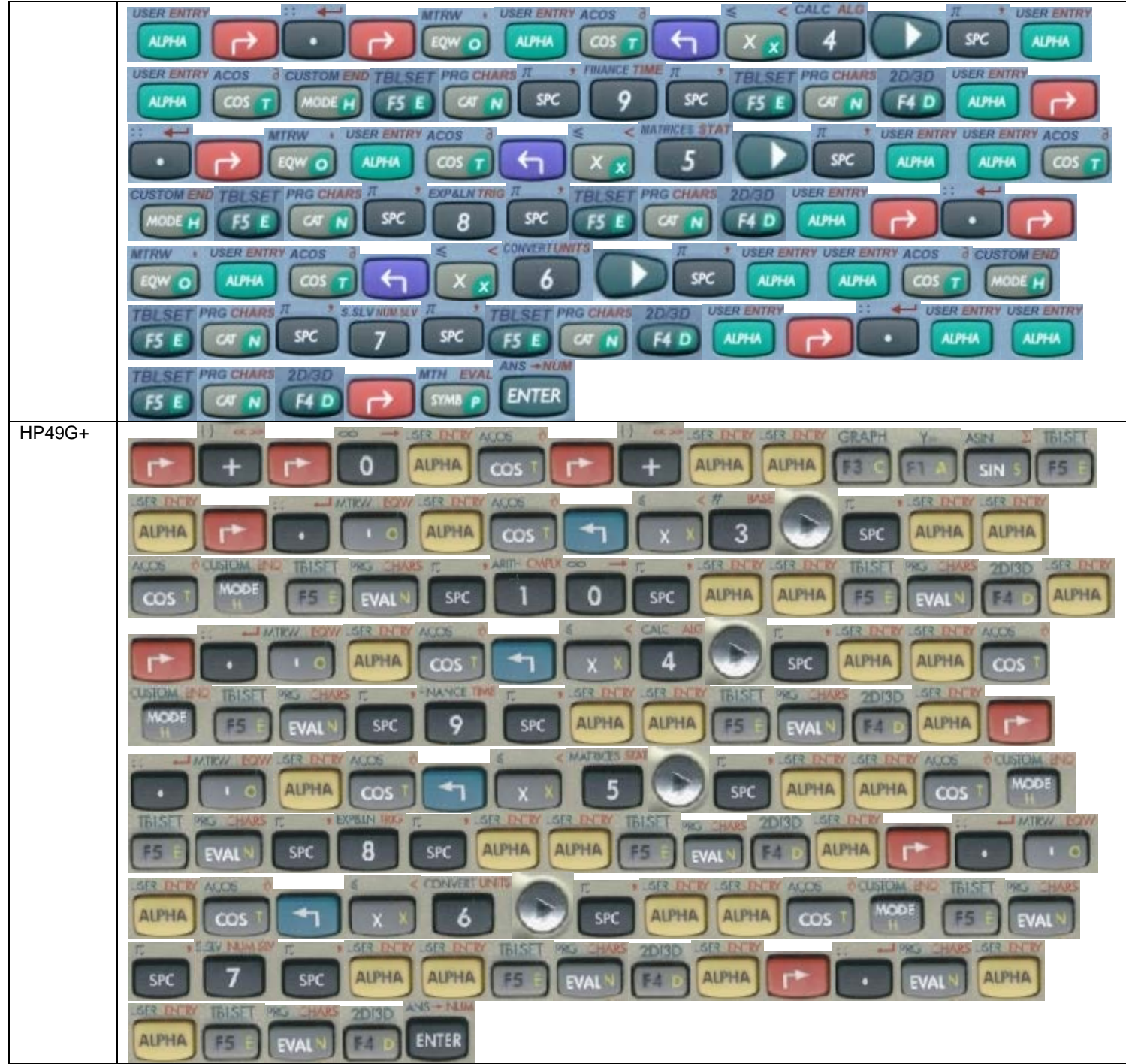

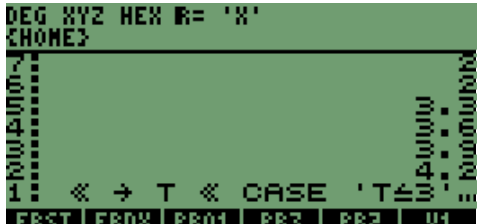

Después de la secuencia de teclas, tenemos en pantalla lo siguiente: FRST FRDX PRO1 PR3 PR3 PR2 PU

Necesitamos almacenar el programa en la siguiente variable que llamaremos **"CS1",** la secuencia siguiente para escribir el nombre de la variable es:

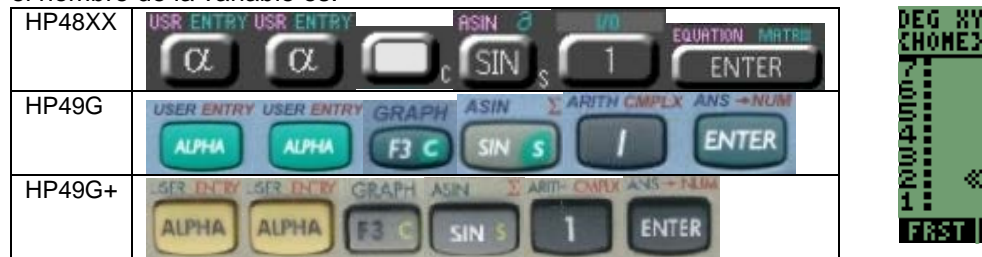

Presionamos la tecla de almacenamiento **STO**

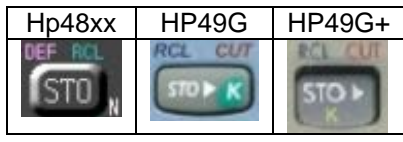

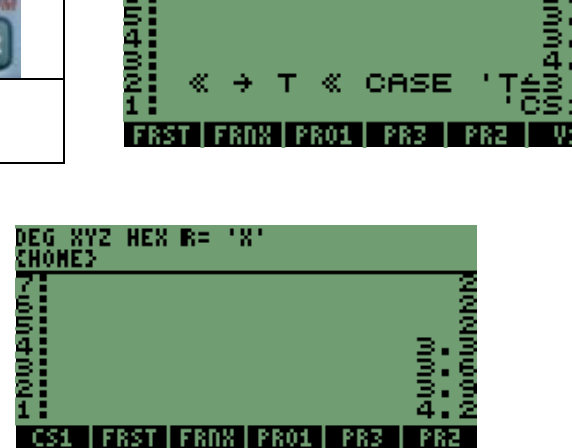

2 HEX R= 'X'

-: Nuomulki

 El programa fue almacenado, necesitamos hacer algunas pruebas con distintos valores tanto decimales, como valores enteros, los cuales deben de cumplir con las condiciones que programamos.

Los valores que utilizaremos son los siguientes: **" 2, 4.5, 6 "**, los valores se ingresan de forma individual y se aplica el programa para observar el resultado que produce.

Ingresamos el número **2,**

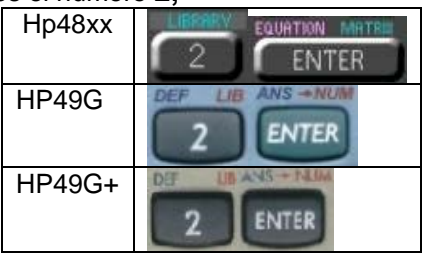

Para la ejecución del programa, presionamos la tecla

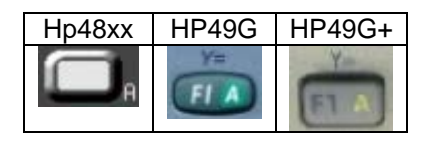

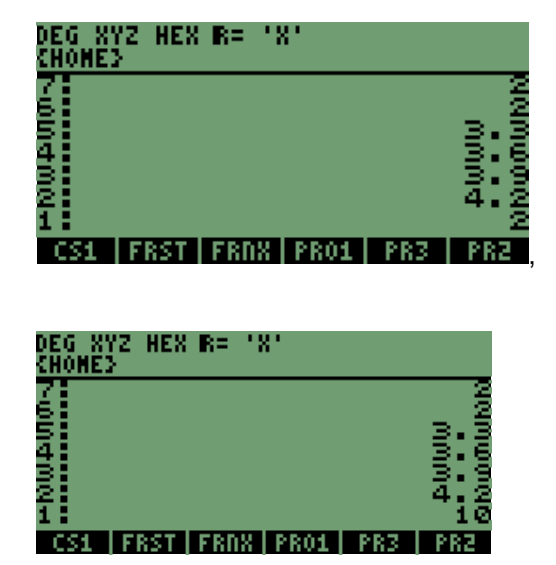

Con lo que obtenemos el resultado en la pila, como podemos observar el resultado es el correcto con respecto a la programación.

Ingresamos el número **4.5**

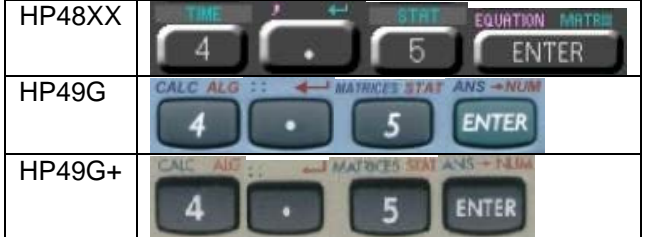

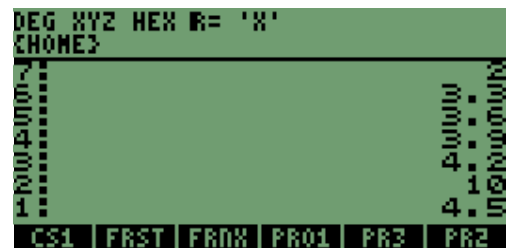

Con este valor en la pila presionamos la tecla

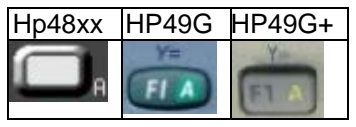

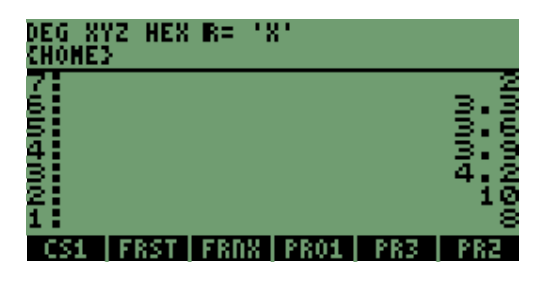

Se obtiene una vez más el resultado correcto.

Ingresamos por último el número **6,** 

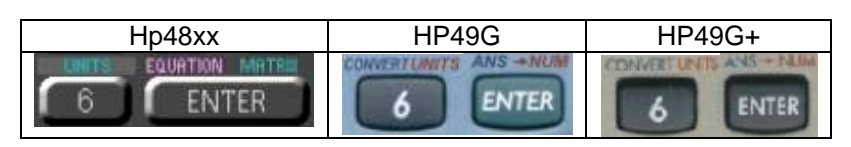

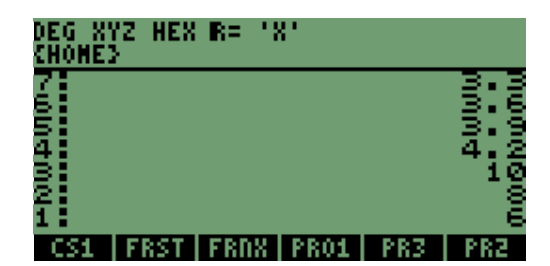

DEG XYZ HEX R= "X"<br>Chome> FRDM

Presionamos la tecla

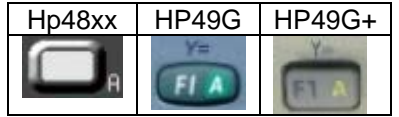

En la pila tenemos el valor y cumple la condición.

Cuando ingresamos un valor que se encuentra fuera del rango de opciones del programa, lo que pasa es que al no tener un elemento de comparación solamente se borra el valor de la pila. Para comprobarlo podemos introducir el número **"9",** y aplicar el programa para corroborar el resultado.

La secuencia para el valor es:

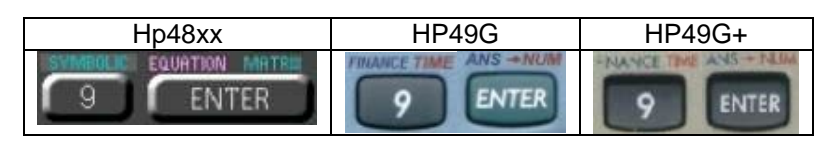

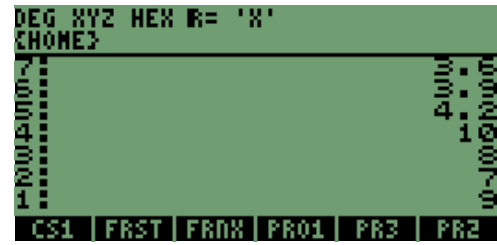

En la pila tenemos el número y la lista de valores que dio como resultado el programa.

Al presionar la tecla siguiente:

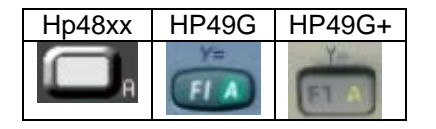

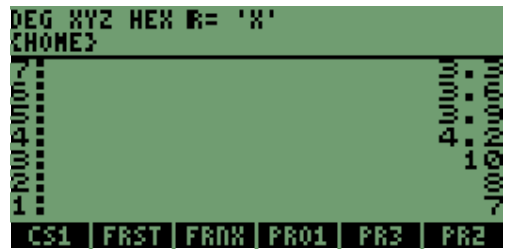

Comprobamos que el valor se elimina de la pila y no afecta a ningún resultado o valor que se tenga en la pila.

### **NOTA:**

**El llamado de programas se puede hacer si los programas están en la memoria "0" o HOME, o se encuentran en la memoria interna de las calculadoras en la memoria "1" o "2".** 

**También se puede crear un directorio en el cual se almacenan todos los programas y ahí se puede crear este programa grupal de asignación.**

### **13.4 LA FORMA DE LLAMAR PROGRAMAS DESDE OTROS PROGRAMAS.**

Después de comprender y demostrar como se llaman las fórmulas desde otras fórmulas o un programa para ejecutarlas, el proceso que se realiza es similar al proceso en que se llaman programas desde otros programas.

Para nuestro caso y cualquier otro programa, tenemos que introducir los elementos que van a intervenir en este programa que estamos llamando, explicando de otra forma lo anterior se ejemplificará con los programas que creamos anteriormente.

En el último programa que ingresamos se compara un valor, para poder acceder a una sección o a un programa independiente:

Recordando el programa:

```
<< → T
```

```
 <<
```

```
 CASE 
 'T≤3' THEN 10 END 
 'T≤4' THEN 9 END 
 'T≤5' THEN 8 END 
 'T≤6' THEN 7 END 
 EVAL
```
 **>>** 

**>>** 

Tenemos en la primera línea el valor que se va a comparar, el cual nos permitirá acceder a alguna sección de este programa.

En nuestro caso los programas que ingresamos anteriormente, con la instrucción "FOR" requieren de 1 a 2 valores para su ejecución por lo que se necesitan agregar los valores en el programa.

Haciendo un ajuste del programa, escribiremos las modificaciones de la siguiente forma; en la cual se explicará el porque de los ajustes o cambios para poder llamar y ejecutar los programas.

```
<< → T P Z //* Se agregan las variables temporales P y Z, porque en el programa "FRST" se necesitan 2 variables*//
```
**<<** 

```
 CASE 
   'T≤3' THEN P FRNX END 
   'T≤5' THEN P Z FRST END 
   EVAL 
 >>
```
**>>** 

Recordemos que la variable que no se utilice solamente se borra de la memoria; porque es temporal para el proceso del programa.

Así que si colocamos el valor del primer programa **"FRNX",** se necesita una variable, considerando esta situación se escribió antes de ejecutar el programa.

Haremos entonces una prueba del programa que se explico y se modifico del original, anteriormente.

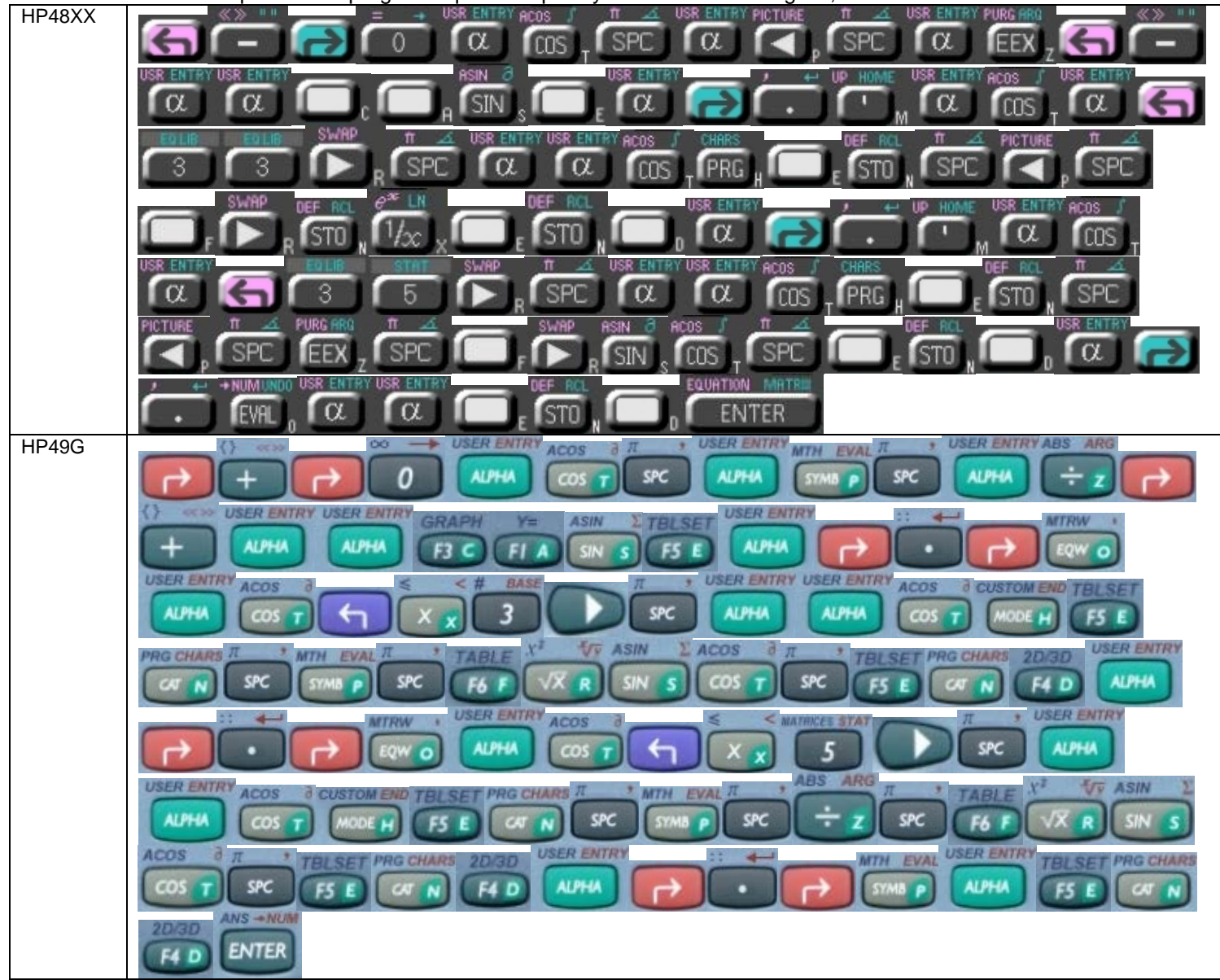

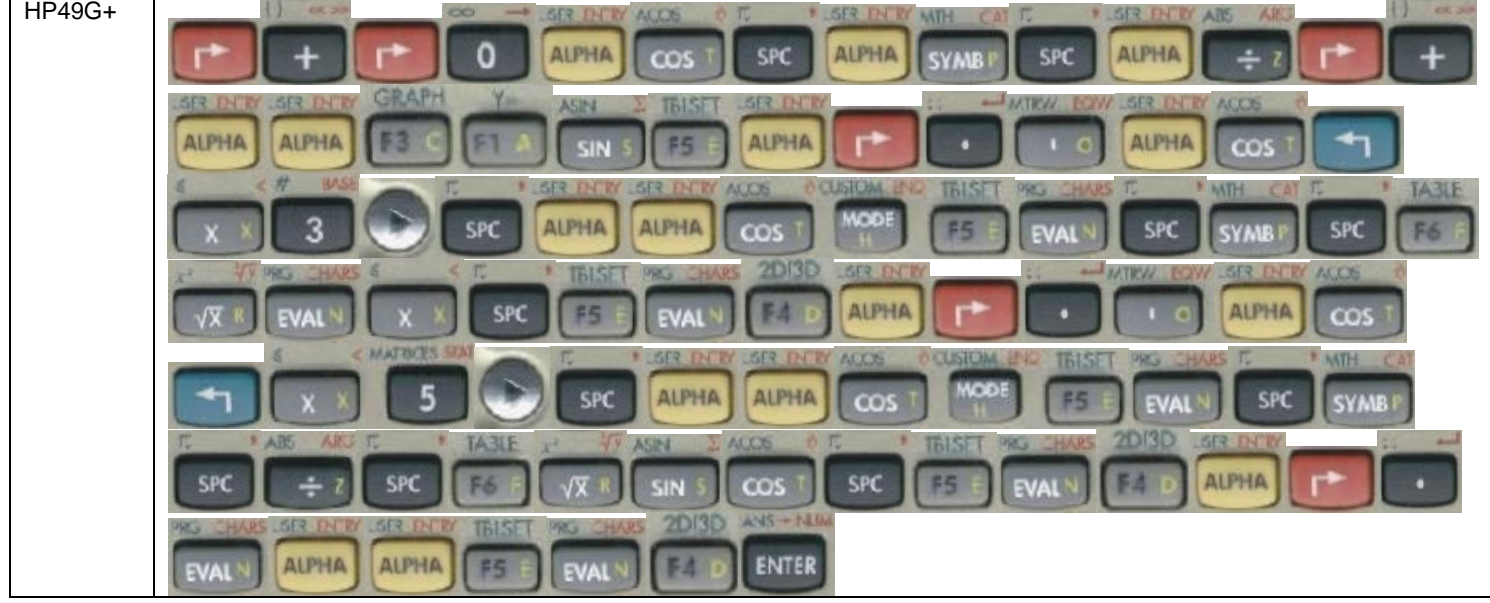

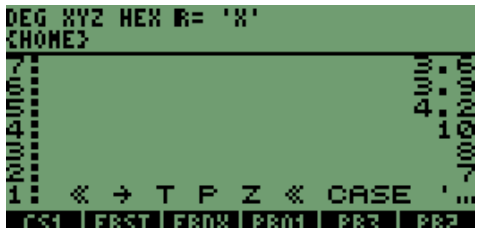

En pantalla tenemos lo siguiente **CS1 FRST FRNS FR01** FR3 FR3 necesitamos almacenar este programa.

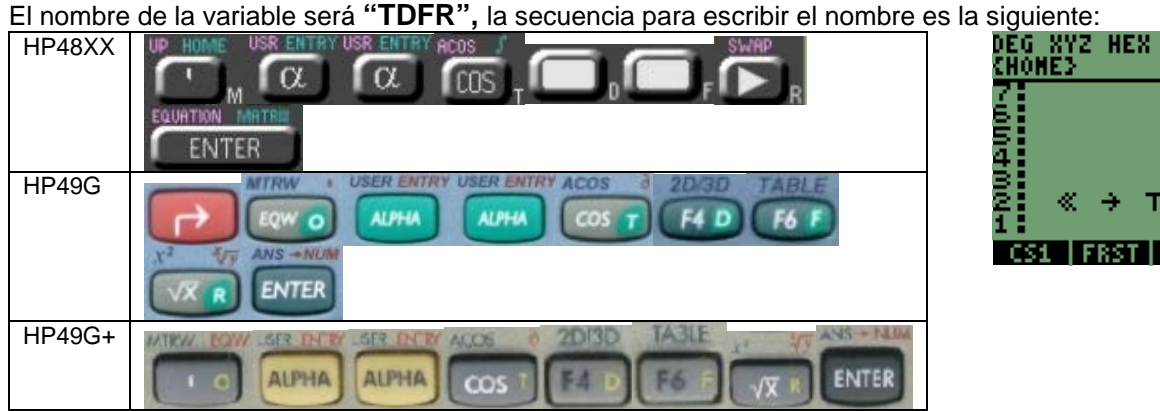

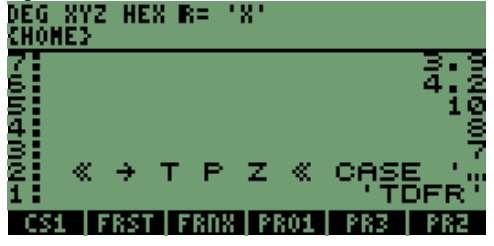

Ya con el nombre en la pantalla, necesitamos presionar la tecla siguiente:

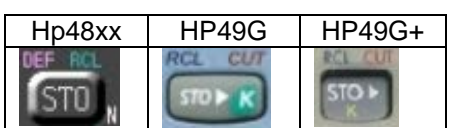

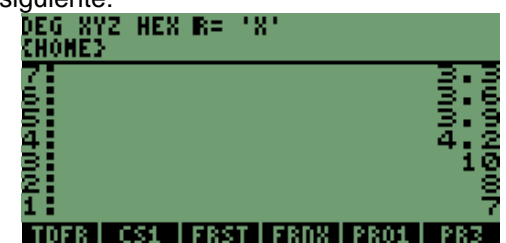

El nombre fue almacenado en pantalla.

Para ejecutar el programa y elegir alguno de los programas, necesitamos ingresar valores; en este caso elegiremos el programa 2, lo que implica que el tercer valor si es necesario pero recordemos que:

- El primer número es para la elección del programa u opción;
- El segundo número es el valor de incremento del ciclo;
- El tercer número es el valor al cual llegará, para nosotros serán 5 incrementos.

Desarrollo de Bibliotecas para Ingeniería Eléctrica y programación de las calculadoras HP48XX y HP49XX; un enfoque simplificado. 135

Para nuestro ejemplo vamos a introducir los siguientes números que son **"4, 0.3 y 1.5 ",** la secuencia es la siguiente:

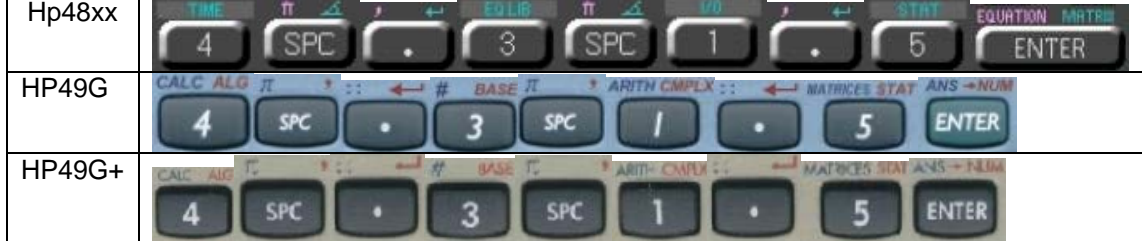

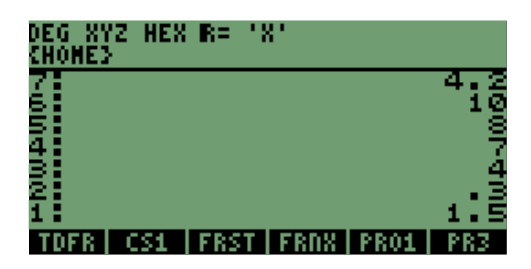

Vamos a ejecutar el programa, presionando la siguiente tecla:

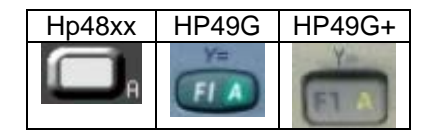

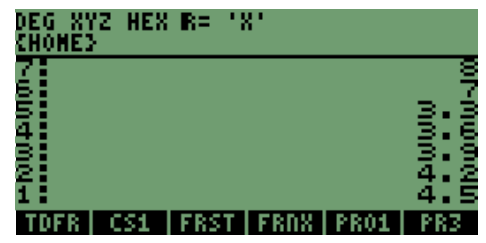

Se ejecuto el segundo programa con los incrementos, programados.

Para comprobar que el programa se ejecuta de forma correcta, necesitamos ejecutar este programa con los valores, Siguientes **2, 3, 0;** con la secuencia siguiente:

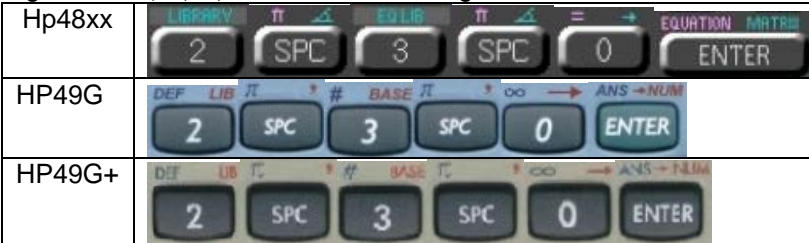

Para ejecutar el programa presionamos la siguiente tecla:

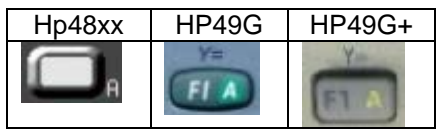

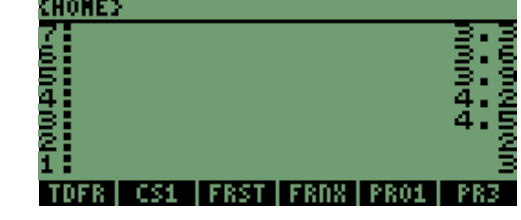

DEG XYZ HEX R= 'X'

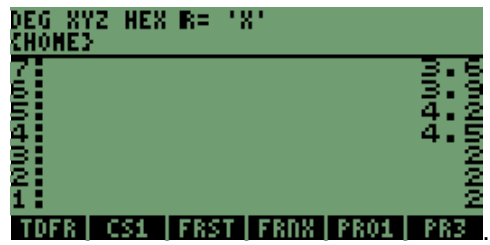

Recordando que para nuestro programa se necesitan tener tres valores, después de presionar la tecla tenemos como resultado en pantalla lo anterior.

Con lo que se comprueba una vez más, que el programa opera de manera correcta.

# **14 MODO DE SELECCIÓN DE VALORES MODO RPN.**

Además de las funciones **IF** y **CASE**; las calculadoras cuenta con otra instrucción rápida la cual es en forma gráfica, la instrucción es **CHOOSE**, es similar a la instrucción **MSGBOX**.

## **14.1 INSTRUCCIÓN CHOOSE**

En la instrucción se puede asignar un valor directo a un texto, que se puede elegir; cambiar un número por texto y asignar un número entero no un intervalo.

Las instrucciones se describen a continuación:

- **1.** Se ingresa el nombre de la ventana que se creará;
- **2.** Se coloca el texto que aparecerá y el valor que se le asigna;
- **3.** Se coloca el texto que aparecerá y el valor que se le asigna, al segundo texto;
- **4.** por último se ingresa el número donde aparecerá marcado el texto.

Escribiremos un ejemplo simple:

 **<< "PRUEBA"** //\* Título de la ventana \*//

**{ {"NÚMERO 1" 10 } {"NÚMERO 2" 20 } {"NÚMERO 3" 30} }** //\* Textos y valores asignados \*//

**3 CHOOSE** //\* Lugar o línea que debe aparecer remarcado \*//

#### **>>**

La secuencia de teclas para ingresar este programa, es la siguiente:

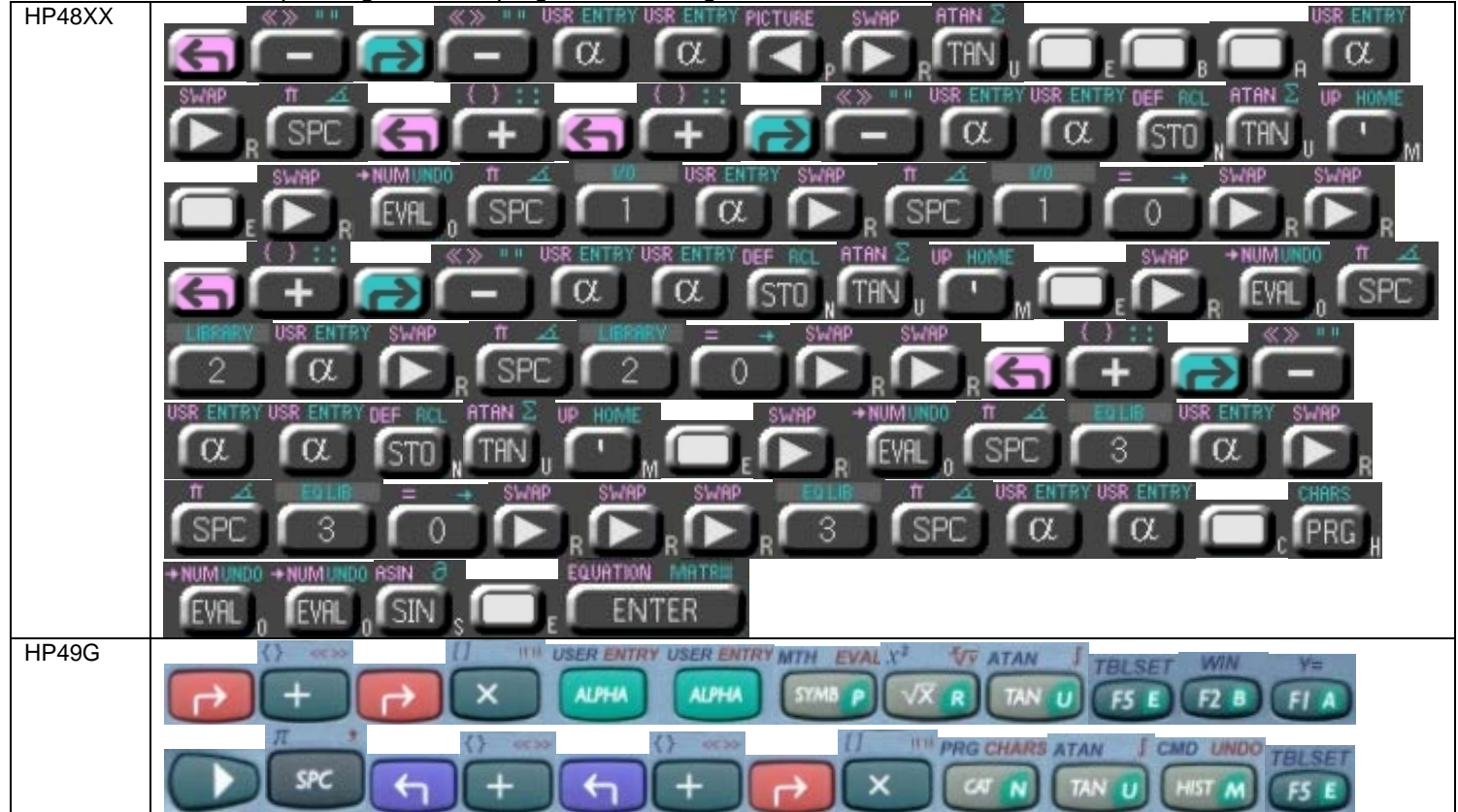

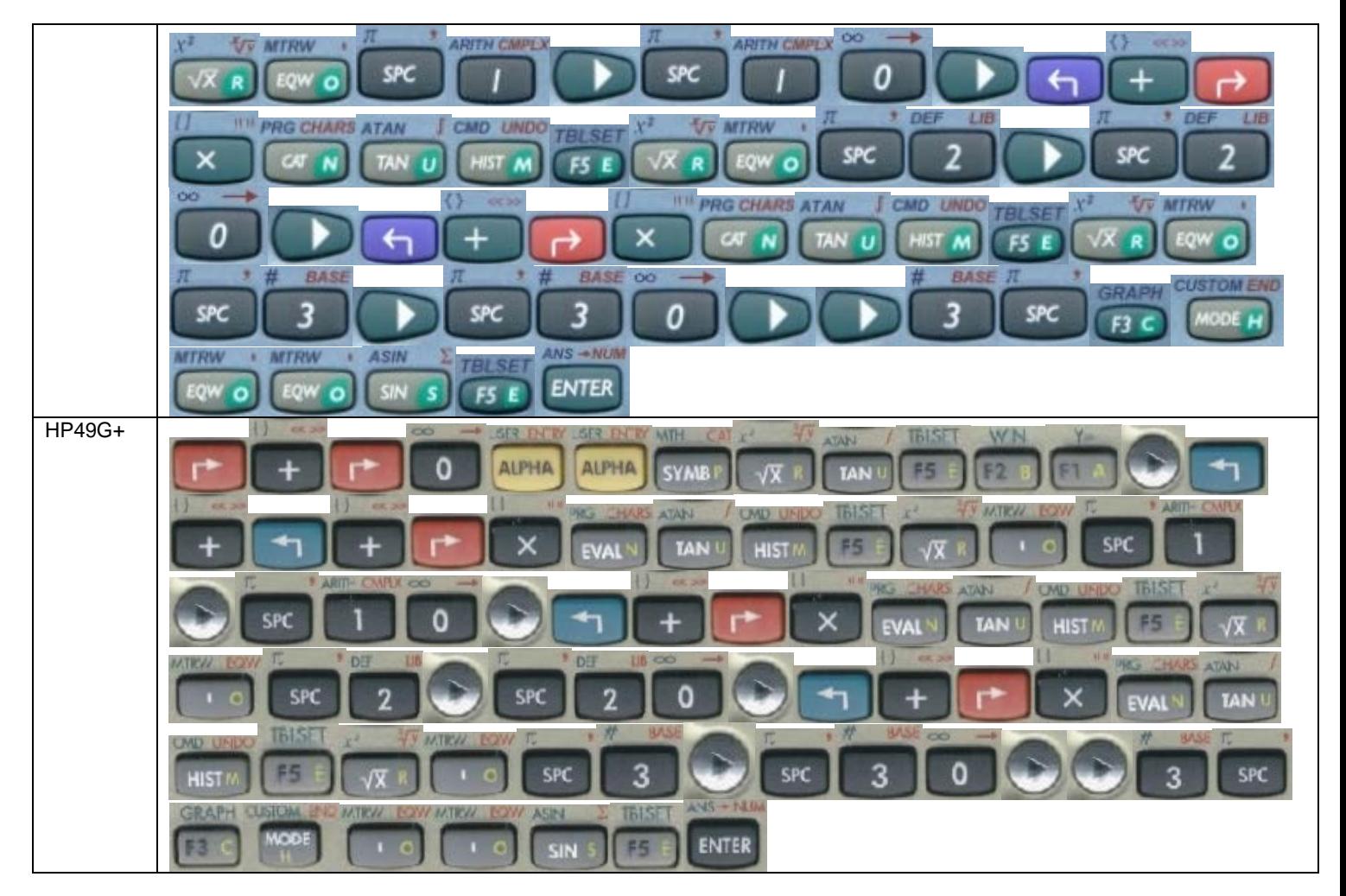

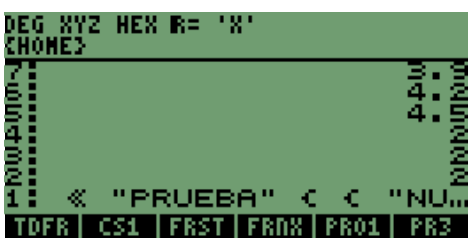

Para almacenar este programa utilizaremos la variable **"CHPR",** la secuencia es la

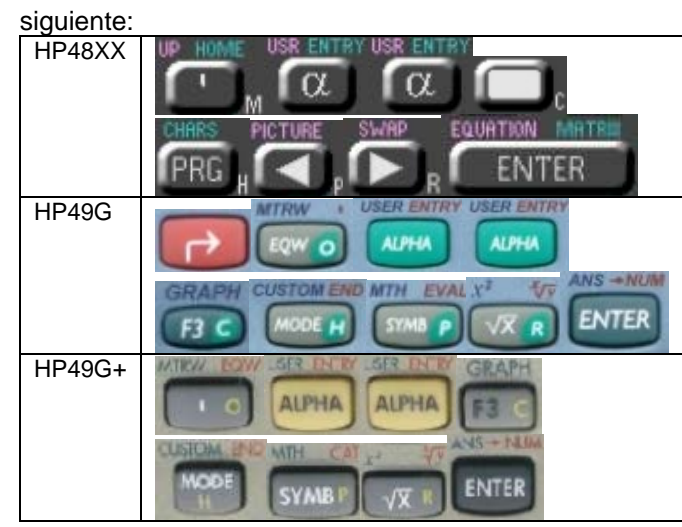

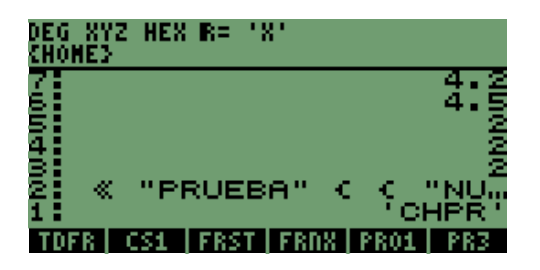

Presionando la siguiente tecla, almacenamos el programa;

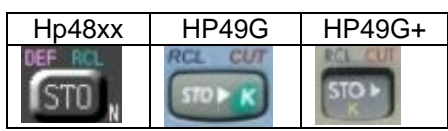

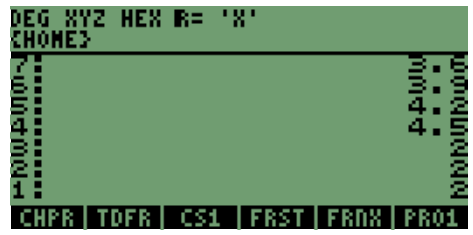

Con la variable almacenada, tenemos que presionar la siguiente tecla

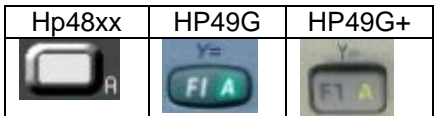

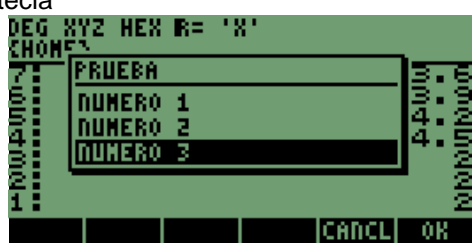

La pantalla anterior es lo que se genera como recuadro de mensaje, se puede ver que fue señalado el tercer renglón, pero si existe más texto en la línea, se puede indicar la línea de texto que se desea aparezca señalada.

Podemos comprobar los valores que genere el programa, después de presionar alguna de las teclas "**OK", "F6" o "ENTER".**

Presionamos la siguiente tecla en el texto marcado

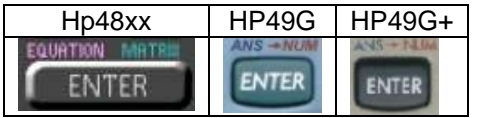

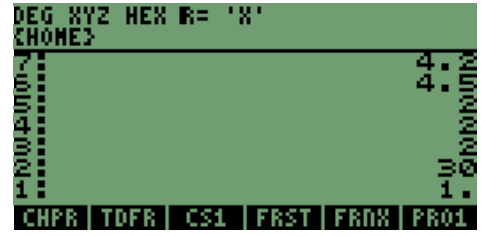

Comprobamos que el valor es correcto, pero genera un valor más, en este caso es el número **"1",** que nos indica que un valor fue seleccionado o elegido.

Cuando se cancela el mensaje en pantalla se generará el número **"0",** lo que nos indica que ningún valor fue elegido, tomando en cuenta la observación, se pueden realizar programas mezclando la instrucción **"CASE" o "IF",** comparando valores y ejecutar programas eligiéndolos por nombre en la ventana.

Para que se pueda programar necesitamos borrar el valor **"1",** que genera al seleccionarse un texto, por lo que se agrega al programa la instrucción **"DROP",** después de la instrucción **"CHOOSE".**

Más específico se demostrará en el programa la instrucción que se añade.

# **<< "PRUEBA"**

```
 { {"NÚMERO 10" 10 } {"NÚMERO 2" 20 } {"NÚMERO 3" 30} } 
 3 CHOOSE DROP
```
### **>>**

En este caso tendremos que editar el programa en pantalla. Con la siguiente secuencia:

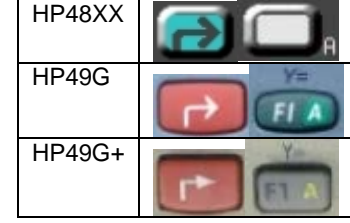

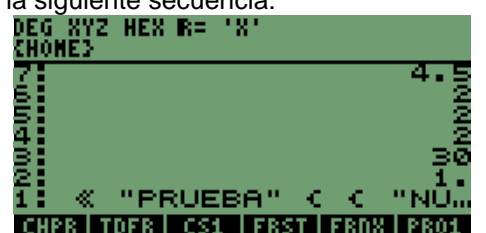

Desarrollo de Bibliotecas para Ingeniería Eléctrica y programación de las calculadoras HP48XX y HP49XX; un enfoque simplificado. 139

El programa aparece nuevamente en pantalla, con la siguiente tecla ingresamos al modo de edición en forma directa.

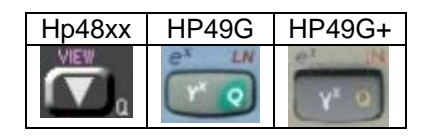

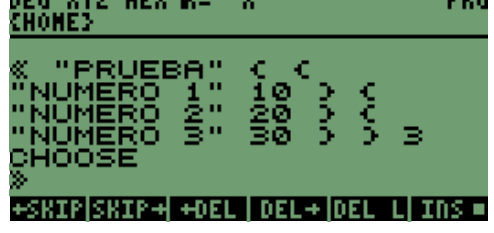

Ya en este modo nos colocamos en la última línea de instrucciones con la misma tecla, y después nos ubicamos al final de la línea, en donde estaremos listos para agregar la instrucción **"DROP".**

La secuencia para ubicarse en la última línea y al final de ésta, es:

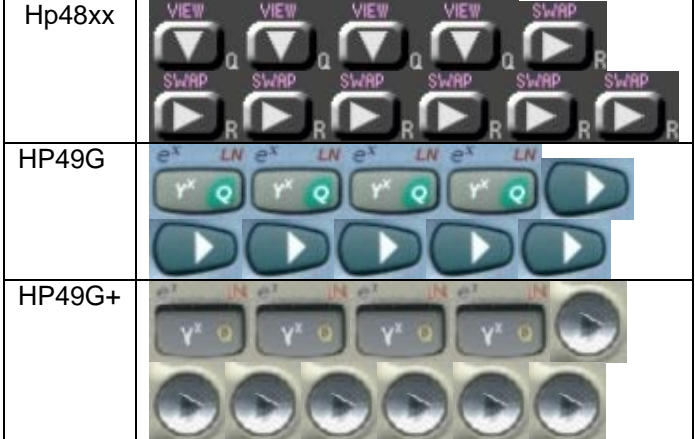

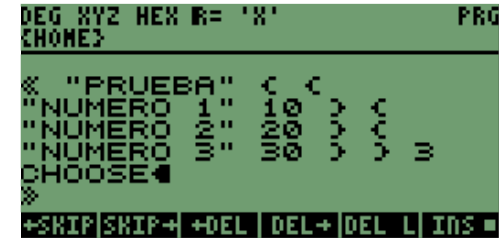

Como se observa estamos ubicados al final de la línea.

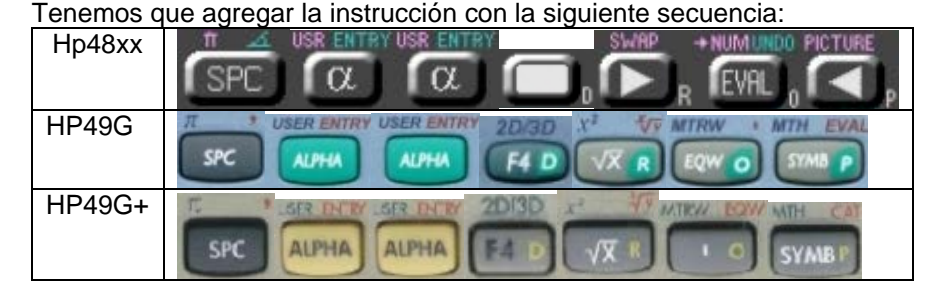

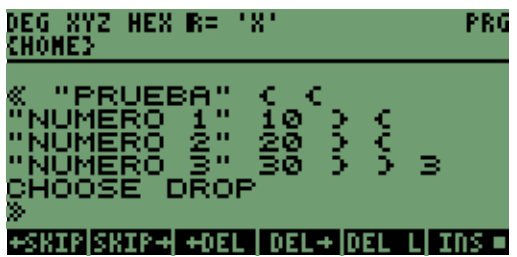

En la pantalla se observa la instrucción dentro del programa, cuando presionemos la tecla:

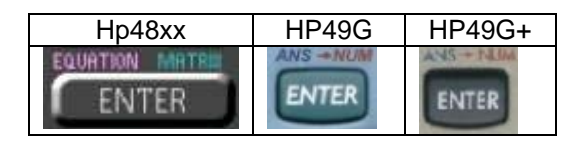

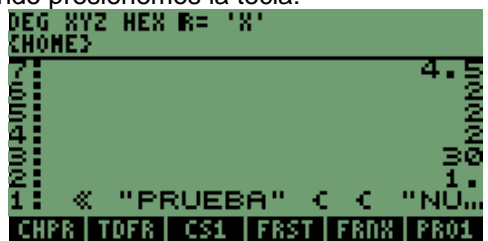

Ya con el programa en pantalla almacenaremos en la misma variable el programa, lo que se hace con la siguiente secuencia:

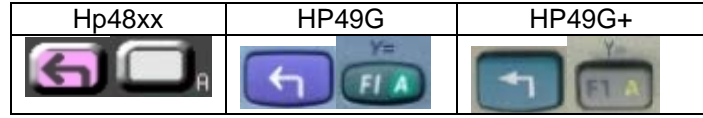
En este momento el programa se almaceno en la variable original; pero ya se encuentra modificado, presionamos una vez más la tecla siguiente:

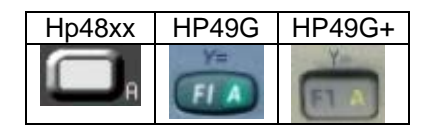

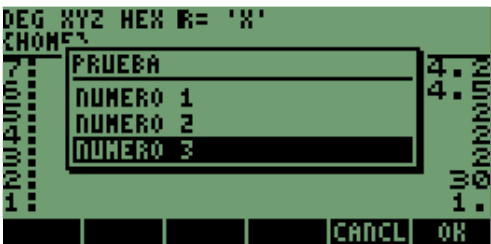

En la pantalla tenemos una vez más que elegir el texto "NÚMERO 3";

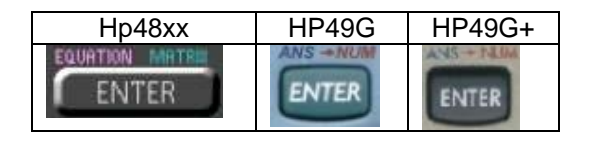

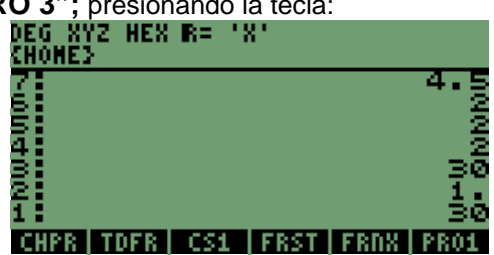

Y se observará el cambio en el resultado, ya que se observa el valor asignado a la variable; con la instrucción agregada se obtiene solamente el valor.

# **14.2 INSTRUCCIÓN CHOOSE PROGRAMADA CON CICLO CASE.**

En el ejemplo anterior se observa que al elegir un texto o nombre puede programarse la ejecución o llamado de un programa, que este en el mismo directorio.

Recordemos que anteriormente escribimos y almacenamos el programa **"PLAN1",** este programa lo que hace es abrir una pantalla y se pueden ingresar valores, con los valores se puede abrir alguno de los programas que generamos con el ciclo **"FOR".**

El siguiente programa es el que recientemente almacenamos:

```
<< "PRUEBA" 
    { {"NÚMERO 1" 10 } {"NÚMERO 2" 20 } {"NÚMERO 3" 30} } 
    3 CHOOSE DROP
```
#### **>>**

Realizaremos unas modificaciones en el programa, tanto en texto como en valores con lo que obtendremos la ejecución de los otros programas.

Las modificaciones son las siguientes:

```
<< "EJEMPLO PROG"
```

```
 { {"PLANTILLA Y FOR" 4 } {"PLANTILLA E IF" 5 } {"TEXTO" 6} }
```

```
 2 CHOOSE DROP → T
```
 **<<** 

### **CASE**

```
 'T==4' THEN PLAN1 FRST END //* Recordemos que se necesitan 2 valores para este programa *//
```
 **'T==5' THEN 2 PLAN1 PRO1 END** //\* En este programa son tres valores, se incluirá un valor en este caso 2 \*//

```
 'T==6' THEN EQUTX END //* La línea de comandos genera un texto en la pantalla *//
```
 **EVAL** 

 **END** 

 **>>** 

**>>**

Con la explicación de los elementos que se agregan, se puede tomar como referencia y modificar el programa anterior que desarrollamos, por lo que se simplifica algo el proceso.

Se desarrollara el programa completo, con la siguiente secuencia de teclas:

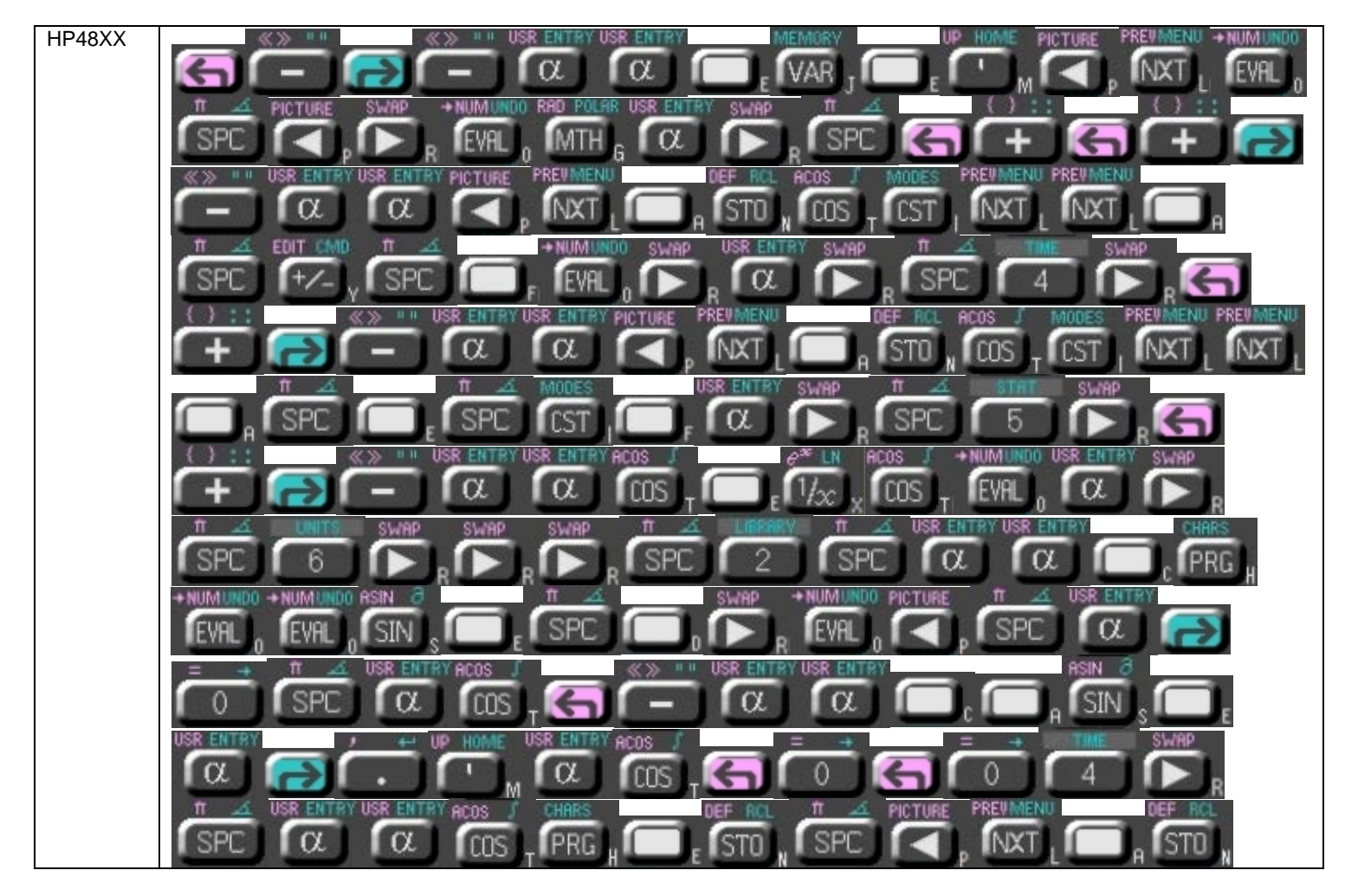

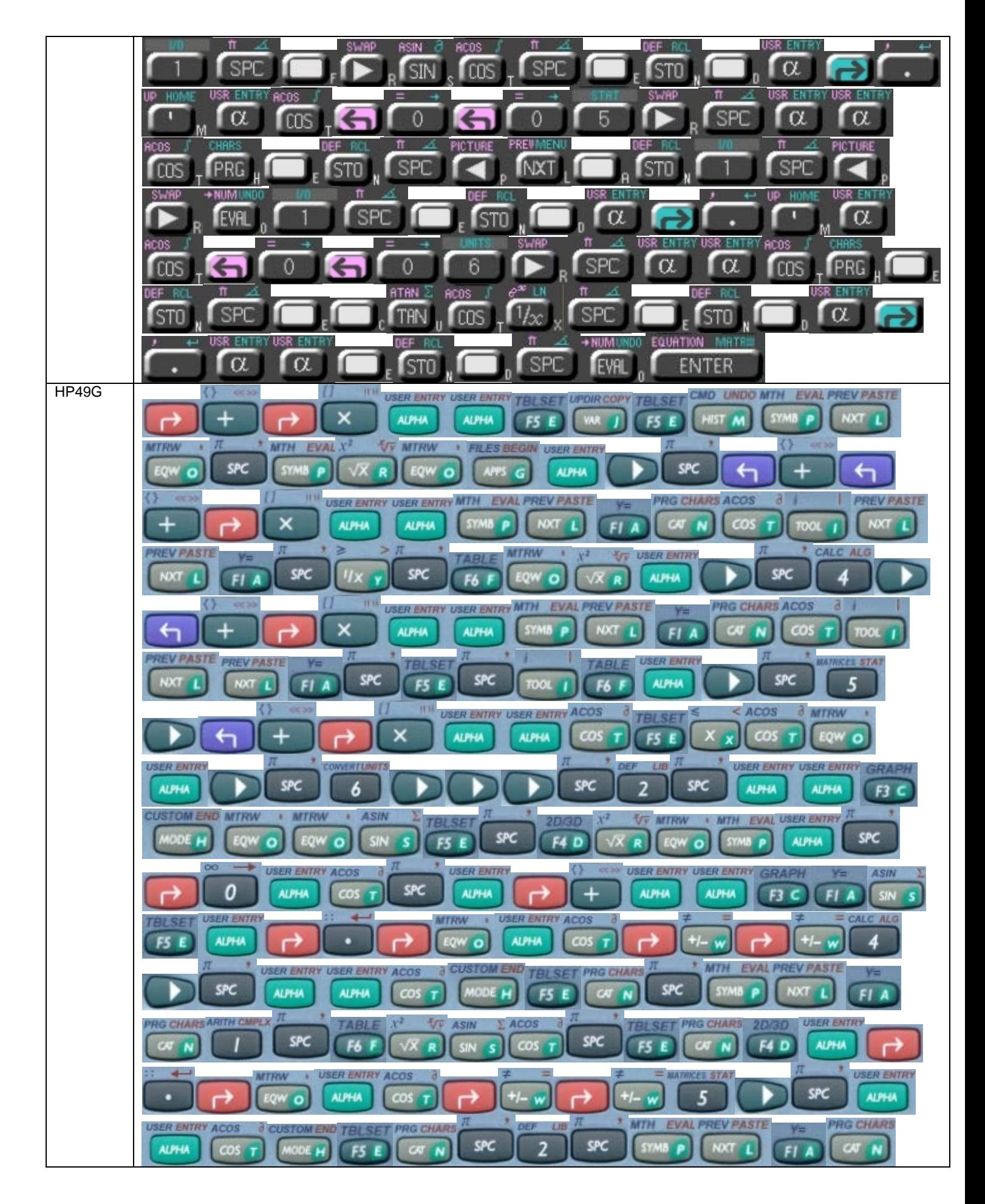

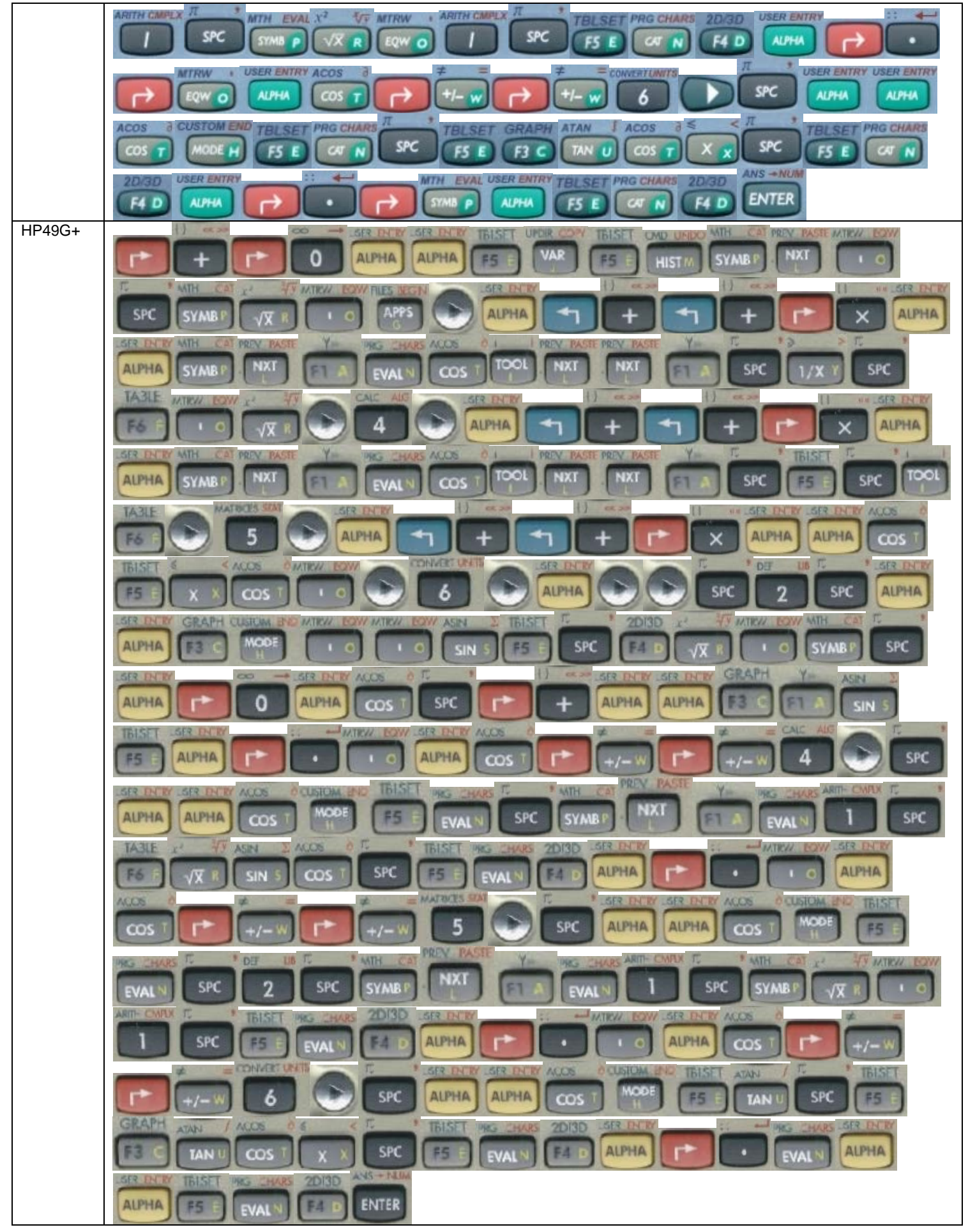

Desarrollo de Bibliotecas para Ingeniería Eléctrica y programación de las calculadoras HP48XX y HP49XX; un enfoque simplificado. 144

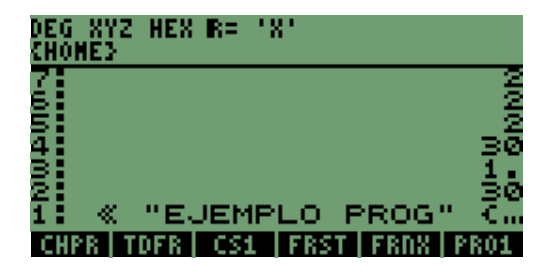

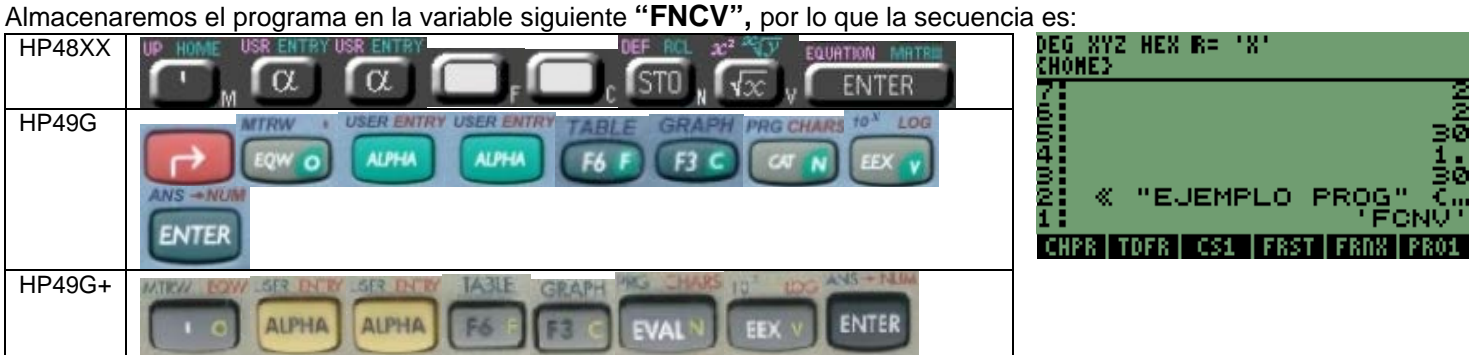

Como observamos presionaremos la tecla para almacenar el programa

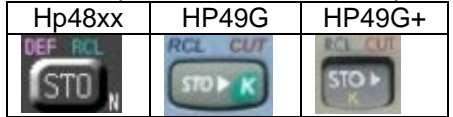

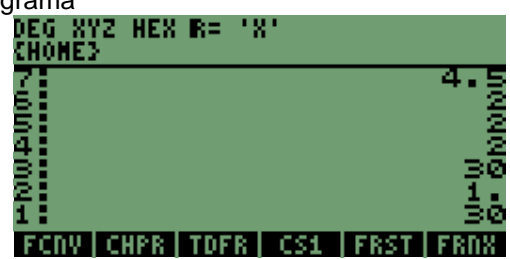

Tenemos en este momento la variable almacenada, procedemos a presionar la tecla para ejecutar el programa que realizamos.

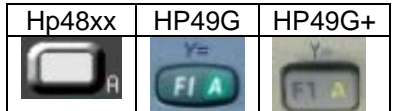

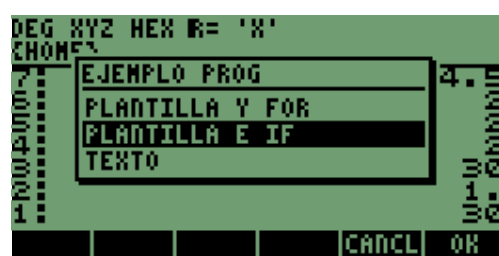

El mensaje para elegir una opción se ha generado, para nuestro ejemplo seleccionaremos **"PLANTILLA Y FOR",** que es el primer elemento que tenemos. Por lo que la secuencia de teclas es la siguiente:<br>DEG XYZ HEX R= 'X'

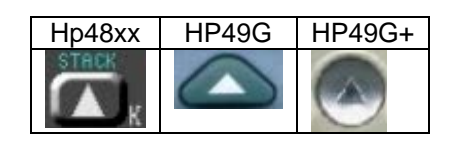

Presionamos la tecla

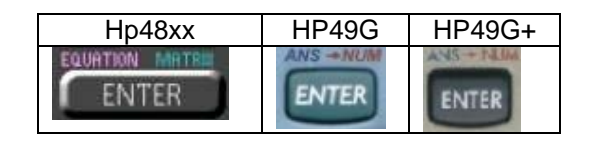

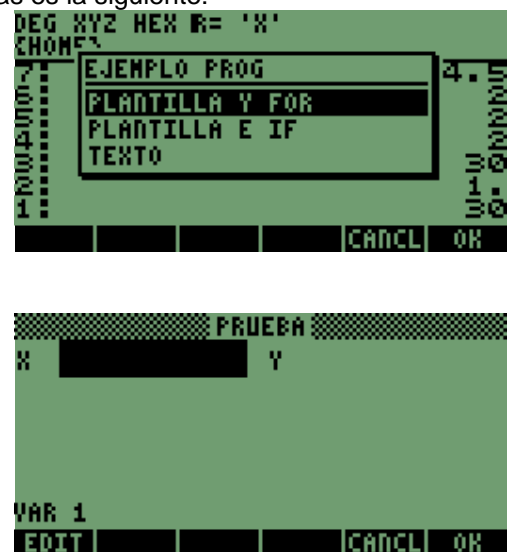

Desarrollo de Bibliotecas para Ingeniería Eléctrica y programación de las calculadoras HP48XX y HP49XX; un enfoque simplificado. 145

Inmediatamente se genera la plantilla, donde ingresamos el valor del incremento y el valor máximo a comparar; por lo que los valores son **0.5 y 3.**

La secuencia de teclas es la siguiente

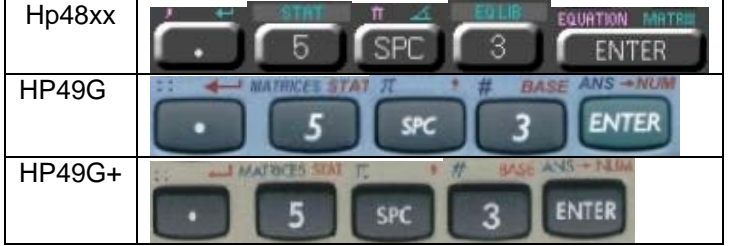

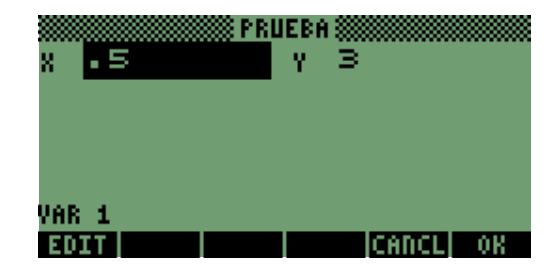

Tenemos ya los valores del siguiente programa, por lo que presionaremos la tecla

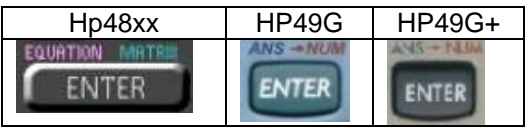

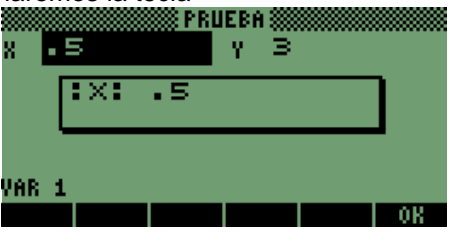

Obteniendo la siguiente pantalla de forma inmediata, una vez más presio

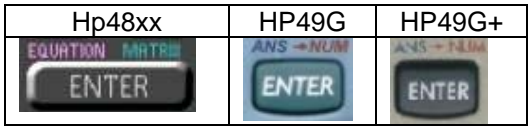

Para salir presionamos una vez más la tecla

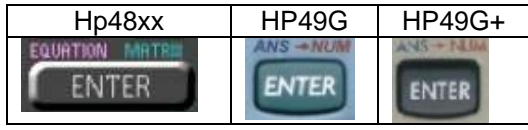

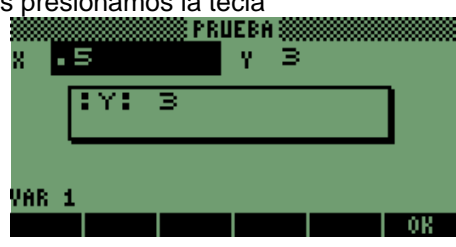

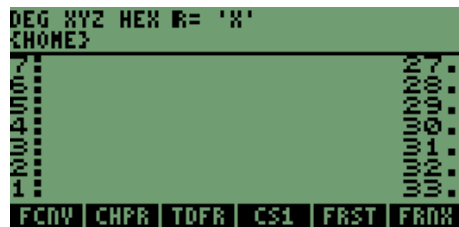

Y tenemos en pantalla recordando que en pantalla tenemos los valores de **1 a 30**, el programa **"FRST"** tomo de la pila los valores, no los valores que ingresamos en la **PLANTILLA** ya que fueron utilizados cuando se generaron los mensajes en pantalla; por lo que se tienen en pantalla los valores en orden descendente iniciando en el número **33.**

Continuando con el uso del programa tendremos la siguiente ejecución del programa presionando una vez más la tecla:

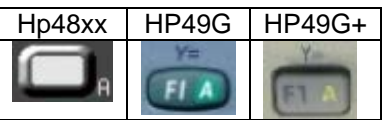

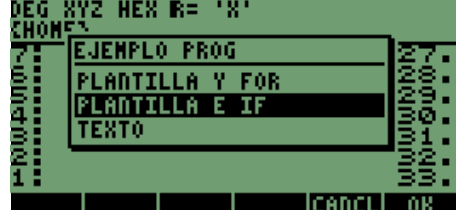

Tenemos la ventana para elegir el texto, elegiremos la palabra **"TEXTO",** con la siguiente secuencia:

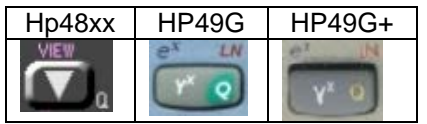

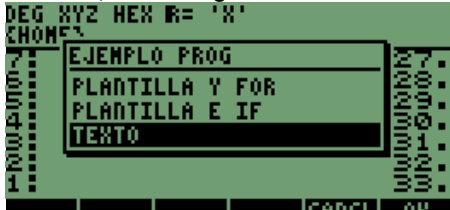

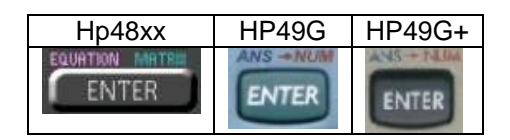

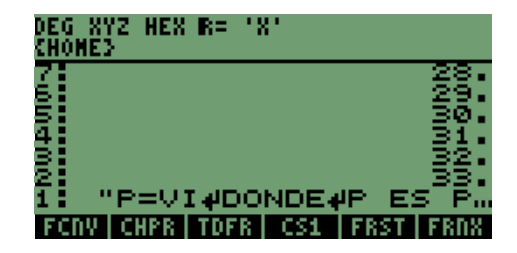

Genera la pantalla como se observa, realizo la instrucción de manera directa.

Como se ha descrito en las secciones, se pueden realizar programas de distintos niveles de complejidad o funciones que intervengan en ellos.

También podríamos llamarlos programas rápidos, o de ejecución inmediata lo cual no requiere instrucciones adicionales a la de lectura y ejecución, es decir, de forma directa sin necesidad de crear una ventana o plantilla para el ingreso de datos.

Sean realizado programas en los cuales podemos asignar valores a un texto, para su comprensión; para que cualquier usuario o persona que solamente ejecute este programa, pueda ingresar los valores o parámetros adecuados a las variables correspondientes.

Con los programas demostramos algunas de las soluciones a los problemas que se presentan, de forma cotidiana.

# **15 SOLUCIÓN DE UN PROBLEMA DE SISTEMAS ELÉCTRICOS DE POTENCIA, LÍNEA DE TRANSMISIÓN DESBALANCEADA.**

El siguiente ejemplo es:

Una Línea de Transmisión Trifásica con Neutro, a la que calcularemos los siguientes valores  $Z_{aa-n}$ ,  $Z_{ab-n}$ ,  $Z_{11}$ ,  $Z_{00}$ 

Tenemos el siguiente arreglo de conductores:

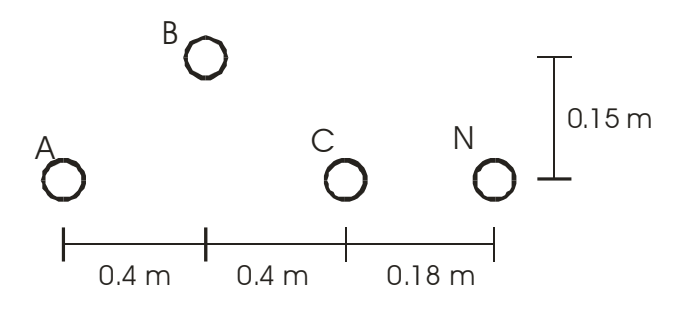

Datos:

Conductores: 300 MCM Cu, 19 HILOS Neutro: N°2 Cu, 7 HILOS  $t = 50 \text{ °C}, \quad f = 60 \text{ Hz}, \quad l = 10 \text{ km}$ 

# **15.1 SOLUCIÓN DEL PROBLEMA:**

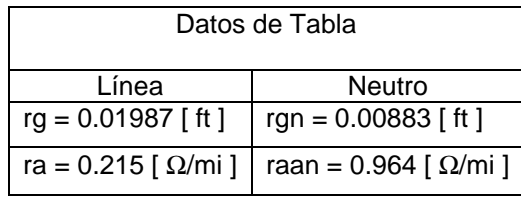

Conversión a sistema internacional de unidades

$$
rg = 0.01987[f] \frac{0.3048[m]}{1[f]} = 0.0061[m]
$$

$$
rgn = 0.00883[ft] \frac{0.3048[m]}{1[ft]} = 0.0027[m]
$$

Distancias entre fases.

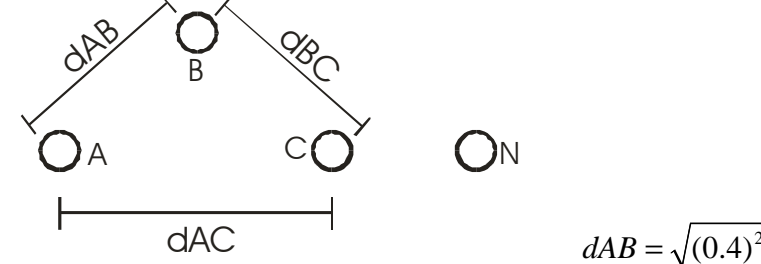

$$
= 0.01987[f] \frac{0.3048[m]}{I[f]} = 0.0061[m] \qquad \text{raa} = 0.215[\frac{\Omega}{mi}] \frac{0.6214[mi]}{I[km]} = 0.1336[\frac{\Omega}{km}]
$$

$$
= 0.00883[f] \frac{0.3048[m]}{I[f]} = 0.0027[m] \qquad \text{raan} = 0.964[\frac{\Omega}{mi}] \frac{0.6214[mi]}{I[km]} = 0.599[\frac{\Omega}{km}]
$$

$$
dAB = \sqrt{(0.4)^2 + (.15)^2} = 0.4272[m] = dBC \qquad dAC = 0.8[m]
$$

Distancias entre fases y neutro.

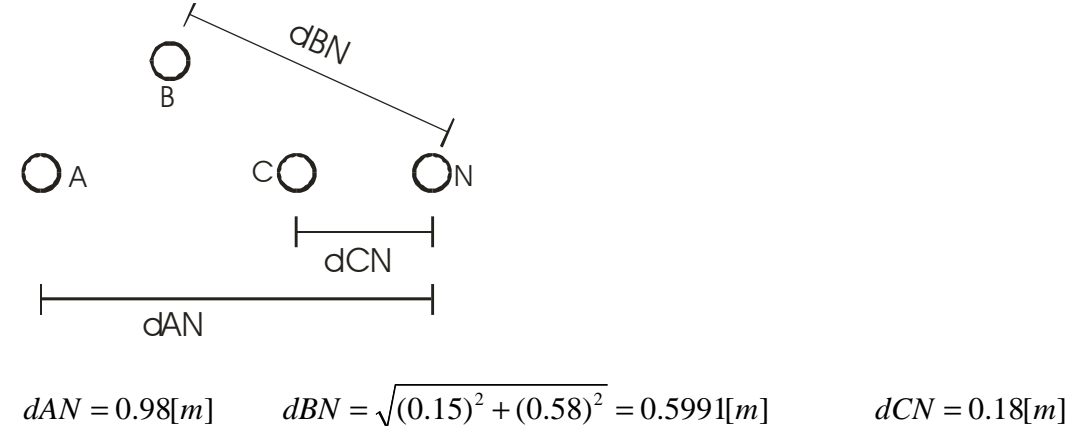

Distancia media geométrica de fase.  $DMG_{ABC} = \sqrt[3]{(dAB)(dBC)(dAC)}\sqrt[3]{(0.4272)^2(0.8)} = 0.5266[m]$ 

Distancia media geométrica de fase a neutro.  $DMG_{ABC-N} = \sqrt[3]{(dAN)(dBN)(dCN)} = \sqrt[3]{(0.98)(0.5991)(0.18)} = 0.4728[m]$ 

Cálculo de impedancias de fase.

$$
Zaa = raa + j0.002892(f) \log\left(\frac{1}{rg}\right)
$$
  
\n
$$
Zaa = 0.1336 + j0.002892(60) \log\left(\frac{1}{0.0061}\right)
$$
  
\n
$$
Zaa \left[\frac{\Omega}{km}\right] = 0.1336 + j0.3843 \left[\frac{\Omega}{km}\right]
$$
  
\n
$$
Zaa \left[\Omega\right] = Zaa \left[\frac{\Omega}{km}\right] * 10[km] = (0.1336 + j0.3843) * 10
$$
  
\n
$$
Zaa = 1.336 + j3.843[\Omega]
$$

$$
Zab = j0.002892(f) \log \left(\frac{1}{DMG_{ABC}}\right)
$$
  
\n
$$
Zab = j0.002892(60) \log \left(\frac{1}{0.5266}\right)
$$
  
\n
$$
Zab \left[\frac{\Omega}{km}\right] = j0.0483 \left[\frac{\Omega}{km}\right]
$$
  
\n
$$
Zab [\Omega] = Zab \left[\frac{\Omega}{km}\right] * 10[km] = (j0.0483) * 10
$$
  
\n
$$
Zab = j0.483[\Omega]
$$

Cálculo de impedancias de fase a neutro.

$$
Zan = j0.002892(f) \log \left(\frac{1}{DMG_{ABC-N}}\right)
$$
  
\n
$$
Zan = j0.002892(60) \log \left(\frac{1}{0.4728}\right)
$$
  
\n
$$
Zan \left[\frac{\Omega}{km}\right] = j0.0564 \left[\frac{\Omega}{km}\right]
$$
  
\n
$$
Zan \left[\Omega\right] = Zan \left[\frac{\Omega}{km}\right] * 10[km] = (j0.0564) * 10
$$
  
\n
$$
Zan = j0.5645[\Omega]
$$

$$
Znn = raan + j0.002892(f) \log \left(\frac{1}{rgn}\right)
$$
  
\n
$$
Zan = 0.599 + j0.002892(60) \log \left(\frac{1}{0.0027}\right)
$$
  
\n
$$
Znn \left[\frac{\Omega}{km}\right] = 0.599 + j0.4457 \left[\frac{\Omega}{km}\right]
$$
  
\n
$$
Znn \left[\Omega\right] = Znn \left[\frac{\Omega}{km}\right] * 10[km] = (0.599 + j0.4457) * 10
$$
  
\n
$$
Znn = 5.99 + j0.4457 \left[\Omega\right]
$$

Zbn = Zan

Zaa - n = Zaa - 2Zab + Znn  
Zaa - n = (1.336 + j3.843) – 2(j0.5645) + (5.99 + j4.457)  
Zaa - n = 7.3260 + j7.171[
$$
\Omega
$$
]

 $Zab - n = (j0.483) - 2(j0.5645) + (5.99 + j4.457)$  $Zab - n = 5.99 + j3.8114 [\Omega]$  $Zab - n = Zab - 2Zan + Znn$ 

Cálculo de impedancias de secuencia.

Secuencia positiva y negativa

$$
Z11 = Z22 = Z_{aa-n} - Z_{ab-n}
$$
  
\n
$$
Z11 = Z22 = (7.326 + j7.171) - (5.99 + j3.8114)
$$
  
\n
$$
Z11 = Z22 = 1.336 + j3.3596[\Omega]
$$

Secuencia cero

 $Z11 = ( 7.326 + j7.171 ) + 2 ( 5.99 + j3.8114 )$  $Z11 = 19.306 + j14.7938 [\Omega]$  $Z00 = Z_{aa-n} + 2Z_{ab-n}$ 

### **16 PROGRAMAS PARA LA RESOLVER SISTEMAS DE POTENCIA EN MODO RPN.**

Los siguientes programas se crearon para situaciones de clase y resolución de examen debido a que realizar los cálculos nos llevaría mucho tiempo, entre ingresar datos y aplicar operaciones.

### **16.1 PRIMER EJEMPLO: PROGRAMA DE SISTEMAS ELÉCTRICOS DE POTENCIA DESBALANCEADOS.**

Tomando como base el problema anterior de resolución del problema de líneas de transmisión realizaremos el programa que involucra la solución del problema.

Resolver un sistema de potencia desbalanceado es tedioso, aparte de ser repetitivo y tener muchas fórmulas que son dependientes de valores calculados inicialmente; se genero una necesidad de simplificar tiempo y cálculos; para agilizar los resultados.

El primer problema que se presenta es un problema de una LÍNEA DE TRANSMISIÓN CON NEUTRO, por lo que las ecuaciones son:

#### **\_\_\_\_\_\_\_\_\_\_\_\_\_\_\_ DMGABC= 3** √**(dAB)(dBC)(dAC)**

#### **\_\_\_\_\_\_\_\_\_\_\_\_\_\_\_ DMGABC-N= 3** √**(dAN)(dBN)(dCN)**

Las fórmulas anteriores nos permiten tener los valores que ingresaremos en los programas.

```
"Zaa = raa + j0.002892 (f) log (1/rg)" 
"Zab = j0.002892 (f) log (1/DMGABC" 
"Zan = j0.002892(f)log(1/DMGABC-N)" 
"Znn = raan + j0.002892(f)log(1/RMGN)" 
"Zbn = Zan" 
"Zaa-n = Zaa - 2Zan + Znn" 
"Zab-n = Zab - 2Zan + Znn" 
"Z11 = Z22 = Zaa-n - Zab-n" 
"Z00 = Zaa-n + 2Zab-n"
```
Estas ecuaciones se pueden programar de forma total, quiere decir que programaríamos todas en un solo programa, o podemos separar las ecuaciones y posteriormente llamarlas desde un programa general, como fue que se hizo; considerando las opciones podemos generar un programa, el cual pueda ser almacenado como LIBRERÍA

El problema que se toma como ejemplo es el siguiente:

Se tiene una línea de transmisión que presenta el siguiente arreglo:

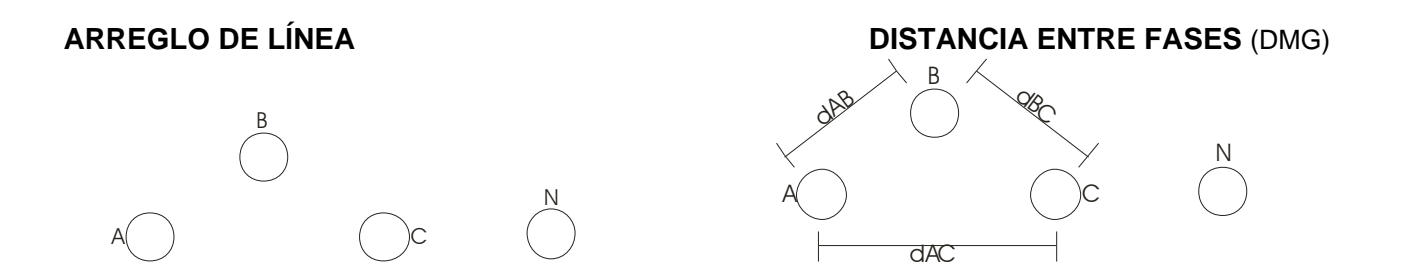

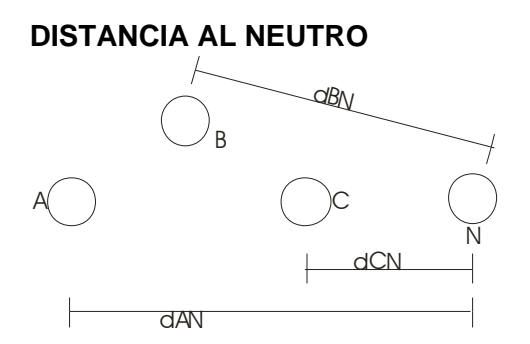

```
<< "LÍNEA UN CIRCUITO CON NEUTRO" 
  { 
  {"raa" "RESISTENCIA CONDUCTOR DE LÍNEA"} 
  {"# Ø" "NÚMERO DE CONDUCTORES DE LÍNEA"} 
  {"rg" "RADIO MEDIO GEOMETRICO DE LINEA"} 
  {"lon" "LONGITUD DE LINEA"} 
  {"raan" "RESISTENCIA CONDUCTOR NEUTRO"} 
  { "rgn" "RADIOMEDIOGEOMETRICO DEL NEUTRO"} 
  {"Dabc" "DISTANCIA MEDIA GEOMETRICA DE LÍNEA"} 
  {"Dabcn" "DISTANCIA MEDIA GEOMETRICA ABC-N AL NEUTRO"} 
  {"f" "FRECUENCIA"} 
 } 
  { 3 3 } { } { } INFORM 
>> 
'EDATO' STO /* ENTRADA DE DATOS*/
```
Presionamos la tecla **"ENTER".** 

Seguimos con el segundo programa, el cuál nos permitirá separar los elementos que ingresamos y así almacenarlos de forma independiente, en variables temporales para la ejecución de los cálculos.

El programa es el siguiente:

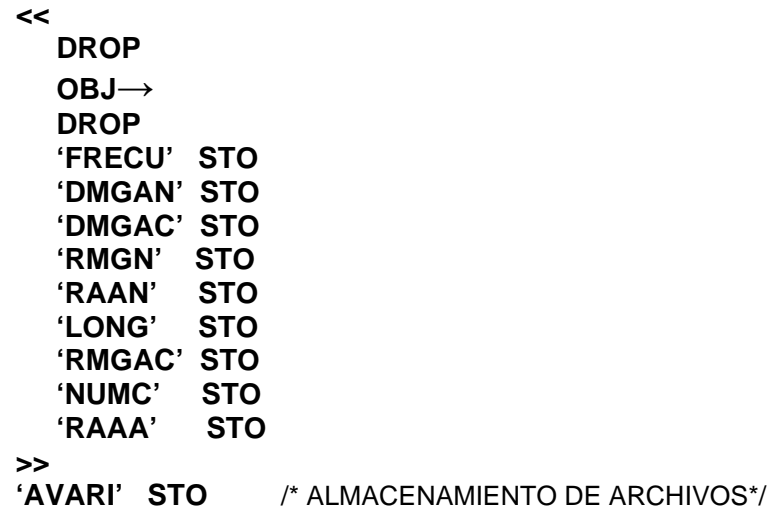

Como se puede observar el programa incluye ya el nombre de la variable, en la que será almacenado el valor, al presionar la tecla **"ENTER",** reduciendo pasos y agilizando la forma de almacenar los archivos.

Proseguimos con las siguientes secciones, en la que comenzamos a realizar los cálculos, donde intervienen estos valores que introduciremos.

El tercer subprograma es

```
<<
```

```
 RAAA NUMC / 'RAAA' STO 
   RAAA FRECU 0.002892 * RMGAC INV LOG * R→C 'ZAA' STO 
   "Zaa = raa + j0.002892(f)log(1/rg)" MSGBOX 
   ZAA "Zaa Ω/km" →TAG →STR MSGBOX 
   ZAA LONG * "Zaa Ω" →TAG →STR MSGBOX 
>> 
'IMZAA' STO /* IMPEDANCIA Zaa DE LINEA */
```
De igual forma que se realizó el subprograma anterior, escribiremos el nombre de la variable al final del programa, para que se almacene de manera inmediata.

Seguimos con el cuarto subprograma

**<< 0 0.002892 FRECU \* 1 DMGAC / LOG \* R**→**C 'ZAB' STO "Zab = j0.002892(f)log(1/DMGABC)" MSGBOX ZAB "Zab** Ω**/km"** →**TAG** →**STR MSGBOX ZAB LONG \* "Zab** Ω**"** →**TAG** →**STR MSGBOX >> 'IMZAB' STO** /\* IMPEDANCIA Zab ENTRE FASES A Y B\*/

El mismo procedimiento de los subprogramas anteriores al presionar la tecla **"ENTER":**

```
<< 
   0 0.002892 FRECU * 1 DMGAN / LOG * R→C 'ZAN' STO 
   "Zan = j0.002892(f)log(1/DMGABC-N)" MSGBOX 
   ZAN "Zan Ω/km" →TAG →STR MSGBOX 
   ZAN LONG * "Zan Ω" →TAG →STR MSGBOX 
>> 
'IMZAN' STO /* IMPEDANCIA Zan ENTRE FASE A Y NEUTRO*/
```
El sexto subprograma es el siguiente y realizaremos el mismo procedimiento

```
<< 
   RAAN 0.002892 FRECU * 1 RMGN / LOG * R→C 'ZNN' STO 
   "Znn = raan + j0.002892(f)log(1/RMGN)" MSGBOX 
   ZNN "Znn Ω/km" →TAG →STR MSGBOX 
   ZNN LONG * "Znn Ω" →TAG →STR MSGBOX 
>> 
'IMZNN' STO /* IMPEDANCIA Znn DE NEUTRO */
```
El siguiente subprograma en realidad es una expresión, que interviene en el proceso de la resolución de la línea de transmisión.

**<<** 

**>>** 

 **"Zbn=Zan" MSGBOX** 

**'IGZBZA' STO** /\* IGUALDAD DE IMPEDANCIAS \*/

Desarrollo de Bibliotecas para Ingeniería Eléctrica y programación de las calculadoras HP48XX y HP49XX; un enfoque simplificado. 154

En el séptimo subprograma, se utilizarán algunas de las variables que hemos creado en los subprogramas anteriores, como resultado de las operaciones de los valores que ingresamos inicialmente; el subprograma es el siguiente:

```
<< 
   ZAA ZNN + ZAN 2 NEG * + 'ZAAN' STO 
   "Zaa-n = Zaa - 2Zan + Znn" MSGBOX 
   ZAAN "Zaa-n Ω/km" →TAG →STR MSGBOX 
   ZAAN LONG * "Zaa-n Ω" →TAG →STR MSGBOX 
>> 
'IZAAN' STO /* IMPEDANCIA DE LÍNEA A NEUTRO */
```
Tenemos la parte de las ecuaciones referidas a las fases **"A y B",** que correspondería al **SUBPROGRAMA 8**

```
<< 
   ZAB ZNN + ZAN 2 NEG * + 'ZABN' STO 
   "Zab-n = Zab - 2Zan + Znn" MSGBOX 
   ZABN "Zab-n Ω/km" →TAG →STR MSGBOX 
   ZABN LONG * "Zab-n Ω" →TAG →STR MSGBOX 
>> 
'IZABN' STO /* IMPEDANCIA ENTRE FASES A NEUTRO */
```
Ya una vez obtenidas las impedancias de "**FASES, FASES y NEUTRO**"; calculamos las impedancias **"POSITIVAS Y NEGATIVAS DE LA LÍNEA".** 

Las ecuaciones y el cálculo están incluidas en el noveno subprograma

```
<< 
   ZAAN ZABN - 'Z11' STO 
   "Z11 = Z22 = Zaa-n - Zab-n" MSGBOX 
   Z11 "Z11 = Z22 Ω/km" →TAG →STR MSGBOX 
   Z11 LONG * "Z11 = Z22 Ω" →TAG →STR MSGBOX 
>> 
'IMZ11' STO /* IMPEDANCIA POSITIVA Y NEGATIVA DE LA LÍNEA */
```
En el procedimiento continuamos con el cálculo de la impedancia **"CERO".** 

La ecuación está expresada en el siguiente subprograma

```
<< 
   ZAAN ZABN 2 * + 'ZØØ' STO
   "ZØØ = Zaa-n + 2Zab-n" MSGBOX 
   ZØØ "ZØØ Ω/km" →TAG →STR MSGBOX 
   ZØØ LONG * "ZØØ Ω" →TAG →STR MSGBOX 
>> 
'IMZ00' STO /* IMPEDANCIA CERO DE LÍNEA */
```
#### **NOTA:**

**Nuestro siguiente subprograma se puede crear o no, eso es dependiendo si necesitan almacenar los valores para confirmarlos, pero se recomienda que mientras los programas no estén almacenados en una carpeta independiente se ejecute el programa, para borrar todas las variables que se crean en la resolución de las ecuaciones.**

Variables creadas en el proceso de resolución de ecuaciones, este programa borra las variables que fuimos creando en cada programa

**<<** 

### **{ FRECU DMGAN DMGAC RMGN RAAN LONG RMGAC NUMC RAAA ZAA ZAB ZAN ZNN ZAAN ZABN Z11 ZØØ } PURGE**

#### **>>**

**'ELIMI' STO** /\* VARIABLES TEMPORALES QUE SERÁN BORRADAS \*/

Con este programa terminamos las distintas secciones que componen la resolución de una "**LÍNEA DE TRANSMISIÓN"**; pero se puede observar que los distintos programas no cuentan con una regla o secuencia que nos indique, cual sigue después de cual.

Por lo que crearemos el cuerpo del programa; el cual realiza las operaciones en cadena o de modo consecutivo, llamando a las archivos en un orden adecuado, con lo que podemos obtener un resultado de las "**LÍNEAS DE TRANSMISIÓN"** con este arreglo.

Posteriormente podremos crear una **BIBLIOTECA (LIBRARY)** para las calculadoras, la cual podrá ser llamada desde cualquier directorio de las calculadoras, sin tener que estar en alguno en especial para ejecutarlo.

Pero siguiendo con el desarrollo del programa de la **"LÍNEA DE TRASMISIÓN",** iniciaremos el programa que llamará a los archivos.

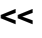

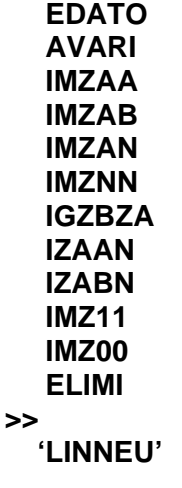

**STO** 

La siguiente variable " LINNEU " simplificando "línea de transmisión con línea de neutro"

El último programa generará la ejecución de los subprogramas, después de que se termine de ingresar los datos y después de realizar los cálculos, en cada uno de los subprogramas.

Las instrucciones para almacenar el programa general de la línea de transmisión.

Con el programa anterior tenemos un programa completo, lo que simplifica la creación del programa de una variable a varias y de esta forma podemos ejecutar el programa con los siguientes valores.

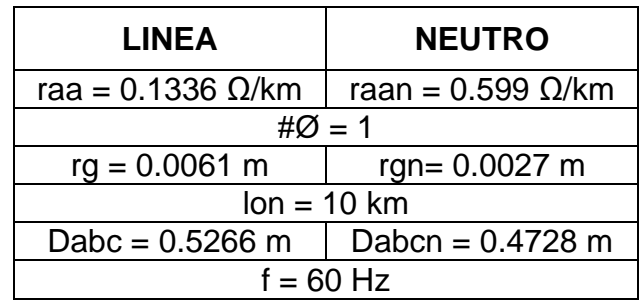

Tomaremos los valores, los ingresaremos en la plantilla y posteriormente, observaremos el proceso de los subprogramas.

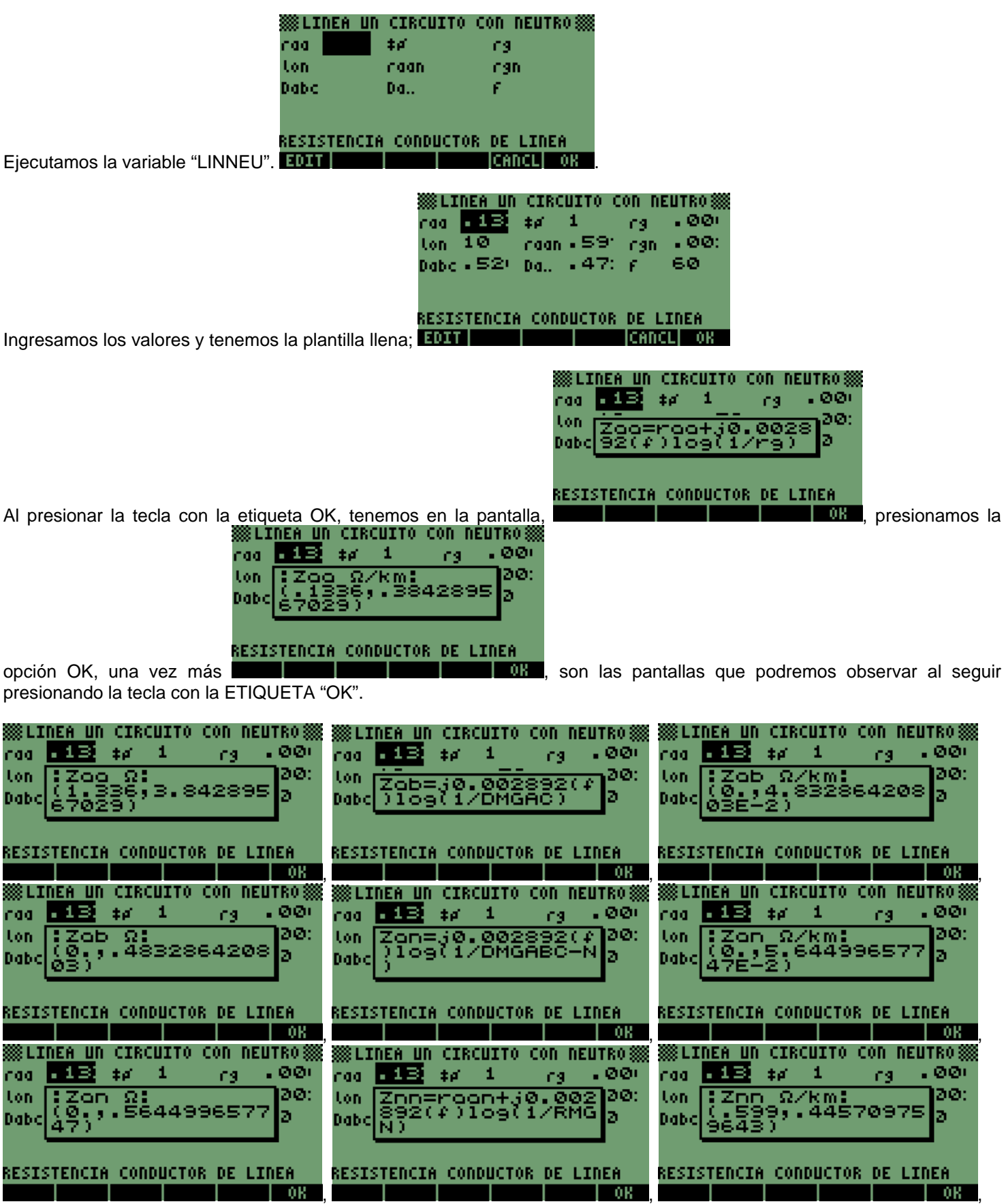

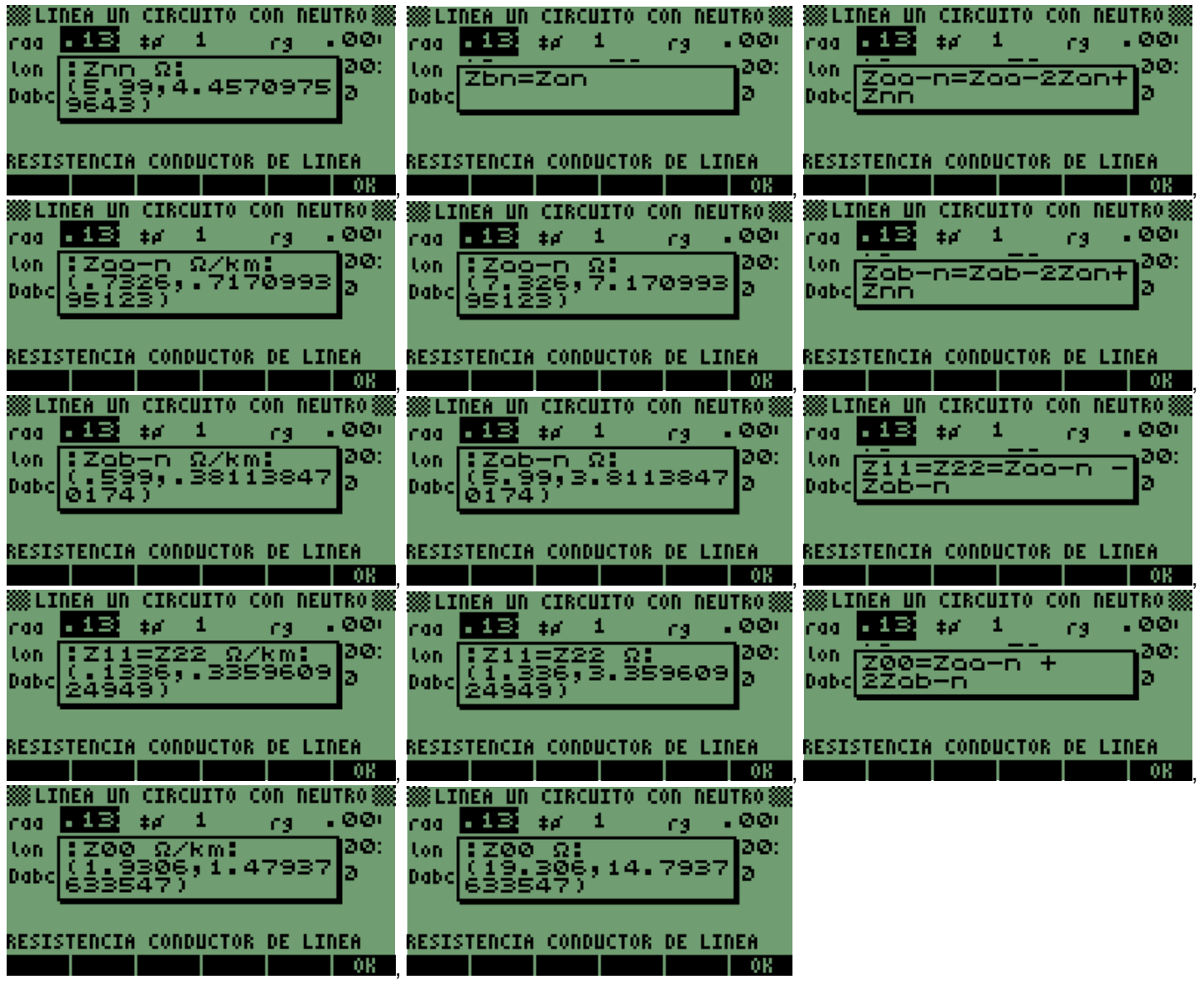

#### **17 SEGUNDO EJEMPLO DE SISTEMAS ELÉCTRICOS DE POTENCIA LÍNEA DE TRANSMISIÓN DESBALANCEADA.**

El segundo ejemplo es: una Línea de Transmisión Trifásica con dos conductores por fase en paralelo y cuenta con dos cables de Guarda.

Se pide calcular los siguientes valores:

1.- $Z_{11}$ ,  $Z_{22}$ ,  $Z_{10}$ 

2.- $X_{11C}$ 

3.-  $Z_{AA-N}$ ,  $Z_{ab-n}$ ,  $Z_{11}$ ,  $Z_{00}$ 

Arreglo de conductores:

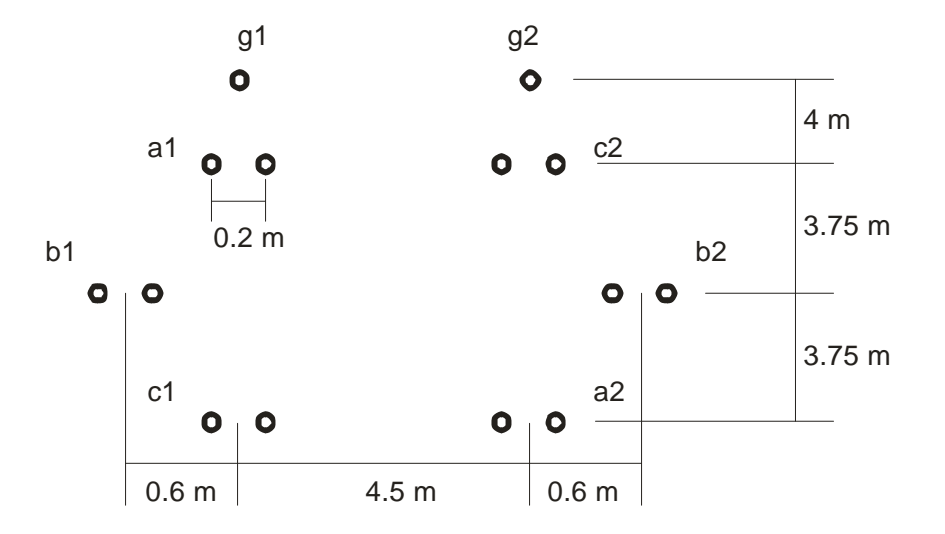

Datos:

Conductores: 500 MCM, ACSR, 30/7 Cables de Guarda: 2/0 ACSR  $t = 50 \text{ °C}, \quad f = 60 \text{ Hz}, \quad l = 100 \text{ km}$  $e = 100$  Ω/m/m<sup>2</sup>

### **17.1 SOLUCIÓN DEL PROBLEMA:**

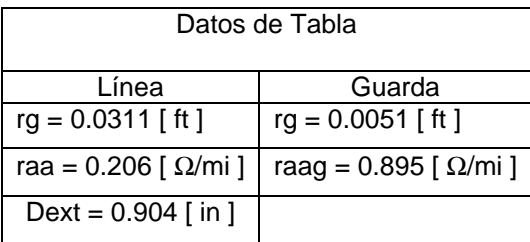

Conversión a sistema internacional de unidades

Línea

$$
rg = 0.031 \, \text{I}[ft] \frac{0.3048 \, m \, \text{I}}{\text{I}[ft]} = 0.0094793 \, m \, \text{I}
$$

$$
Dext = 0.904[in] \frac{0.0254[m]}{1[in]} = 0.02296[m]
$$

Guarda

$$
rg = 0.00510[ft] \frac{0.3048[m]}{1[ft]} = 0.00155[m] \qquad \qquad raag = 0.895[\frac{\Omega}{mi}] \frac{0.6214[mi]}{1[km]} = 0.55625[\frac{\Omega}{km}]
$$

 $0.206[\frac{\Omega}{\Omega}] \frac{0.6214[mi]}{3} = 0.12803[\frac{\Omega}{\Omega}]$  $1[km]$ 

 $= 0.206 \left[ \frac{\Omega}{\Omega} \right] \frac{0.6214 [mi]}{2} = 0.12803 \left[ \frac{\Omega}{\Omega} \right]$ 

*mi km km*

*raa* = 0.206 $\left[ \frac{\Omega}{\Omega} \right] \frac{0.6214}{\Omega}$ 

Resistencia de fase

$$
r_A = \frac{raa}{4} = \frac{0.12803}{4} = 0.032[\frac{\Omega}{m}]
$$

Profundidad a la que se encuentra el conductor ficticio

$$
D_e = 658 \sqrt{\frac{e}{f}} = 658 \sqrt{\frac{100}{60}} = 849.4743 [m]
$$

Resistencia que representa al conductor en la tierra

 $r_e = 0.000988f = 0.000988(60) = 0.05928[m]$ 

Radio Medio Geométrico de un par de conductores de fase

$$
\begin{array}{c}\n a_1 \circ \bullet \\
 \downarrow \\
 0.2 \text{ m}\n\end{array}\n\quad\nRMG_{a1 \text{ a1}} = \sqrt{(rg)(da_{1 \text{ a1}})}\sqrt{(0.0094793)(0.2)} = 0.04868[m]
$$

Distancias entre agrupamiento de fases.

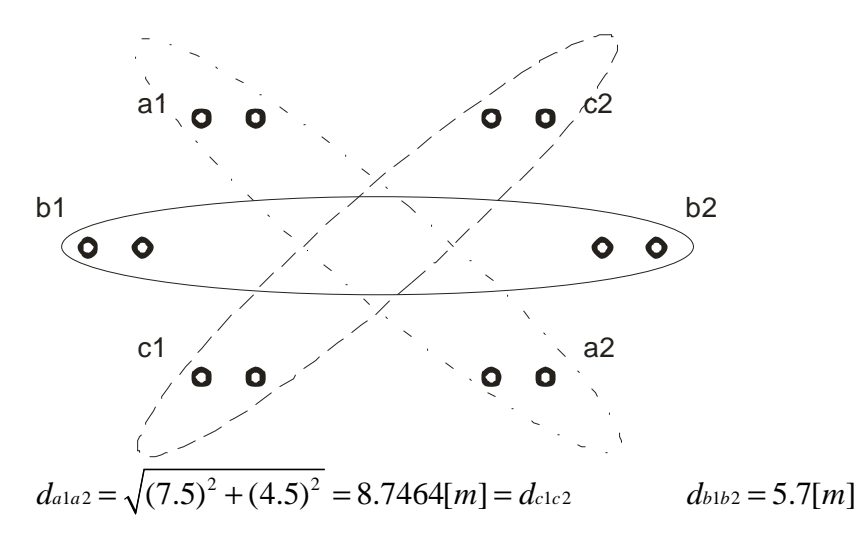

Radio Medio Geométrico de fase

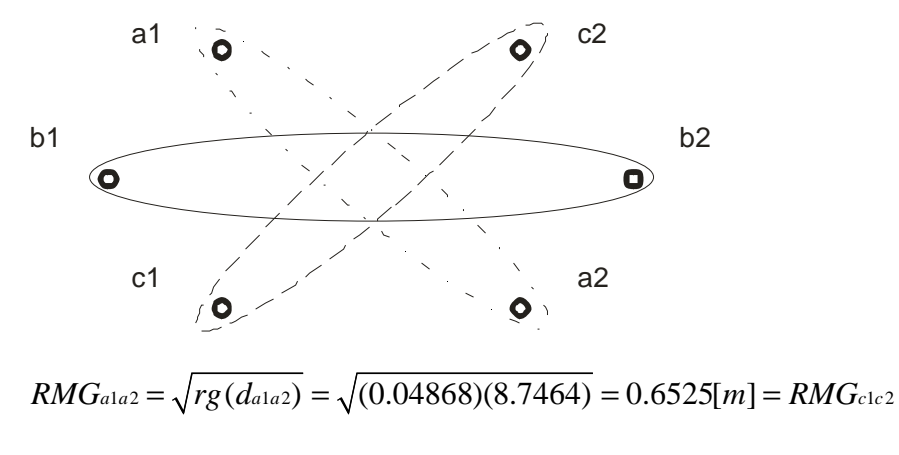

$$
RMG_{b1b2} = \sqrt{rg(d_{b1b2})} = \sqrt{(0.04868)(5.7)} = 0.5268[m]
$$

Radio Medio Geométrico de Línea

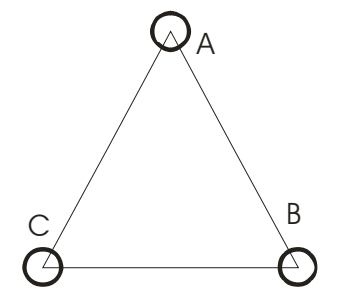

 $RMG = \sqrt[3]{(RMG_{a1a2})(RMG_{b1b2})(RMG_{c1c2})} = \sqrt[3]{(0.6525)^2(0.5268)} = 0.6076[m]$ 

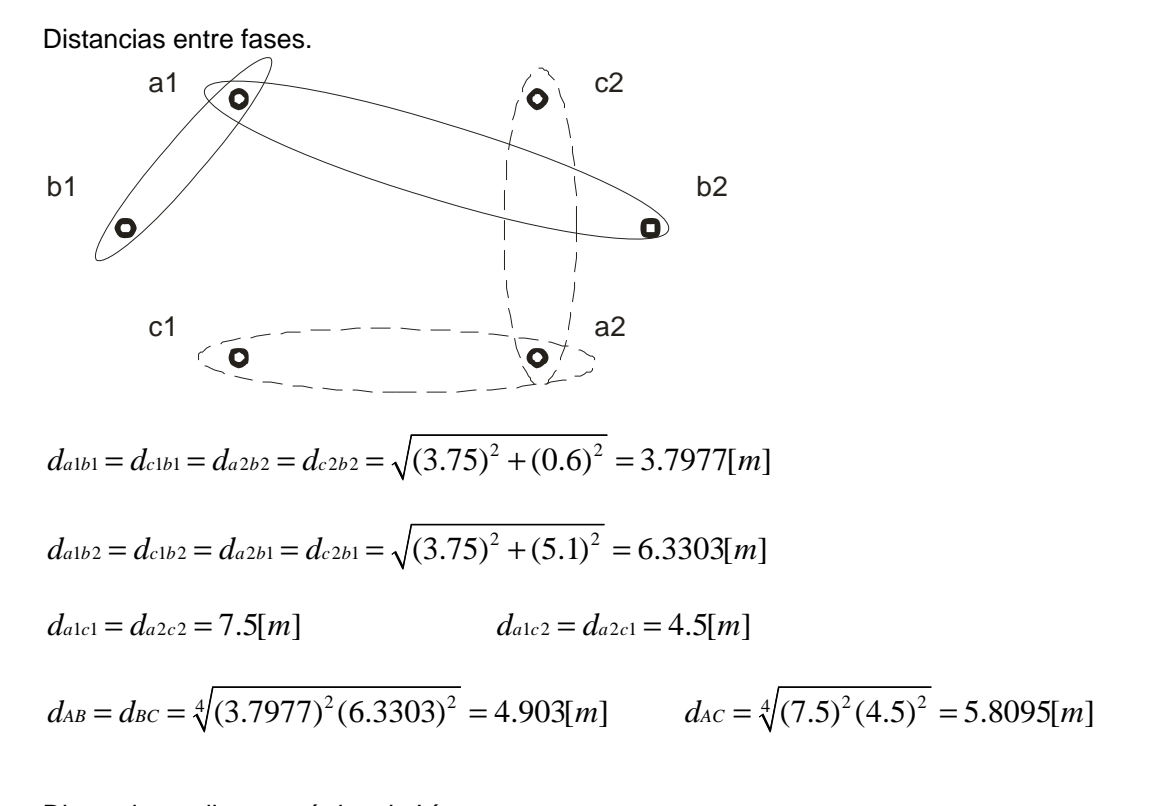

Distancia media geométrica de Línea.  $DMG_{ABC} = \sqrt[3]{(dAB)(dBC)(dAC)} = \sqrt[3]{(4.9031)^2(5.8095)} = 5.1883[m]$ 

Cálculo de impedancias de fase.

$$
Z_{11} = Z_{22} = r_A + j0.002892(f) \log \left( \frac{DMG_{ABC}}{RMG} \right)
$$
  
\n
$$
Z_{11} = Z_{22} = 0.032 + j0.002892(60) \log \left( \frac{5.1883}{0.6076} \right)
$$
  
\n
$$
Z_{11} \left[ \frac{\Omega}{km} \right] = 0.032 + j0.1616 \left[ \frac{\Omega}{km} \right]
$$
  
\n
$$
Z_{11} [\Omega] = Z_{11} \left[ \frac{\Omega}{km} \right] * 100[km] = (0.032 + j0.1616) * 100
$$

 $1. - Z_{11} = Z_{22} = 3.2 + j16.16 [\Omega]$ 

$$
Z_{00} = r_A + 0.002964 f + j0.008676(f) \log \left( \frac{De}{\sqrt[3]{RMG(DMG_{ABC})^2}} \right)
$$
  
\n
$$
Z_{00} = 0.032 + 0.002964(60) + j0.008676(60) \log \left( \frac{849.4743}{\sqrt[3]{(0.6076)(5.1882)^2}} \right)
$$
  
\n
$$
Z_{00} \left[ \frac{\Omega}{km} \right] = 0.20984 + j1.3142 \left[ \frac{\Omega}{km} \right]
$$
  
\n
$$
Z_{00} [\Omega] = Z_{00} \left[ \frac{\Omega}{km} \right] * 100[km] = (0.20984 + j1.3142) * 100
$$
  
\n
$$
Z_{00} = 20.984 + j131.42 [\Omega]
$$

Distancia Media Geométrica de fases a cables de guarda.

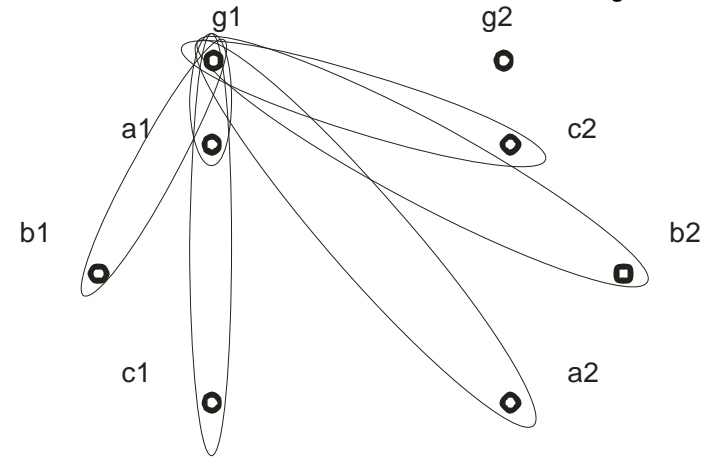

 $DMG_{LG} = \sqrt[12]{d_{a1g1}d_{a1g2}d_{b1g1}...d_{c2g1}d_{c2g2}} = \sqrt[12]{(4)^2(12.58)^2(9.277)^2(11.5)^2(7.773)^2(6.0207)^2} = 7.9435[m]$ 

Impedancias donde interviene el cable de guarda

$$
Z_{CG0} = 0.002964 f + j0.008676(f) \log \left(\frac{De}{DMG_{LG}}\right)
$$
  
\n
$$
Z_{CG0} = 0.002964(60) + j0.008676(60) \log \left(\frac{849.4743}{7.9435}\right)
$$
  
\n
$$
Z_{CG0} \left[\frac{\Omega}{km}\right] = 0.17784 + j1.0563 \left[\frac{\Omega}{km}\right]
$$
  
\n
$$
Z_{CG0} \left[\Omega\right] = Z_{CG0} \left[\frac{\Omega}{km}\right] * 100[km] = (0.17784 + j1.0563) * 100
$$
  
\n
$$
Z_{CG0} = 17.784 + j105.63[\Omega]
$$

Radio Medio Geométrico de cable de guarda

g1 g2  
\n•  
\n
$$
RMG_G = \sqrt{r_{gG}(d_{g1g2})} = \sqrt{(0.00155)(4.5)} = 0.006975[m]
$$

$$
Z_{G0} = \frac{3}{2}raG + 0.002964f + j0.008676(f) \log \left(\frac{De}{RMG_G}\right)
$$
  
\n
$$
Z_{G0} = \frac{3}{2} 0.55625 + 0.002964(60) + j0.008676(60) \log \left(\frac{849.4743}{0.006975}\right)
$$
  
\n
$$
Z_{G0} \left[\frac{\Omega}{km}\right] = 1.0122 + j2.6474 \left[\frac{\Omega}{km}\right]
$$
  
\n
$$
Z_{G0} [\Omega] = Z_{G0} \left[\frac{\Omega}{km}\right] * 100[km] = (1.0122 + j2.6474) * 100
$$
  
\n
$$
Z_{G0} = 101.22 + j264.74 [\Omega]
$$

$$
Z_{L0} = Z_{00} - \frac{(Z_{LG0})^2}{Z_{G0}}
$$

$$
Z_{L0} = (20.984 + j131.42) - \frac{(17.784 + 105.63)^2}{101.22 + j264.74}
$$

$$
1. - Z_{L0} = 22.263 + j90.957 [\Omega]
$$

Cálculo de Reactancia Inductiva

$$
X_{11C} = X_{22C} = \frac{6.59}{f} \log \frac{DMG_{ABC}}{RMG^*} [M\Omega \bullet km]
$$

$$
r = \frac{Dext}{2} = \frac{0.02296}{2} = 0.011481 [m]
$$

Radio Medio Geométrico del conductor formado por un circuito de Línea.

$$
RMG^*{}_{a1`a1"} = \sqrt{(r)(d_{a1`a1"})}\sqrt{(0.011481)(0.2)} = 0.04792[m]
$$

Radio Medio Geométrico para reactancia inductiva.

$$
RMG *_{a1a2} = \sqrt{RMG *_{a1a2}(d_{a1a2})} = \sqrt{(0.04792)(8.7464)} = 0.6474[m] = RMG *_{c1c2}
$$
  

$$
RMG *_{b1b2} = \sqrt{RMG *_{b1b2}(d_{b1b2})} = \sqrt{(0.04792)(5.7)} = 0.5226[m]
$$

$$
RMG^* = \sqrt[3]{RMG^*_{a1a2}RMG^*_{b1b2}RMG^*_{c1c2}} = \sqrt[3]{(0.6474)^2(0.5226)} = 0.6028[m]
$$

Desarrollo de Bibliotecas para Ingeniería Eléctrica y programación de las calculadoras HP48XX y HP49XX; un enfoque simplificado.  $164$ 

$$
X_{11C} = X_{22C} = \frac{6.59}{60} \log \frac{5.1883}{0.5226} = 0.1095[M\Omega \bullet km]
$$

$$
X_{11C}[\Omega] = 0.1095[M\Omega \bullet km] \frac{1}{100[km]} = 1095[\Omega] = X_{22C}[\Omega]
$$

$$
2. - -jX_{11C} = -j1095[\Omega] = -jX_{22C}[\Omega]
$$

$$
Z_{AA-N} = r_A + 0.000988f + j0.002892(f) \log \left(\frac{De}{RMG}\right)
$$
  
\n
$$
Z_{AA-N} = 0.032 + 0.000988(60) + j0.002892(60) \log \left(\frac{849.4743}{0.6076}\right)
$$
  
\n
$$
Z_{AA-N} \left[\frac{\Omega}{km}\right] = 0.09128 + j0.5458 \left[\frac{\Omega}{km}\right]
$$
  
\n
$$
Z_{AA-N} [\Omega] = Z_{AA-N} \left[\frac{\Omega}{km}\right]^* 100[km] = (0.09128 + j0.5458)^* 100
$$
  
\n
$$
3. - Z_{AA-N} = 9.128 + j54.58[\Omega]
$$

$$
Z_{AB-N} = 0.000988f + j0.002892(f) \log \left(\frac{De}{DMG_{ABC}}\right)
$$
  
\n
$$
Z_{AB-N} = 0.000988(60) + j0.002892(60) \log \left(\frac{849.4743}{5.1883}\right)
$$
  
\n
$$
Z_{AB-N} \left[\frac{\Omega}{km}\right] = \left[\frac{\Omega}{km}\right]
$$
  
\n
$$
Z_{AB-N} \left[\Omega\right] = Z_{AB-N} \left[\frac{\Omega}{km}\right] * 100[km] = (0.05928 + j0.3842) * 100
$$
  
\n
$$
3. - Z_{AB-N} = 5.928 + j38.42[\Omega]
$$

### **18 SEGUNDO EJEMPLO: PROGRAMA DE SISTEMAS ELÉCTRICOS DE POTENCIA DESBALANCEADOS.**

Tomando en cuenta que el resolver un sistema de potencia desbalanceado al momento de una falla, no sólo es tedioso, sino repetitivo; además de tener muchas fórmulas, que son dependientes de valores calculados inicialmente; se genera una necesidad de simplificar tiempo y cálculos.

El problema que se presenta es una línea de transmisión con dos cables de guarda. Las ecuaciones que intervienen en la solución son las siguientes:

```
"De=658√(ρ/f) " 
"RMGa1'a1''=√(rgda1'da1'')" 
"RMGa1a2=√(RMGa1'a1''da1a2)" 
"RMGb1b2=√(RMGa1'a1''db1b2)" 
"RMGc1c2=√(RMGa1'a1''dc1c2)" 
"RMG=3√(RMGa1a2RMGb1b2RMGc1c2)" 
"DMGABC=3√(DAB DBC DAC)" 
"Z11=Z22=rA/#CON + j0.002892(f)log(DMGABC/RMGABC)" 
"ZLO=Z00-(ZCGO)^2/ZGO" 
"Z00=rA+0.002964(f) + j0.008676(f)log(De/3√ (RMG DMG^2)" 
"DMGLG=12√(da1g1da1g2…dc2g1dc2g2)" 
"ZCG0= 0.002964(f) + j0.008676(f)log(De/DMGLG)" 
"RMGG= √(rgGdG1G2)" 
"ZG0= 3/2(raG) + 0.002964(f) + j0.008676(f)log(De/RMGG)" 
"r=(dext/2)0.0254 m" 
"RMG*a1= √(rda1'a1'') m" 
"RMG*a1a2= √(RMG*a1dA1A2) m" 
"RMG*b1b2= √(RMG*a1dB1B2) m" 
"RMG*c1c2= √(RMG*a1dC1C2) m" 
"RMG*abc=3√((RMG*a1a2)(RMG*b1b2)(RMG*c1c2)) m" 
"X11C=(6.59/f)log(DMG/RMG*abc) m" 
"Zaa-n=rA+ 0.000988(f) + j0.002892(f)log(De/RMG)" 
"ZAB-N=0.000988(f) + j0.002892(f)log(De/RMG)"
```
Las ecuaciones se pueden programar de forma general, es decir, programaríamos todas de una buena vez, lo que implica un programa o podemos separar las ecuaciones y posteriormente llamarlas desde un programar general. Siendo la forma en que se realizo; considerando las opciones podemos generar un programa el cual se pueda almacenar como LIBRERÍA.

El problema que se toma como ejemplo es el siguiente:

Se tiene una línea de transmisión que presenta el siguiente arreglo, donde incluye dos cables de guarda

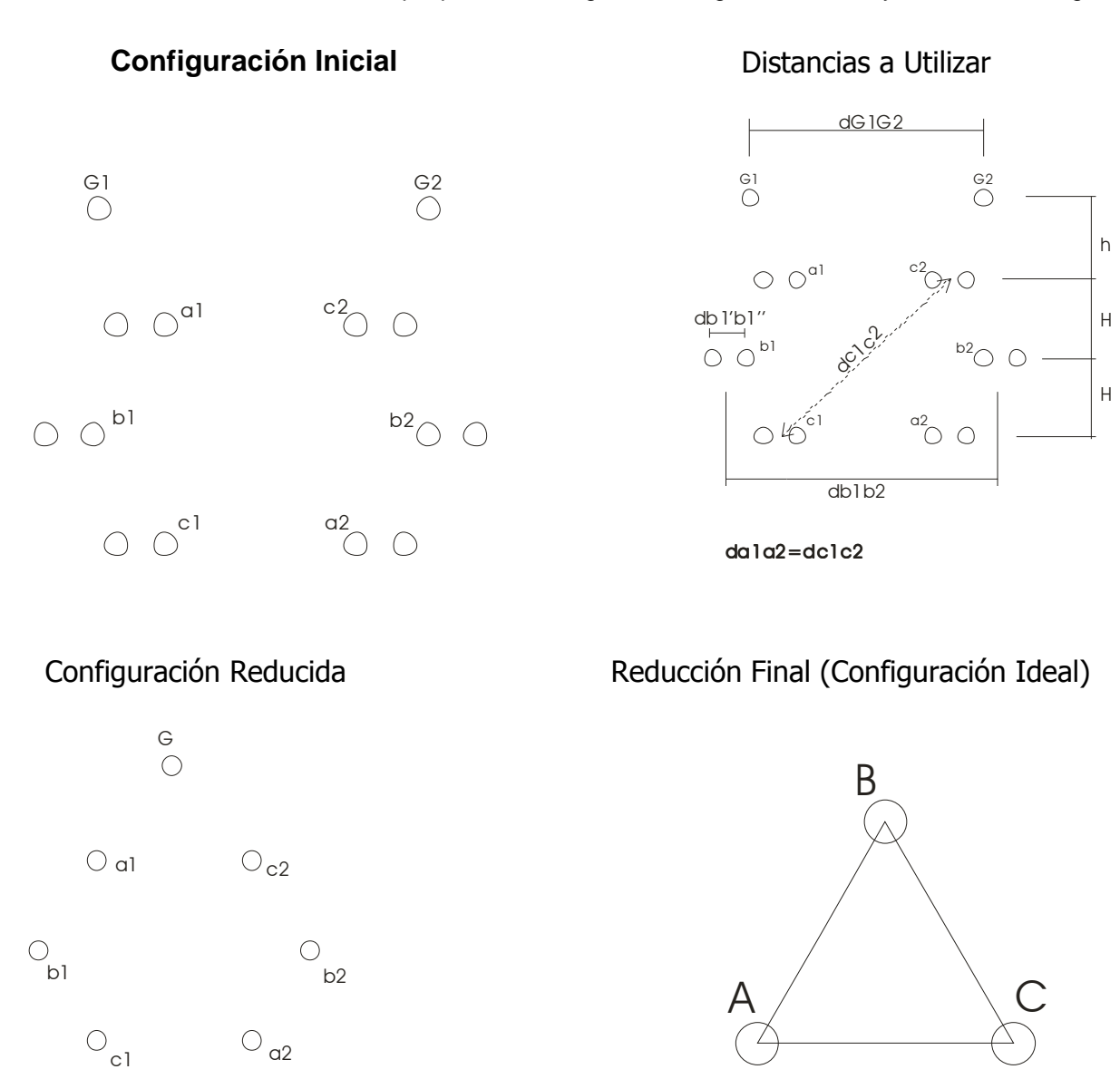

Inicialmente comenzaremos con el ingreso de los valores de una sección o parte del proceso de solución de la **LÍNEA DE TRANSMISIÓN** 

Siendo el siguiente subprograma, en el cual se observa la estructura de una plantilla, lo que nos permitirá ingresar los valores que hemos calculado de forma sencilla.

```
<< "LÍNEA + DE UN CIRCUITO Y 2 CABLES DE GUARDA" 
  { 
  {"rg" "RADIO MEDIO GEOMÉTRICO DE LÍNEA "} 
  {"raa" "RESISTENCIA CONDUCTOR DE LÍNEA "} 
  {"# Ø" "NÚMERO DE CONDUCTORES POR FASE"} 
  {"DEX" "DIÁMETRO EXTERIOR CONDUCTOR LÍNEA"} 
  {" ρ" "RESISTENCIA DEL MEDIO"}
  { "da1" "DISTANCIA da1'a1''a1'''…"} 
  {"DA" "DISTANCIA da1da2"} 
  {"DB" "DISTANCIA db1db2"} 
  {"DC" "DISTANCIA dc1dc2"} 
  {"rgG" "RADIO MEDIO GEOMÉTRICO DE GUARDA"} 
  {"rAG" "RESISTENCIA CONDUCTOR DE GUARDA"} 
  {"# Ø" "NÚMERO DE CONDUCTORES DE GUARDA"} 
  } 
  { 3 4 } { } { } INFORM 
>>
```
**'EDATO1' STO ENTER** 

En el segundo subprograma almacenaremos los valores en cada variable, para después realizar los cálculos.

**<<** 

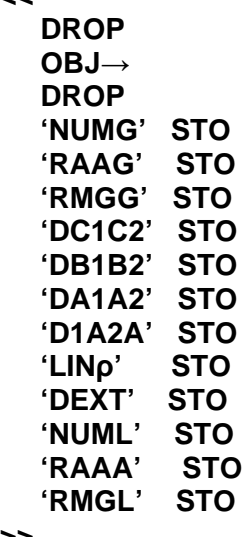

**>>** 

**'VARI' STO ENTER** 

El tercer subprograma también es para ingresar valores a otras variables, que intervendrán en los cálculos

```
<< "DISTANCIAS ENTRE FASES" 
  { 
  {"DGG" "DISTANCIA ENTRE G1 Y G2 "} 
  {"long" "LONGITUD DE LÍNEA "} 
  {"f" "FRECUENCIA"} 
  {"DAB" "DISTANCIA ENTRA A Y B"} 
  {"DBC" "DISTANCIA ENTRE B Y C"}
  {"DAC" "DISTANCIA ENTRE A Y C"}} 
  } 
  { 3 2 } { } { } INFORM 
>>
```

```
'EDATO2' STO ENTER
```
El cuarto subprograma nos permite almacenar las variables de la plantilla anterior.

**<< DROP OBJ**→ **DROP 'DAC' STO 'DBC' STO 'DAB' STO 'FRECU' STO 'LONG' STO 'DG1G2' STO >>** 

# **'VARI1' STO ENTER**

Se necesitan ingresar aún más valores para los de cálculos, por lo que es necesario este quinto subprograma que nos genera otra plantilla.

```
<< "DISTANCIAS FASES A CABLE GUARDA"
```

```
 { 
  {"DA1G1" "DISTANCIA da1g1 "} 
  {"DA1G2" "DISTANCIA da1g2 "} 
  {"DA2G1" "DISTANCIA da2g1 "} 
  {"DA2G2" "DISTANCIA da2g2 "} 
  {"DB1G1" "DISTANCIA db1g1 "} 
  {"DB1G2" "DISTANCIA db1g2 "} 
  {"DB2G1" "DISTANCIA db2g1 "} 
  {"DB2G2" "DISTANCIA db2g2 "} 
  {"DC1G1" "DISTANCIA dc1g1 "} 
  {"DC1G2" "DISTANCIA dc1g2 "} 
  {"DC2G1" "DISTANCIA dc2g1 "} 
  {"DC2G2" "DISTANCIA dc2g2 "}} 
 } 
  { 3 4 } { } { } INFORM 
>> 
'EDATO3' STO
```
Con el sexto subprograma almacenaremos los valores de la plantilla anterior, en variables para los cálculos.

**<<** 

| <b>DROP</b>       |            |
|-------------------|------------|
| OBJ $\rightarrow$ |            |
| <b>DROP</b>       |            |
| 'DC2G2'           | STO        |
| 'DC2G1'           | STO        |
| <b>'DC1G2'</b>    | STO        |
| <b>'DC1G1'</b>    | <b>STO</b> |
| 'DB2G2'           | STO        |
| 'DB2G1'           | STO        |
| <b>'DB1G2'</b>    | STO        |
| <b>'DB1G1'</b>    | STO        |
| 'DA2G2'           | STO        |
| 'DA2G1'           | STO        |
| 'DA1G2'           | <b>STO</b> |
| 'DA1G1'           | STO        |
| >>                |            |

#### **'VARI2' STO ENTER**

En el séptimo subprograma realizaremos cálculos con las variables almacenadas anteriormente; las fórmulas y resultados se desplegarán en pantalla, mediante mensajes de texto.

Los resultados son distancias Radios Medios Geométricos (RMG), Distancias Medias Geométricas (DMG) y "De" (distancia a la que se encuentra el conductor ficticio).

```
<<
```

```
 LINρ 60 / √ 658 * →NUM 'DE' STO 
 "De=658√(ρ/f) " MSGBOX 
 DE "De m" →TAG →STR MSGBOX 
 RMGL D1A2A * √ →NUM 'RGL' STO 
 "RMGa1'a1''=√(rgda1'da1'')" MSGBOX 
 RGL "RGL m" →TAG →STR MSGBOX 
 RGL DA1A2 * √ →NUM 'RMGA' STO 
 "RMGa1a2=√(RMGa1'a1''da1a2)" MSGBOX 
 RMGA "RMGA m" →TAG →STR MSGBOX 
 RGL DB1B2 * √ →NUM 'RMGB' STO 
 "RMGb1b2=√(RMGa1'a1''db1b2)" MSGBOX 
 RMGB "RMGB m" →TAG →STR MSGBOX 
 RGL DC1C2 * √ →NUM 'RMGC' STO 
 "RMGc1c2=√(RMGa1'a1''dc1c2)" MSGBOX 
 RMGC "RMGC m" →TAG →STR MSGBOX 
 RMGA RMGB * RMGC * 3 XROOT →NUM 'RMG' STO 
 "RMG=3√(RMGa1a2RMGb1b2RMGc1c2)" MSGBOX 
 RMG "RMG m" →TAG →STR MSGBOX 
 DAB DBC * DAC * 3 XROOT →NUM 'DMG' STO 
 "DMGABC=3√(DAB DBC DAC)" MSGBOX 
 DMG "DMGABC m" →TAG →STR MSGBOX
```

```
>><br>'DISTV'
         STO ENTER
```
El octavo subprograma, nos permite calcular la Impedancia en Secuencia Positiva y Negativa (Z11=Z22). **<<** 

 **RAAA NUML /** →**NUM 'RAAA' STO RAAA 0.002892 FRECU \* DMG RMG / LOG \*** →**NUM R** →**C 'Z11' STO "Z11=Z22=rA/#CON + j0.002892(f)log(DMGABC/RMGABC)" MSGBOX Z11 "Z11=Z22** Ω**/km"** →**TAG** →**STR MSGBOX Z11 LONG \* "Z11=Z22** Ω**"** →**TAG** →**STR MSGBOX >>** 

#### **'Z11Z22' STO ENTER**

En el noveno subprograma, mostraremos la Ecuación de Impedancia de Cable de Guarda en Secuencia Cero.

**<< "ZLO=Z00-(ZCGO)^2/ZGO" MSGBOX** 

**>>** 

**'ECZL0' STO ENTER** 

Ya con el décimo subprograma calcularemos Impedancia, Distancia Media Geométrica, Radio Medio Geométrico de los Cables de Guarda.

**<<** 

```
 RAAA 0.002964 FRECU * + → NUM 0.008676 FRECU * DE RMG DMG 
  2 ^ 3 XROOT / LOG * →NUM R →C 'Z00' STO 
  "Z00=rA+0.002964(f) + j0.008676(f)log(De/3√ (RMG DMG^2)" MSGBOX 
  Z00 "Z00 Ω/km" →TAG →STR MSGBOX 
  Z00 LONG * "Z00 Ω" →TAG →STR MSGBOX 
  DA1G1 DA1G2 * DA2G1 * DA2G2 * DB1G1 * DB1G2 * DB2G1 * DB2G2 * 
  DC1G1 * DC1G2 * DC2G1 * DC2G2 * 12 XROOT →NUM 'DMGLG' STO 
  "DMGLG=12√(da1g1da1g2…dc2g1dc2g2)" →MSGBOX 
  DMGLG "DMGLG m" →TAG →STR MSGBOX 
  0.002964 FRECU * 0.008676 FRECU * DE DMGLG / LOG * →NUM R →C 'ZCG0' STO 
  "ZCG0= 0.002964(f) + j0.008676(f)log(De/DMGLG)" MSGBOX 
  ZCG0 "ZCG0 Ω/km" →TAG →STR MSGBOX 
  ZCG0 LONG * 'ZCG0' STO ZCG0 "ZCG0 Ω" →TAG →STR MSGBOX 
  ZCG0 2 ^ →NUM 'ZCG02' STO 
  ZCG02 "ZCGO^2 Ω^2" →TAG →STR MSGBOX 
  RMGG DG1G2 * √ →NUM 'RMGG0' STO 
  "RMGG= √(rgGdG1G2)" MSGBOX 
  RMGG0 "RMGG m" →TAG →STR MSGBOX 
  3 2 / RAAG * 0.002964 FRECU * + →NUM 0.008676 FRECU * DE 
  RMGG0 / LOG * →NUM R →C 'ZG0' STO 
  "ZG0= 3/2(raG) + 0.002964(f) + j0.008676(f)log(De/RMGG)" MSGBOX 
  ZG0 "ZG0 Ω/km" →TAG →STR MSGBOX 
  Z00 ZCG02 ZG0 / - →NUM 'ZL0' STO 
  ZL0 "ZL0 Ω" →TAG →STR MSGBOX 
>> 
'CABGUA' STO ENTER
```
Cálculo de Radios Medios Geométricos y Radio Exterior de los Conductores de Fase; los valores que se calculan en el undécimo programa.

**<< DEXT 2 / 0.0254 \*** →**NUM 'Rr' STO "r=(dext/2)0.0254 M" MSGBOX Rr "r m"** →**TAG** →**STR MSGBOX Rr DA1A2 \*** √→**NUM ' RMGX' STO "RMG\*a1=** √**(rda1'a1'') m" MSGBOX RMGX "RMG\*a1 m"** →**TAG** →**STR MSGBOX RMGX DA1A2 \*** √→**NUM ' RMGA1A2' STO "RMG\*a1a2=** √**(RMG\*a1dA1A2) m" MSGBOX RMGA1A2 "RMG\*a1a2 m"** →**TAG** →**STR MSGBOX RMGX DB1B2 \*** √→**NUM ' RMGB1B2' STO "RMG\*b1b2=** √**(RMG\*a1dB1B2) m" MSGBOX RMGB1B2 "RMG\*b1b2 m"** →**TAG** →**STR MSGBOX RMGX DC1C2 \*** √→**NUM ' RMGC1C2' STO "RMG\*c1c2=** √**(RMG\*a1dC1C2) m" MSGBOX RMGC1C2 "RMG\*c1c2 m"** →**TAG** →**STR MSGBOX RMGA1A2 RMGB1B2 \* RMGC1C2 \* 3 XROOT** →**NUM 'RMGABCX' STO "RMG\*abc=3**√**((RMG\*a1a2)(RMG\*b1b2)(RMG\*c1c2)) m" MSGBOX RMGABCX "RMG\*abc m"** →**TAG** →**STR MSGBOX >>** 

**'FARMG' STO ENTER** 

En el duodécimo programa se obtendrán los valores de: Reactancia Inductiva (X11C), Impedancia de Fase a Neutro (ZAA-N) e Impedancia Entre Fases a Neutro (ZAB-N).

```
<< 
  6.59 FRECU / DMG RMGABCX / LOG * →NUM 'X11C' STO 
   "X11C=(6.59/f)log(DMG/RMG*abc) m" MSGBOX 
  X11C "X11C MΩ·km" →TAG →STR MSGBOX 
  X11C LONG * →NUM "X11C Ω" →TAG →STR MSGBOX 
  RAAA 0.000988 FRECU * + →NUM 0.002892 FRECU * DE RMG / 
  LOG →NUM R→C 'ZAAN' STO 
   "Zaa-n=rA+ 0.000988(f) + j0.002892(f)log(De/RMG)" MSGBOX 
  ZAAN "ZAA-N Ω/km" →TAG →STR MSGBOX 
  ZAAN LONG * "ZAA-N Ω" →TAG →STR MSGBOX 
  0.000988 FRECU * →NUM 0.002892 FRECU * DE RMG / LOG * →NUM R→C 'ZABN' STO 
  "ZAB-N=0.000988(f) + j0.002892(f)log(De/RMG)" MSGBOX 
  ZABN "ZAB-N Ω/km" →TAG →STR MSGBOX 
  ZABN LONG * "ZAB-N Ω" →TAG →STR MSGBOX 
>>
```

```
'FASNE' STO ENTER
```
El subprograma decimotercero, en el cual eliminaremos todas las variables que creamos, para obtener los resultados de cada elemento.

**<<** 

 **{ ZL0 Z00 ZCG02 ZG0 RMGG0 DMGLG Z11 RAAA DMG RGM RMGA RMGB RMGC RGL DE Rr RMGX X11C ZAAN } PURGE** 

 **{ DA1G1 DA1G2 DA2G1 DA2G2 DB1G1 DB1G2 DB2G1 DB2G2 DC1G1 DC1G2 DC2G1 DC2G2 RMGA1A2 RMGB1B2 ZABN } PURGE** 

 **{ LONG DAB DBC DAC FRECU DG1G2 RMGL NUML DEXT LIN**ρ **DA1A2 DC1C2 DB1B2 D1A2A RMGG RAAG NUMG RMGC1C2 RMGABCX} PURGE** 

**>>** 

### **'ELIVAR' STO ENTER**

Por último el programa que conjunta a todos los anteriores, para generar una solución completa del EJEMPLO PLANTEADO

**<<** 

**>>** 

 **EDATO1 VARI EDATO2 VARI1 EDATO3 VARI2 DISTV Z11Z22 ECZL0 CABGUA FARMG FASNE** 

**'LINCGU' STO ENTER** 

La forma de ejecutar el programa es presionar la tecla con la etiqueta "LINCGU"

## **19 PROCEDIMIENTO PARA CREAR UNA BIBLIOTECA MODO RPN.**

Concluido el proceso de programación de los problemas anteriores, podemos iniciar con las instrucciones que nos permiten hacer **BIBLIOTECAS (LIBRARY)** en las Calculadoras HP.

Recordemos que las **BIBLIOTECAS** son elementos que nos permiten almacenar programas o algunas otras cosas sin necesidad de utilizar la memoria de la unidad **CERO (:0: HOME)** de las calculadoras.

Consideraremos por separado los **DOS EJEMPLOS** que se programaron anteriormente, para convertirlos en BIBLIOTECAS que tendrán el nombre de: EDGAR HUGO CANO H.-**SEPII UNAM F.I. 1996.** 

#### **19.1 PROCEDIMIENTO GENERAL**

#### **19.1.1 CREAR UN DIRECTORIO PARA ALMACENAR LAS ARCHIVOS.**

Colocaremos el nombre de los archivos del **EJEMPLO: LÍNEA DE TRANSMISIÓN CON NEUTRO.** 

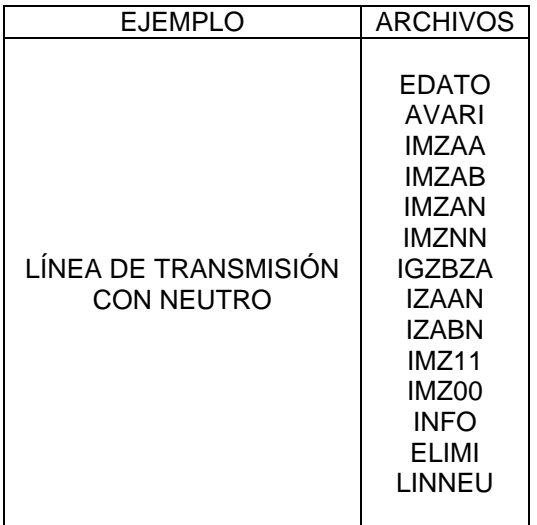

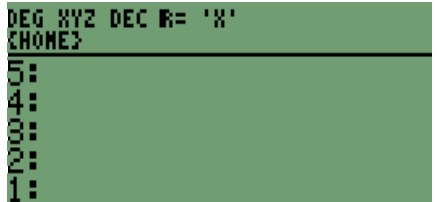

Los archivos se observan en las siguientes pantallas **L'IMUELTIT TRETO TRET DERET LEAR** 

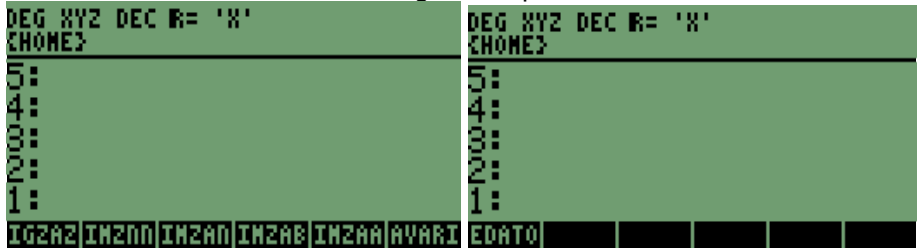

#### **CÓMO HACER UN DIRECTORIO Y MOVER ARCHIVOS A ÉL, SIN USAR MENÚS EN LAS CALCULADORAS HP.**

Todos estos archivos se moverán al directorio que crearemos a continuación:

El nombre del directorio es el siguiente: **" LITRNE",** la instrucción que utilizaremos es **"CRDIR",** con lo que aparecerá en pantalla el archivo con pestaña de directorio.

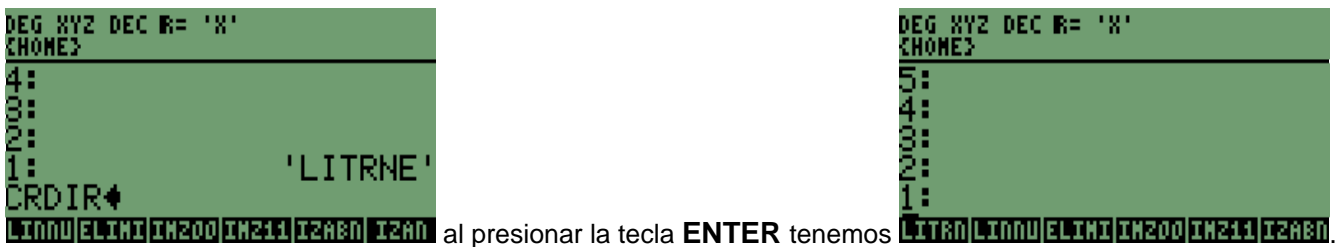

#### **17.1.2 MOVER LAS ARCHIVOS AL DIRECTORIO QUE CREAMOS.**

Utilizaremos el siguiente programa para mover los archivos al **DIRECTORIO,** que se creó.

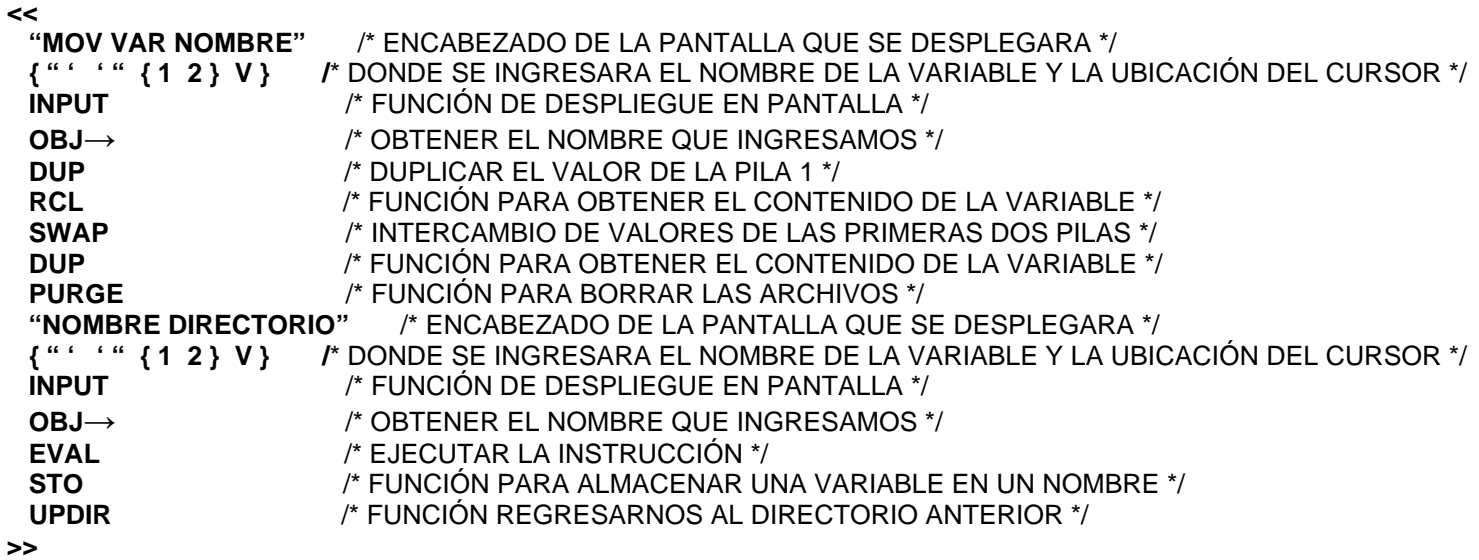

**'MOVAR' STO ENTER**

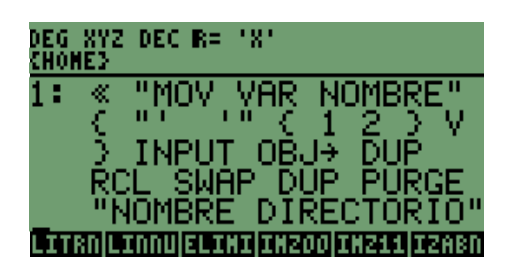

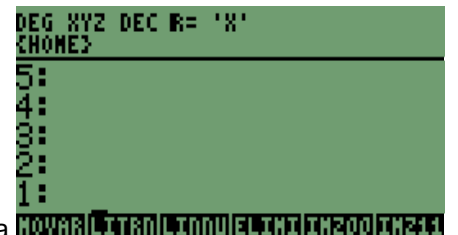

El nombre de la variable es " MOVAR ", teniendo lo siguiente en pantalla **...** 

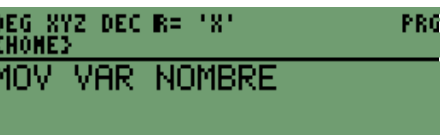

Al ejecutar el programa, aparecerá en pantalla **HOVAR LITRO LINDUELINI INZOO INZ11** 

Seleccionamos la tecla con la etiqueta del nombre de uno de los archivos a mover y obtenemos<br>DEC WIZ DEC BE INT

ī

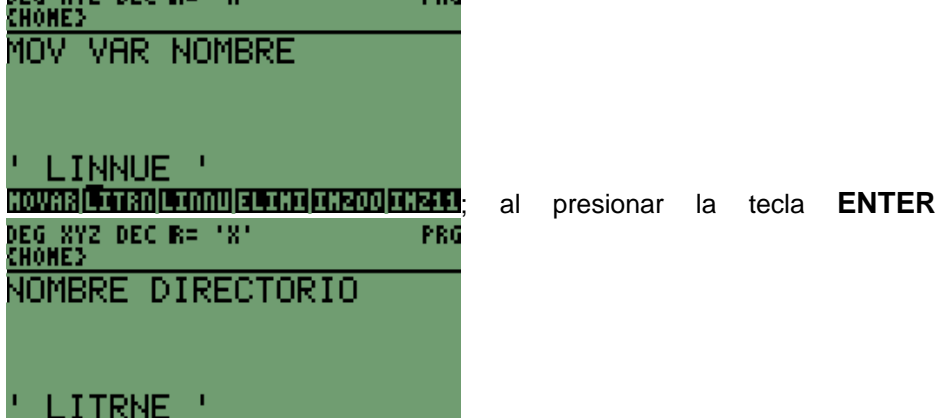

**HOVAR LITRO LIMBU ELIMI INZOO INZIL** presionando por segunda vez la tecla **ENTER**, se observa el cambio en las archivos DEG XYZ DEC R=

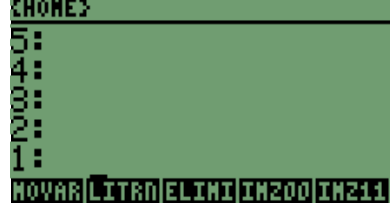

**INI INZIO THE LI TANED**, para corroborar que se movió correctamente la variable ingresaremos al

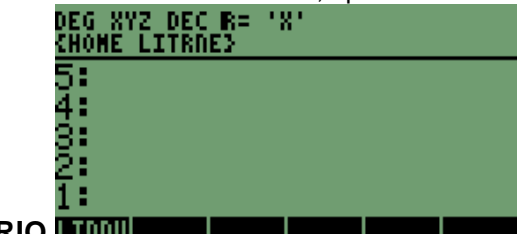

**DIRECTORIO FINILE CONSTRUITE DE L'ALLES EN 1999**; lo que verifica que si cambio de **DIRECTORIO** la variable.

se observará la siguiente pantalla.

Proseguimos con los otros archivos que intervienen en el ejemplo, de **LÍNEA DE TRANSMISIÓN CON NEUTRO**; para

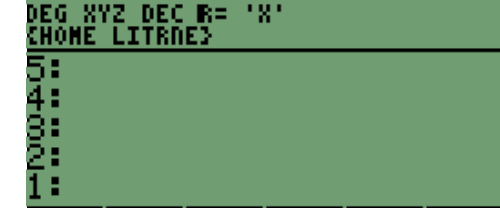

tener los archivos en el **DIRECTORIO CREADO**, **en independentado internacional** izan en este momento los archivos ya fueron movidos.

### **NOTA:**

LAS SIGUIENTES INSTRUCCIONES SON PARA LAS CALCULADORAS HP49G Y HP49G+.

SE TIENE QUE REVISAR EL MANUAL O INTENTAR CON LA NUEVA GENERACIÓN DE LA SERIE HP48XX; **QUE AL PARECER ESTÁN INTRODUCIENDO NUEVAS INSTRUCCIONES.**
## **19.2 GENERAR LA BIBLIOTECA (LIBRARY) EN LOS MODELOS HP49G Y 49G+.**

Se tienen que separar los modelos **HP48XX** y **HP49XX**, porque la serie **49XX** tiene incluidas las instrucciones para hacer BIBLIOTECAS y la serie **48XX** necesita instalársele una **BIBLIOTECA** 

## **19.2.1 PASOS PARA HACER UNA BIBLIOTECA EN LAS CALCULADORAS HP.**

El procedimiento para crear una librería en las calculadoras HP es el siguiente:

- **1. "Título de la BIBLIOTECA"** que se almacenará en la variable **\$TITLE,**
- **2. Número** de la BIBLIOTECA que se almacena en la variable **\$ROMID,**
- **3. { Variables** que se incluirán en la BIBLIOTECA y que se mantendrán **OCULTAS }** se almacenan en la variable **\$HIDDEN,**
- **4. { Variables** las cuales ejecutarán las operaciones de la BIBLIOTECA y serán **VISIBLES }** se almacenan en la variable **\$VISIBLE,**
- **5. 1** este valor se almacena en la variable **\$CONFIG,**
- **6. 256 ATTACH** estos dos valores se escribirán en la pantalla y se borran al presionar **ENTER**,
- **7. CRLIB** significa **CREAR BIBLIOTECA** (**CREATE LIBRARY**), escribimos en pantalla y presionamos **ENTER**, en este momento aparece la **BIBLIOTECA (LIBRARY**) en la pila 1.
- **8. ALMACENAR** la **BIBLIOTECA** recién creada en la **MEMORIA 2** de las calculadoras.

# **PASO 1**

## El nombre es **"EDGAR HUGO CANO H.-SEPII UNAM F.I. 1996"** se almacena en **\$TITLE**;

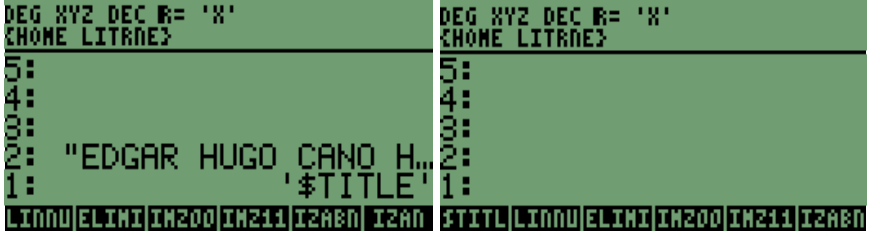

# **PASO 2**

El número es **1996** lo almacenamos en **\$ROMID**;

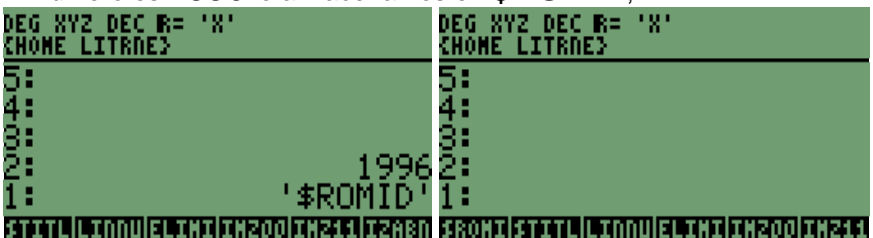

# **PASO 3**

Los archivos que incluiremos son todos los que intervienen para la generación del resultado:

# **{ EDATO AVARI IMZAA IMZAB IMZAN IMZNN IGZBZA IZAAN IZABN IMZ11 IMZ00 INFO ELIMI LINNUE }**

Se almacena en la variable **\$HIDDEN**.

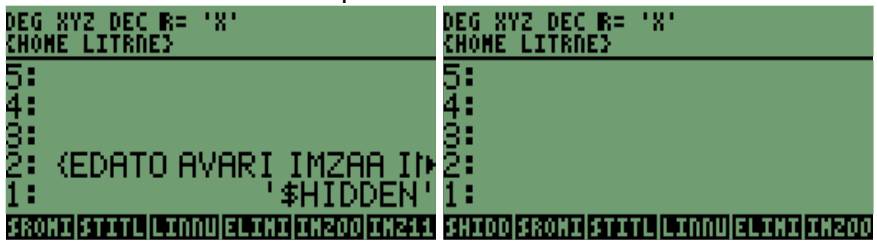

# **PASO 4**

Los archivos que podremos ver en la sección de **BIBLIOTECAS** son: **{ LINNUE INFO ELIMI }** 

Se almacena en la variable **\$VISIBLE**.

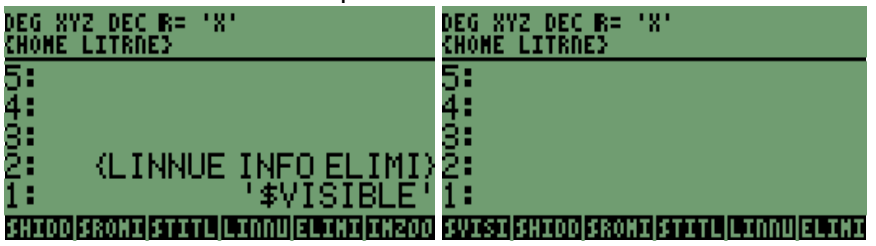

# **PASO 5**

Se almacena el valor **1** en la variable **\$CONFIG**.

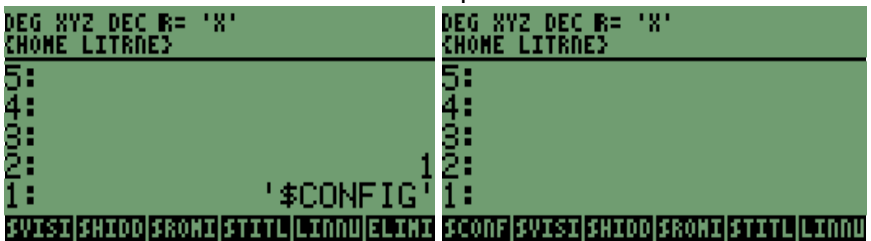

# **PASO 6**

Se ingresa el valor de **256** y escribimos la instrucción **ATTACH**; al presionar la tecla **ENTER** se borra de la pila el operando y la instrucción.

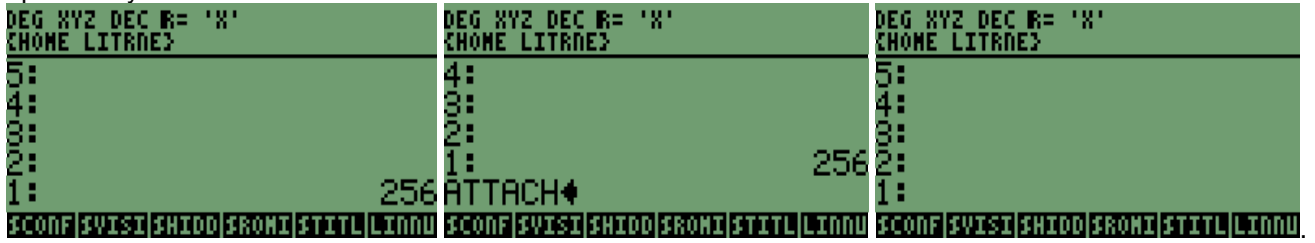

# **PASO 7**

El último paso nos genera de forma inmediata **LA BIBLIOTECA ( LIBRARY)**; escribimos la instrucción **CRLIB** y al

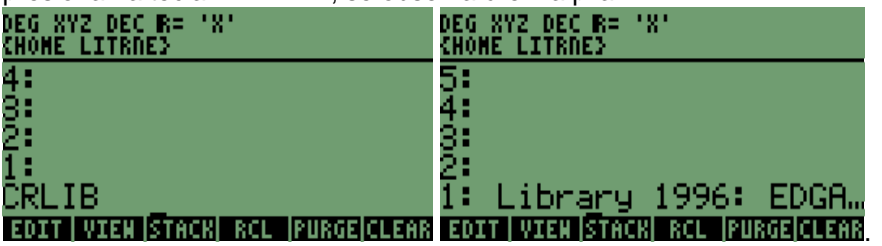

presionar la tecla **ENTER**, se observará en la pila1.

Ya una vez teniendo LA **BIBLIOTECA** en la pila 1 procederemos a almacenarla en una variable y posteriormente a que forme parte de las **OTRAS UNIDADES DE MEMORIA.** 

Vamos a guardar la **BIBLIOTECA** en la variable **"BIBLIO"**

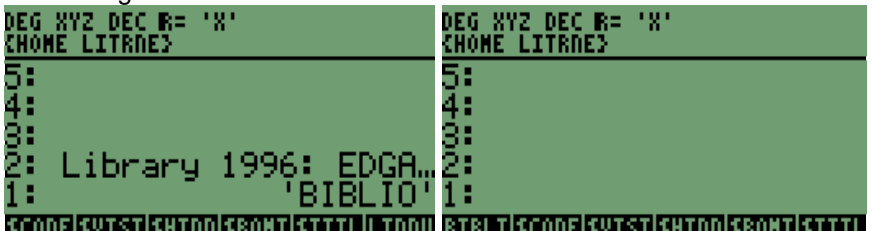

**PASO 8** 

Colocamos el contenido de la variable en la pila y la almacenamos en la sección de memoria 2

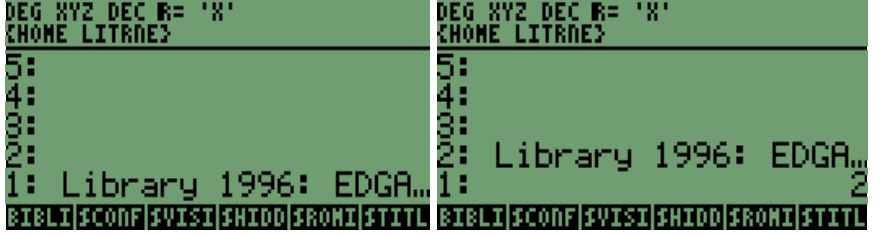

Con lo que LA BIBLIOTECA está almacenada en las calculadoras.

**NOTA:**

**PARA QUE LAS BIBLIOTECAS SE PUEDAN EJECUTAR NECESITAMOS PRESIONAR LAS TECLAS " ON Y LETRA C " AL MISMO TIEMPO PARA QUE SE PUEDA TENER ACCESO.**

## **19.3 RETOMANDO EL PROCEDIMIENTO PARA LAS CALCULADORAS HP SERIE 48XX.**

Para hacer una biblioteca en este modelo de calculadora necesitamos una biblioteca especial, la cual se llama "LIBRARY MAKER": se puede conseguir en Internet específicamente en la página http://www.hpcalc.org; en la página se busca por el nombre **LIBMAKER**.

4:<br>3:<br>2: 1: Library 1200: La que descarga a las calculadoras, y se observa de la siguiente forma en la pantalla . { HOME }

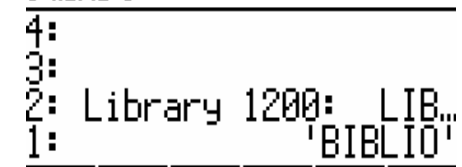

**C HOME 3** 

Almacenamos la biblioteca en la variable "BIBLIO",

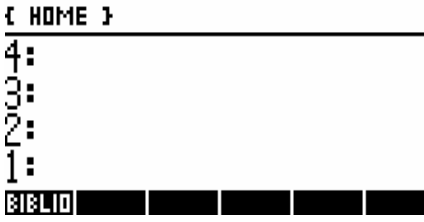

Para nuestro caso tenemos que seguir el procedimiento anterior que se enuncia nuevamente.

# **19.3.1 PASOS PARA HACER UNA BIBLIOTECA EN LAS CALCULADORAS HP48XX.**

El procedimiento para crear una librería en las calculadoras HP48XX es el siguiente:

- **1. "Título de la BIBLIOTECA"** que se almacenará en la variable **\$TITLE,**
- **2. Número** de la **BIBLIOTECA** que se almacena en la variable **\$ROMID,**
- **3. { Variables** que se incluirán en la **BIBLIOTECA** y que se mantendrán **OCULTAS }** se almacenan en la variable **\$HIDDEN,**
- **4. { Variables** las cuales se observarán para ejecutar las operaciones de la BIBLIOTECA, y serán **VISIBLES }** se almacenan en la variable **\$VISIBLE,**
- **5. 1** este valor se almacena en la variable **\$CONFIG,**
- **6. 256 ATTACH** estos dos valores se escribirán en la pantalla y se borran al presionar **ENTER**,
- **7. CRLIB** significa **CREAR BIBLIOTECA** (**CREATE LIBRARY**), escribimos en pantalla y presionamos **ENTER**, en este momento aparece la **BIBLIOTECA** (**LIBRARY**) en la pila 1.
- **8.** Almacenar la **BIBLIOTECA** recién creada en la **MEMORIA 1** de las calculadoras.

Los pasos son iguales y se obtiene el mismo resultado que observamos; anteriormente en el proceso de las calculadoras **HP49G y HP49G+**

#### Para acceder a la **BIBLIOTECA**, presionamos la siguiente secuencia de teclas

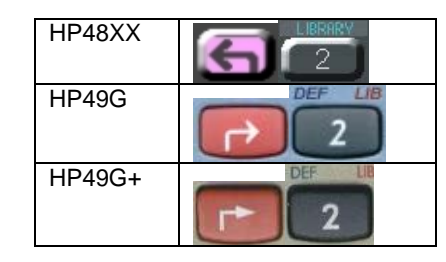

Las pantallas que obtenemos son:

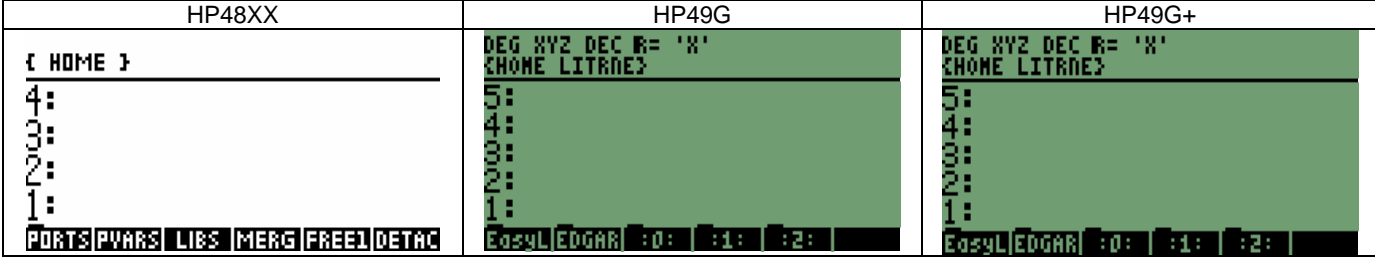

Presionamos la tecla con nombre de pestaña **"PORTS"** en el caso de la **HP48XX**, en el caso de los otros modelos presionamos la tecla con la pestaña que tiene el número **:2:** 

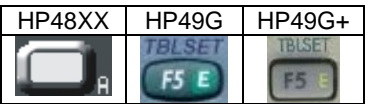

#### Se tiene lo siguiente

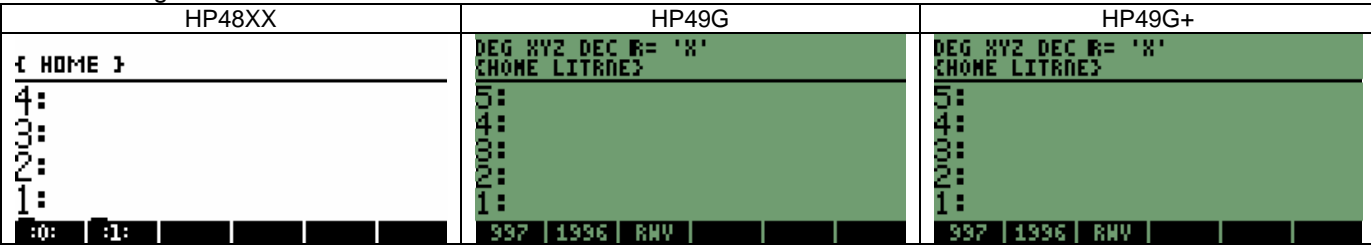

Presionamos la tecla con número en la pestaña **:1:** en el caso de la **HP48XX**.

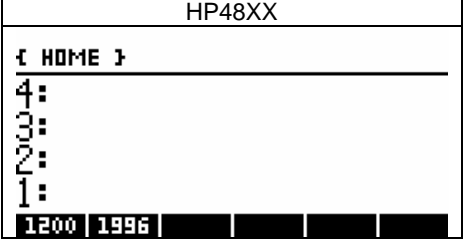

## **19.4 SEGUNDA BIBLIOTECA MÉTODO SIMPLIFICADO.**

Continuamos con el **EJEMPLO 2** que es de una **LÍNEA DE TRANSMISIÓN CON CABLES DE GUARDA**; por lo que indicaremos el procedimiento.

El nombre de la **BIBLIOTECA** será: **SEPII-2 UNAM F.I. 1996.**

## **19.4.1 PROCEDIMIENTO GENERAL**

## **1. CREAR UN DIRECTORIO PARA ALMACENAR LAS ARCHIVOS.**

- **2. MOVER LAS ARCHIVOS AL DIRECTORIO QUE CREAMOS.**
- **3. GENERAR LA BIBLIOTECA (LIBRARY).**
- **4. ALMACENAR EN LAS CALCULADORAS.**

## **PASO 1**

Colocaremos el nombre los archivos del EJEMPLO: LÍNEA DE TRANSMISIÓN CON CABLES DE GUARDA.

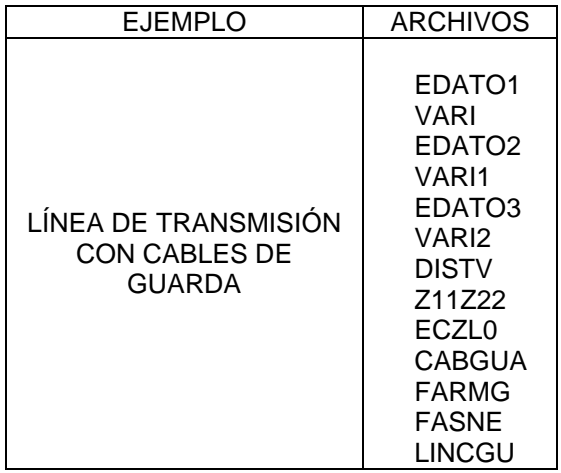

## **HACER UN DIRECTORIO Y MOVER ARCHIVOS EN LAS CALCULADORAS HP.**

Todos los archivos se moverán al directorio que crearemos a continuación:

El nombre del directorio es: **" LTCGU"** la instrucción que utilizaremos es **"CRDIR";** con lo que aparecerá en pantalla la variable con pestaña de directorio.

# **PASO 2**

Reutilizaremos el programa **"MOVAR",** para mover las variables al **DIRECTORIO** que acabamos de crear. El programa se ejecutará la misma cantidad de veces, que el número de variables relacionadas con el cálculo de la línea de transmisión.

## **19.4.2 PROCEDIMIENTO PARA HACER UNA BIBLIOTECA EN LAS CALCULADORAS HP48XX.**

El procedimiento para crear una **BIBLIOTECA** en las calculadoras HP48XX es el siguiente:

- 1. "EDGAR HUGO CANO H.-SEPII-1 UNAM F.I. 1996." **\$TITLE,**
- 2. 1997 **\$ROMID,**
- 3. { EDATO1 VARI EDATO2 VARI1 EDATO3 VARI2 DISTV Z11Z22 ECZL0 CABGUA FARMG FASNE ELIVAR LTCGU} **\$HIDDEN,**
- 4. { LTCGU ELIVAR } **\$VISIBLE,**
- 5. **1 \$CONFIG,**
- 6. **256 ATTACH ENTER**,
- 7. **CRLIB ENTER**.
- 8. **2 STO.**

# *Conclusiones*

Se demuestra en el desarrollo de la tesis, que el desarrollo de programas ya sea de ecuaciones de una o más variables, puede ser resuelta de varias maneras dando distintas opciones de aplicaciones para el MODO RPN de las calculadoras, por el cual se distingue de las demás marcas, ayudando a comprender como se tienen que agrupar los elementos y en que momentos se les aplicará la función.

De igual manera el programar una plantilla permite hacer que pueda ser útil para cualquier persona que lo utilice; sin tener que ser la que lo desarrollo. También se explica con simplicidad la forma de crear elementos, dígase de cualquier tipo que manejen las calculadoras, los cuales van desde almacenar un número o texto hasta programas de varias líneas.

Por medio de la metodología se logra la creación de un programa, el que puede ser posteriormente en BIBLIOTECA (LIBRARY) para las calculadoras HP. Los programas pueden irse agrupando, para conseguir abarcar más problemas o ecuaciones a resolver, ya sean generales o particulares como en el caso de Ingeniería Eléctrica. Con lo que se puede tener tal cantidad de programas y ecuaciones que se les considere una BIBLIOTECA.

Las bibliotecas no solo pueden contener programas y ecuaciones, sino también incluir los elementos más destacados de cada materia: como explicaciones o definiciones, algunos dibujos de los problemas que se representan o se plantean para resolverlos, mejorando la comprensión de la situación para la que fue creado el programa.

Por lo tanto comprendiendo que el desarrollo de una BIBLIOTECA, es la forma en la que podemos resolver los problemas de la escuela y la cual nos dará una mejor visión para buscar alternativas, en los problemas que se nos presentarán diariamente en la vida profesional y observando que la metodología para obtener el resultado no es más que un grupo de conocimientos almacenados durante la carrera, que nos permiten ver distintos caminos para obtener la solución a éstos.

Puedo concluir que después de realizar este trabajo, que la persona que quiera realizar un archivo, con sus distintos programas encontrará un gran apoyo aquí, para este cometido; ya que se presenta un método rápido y simplificado, para realizar programas eh incluirlos en un solo archivo; al cual se pueda llamar BIBLIOTECA. Permitiendo comprender lo básico y tal vez un complejo en el manejo de las calculadoras HP en MODO RPN.

# *Bibliografía*

**RAÚLL Martín, José.** *Diseño de subestaciones eléctricas, México, UNAM, Facultad de Ingeniería, 2ª. ED. 2000***.** 

**CEBALLOS S., Francisco Javier.** *Curso de programación C/C++, España, RA-MA, 1995.* 

**FÉLIX Estrada, Alejandro; OYARZABAL Orueta, Juan de; y VELASCO Hernández, Mario.** *Lecciones de Física, México, CECSA, 25ª reimpresión 1993*

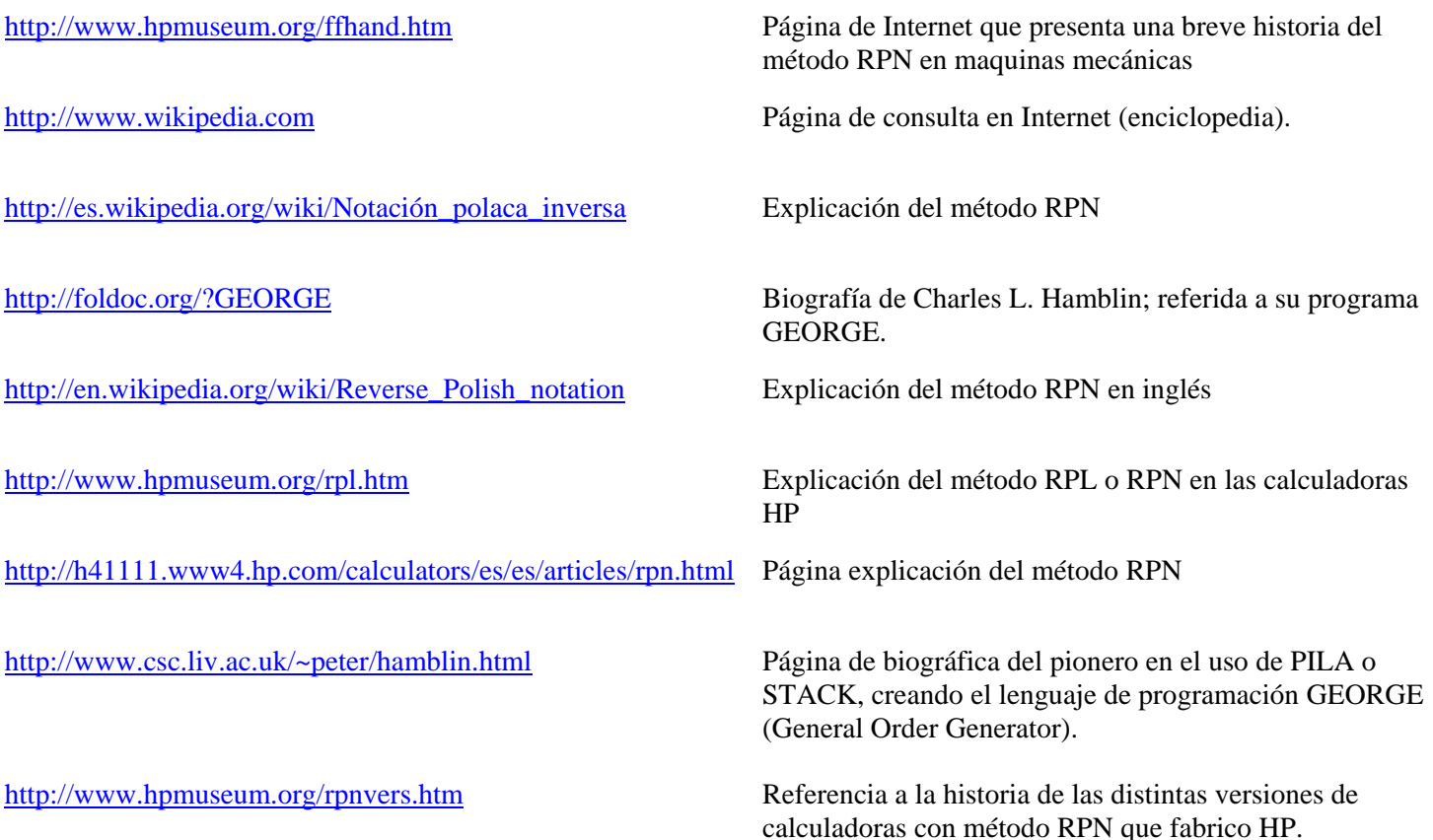